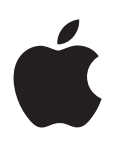

# **iPod touch Manual do Usuário**

Para o Software iOS 8.4 (julho de 2015)

# **Índice**

# **[Capítulo 1: Visão geral do iPod](#page-7-0) touch**

- [Visão geral do iPod](#page-7-0) touch
- [Acessórios](#page-7-0)
- [Tela Multi-Touch](#page-8-0)
- [Botões](#page-8-0)
- [Ícones de estado](#page-10-0)

# **[Capítulo 2: Introdução](#page-11-0)**

- [Configure o iPod](#page-11-0) touch
- [Conecte à rede Wi-Fi](#page-11-0)
- [Conexão à Internet](#page-12-0)
- ID [Apple](#page-12-0)
- [iCloud](#page-12-0)
- [Configure outras contas de e-mail, contato e calendário](#page-14-0)
- [Gerencie o conteúdo dos dispositivos iOS](#page-14-0)
- Conecte o iPod [touch ao computador](#page-15-0)
- [Sincronize com o iTunes](#page-15-0)
- [Data e hora](#page-16-0)
- [Ajustes internacionais](#page-16-0)
- [O nome do iPod](#page-17-0) touch
- [Visualize este manual no iPod](#page-17-0) touch
- [Dicas de uso do iOS 8](#page-17-0)

# **[Capítulo 3: Noções básicas](#page-18-0)**

- [Use aplicativos](#page-18-0)
- [Continuidade](#page-21-0)
- [Personalize o iPod](#page-22-0) touch
- [Digite texto](#page-24-0)
- [Dite](#page-27-0)
- [Controle por Voz](#page-28-0)
- [Busque](#page-29-0)
- [Central de Controle](#page-29-0)
- [Alertas e Central de Notificações](#page-30-0)
- [Sons e silêncio](#page-31-0)
- [Não Perturbe](#page-31-0)
- [Compartilhamento](#page-32-0)
- [iCloud Drive](#page-35-0)
- [Transfira arquivos](#page-35-0)
- [AirPlay](#page-35-0)
- [AirPrint](#page-36-0)
- [Dispositivos Bluetooth](#page-36-0)
- [Restrições](#page-37-0)
- [Privacidade](#page-37-0)
- [Segurança](#page-38-0)
- [Carregue e monitore a bateria](#page-40-0)
- [Viaje com o iPod](#page-41-0) touch

#### **[Capítulo 4: Siri](#page-42-0)**

- [Faça solicitações](#page-42-0)
- [Siri e aplicativos](#page-43-0)
- [Conte à Siri sobre você](#page-43-0)
- [Faça correções](#page-43-0)
- [Ajustes da Siri](#page-44-0)

#### **[Capítulo 5: Mensagens](#page-45-0)**

- [Serviço iMessage](#page-45-0)
- [Envie e receba mensagens](#page-46-0)
- [Gerencie conversas](#page-47-0)
- [Compartilhe fotos, vídeos, sua localização e outros itens](#page-48-0)
- [Ajustes do aplicativo Mensagens](#page-48-0)

# **[Capítulo 6: Mail](#page-50-0)**

- [Escreva mensagens](#page-50-0)
- [Dê uma olhada preliminar](#page-51-0)
- [Termine uma mensagem mais tarde](#page-51-0)
- [Veja mensagens importantes](#page-52-0)
- [Anexos](#page-53-0)
- [Trabalhe com várias mensagens](#page-53-0)
- [Veja e salve endereços](#page-53-0)
- [Imprimir mensagens](#page-54-0)
- [Ajustes do Mail](#page-54-0)

# **[Capítulo 7: Safar](#page-55-0) i**

- [Visão geral do Safari](#page-55-0)
- [Para buscar na web](#page-56-0)
- [Navegue na web](#page-56-0)
- [Manter favoritos](#page-57-0)
- [Salve uma lista de leitura para ler depois](#page-58-0)
- [Links compartilhados e assinaturas](#page-58-0)
- [Preencher formulários](#page-59-0)
- [Evite a aglomeração com o Leitor](#page-59-0)
- [Privacidade e segurança](#page-59-0)
- [Ajustes do Safari](#page-60-0)

#### **[Capítulo 8: Música](#page-61-0)**

- [Visão geral de Música](#page-61-0)
- [Acesse músicas](#page-61-0)
- [Apple](#page-62-0) Music
- [Obtenha recomendações personalizadas](#page-62-0)
- [Para Você](#page-62-0)
- [Busque e adicione músicas](#page-63-0)
- [Reproduzir músicas](#page-64-0)
- [Novo](#page-65-0)
- [Rádio](#page-66-0)
- [Connect](#page-66-0)
- [Listas](#page-67-0)
- [iTunes Match](#page-68-0)
- [Músicas](#page-68-0)
- [Siri e Controle por Voz](#page-69-0)
- [Ajustes do aplicativo Música](#page-70-0)

# **[Capítulo 9: FaceTime](#page-71-0)**

- [Visão geral do FaceTime](#page-71-0)
- [Faça e atenda ligações](#page-71-0)
- [Gerencie ligações](#page-72-0)
- [Ajustes](#page-72-0)

# **[Capítulo 10: Calendário](#page-73-0)**

- [Visão geral do Calendário](#page-73-0)
- [Convites](#page-74-0)
- [Use vários calendários](#page-74-0)
- [Compartilhe calendários do iCloud](#page-75-0)
- [Ajustes do Calendário](#page-76-0)

# **[Capítulo 11: Fotos](#page-77-0)**

- [Visualize fotos e vídeos](#page-77-0)
- [Organize fotos e vídeos](#page-78-0)
- [Fototeca do iCloud](#page-79-0)
- [Meu Compartilhamento de Fotos](#page-80-0)
- [Fotos do iCloud](#page-80-0)
- [Outras maneiras de compartilhar fotos e vídeos](#page-82-0)
- [Edite fotos e recorte vídeos](#page-82-0)
- [Imprima fotos](#page-84-0)
- [Ajustes das fotos](#page-84-0)

# **[Capítulo 12: Câmera](#page-85-0)**

- [Visão geral da Câmera](#page-85-0)
- [Compartilhe fotos e vídeos](#page-86-0)
- [HDR](#page-88-0)
- [Visualize, compartilhe e imprima](#page-88-0)
- [Ajustes da câmera](#page-89-0)

# **[Capítulo 13: Tempo](#page-90-0)**

# **[Capítulo 14: Relógio](#page-92-0)**

- [Visão geral do Relógio](#page-92-0)
- [Alarmes e timers](#page-93-0)

# **[Capítulo 15: Mapas](#page-94-0)**

- [Encontre lugares](#page-94-0)
- [Obtenha mais informações](#page-95-0)
- [Obtenha itinerários](#page-95-0)
- [3D e Flyover](#page-96-0)
- [Ajustes dos Mapas](#page-96-0)

#### **[Capítulo 16: Vídeos](#page-97-0)**

- [Visão geral dos Vídeos](#page-97-0)
- [Adicione vídeos à sua biblioteca](#page-98-0)
- [Controle a reprodução](#page-98-0)
- [Ajustes dos Vídeos](#page-99-0)
- **[Capítulo 17: Notas](#page-100-0)**
- [Visão geral das Notas](#page-100-0)
- [Use várias notas em contas diversas](#page-101-0)

#### **[Capítulo 18: Lembretes](#page-102-0)**

- [Visão geral dos lembretes](#page-102-0)
- [Lembretes programados](#page-103-0)
- [Ajustes dos Lembretes](#page-103-0)
- **[Capítulo 19: Bolsa](#page-104-0)**

#### **[Capítulo 20: Game Center](#page-106-0)**

- [Visão geral do Game Center](#page-106-0)
- [Jogue com amigos](#page-107-0)
- [Ajustes do Game Center](#page-107-0)

#### **[Capítulo 21: Banca](#page-108-0)**

#### **[Capítulo 22: iTunes Store](#page-109-0)**

- [Visão geral da iTunes Store](#page-109-0)
- [Explore ou busque](#page-109-0)
- [Compre, alugue ou resgate](#page-111-0)
- [Ajustes da iTunes Store](#page-112-0)

#### **[Capítulo 23: App Store](#page-113-0)**

- [Visão geral da App Store](#page-113-0)
- [Encontre aplicativos](#page-113-0)
- [Comprar, resgatar e transferir](#page-114-0)
- [Ajustes da App Store](#page-116-0)

#### **[Capítulo 24: iBooks](#page-117-0)**

- [Obtenha livros](#page-117-0)
- [Leia um livro](#page-117-0)
- [Interagir com multimídia](#page-118-0)
- [Notas de estudo e termos de glossário](#page-119-0)
- [Ouvir um audiolivro](#page-119-0)
- [Organize os livros](#page-120-0)
- [Leia PDFs](#page-120-0)
- [Ajustes do iBooks](#page-121-0)

#### **[Capítulo 25: Saúde](#page-122-0)**

- [Uma visão geral da sua saúde](#page-122-0)
- [Colete dados de saúde e de condicionamento físico](#page-122-0)
- [Compartilhe dados de saúde e de condicionamento físico](#page-123-0)
- **[Capítulo 26: Passbook](#page-124-0)**
- [Visão geral do Passbook](#page-124-0)
- [Passbook em qualquer lugar](#page-124-0)
- [Ajustes do Passbook](#page-125-0)

#### **[Capítulo 27: Calculadora](#page-126-0)**

#### **[Capítulo 28: Podcasts](#page-127-0)**

- [Visão geral de podcasts](#page-127-0)
- [Obtenha podcasts e episódios](#page-127-0)
- [Controle a reprodução](#page-129-0)
- [Organize seus favoritos em estações](#page-130-0)
- [Ajustes dos podcasts](#page-130-0)

### **[Capítulo 29: Gravador](#page-131-0)**

- [Visão geral do Gravador](#page-131-0)
- [Grave](#page-131-0)
- [Reproduza](#page-132-0)
- [Mova as gravações para o computador](#page-132-0)

#### **[Capítulo 30: Contatos](#page-133-0)**

- [Visão geral dos Contatos](#page-133-0)
- [Adicione contatos](#page-134-0)
- [Unifique contatos](#page-134-0)
- [Ajustes dos Contatos](#page-135-0)

# **[Apêndice A: Acessibilidade](#page-136-0)**

- [Recursos de acessibilidade](#page-136-0)
- [Atalho de Acessibilidade](#page-137-0)
- [VoiceOver](#page-137-0)
- [Zoom](#page-149-0)
- [Inverta Cores e Use Tons de Cinza](#page-150-0)
- [Fale a Seleção](#page-150-0)
- [Falar Conteúdo da Tela](#page-151-0)
- [Falar texto automático](#page-151-0)
- [Texto grande, em negrito e de alto contraste](#page-151-0)
- [Figuras nos Botões](#page-151-0)
- [Reduzir o movimento da tela](#page-151-0)
- [Etiquetas de controles do tipo ativar/desativar](#page-151-0)
- [Toques atribuíveis](#page-152-0)
- [Audiodescrições](#page-152-0)
- [Aparelhos auditivos](#page-152-0)
- [Áudio Mono e balanço](#page-153-0)
- [Legendas e legendas opcionais](#page-153-0)
- Siri
- [Teclados com formato panorâmico](#page-154-0)
- [Acesso Guiado](#page-154-0)
- [Controle Assistivo](#page-155-0)
- [AssistiveTouch](#page-158-0)
- [Controle por Voz](#page-160-0)
- [Acessibilidade no OS X](#page-160-0)

#### **[Apêndice B: Teclados internacionais](#page-161-0)**

- [Use teclados internacionais](#page-161-0)
- [Métodos de digitação especiais](#page-162-0)

#### **[Apêndice C: Segurança, manuseio e suporte](#page-164-0)**

- [Informações importantes sobre segurança](#page-164-0)
- [Informações importantes sobre manuseio](#page-167-0)
- [Site de suporte do iPod](#page-168-0) touch
- [Como atualizar ou restaurar o iPod](#page-168-0) touch
- [Redefinir os ajustes do iPod](#page-168-0) touch
- [Obtenha informações sobre o iPod](#page-169-0) touch
- [Informações de uso](#page-169-0)
- iPod [touch desativado](#page-169-0)
- [Ajustes de VPN](#page-169-0)
- [Ajustes de perfis](#page-170-0)
- [Backup do iPod](#page-170-0) touch
- [Atualize e restaure o software do iPod](#page-171-0) touch
- [Venda ou doação do iPod](#page-171-0) touch
- [Informações adicionais, serviço e suporte](#page-172-0)
- [Declaração de conformidade com a FCC](#page-172-0)
- [Declaração de regulamentação do Canadá](#page-173-0)
- [Informações sobre descarte e reciclagem](#page-173-0)
- [A Apple e o meio ambiente](#page-175-0)

# <span id="page-7-0"></span>**Visão geral do iPod touch**

# Visão geral do iPod touch

Este manual descreve os recursos do iOS 8.4 para:

- iPod touch de 5ª geração
- iPod touch de 6ª geração

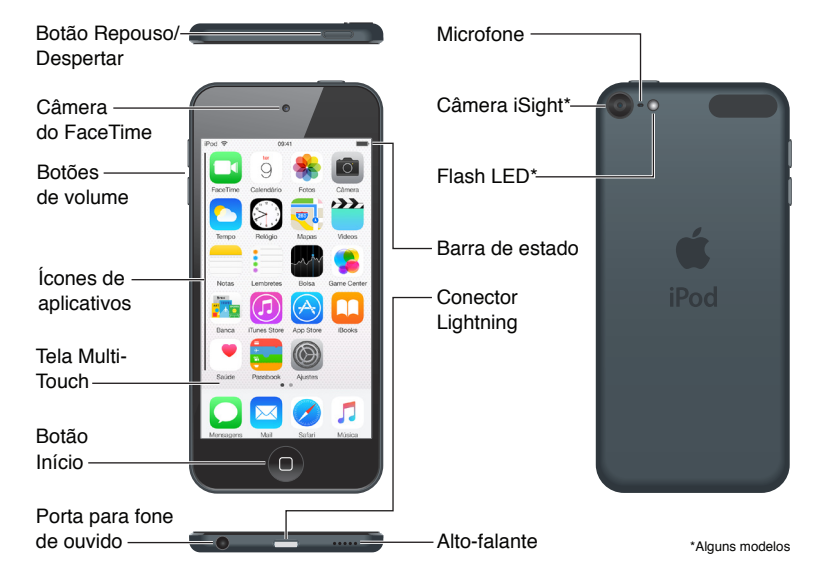

Os aplicativos e recursos do iPod touch podem variar de acordo com a região, o idioma e o modelo do iPod touch. Para descobrir quais os recursos disponíveis na sua região, consulte [www.apple.com/br/ios/feature-availability](http://www.apple.com/br/ios/feature-availability). Para saber quais recursos estão disponíveis no seu iPod touch, consulte [www.apple.com/br/ipod-touch/specs.html](http://www.apple.com/br/ipod-touch/specs.html).

# Acessórios

Os seguintes acessórios estão incluídos com o iPod touch:

**EarPods Apple:** Use os EarPods Apple para ouvir músicas, vídeos, audiolivros, podcasts e jogos.

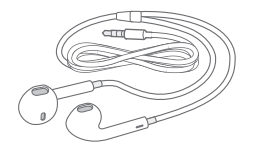

**1**

<span id="page-8-0"></span>**Cabo de conexão:** Usando o Cabo Lightning para USB, conecte o iPod touch ao computador para sincronizar e carregar, ou o adaptador de alimentação USB (vendido separadamente) para carregar.

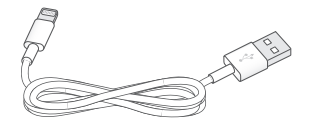

# Tela Multi-Touch

A tela Multi-Touch mostra uma abundância de informações, diversão e criatividade, tudo na ponta dos seus dedos. Alguns gestos simples – tocar, arrastar, passar o dedo, juntar e separar os dedos – são tudo que você precisa para explorar e usar os aplicativos do iPod touch.

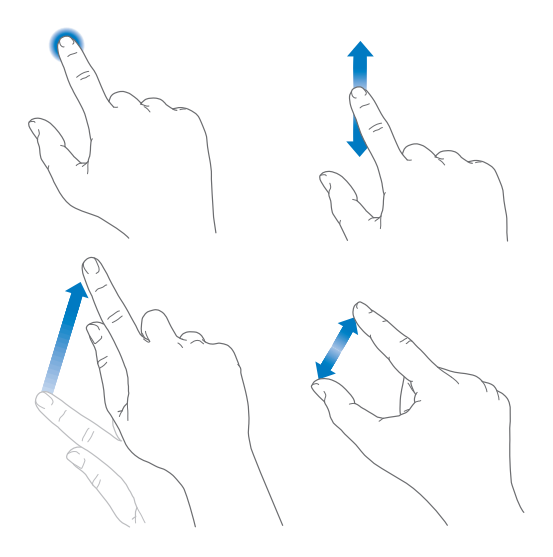

# Botões

A maioria dos botões que você usa no iPod touch são virtuais na tela sensível ao toque. Alguns botões físicos controlam funções básicas, tais como ligar o iPod touch ou ajustar o volume.

# **Botão Repouso/Despertar**

Quando não estiver usando o iPod touch, pressione o botão Repouso/Despertar para bloqueá-lo. O bloqueio do iPod touch coloca a tela em repouso, economiza a bateria e impede que algo aconteça se você tocar na tela. É possível ouvir música e ajustar o volume usando os botões na lateral do iPod touch. Também é possível receber ligações do FaceTime, mensagens de texto, alarmes, notificações e outras atualizações.

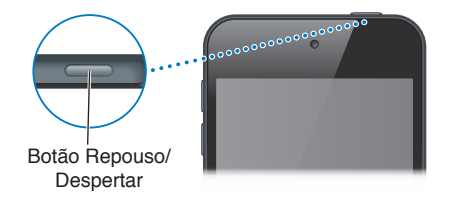

O iPod touch será bloqueado automaticamente se você não tocar na tela por um minuto. Para ajustar o tempo, escolha Ajustes > Geral > Bloqueio Automático.

**Ativar o iPod touch:** Mantenha pressionado o botão Repouso/Despertar até que o logotipo da Apple apareça.

**Desbloquear o iPod touch:** Pressione o botão Repouso/Despertar ou o botão Início e arraste o controle deslizante.

**Desativar o iPod touch:** Mantenha pressionado o botão Repousar/Despertar até que o controle deslizante apareça, depois arraste o controle.

Para obter segurança adicional, você pode exigir uma senha para desbloquear o iPod touch. Escolha Ajustes > Código. Consulte [Use um código com proteção de dados](#page-38-1) na página [39](#page-38-0).

#### **Botão Início**

O botão Início leva você de volta à tela inicial e fornece outros atalhos convenientes. Na tela de Início, toque em qualquer aplicativo para abri-lo.

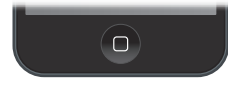

**Ver os aplicativos que você abriu:** Pressione duas vezes o botão Início quando o iPod touch estiver desbloqueado e arraste para a esquerda ou para a direita. Consulte [Comece no início](#page-18-1) na página [19.](#page-18-0)

**Usar a Siri ou o Controle por Voz:** Mantenha pressionado o botão Início. Consulte Capítulo [4](#page-42-0), [Siri](#page-42-0), na página [43](#page-42-0) e [Controle por Voz](#page-28-1) na página [29](#page-28-0).

Você também pode usar o botão Início para ativar e desativar recursos de acessibilidade. Consulte [Atalho de Acessibilidade](#page-137-1) na página [138](#page-137-0).

#### **Controles de volume**

Quando você ouve músicas, filmes ou outras mídias, os botões laterais do iPod touch ajustam o volume do áudio. Caso contrário, os botões controlam o volume dos alertas e de outros efeitos sonoros.

*ADVERTÊNCIA:* Para obter informações importantes sobre como evitar a perda de audição, consulte [Informações importantes sobre segurança](#page-164-1) na página [165.](#page-164-0)

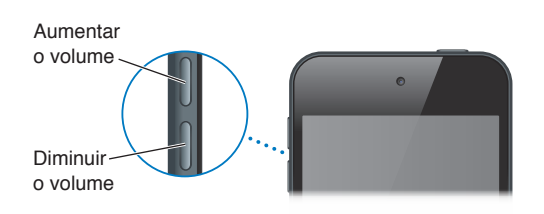

**Bloquear o volume do toque e dos alertas:** Escolha Ajustes > Sons e, em seguida, desative Ajustar com Botões. Para limitar o volume de músicas e vídeos, escolha Ajustes > Música > Limite de Volume.

*Nota:* Em alguns países da União Europeia (UE), o iPod touch pode avisar que você está definindo o volume acima do nível recomendado pela UE para a segurança auditiva. Para aumentar o volume além desse nível, talvez seja necessário soltar o controle de volume brevemente. Para limitar o volume máximo do headset neste nível, escolha Ajustes > Música > Limite de Volume. Para impedir alterações do limite de volume, escolha Ajustes > Geral > Restrições > Limite de Volume.

<span id="page-10-0"></span>**Usar a Central de Controle para ajustar o volume:** Quando o iPod touch estiver bloqueado ou quando você estiver usando outro aplicativo, passe o dedo para cima a partir da borda inferior da tela para abrir a Central de Controle.

Não Perturbe (também disponível na Central de Controle) é uma maneira fácil de silenciar o iPod touch. Consulte [Não Perturbe](#page-31-1) na página [32.](#page-31-0)

Você também pode usar os botões de volume para tirar uma foto ou gravar um vídeo. Consulte [Compartilhe fotos e vídeos](#page-86-1) na página [87.](#page-86-0)

# Ícones de estado

Os ícones da barra de estado situada na parte superior da tela fornecem informações sobre o iPod touch:

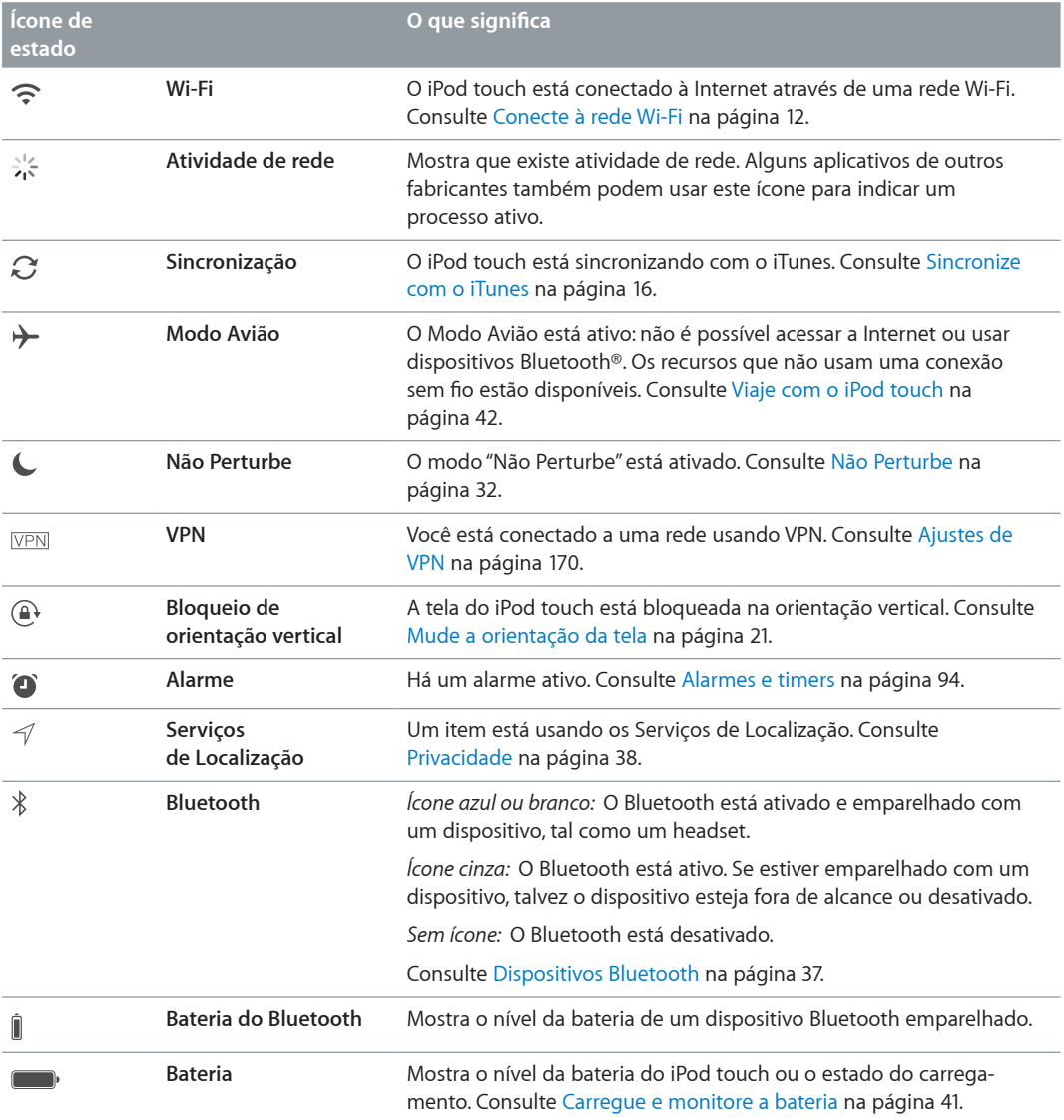

# <span id="page-11-0"></span>**Introdução**

# Configure o iPod touch

A *| ADVERTÊNCIA:* Para evitar ferimentos, leia [Informações importantes sobre segurança](#page-164-1) na página [165](#page-164-0) antes de usar o iPod touch.

É possível configurar o iPod touch apenas com uma conexão Wi-Fi. Você também pode configurar o iPod touch conectando-o a um computador e usando o iTunes (consulte [Conecte o iPod](#page-15-2) touch [ao computador](#page-15-2) na página [16](#page-15-0)).

**Configurar o iPod touch:** Ligue o iPod touch e siga o Assistente de Configuração.

O Assistente de Configuração lhe guia pelo processo, incluindo:

- A conexão a uma rede Wi-Fi
- O início de sessão ou a criação de um ID Apple gratuito (necessário para muitos recursos, incluindo iCloud, FaceTime, iTunes Store e App Store)
- A definição de um código
- Configurando o iCloud e as Chaves do iCloud
- A ativação de recursos recomendados, como os Serviços de Localização

Você também pode restaurar o iPod touch de um backup do iCloud ou do iTunes durante a configuração. Consulte [Backup do iPod](#page-170-1) touch na página [171](#page-170-0).

*Nota:* O "Buscar iPod" é ativado ao iniciar a sessão no iCloud. O Bloqueio de Ativação é empregado visando evitar que outras pessoas ativem o seu iPod touch, mesmo que ele seja totalmente restaurado. Antes de vender ou doar o iPod touch, você deve redefini-lo para apagar o seu conteúdo pessoal e desativar o Bloqueio de Ativação. Consulte [Venda ou doação do](#page-171-1)  iPod [touch](#page-171-1) na página [172.](#page-171-0)

# <span id="page-11-1"></span>Conecte à rede Wi-Fi

Se  $\widehat{\mathcal{F}}$  aparecer no topo da tela, isso significa que você está conectado a uma rede Wi-Fi. O iPod touch se reconecta sempre que você retorna ao mesmo local.

**Configurar Wi-Fi:** Abra Ajustes > Wi-Fi e ative ou desative o Wi-Fi (você também pode ativar ou desativar o Wi-Fi na Central de Controle).

- *Escolher uma rede:* Toque em uma das redes listadas e digite a senha, caso seja solicitado.
- *Solicitar conexão à uma rede:* Ative Solicitar Conexão para ser informado quando uma rede Wi-Fi estiver disponível. Caso contrário, você terá que conectar-se manualmente quando uma rede usada anteriormente não estiver disponível.
- *Conectar a uma rede Wi-Fi fechada:* Toque em Outra e, em seguida, digite o nome da rede fechada. Você precisa saber o nome, o tipo de segurança e a senha da rede.
- <span id="page-12-0"></span>• *Configurar os ajustes de uma rede Wi-Fi:* Toque em  $\overline{\mathbb{O}}$  ao lado da rede. Você pode ajustar um proxy de HTTP, definir ajustes de rede estática, ativar o BootP ou renovar os ajustes fornecidos por um servidor DHCP.
- *Esquecer uma rede:* Toque em  $\overline{1}$ ) ao lado de uma rede a qual já tenha se conectado anteriormente e toque em "Esquecer Esta Rede".

**Configurar sua própria rede Wi-Fi:** Caso tenha uma estação base AirPort não configurada, ativada e ao alcance, você pode usar o iPod touch para configurá-la. Abra Ajustes > Wi-Fi e procure "Configurar uma estação base AirPort". Toque na sua estação base e o Assistente de Configuração fará o resto.

**Gerenciar uma rede AirPort:** Se o iPod touch estiver conectado a uma estação base AirPort, vá em Ajustes > Wi-Fi, toque em  $\overline{U}$  ao lado do nome da rede e toque em "Gerenciar esta Rede". Caso não tenha transferido o Utilitário AirPort, toque em OK para abrir a App Store e transfira-o.

# Conexão à Internet

O iPod touch conecta-se à Internet via redes Wi-Fi. Quando conectado a uma rede Wi-Fi que esteja conectada à internet, o iPod touch se conecta à Internet automaticamente sempre que você usar o Mail, Safari, FaceTime, Game Center, Bolsa, Mapas, Tempo, iTunes Store ou App Store.

# ID Apple

O seu ID Apple é a conta que você usa para praticamente tudo relacionado à Apple, inclusive armazenar conteúdo no iCloud, transferir aplicativos da App Store, comprar músicas, filmes e programas de TV da iTunes Store e comprar livros da iBooks Store.

Se você já possui um ID Apple, use-o ao configurar o iPod touch pela primeira vez e sempre que você precisar iniciar uma sessão para usar um serviço da Apple. Caso ainda não possua um ID Apple, é possível criá-lo quando você for solicitado a iniciar uma sessão. Você só precisa de um ID Apple para tudo o que faz com a Apple.

Para obter mais informações, consulte [appleid.apple.com/pt\\_BR](http://appleid.apple.com/pt_BR).

# <span id="page-12-1"></span>iCloud

O iCloud oferece e-mail, contatos e calendário gratuitos, além de outros recursos que podem ser configurados simplesmente ao iniciar a sessão no iCloud com o seu ID Apple e certificando-se de que os recursos que deseja usar estejam ativados.

**Configurar o iCloud:** Vá em Ajustes > iCloud. Crie um ID Apple se necessário ou use um existente.

O iCloud armazena suas fotos, vídeos, documentos, músicas, calendários, contatos e outros. O conteúdo armazenado no iCloud é enviado através de uma conexão sem fio aos seus outros dispositivos iOS e computadores que tenham uma sessão iniciada no iCloud com o mesmo ID Apple.

O iCloud está disponível em dispositivos com o iOS 5 ou posterior, em computadores Mac com o OS X Lion v10.7.5 ou posterior e em PCs com o iCloud para Windows 4.0 (requer o Windows 7 ou o Windows 8). Você também pode iniciar a sessão em [iCloud.com](https://www.icloud.com) a partir de um Mac ou PC para acessar suas informações do iCloud e recursos como Fotos, Buscar iPhone, Mail, Calendário, Contatos, iWork para iCloud e outros.

*Nota:* Talvez o iCloud não esteja disponível em todas as regiões e os recursos do iCloud podem variar de acordo com a área. Para obter mais informações, visite [www.apple.com/br/icloud](http://www.apple.com/br/icloud/).

Os recursos do iCloud incluem:

- *Músicas, Filmes, Programas de TV, Aplicativos e Livros:* Obtenha as compras do iTunes automaticamente em todos os seus dispositivos configurados com o iCloud ou transfira músicas e programas de TV comprados anteriormente no iTunes gratuitamente, a qualquer hora. Com uma assinatura iTunes Match, todas as suas músicas, inclusive as importadas de CDs ou compradas fora da iTunes Store também podem ser armazenadas no iCloud e reproduzidas sob demanda. Consulte [iTunes Match](#page-68-1) na página [69](#page-68-0). Transfira gratuitamente compras anteriores da App Store e da iBooks Store para o iPod touch, a qualquer momento.
- *Fotos:* Use a Biblioteca de Fotos do iCloud para armazenar todas as suas fotos e vídeos no iCloud e acessá-los em qualquer dispositivo iOS 8.1 ou posterior, Mac com OS X Yosemite v10.10.3 ou posterior e em [iCloud.com](http://www.icloud.com) usando o mesmo ID Apple. Use Fotos Via iCloud para compartilhar fotos e vídeos apenas com as pessoas que escolher, e permita que eles adicionem fotos, vídeos e comentários. Consulte [Fototeca do iCloud](#page-79-1) na página [80.](#page-79-0) Consulte [Fotos do iCloud](#page-80-1) na página [81](#page-80-0).
- *Compartilhamento Familiar:* Até seis membros da família podem compartilhar suas compras da iTunes Store, App Store e iBooks Store. Pague pelas compras da família com o mesmo cartão de crédito e aprove o gasto de crianças diretamente do dispositivo de um dos pais. E mais, compartilhe fotos, um calendário familiar e outros. Consulte [Compartilhamento](#page-33-0)  [Familiar](#page-33-0) na página [34.](#page-33-1)
- *iCloud Drive:* Armazene com segurança suas apresentações, planilhas, PDFs, imagens e outros documentos no iCloud e acesse-os do seu iPod touch, iPhone, iPad, Mac ou PC. O iCloud Drive está disponível em qualquer dispositivo com o iOS 8 ou posterior ou em qualquer Mac com o OS X Yosemite 10.10.0 ou posterior. Caso esteja usando uma versão anterior do iOS, consulte [Configure o iCloud Drive](#page-35-1) na página [36](#page-35-0).
- *Mail, Contatos e Calendário:* Mantenha seus e-mails, contatos, calendários, notas e lembretes atualizados em todos os seus dispositivos. Se você usa o iCloud, não use o iTunes para sincronizar contatos, calendários e favoritos com o iPod touch.
- *Abas do Safari:* Veja as abas abertas em seus outros dispositivos iOS ou em computadores com o OS X. Consulte [Navegue na web](#page-56-1) na página [57](#page-56-0).
- *Backup:* Faça o backup do iPod touch no iCloud automaticamente quando conectado à alimentação e a uma rede Wi-Fi. Os dados do iCloud e dos backups enviados pela Internet são criptografados. Consulte [Backup do iPod](#page-170-1) touch na página [171.](#page-170-0)
- *Buscar iPod:* Localize o seu iPod touch em um mapa, exiba uma mensagem, reproduza um som, bloqueie a tela ou apague os dados do iPod touch remotamente. O Buscar iPod inclui o Bloqueio de Ativação, que requer seu ID Apple e senha para desativar o Buscar iPod ou apagar seu dispositivo. Seu ID Apple e senha também são necessários antes que qualquer pessoa possa reativar seu iPod touch. Consulte [Buscar iPod](#page-39-0) na página [40.](#page-39-1)
- *Buscar Amigos:* Compartilhe sua localização com pessoas importantes para você. Transfira o aplicativo gratuito da App Store.
- *Chaves do iCloud:* Mantenha suas senhas e informações de cartão de crédito atualizadas em todos os dispositivos autorizados. Consulte [Chaves do iCloud](#page-38-2) na página [39.](#page-38-0)

<span id="page-14-0"></span>Com o iCloud, você ganha uma conta de e-mail gratuita e 5 GB de armazenamento para seus e-mails, documentos, fotos e backups. Os itens comprados, como músicas, aplicativos, programas de TV e livros, não são contabilizados no espaço disponível.

**Atualizar armazenamento do iCloud:** Escolha Ajustes > iCloud > Armazenamento e, em seguida, toque em Mudar Plano de Armazenamento. Para obter mais informações sobre a atualização do armazenamento do iCloud, visite [help.apple.com/icloud](http://help.apple.com/icloud/).

**Visualizar e transferir compras anteriores ou obter compras compartilhadas pela família:** 

- *Compras da iTunes Store:* Você pode acessar suas músicas e vídeos comprados nos aplicativos Música e Vídeos. Ou, na iTunes Store, toque em Mais e depois em Comprado.
- *Compras da App Store:* Abra a App Store, toque em Atualizações e depois em Comprado.
- *Compras da iBooks Store:* Abra o iBooks e toque em Comprado.

**Ativar Transferências Automáticas de músicas, aplicativos ou livros:** Escolha Ajustes > iTunes e App Store.

Para obter mais informações, consulte [www.apple.com/br/icloud](http://www.apple.com/br/icloud/). Para obter mais informações, consulte [www.apple.com/br/support/icloud](http://www.apple.com/br/support/icloud/).

# Configure outras contas de e-mail, contato e calendário

O iPod touch funciona com o Microsoft Exchange e com muitos dos serviços mais populares de e-mail, contatos e calendários baseados na Internet.

**Configurar uma conta:** Escolha Ajustes > Mail, Contatos, Calendários > Adicionar Conta.

Você pode adicionar contatos usando uma conta LDAP ou CardDAV, caso sua empresa ou organização seja compatível com elas. Consulte [Adicione contatos](#page-134-1) na página [135.](#page-134-0)

É possível adicionar calendários usando uma conta CalDAV, e você pode assinar calendários iCalendar (.ics) ou importá-los do Mail. Consulte [Use vários calendários](#page-74-1) na página [75](#page-74-0).

# Gerencie o conteúdo dos dispositivos iOS

Você pode transferir informações e arquivos entre seus dispositivos iOS e computadores usando o iCloud ou o iTunes.

- O *iCloud* armazena suas fotos, vídeos, documentos, músicas, calendários, contatos e outros. Tudo isso é enviado via conexão sem fio para seus outros dispositivos iOS e computadores, mantendo tudo atualizado. Consulte [iCloud](#page-12-1) na página [13](#page-12-0).
- O *iTunes* sincroniza músicas, vídeos, fotos e outros entre o computador e o iPod touch. As alterações feitas em um dispositivo são copiadas para o outro ao sincronizar. Você também pode usar o iTunes para sincronizar arquivos e documentos. Consulte [Sincronize com o](#page-15-1)  [iTunes](#page-15-1) na página [16](#page-15-0).

Você pode usar o iCloud ou o iTunes (ou ambos), dependendo das suas necessidades. Por exemplo, você pode usar o iCloud para manter seus contatos e calendários atualizados em todos os seus dispositivos automaticamente, e pode usar o iTunes para sincronizar músicas do computador para o iPod touch.

*Importante:* Para evitar duplicatas, mantenhas os contatos, calendários e notas em sincronia usando o iCloud ou o iTunes, mas não ambos.

<span id="page-15-0"></span>Você também pode gerenciar conteúdo manualmente no iTunes, no painel Resumo do dispositivo. Isso permite que você adicione músicas e vídeos escolhendo uma música, um vídeo ou uma lista de reprodução da sua biblioteca do iTunes e, em seguida, arrastando-os ao seu iPod touch, no iTunes. Isso é útil se a sua biblioteca do iTunes contiver mais itens do que seu dispositivo pode comportar.

*Nota:* Se estiver usando o iTunes Match, você pode somente gerenciar manualmente os vídeos.

# <span id="page-15-2"></span>Conecte o iPod touch ao computador

A conexão do iPod touch ao computador permite que você sincronize conteúdo do computador usando o iTunes. Consulte [Sincronize com o iTunes](#page-15-1) na página 16.

Para usar o iPod touch com o computador, você precisa de:

- Uma conexão à Internet para o seu computador (recomenda-se banda larga)
- Um Mac ou PC com uma porta USB 2.0 ou 3.0 e um dos seguintes sistemas operacionais:
	- OS X versão 10.6.8 ou posterior
	- Windows 8, Windows 7, Windows Vista ou Windows XP Home ou Professional com o Service Pack 3 ou posterior

**Conectar o iPod touch ao computador:** Use o Cabo Lightning a USB fornecido com o iPod touch.

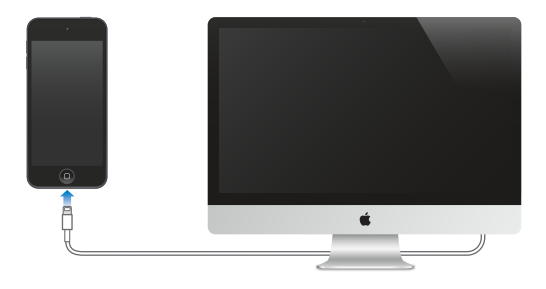

# <span id="page-15-1"></span>Sincronize com o iTunes

A sincronização com o iTunes copia as informações do computador para o iPod touch e vice-versa. Para sincronizar, conecte o iPod touch ao computador ou configure a sincronização sem fio via Wi-Fi no iTunes. O iTunes pode ser configurado para sincronizar músicas, vídeos, aplicativos, fotos e outros. Para obter ajuda sobre a sincronização do iPod touch, abra o iTunes no seu computador, escolha Ajuda > Ajuda iTunes e, em seguida, selecione Sincronizar iPod, iPhone ou iPad. O iTunes está disponível em [www.itunes.com/br/download](http://www.itunes.com/br/download/).

**Configurar a sincronização via conexão sem fio:** Conecte o iPod touch ao computador. No iTunes do computador, selecione o iPod touch, clique em Resumo e selecione "Sincronizar com este iPod touch através de uma conexão Wi-Fi".

Se a sincronização via Wi-Fi estiver ativada, o iPod touch sincronizará quando estiver conectado a uma fonte de alimentação, tanto o iPod touch quanto o computador estiverem conectados à mesma rede sem fio e o iTunes estiver aberto no computador.

#### **Dicas para sincronizar com o iTunes no seu computador**

Conecte o iPod touch ao computador, selecione-o no iTunes e defina opções nos diversos painéis.

• Caso o iPod touch não apareça no iTunes, certifique-se de estar usando a versão mais recente do iTunes, verifique se o cabo Lightning para USB fornecido está conectado corretamente e tente reiniciar o computador.

- <span id="page-16-0"></span>• No painel Resumo, é possível fazer com que o iTunes sincronize automaticamente o iPod touch quando ele estiver conectado ao computador. Para impedir temporariamente a sincronização ao conectar um dispositivo, mantenha pressionado Comando + Opção (Mac) ou Maiúsculas + Controle (PC) até ver que o iPod touch apareceu na janela do iTunes.
- No painel de Resumo, selecione "Criptografar backup do iPod" se quiser criptografar as informações que são armazenadas no seu computador quando o iTunes fizer um backup. Os backups criptografados são indicados por um ícone de cadeado  $\triangleq$  e uma senha é exigida para restaurar o backup. Se essa opção não for selecionada, outras senhas (como as de contas de e-mail) não serão incluídas no backup e você terá que digitá-las novamente se usar o backup para restaurar o iPod touch.
- No painel Informações, clique em Avançado para selecionar opções que permitem *substituir* as informações no iPod touch pelas informações do computador durante a próxima sincronização.
- No painel Música, é possível sincronizar músicas usando suas listas.
- No painel Fotos, você pode sincronizar fotos e vídeos de um aplicativo compatível ou de uma pasta no computador.
- Se você usa o iCloud para armazenar seus contatos, calendários e favoritos, não sincronize-os com seu iPod touch usando o iTunes.
- Caso ative a Fototeca do iCloud, você não poderá usar o iTunes para sincronizar fotos e vídeos com o iPod touch.

# Data e hora

A data e a hora são geralmente definidas com base na sua localização. Verifique se estão corretas, na tela de bloqueio.

**Definir se o iPod touch deve atualizar a data e a hora automaticamente:** Escolha Ajustes > Geral > Data e Hora e, em seguida, ative ou desative Automaticamente. Se você configurar o iPod touch para atualizar a hora automaticamente, ele obtém a hora certa baseado na sua conexão Wi-Fi. Em alguns casos, o iPod touch pode não ser capaz de determinar automaticamente a hora local.

**Definir a data e a hora manualmente:** Escolha Ajustes > Geral > Data e Hora e, em seguida, desative Automaticamente.

**Definir se o iPod touch deve mostrar o padrão de 12h ou 24h:** Escolha Ajustes > Geral > Data e Hora e, em seguida, ative ou desative Relógio de 24h. (O relógio de 24 horas pode não estar disponível em todas as regiões.)

# Ajustes internacionais

Escolha Ajustes > Geral > Idioma e Região para definir o seguinte:

- O idioma do iPod touch
- A ordem preferida dos idiomas de aplicativos e sites
- O formato da região
- O formato do calendário
- Ajustes avançados de data, hora e números

Para adicionar um teclado para outro idioma, escolha Ajustes > Geral > Teclado > Teclados. Para obter mais informações, consulte [Use teclados internacionais](#page-161-1) na página [162](#page-161-0).

# <span id="page-17-0"></span>O nome do iPod touch

O nome do seu iPod touch é usado no iTunes e no iCloud.

**Alterar o nome do iPod touch:** Escolha Ajustes > Geral > Sobre > Nome.

# Visualize este manual no iPod touch

Você pode visualizar o *Manual do Usuário do iPod touch* no Safari e no aplicativo iBooks.

Visualizar o Manual do Usuário no Safari: Toque em **[1]**, depois toque no favorito do Manual do Usuário do iPod touch (caso não veja um favorito, visite [help.apple.com/ipod-touch](http://help.apple.com/ipod-touch/)).

- Adicionar um ícone para o manual na tela de Início: Toque em  $\hat{\mathbb{D}}$  e, em seguida, toque em Adicionar à Tela de Início.
- *Visualizar o manual do usuário em um idioma diferente:* Toque em Trocar Idioma na parte inferior da página web.

**Visualizar o Manual do Usuário no iBooks:** Abra o iBooks e, em seguida, busque "Manual do iPod touch" na iBooks Store.

Para obter mais informações sobre o iBooks, consulte Capítulo [24](#page-117-0), [iBooks](#page-117-0), na página [118](#page-117-0)

# Dicas de uso do iOS 8

O aplicativo Dicas ajuda você a obter o máximo do iPod touch.

**Obter Dicas:** Abra o aplicativo Dicas. Novas dicas são adicionadas semanalmente.

**Receber notificação quando novas dicas chegarem:** Escolha Ajustes > Notificações > Dicas.

# <span id="page-18-0"></span>**Noções básicas**

# Use aplicativos

Todos os aplicativos fornecidos com o iPod touch, bem como aqueles que você pode transferir da App Store, estão na tela de Início.

# <span id="page-18-1"></span>**Comece no início**

Toque em um aplicativo para abri-lo.

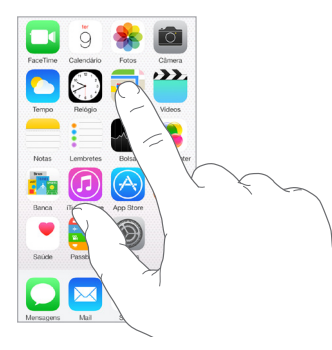

Pressione o botão Início a qualquer momento para retornar à tela de início. Passe o dedo para a esquerda ou para a direita para ver outras telas.

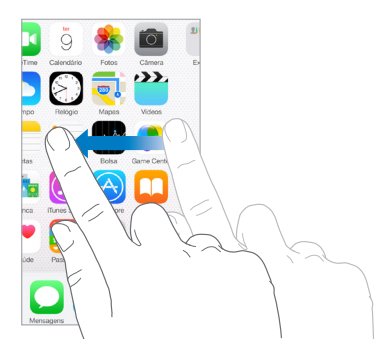

# **Multitarefas**

O iPod touch ajuda você a gerenciar várias tarefas ao mesmo tempo.

**Visualizar contatos e abrir aplicativos:** Clique duas vezes no botão Início para revelar a tela multitarefa. Passe o dedo para a esquerda ou para a direita para ver mais. Para alternar para outro aplicativo, toque nele. Para comunicar-se com um contato recente ou favorito, toque na foto ou nome do contato e toque no método de comunicação desejado.

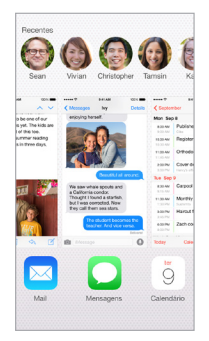

**Fechar um aplicativo:** Se um aplicativo não estiver funcionando corretamente, você pode forçar seu encerramento. Arraste o aplicativo para cima a partir da exibição multitarefa. Tente abrir o aplicativo novamente.

Se tiver muitos aplicativos, você pode usar o Spotlight para encontrá-los e abri-los. Arraste o centro da tela de Início para baixo para mostrar o campo de busca. Consulte [Busca do Spotlight](#page-29-1) na página [30](#page-29-0).

# **Olhe à sua volta**

Arraste uma lista para cima ou para baixo para ver mais. Passe o dedo para rolar rapidamente; toque na tela para parar. Algumas listas têm um índice – toque em uma letra para saltar à frente.

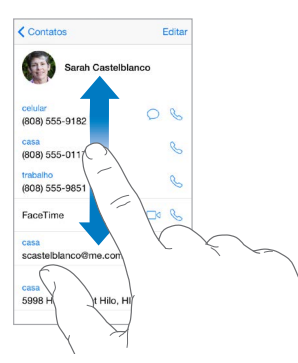

Arraste uma foto, um mapa ou uma página web em qualquer direção para ver mais.

Para saltar rapidamente ao topo da página, toque na barra de estado na parte superior da tela.

# <span id="page-20-1"></span>**Olhe mais de perto**

Separe os dedos em uma foto, página web ou mapa para ampliá-los e depois junte os dedos para reduzi-los. No aplicativo Fotos, continue com os dedos juntos para ver a coleção ou álbum ao qual pertence a foto.

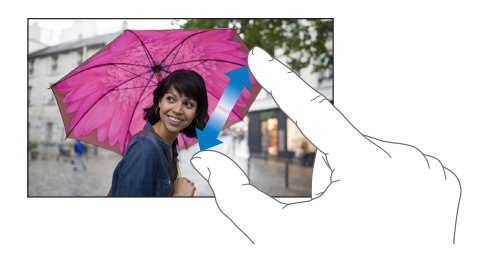

Ou toque duas vezes em uma foto ou página web para ampliar, e toque duas vezes novamente para reduzir. Em Mapas, toque duas vezes para ampliar e toque uma vez com dois dedos para reduzir.

# <span id="page-20-0"></span>**Mude a orientação da tela**

Muitos aplicativos lhe dão uma visualização diferente quando você gira o iPod touch.

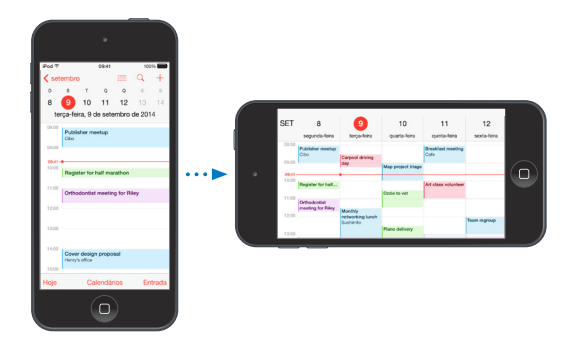

Para bloquear a tela na orientação vertical, passe o dedo para cima a partir da borda inferior da tela para abrir a Central de Controle e depois toque em  $\bigoplus$ .

O ícone de bloqueio da orientação vertical  $\textcircled{4}$  aparece na barra de estado quando a orientação da tela está bloqueada.

# <span id="page-20-2"></span>**Extensões de aplicativo**

Alguns aplicativos permitem que você aumente a funcionalidade dos aplicativos no iPod touch. Uma extensão de aplicativo pode aparecer como uma opção de compartilhamento ou de ação, um widget na Central de Notificações, um provedor de arquivos ou um teclado personalizado. Por exemplo, se você transferir o Pinterest para o iPod touch, ele se torna outra opção para o compartilhamento ao clicar em  $\hat{\mathbb{D}}$ .

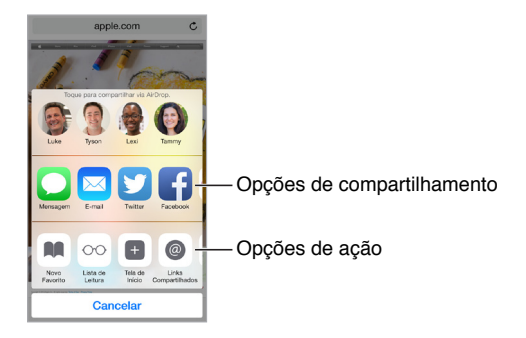

<span id="page-21-0"></span>As extensões de aplicativo também podem ajudar na edição de fotos ou vídeos no aplicativo Fotos. Por exemplo, você pode transferir um aplicativo de fotos que permite aplicar filtros às imagens do aplicativo Fotos.

**Instalar extensões de aplicativo:** Transfira o aplicativo da App Store; abra-o e siga as instruções na tela.

Ativar ou desativar as opções de compartilhamento e de ação: Toque em <sup>1</sup> e toque em Mais (arraste as opções para a esquerda se necessário). Desative as opções de compartilhamento e de ação de terceiros (ativadas por padrão).

**Organizar as opções de compartilhamento e de ação:** Toque em  $\hat{\Box}$  e toque em Mais (arraste as  $\alpha$ pções para a esquerda se necessário). Toque e arraste  $\equiv$  para reordenar as opções.

Para obter mais informações sobre os widget da Central de Notificações, consulte [Central de](#page-30-1)  [Notificações](#page-30-1) na página [31](#page-30-0). Para obter mais informações sobre as opções de Compartilhamento, consulte [Compartilhar a partir de aplicativos](#page-32-1) na página [33](#page-32-0).

# **Continuidade**

# **Sobre os recursos de Continuidade**

Os recursos de Continuidade conectam o iPod touch ao seu iPhone, iPad e Mac para que eles trabalhem como se fossem um só. Você pode começar a redigir um e-mail ou documento no iPod touch e continuar no iPad ou no Mac de onde parou. Ou permitir que o iPod touch use o iPhone para fazer ligações ou enviar mensagens de texto SMS ou MMS.

Os recursos de Continuidade requerem o iOS 8 ou OS X Yosemite e funcionam com o iPhone 5 ou posterior, iPod touch (5ª geração) ou posterior, iPad (4ª geração) ou posterior e computadores Mac compatíveis. Para obter mais informações, consulte [support.apple.com/kb/HT6337?viewlocale=pt\\_BR](http://support.apple.com/kb/HT6337?viewlocale=pt_BR).

#### **Handoff**

Continue em um dispositivo no ponto em que parou no outro. Você pode usar o Handoff no Mail, Safari, Pages, Numbers, Keynote, Mapas, Mensagens, Lembretes, Calendário, Contatos e até em alguns aplicativos de terceiros. Para que o Handoff funcione, seus dispositivos devem ter uma sessão iniciada no iCloud usando o mesmo ID Apple e devem estar dentro do alcance do Bluetooth um do outro (cerca de 10 metros).

**Alternar dispositivos:** Passe o dedo a partir da borda inferior esquerda da tela Bloqueada (onde se vê o ícone de atividade do aplicativo) ou abra a tela multitarefa; toque então no aplicativo. No Mac, abra o aplicativo que você estava usando no dispositivo iOS.

**Desativar o Handoff nos dispositivos:** Abra Ajustes > Geral > Handoff e Aplicativos Sugeridos.

**Desativar o Handoff no Mac:** Abra as Preferências do Sistema > Geral e desative "Permitir Handoff entre este Mac e seus dispositivos configurados com o iCloud".

#### **Ligações telefônicas**

Com a Continuidade, você pode fazer e receber ligações em seus outros dispositivos iOS e computadores Mac (com iOS 8 ou OS X Yosemite). As ligações são realizadas por meio do iPhone, que deve estar ligado e conectado a uma rede celular. Todos os dispositivos devem estar conectados à mesma rede Wi-Fi e terem uma sessão inciada no FaceTime e no iCloud usando o mesmo ID Apple. (Certifique-se de que no iPhone, caso o ajuste "Permitir Ligações Wi–Fi" seja exibido, ele esteja desativado. Abra Ajustes > Telefone > Ligações Wi-Fi.)

<span id="page-22-0"></span>**Fazer uma ligação telefônica no iPod touch:** Toque em um número de telefone no Contatos, Calendário FaceTime, Mensagens, Spotlight ou Safari. Você também pode tocar em um contato recente na tela multitarefa.

**Desativar Ligações via iPhone:** No seu iPhone, abra Ajustes > FaceTime e desative "Ligações via iPhone".

#### **Mensagens**

Se o seu iPhone (iOS 8) tiver uma sessão iniciada no iMessage usando o mesmo ID Apple do iPod touch, você também poderá enviar e receber mensagens SMS e MMS no iPod touch. Podem ser cobradas taxas do serviço de mensagem de texto do seu iPhone.

#### **Instant Hotspot**

Use o Instant Hotspot no iPhone (com iOS 8) ou iPad (modelos celulares com iOS 8) para fornecer acesso à Internet para outros dispositivos iOS e computadores Mac que possuam uma sessão iniciada no iCloud usando o mesmo ID Apple. O Instant Hotspot usa o Acesso Pessoal do iPhone ou do iPad sem que você precise digitar uma senha ou até mesmo ativar o Acesso Pessoal.

**Usar o Instant Hotspot:** Abra Ajustes > Wi-Fi em seu iPod touch e escolha a rede do iPhone ou do iPad sob Acessos Pessoais. No Mac, escolha a rede do iPhone ou do iPad nos ajustes Wi-Fi.

Quando não estiver usando o acesso, os dispositivos são desconectados para preservar a autonomia da bateria.

*Nota:* Esse recurso pode não estar disponível em todas as operadoras. Podem ser cobradas taxas adicionais. Entre em contato com sua operadora para obter mais informações.

# Personalize o iPod touch

# **Organize seus aplicativos**

**Organizar aplicativos:** Toque em qualquer aplicativo da tela inicial, mantenha-o pressionado até que comece a tremer e, em seguida, arraste os aplicativos. Arraste um aplicativo até a borda da tela para movê-lo a uma tela de Início diferente ou ao Dock, na parte inferior da tela. Pressione o botão Início para salvar sua organização.

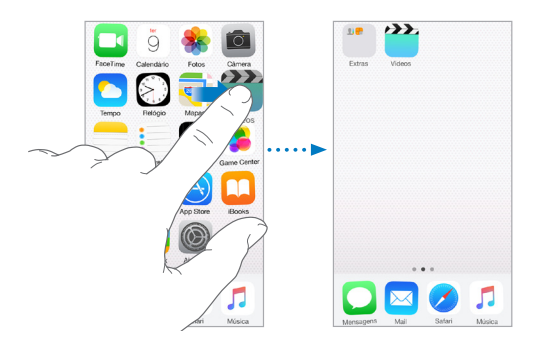

**Criar uma nova tela de Início:** Enquanto você organiza os aplicativos, arraste um aplicativo para o canto direito da tela da última tela de Início. O pontos acima do Dock mostram quantas telas Início você tem e indica qual você está visualizando.

Você também pode personalizar a tela de Início usando o iTunes quando o iPod touch estiver conectado ao computador. No iTunes, selecione o iPod touch e clique em Aplicativos.

**Começar de novo:** Vá em Ajustes > Geral > Redefinir e depois toque em Redefinir Leiaute da Tela de Início para que sua tela Início e aplicativos retornem ao leiaute original. Pastas serão removidas e a imagem de fundo original será restaurada.

#### **Organize com pastas**

**Criar uma pasta:** Ao organizar aplicativos, arraste um aplicativo sobre outro. Toque no nome da pasta para renomeá-la. Arraste aplicativos para adicioná-los ou removê-los. Pressione o botão de Início quando tiver terminado.

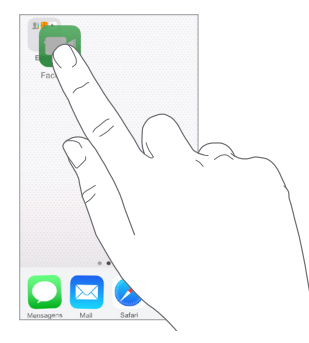

Você pode ter várias páginas de aplicativos em uma pasta.

**Apagar uma pasta:** Arraste todos os aplicativos para fora – a pasta será apagada automaticamente.

# **Altere a imagem de fundo**

Os ajustes da imagem de fundo permitem definir uma imagem ou foto como imagem de fundo para a tela Bloqueio ou para a tela de Início. Você pode escolher entre imagens dinâmicas e estáticas.

**Alterar a imagem de fundo:** Abra Ajustes > Imagens de Fundo > Escolher Nova Imagem de Fundo.

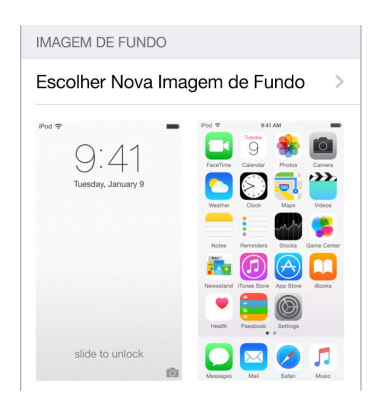

Ao escolher uma nova imagem de fundo, o botão "Zoom de Perspectiva" determina se a imagem de fundo é ampliada. Para uma imagem de fundo já definida, vá no ajuste "Imagens de Fundo" e toque na imagem da tela Bloqueada ou da tela de Início para exibir o botão "Zoom de Perspectiva".

*Nota:* O botão Zoom de Perspectiva não aparece se a opção Reduzir Movimento (nos ajustes de Acessibilidade) estiver ativada. Consulte [Reduzir o movimento da tela](#page-151-1) na página [152.](#page-151-0)

# <span id="page-24-0"></span>**Ajuste o brilho**

Escureça a tela para prolongar a autonomia da bateria.

**Ajustar o brilho da tela:** Abra Ajustes > Tela e Brilho e arraste o controle. Você também pode ajustar o brilho na Central de Controle.

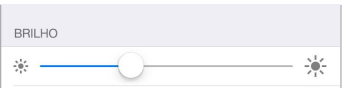

# Digite texto

O teclado na tela permite que você digite texto quando necessário.

### **Insira texto**

Toque em um campo de texto para revelar o teclado na tela e, em seguida, toque em letras para digitar. Se tocar na tecla errada, você pode deslizar o dedo para a tecla certa. A letra não é digitada até que você retire o dedo da tecla.

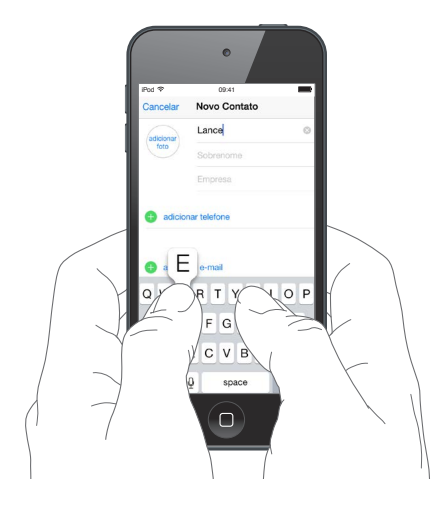

Toque em Maiúsculas para digitar letras maiúsculas ou toque na tecla Maiúsculas e deslize para uma letra. Toque duas vezes em Maiúsculas para fixar maiúsculas. Para digitar números, pontuação ou símbolos, toque na tecla Números 123 ou na tecla Símbolos  $\#+=$ . Se você ainda não adicionou teclados, toque em  $\bigcirc$  para alternar para o teclado emoji. Se você possui vários teclados, toque em  $\bigoplus$  para alternar para o último teclado usado. Continue tocando para acessar outros teclados ativados; ou mantenha  $\bigoplus$  pressionado e deslize para escolher um teclado diferente. Para terminar rapidamente uma frase usando ponto final e um espaço, basta tocar duas vezes na barra de espaço.

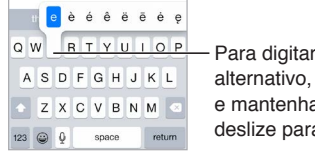

Para digitar um caractere alternativo, toque em uma tecla e mantenha-a pressionada, então e mantenha-a pressionada, então<br>deslize para escolher uma opção.

Caso você veja uma palavra sublinhada em vermelho, toque nela para revelar as correções sugeridas. Se a palavra que você quiser não aparecer, digite a correção.

Conforme você escreve, o teclado prediz a palavra seguinte (não disponível em todos os idiomas). Toque em uma palavra para escolhê-la ou aceite uma predição em destaque digitando um espaço ou pontuação. Ao tocar em uma palavra sugerida, um espaço é adicionado após a palavra. Caso digite uma vírgula, ponto ou outra pontuação, o espaço é apagado. Rejeite uma sugestão tocando na palavra original (exibida entre aspas como opção da predição de texto).

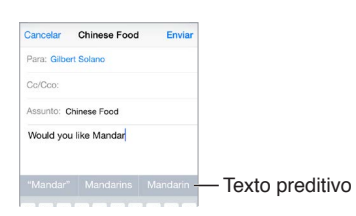

**Ocultar a predição de texto:** Puxe as palavras sugeridas para baixo. Arraste a barra para cima quando desejar ver as sugestões novamente.

**Desativar a predição de texto:** Mantenha  $\mathcal{C}$  ou  $\mathcal{D}$  pressionado e deslize até Predição.

Caso desative a predição de texto, o iPod touch ainda pode sugerir correções de palavras com erros ortográficos. Aceite uma correção inserindo um espaço, uma pontuação ou tocando em retorno. Para rejeitar uma correção, toque no "x". Se você rejeitar uma sugestão algumas vezes, o iPod touch não irá mais sugeri-la.

**Definir opções de digitação ou adicionar teclados:** Vá em Ajustes > Geral > Teclado.

Você também pode usar um teclado Apple Wireless Keyboard para digitar texto. Consulte [Use](#page-26-0)  [um teclado Apple Wireless Keyboard](#page-26-0) na página [27](#page-26-1). Para ditar ao invés de digitar, consulte [Dite](#page-27-1) na página [28](#page-27-0).

# **Edite texto**

**Revisar o texto:** Toque e mantenha o dedo no texto para mostrar a lente de aumento e então arraste para posicionar o ponto de inserção.

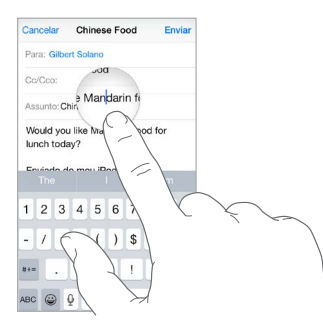

<span id="page-26-1"></span>**Selecionar texto:** Toque no ponto de inserção para exibir as opções de seleção. Ou toque duas vezes em uma palavra para selecioná-la. Arraste os pontos de seleção para selecionar mais ou menos texto. Em documentos apenas para leitura, como páginas da web, toque e mantenha pressionado para selecionar uma palavra.

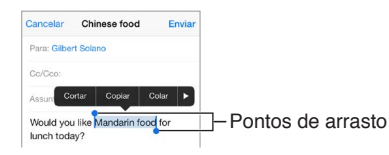

Você pode cortar, copiar ou colar um texto selecionado. Com alguns aplicativos, você também pode ter opções de negrito, itálico ou sublinhado (toque em B/I/U), obter a definição de uma palavra ou fazer com que o iPod touch sugira uma alternativa. Toque em  $\triangleright$  para ver todas as opções.

**Desfazer a última edição:** Agite o iPod touch e toque em Desfazer.

#### **Salve sequências de toque**

Um atalho permite que você insira uma palavra ou frase digitando apenas alguns caracteres. Por exemplo, digitar "eac" para que apareça escrito "Estou a caminho!". Este atalho já vem configurado para você. No entanto, é possível adicionar outros.

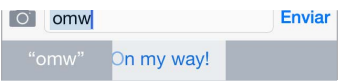

**Criar um atalho:** Abra Ajustes > Geral > Teclado e toque em Atalhos.

**Há alguma palavra ou expressão que você usa e não quer que seja corrigida?** Crie um atalho, mas deixe o campo Atalho em branco.

**Usar o iCloud para manter seu dicionário pessoal atualizado em seus outros dispositivos:**  Abra Ajustes > iCloud e ative iCloud Drive ou "Documentos e Dados".

# <span id="page-26-0"></span>**Use um teclado Apple Wireless Keyboard**

Você pode usar um teclado Apple Wireless Keyboard (disponível separadamente) para digitar textos no iPod touch. O teclado Apple Wireless Keyboard é conectado via Bluetooth, então primeiro você deve emparelhá-lo com o iPod touch.

*Nota:* O Teclado sem fio da Apple talvez não seja compatível com os recursos de teclado presentes no seu dispositivo. Por exemplo, ele não prevê a próxima palavra nem corrige erros ortográficos automaticamente.

**Emparelhar um teclado Apple Wireless Keyboard com o iPod touch:** Ative o teclado, vá em Ajustes > Bluetooth e ative o Bluetooth. Em seguida, toque no teclado quando ele aparecer na lista Dispositivos.

Uma vez emparelhado, o teclado é reconectado ao iPod touch sempre que estiver dentro do alcance – até cerca de 10 metros. Quando o teclado estiver conectado, o teclado na tela não aparecerá.

**Economizar as pilhas:** Desative o Bluetooth e o teclado sem fio quando não estiverem em uso. Você pode desativar o Bluetooth  $\frac{1}{2}$  na Central de Controle. Para desativar o teclado, mantenha o interruptor Ativar/desativar pressionado até que a luz verde se apague.

**Desemparelhar um teclado sem fio:** Em Ajustes > Bluetooth, toque em  $(i)$  ao lado do nome do teclado e toque em "Esquecer este Dispositivo".

Consulte [Dispositivos Bluetooth](#page-36-1) na página [37](#page-36-0).

# <span id="page-27-0"></span>**Adicione ou altere teclados**

Você pode ativar e desativar recursos de digitação, tais como correção ortográfica; adicionar teclados para escrever em outros idiomas; e mudar o leiaute do seu teclado na tela ou teclado Apple Wireless Keyboard.

**Definir recursos de digitação:** Vá em Ajustes > Geral > Teclado.

**Adicionar um teclado em outro idioma:** Vá em Ajustes > Geral > Teclado > Teclados > Adicionar Novo Teclado.

Alternar os teclados: Se você ainda não adicionou teclados, toque em  $\bigcirc$  para alternar para o teclado emoji. Se você possui vários teclados, toque em  $\mathop\oplus$  para alternar para o último teclado usado. Continue tocando para acessar outros teclados ativados; ou mantenha  $\mathbin{\oplus}$  pressionado e deslize para escolher um teclado diferente.

Para obter informações sobre teclados internacionais, consulte [Use teclados internacionais](#page-161-1) na página [162](#page-161-0).

**Alterar o leiaute do teclado:** Vá em Ajustes > Geral > Teclado > Teclados, selecione um teclado e, em seguida, escolha um leiaute.

# <span id="page-27-1"></span>**Dite**

Caso deseje, você pode ditar ao invés de digitar no iPod touch. Certifique-se de que o recurso Ativar Ditado esteja ativado (em Ajustes > Geral > Teclado) e que o iPod touch esteja conectado à Internet.

*Nota:* O Ditado pode não estar disponível em todos os idiomas ou em todas as áreas, e seus recursos podem variar.

Ditar texto: Toque em v<sup>o</sup> no teclado na tela e fale. Toque em OK quando finalizar.

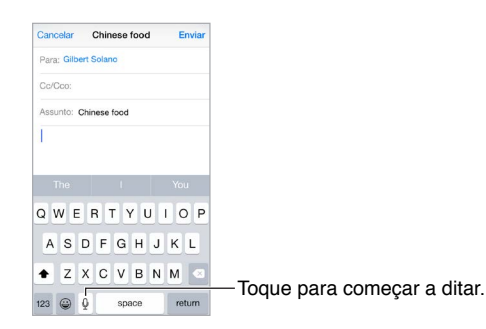

**Adicionar texto:** Toque em novamente e continue ditando. Para inserir texto, primeiro toque para posicionar o ponto de inserção. Você também pode ditar para substituir o texto selecionado.

**Adicionar pontuação ou formatar o texto:** Diga a pontuação ou a formatação. Por exemplo, "Querida Maria vírgula o cheque está no correio ponto de exclamação" transforma-se em "Querida Maria, o cheque está no correio!". Os comandos de pontuação e formatação incluem:

- abre aspas … fecha aspas
- novo parágrafo
- nova linha
- maiúsculas para iniciar a próxima palavra com uma letra maiúscula
- ativar maiúsculas … desativar maiúsculas … para iniciar todas as palavras com uma letra maiúscula
- tudo em maiúsculas para escrever a próxima palavra com todas as letras maiúsculas
- <span id="page-28-0"></span>• ativar tudo em maiúsculas … desativar tudo em maiúsculas – para escrever as palavras entre os comandos com todas as letras maiúsculas
- ativar nenhuma maiúscula … desativar nenhuma maiúscula para escrever as palavras entre os comandos com todas as letras minúsculas
- ativar sem espaço … desativar sem espaço para juntar uma série de palavras
- sorridente para inserir :-)
- franzido para inserir :-(
- piscadela para inserir ;-)

# <span id="page-28-1"></span>Controle por Voz

Faça ligações FaceTime e controle a reprodução de músicas com o Controle por Voz, caso a Siri esteja desativada (para obter mais informações sobre o uso da Siri para controlar o iPod touch por voz, consulte Capítulo [4](#page-42-0), [Siri](#page-42-0), na página [43\)](#page-42-0).

*Nota:* O Controle por Voz e seus ajustes não estão disponíveis quando a Siri está ativada.

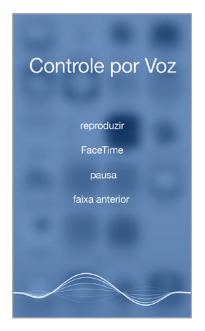

**Usar o Controle por Voz:** Desative a Siri em Ajustes > Geral > Siri. Depois mantenha pressionado o botão Início até que a tela Controle por Voz apareça e você ouça um bipe.

Para obter melhores resultados:

- Fale de forma clara e natural.
- Diga apenas comandos, nomes e números de Controle por Voz. Faça uma breve pausa entre os comandos.
- Use nomes completos.

**Alterar o idioma usado para o Controle por Voz:** Por padrão, o Controle por Voz espera que você fale os comandos no idioma configurado para o iPod touch (em Ajustes > Geral > Internacional > Idioma). Para usar o Controle por Voz em outro idioma ou dialeto, abra os Ajustes > Geral > Internacional > Controle por Voz.

O Controle por Voz do aplicativo Música está sempre ativado, mas você pode impedir que o Controle por Voz faça ligações do FaceTime quando o iPod touch estiver bloqueado. Vá em Ajustes > Código e desative "Discar por Voz".

Para obter os comandos específicos, consulte [Siri e Controle por Voz](#page-69-1) na página [70](#page-69-0). Para obter mais informações sobre o Controle por Voz, incluindo informações sobre como usar o Controle por Voz em diferentes idiomas, consulte o site [support.apple.com/kb/HT3597?viewlocale=pt\\_BR](http://support.apple.com/kb/HT3597?viewlocale=pt_BR).

# <span id="page-29-0"></span>**Busque**

# **Busca em aplicativos**

Vários aplicativos incluem um campo de busca onde você pode digitar para encontrar algo dentro do aplicativo. No aplicativo Mapas, por exemplo, é possível buscar uma localização específica.

#### <span id="page-29-1"></span>**Busca do Spotlight**

Além de buscar no iPod touch, a Busca do Spotlight também mostra sugestões da App Store e da Internet. Você pode ver sugestões para horários de filmes e locais próximos, dentre outras.

**Buscar no iPod touch:** Arraste para baixo o meio de qualquer tela de Início para revelar o campo de busca. Os resultados ocorrem à medida que você digita. Para ocultar o teclado e ver mais resultados na tela, toque em Buscar. Toque em um item da lista para abri-lo.

Você também pode usar a Busca do Spotlight para encontrar e abrir aplicativos.

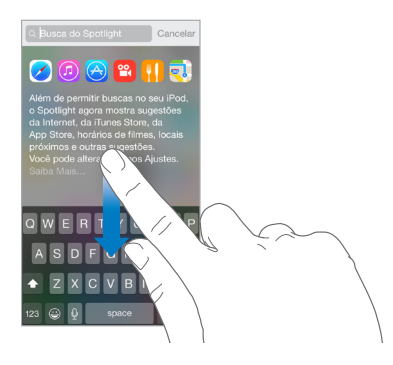

**Escolher quais aplicativos e conteúdo devem ser buscados:** Abra Ajustes > Geral > Busca do Spotlight e toque para desmarcar aplicativos ou conteúdo. Para alterar a ordem da busca, toque  $e$  arraste  $=$  para uma nova posição.

**Limitar a Busca do Spotlight no iPod touch:** Abra Ajustes > Geral > Busca do Spotlight e toque em "Sugestões do Spotlight" para desmarcá-la.

**Desativar os Serviços de Localização para as Sugestões do Spotlight:** Vá em Ajustes > Privacidade > Serviços de Localização. Toque em Serviços do Sistema e desative Sugestões do Spotlight.

# Central de Controle

A Central de Controle oferece acesso instantâneo à câmera, calculadora, AirPlay, controle e reprodução do áudio sendo reproduzido e a outros recursos úteis. Você também pode ajustar o brilho, bloquear a tela na orientação vertical, ativar ou desativar os serviços de conexão sem fio e ativar o AirDrop. Consulte [AirDrop](#page-32-2) na página [33.](#page-32-0)

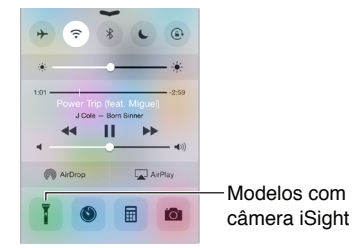

<span id="page-30-0"></span>**Abrir a Central de Controle:** Passe o dedo para cima a partir da margem inferior de qualquer tela (até mesmo da tela bloqueada).

**Abrir o aplicativo de áudio em execução no momento:** Toque no título da música.

**Fechar a Central de Controle:** Passe o dedo para baixo, toque na parte superior da tela ou pressione o botão Início.

**Desative o acesso a Central de Controle nos aplicativos ou na tela de Bloqueio:** Abra Ajustes > Central de Controle.

# Alertas e Central de Notificações

#### **Alertas**

Os alertas avisam você sobre eventos importantes. Eles podem aparecer brevemente no topo da tela ou permanecer no meio da tela até que você os reconheça.

Talvez alguns aplicativos incluam um símbolo no ícone da sua tela Início para permitir que você saiba quantos itens novos estão esperando - por exemplo, o número de novas mensagens de e-mail. Se houver um problema, como uma mensagem que não pôde ser enviada, um ponto de exclamação  $\mathbb O$  aparece no aviso. Em uma pasta, um aviso numerado indica o total de notificações para todos os aplicativos contidos nela.

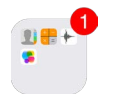

Os alertas também podem aparecer na tela bloqueada.

**Responder a um alerta sem sair do aplicativo atual:** Puxe o alerta para baixo quando ele aparecer na parte superior da tela.

*Nota:* Este recurso funciona com mensagens de texto e de e-mail, convites do calendário e outros.

**Responder a um alerta quando o iPod touch estiver bloqueado:** Passe o dedo sobre o alerta, da direita para a esquerda.

**Silenciar os alertas:** Vá em Ajustes > Não Perturbe. Você também pode usar a Siri para ativar ou desativar o Não Perturbe. Diga "Ative o Não Perturbe" ou "Desative o Não Perturbe".

**Definir os sons:** Vá em Ajustes > Sons.

# <span id="page-30-1"></span>**Central de Notificações**

A Central de Notificações coleta suas notificações em um lugar, para que você possa revisá-las sempre que estiver preparado. Visualize os detalhes do seu dia, como previsão do tempo, compromissos, aniversários, cotações da bolsa e até um resumo do que está por vir para amanhã. Toque na aba Notificações para revisar todos os alertas.

<span id="page-31-0"></span>**Abrir a Central de Notificações:** Passe o dedo para baixo, a partir da borda superior da tela.

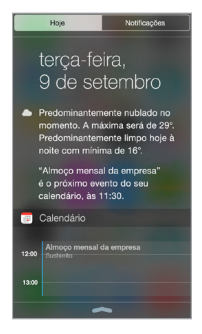

**Definir opções para Hoje:** Para escolher quais informações são exibidas, toque na tecla Editar no final das informações na aba Hoje. Toque em + ou – para adicionar ou remover informações. Para ordenar as informações, toque em = e arraste-as para uma posição nova.

**Definir opções de notificação:** Abra Ajustes > Notificações. Toque em um aplicativo para definir suas opções de notificação. Escolha visualizar uma notificação na tela Bloqueada, por exemplo. Você também pode tocar em Editar para ordenar as notificações de aplicativos. Toque em  $\equiv$  e, em seguida, arraste-o para uma nova posição.

**Escolher se deseja exibir "Hoje" e "Visualização de Notificações" na tela bloqueada:** Abra Ajustes > Código e escolha se deseja permitir o acesso quando bloqueado.

**Sair da Central de Notificações:** Passe o dedo para cima ou pressione o botão de Início.

# Sons e silêncio

Você pode mudar ou desativar os sons que o iPod touch reproduz quando você recebe uma ligação do FaceTime, mensagem de texto, e-mail, tuíte, publicação do Facebook, lembrete ou outro evento.

**Definir opções de sons:** Vá em Ajustes > Sons para ver opções como toques e tons de alerta, além do volume para toques e alertas.

Se quiser silenciar temporariamente as ligações do FaceTime, alertas e efeitos sonoros, consulte a seção a seguir: .

# <span id="page-31-1"></span>Não Perturbe

O modo Não Perturbe é uma maneira fácil de silenciar o iPod touch se você estiver comendo ou indo dormir. Ele impede que as ligações do FaceTime e alertas façam qualquer barulho ou acendam a tela.

**Ativar o modo Não Perturbe:** Passe o dedo para cima, a partir da borda inferior da tela, para abrir a Central de Controle e, em seguida, toque em  $\bigcup$  Quando o modo Não Perturbe estiver ativado,  $\bigcup$  aparece na barra de estado.

*Nota:* Os alarmes ainda soam, mesmo quando o modo Não Perturbe estiver ativado. Para ter certeza de que o iPod touch permaneça silencioso, desligue-o.

**Configurar o modo Não Perturbe:** Vá em Ajustes > Não Perturbe.

<span id="page-32-0"></span>Você pode programar horas silenciosas, permitir ligações do FaceTime de seus Favoritos ou grupos de contatos e permitir que ligações repetidas toquem durante situações de emergência. Você também pode definir se o modo Não Perturbe deve silenciar o iPod touch somente quando bloqueado ou também quando não estiver bloqueado.

# Compartilhamento

# <span id="page-32-1"></span>**Compartilhar a partir de aplicativos**

Em vários aplicativos, você pode tocar em Compartilhar ou em  $\hat{\mathbb{D}}$  para escolher como compartilhar suas informações. As escolhas dependem do aplicativo sendo usado. Opções adicionais podem aparecer caso você tenha transferido aplicativos com opções de compartilhamento. Para obter mais informações, consulte [Extensões de aplicativo](#page-20-2) na página [21](#page-20-1).

**Usar o Twitter, Facebook, Flickr, Vimeo ou outros aplicativos de terceiros com opções de compartilhamento:** Inicie a sessão na sua conta nos Ajustes. Os botões de compartilhamento de aplicativos de terceiros levarão você aos ajustes apropriados caso ainda não tenha iniciado a sessão.

**Personalizar as diversas maneiras para compartilhar, visualizar e organizar as suas informações:**  Toque no botão Mais; toque e arraste  $\equiv$  para mover os itens para posições novas.

# <span id="page-32-2"></span>**AirDrop**

O AirDrop permite o compartilhamento de fotos, vídeos, sites, localizações e outros itens com dispositivos próximos (iOS 7 ou posterior) via conexão sem fio. Com o iOS 8, você pode compartilhar com computadores Mac com o OS X Yosemite. O AirDrop transfere informações usando Wi-Fi e Bluetooth – ambos devem estar ativados. Para usar o AirDrop, você precisa ter uma sessão iniciada no iCloud usando o seu ID Apple. As transferências são criptografadas por segurança.

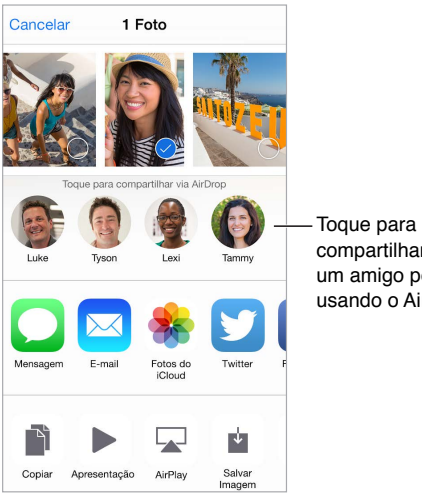

compartilhar com um amigo por perto usando o AirDrop.

**Compartilhar um item usando o AirDrop:** Toque em Compartilhar ou em  $\Box$  e toque no nome de uma pessoa próxima que esteja usando o AirDrop.

**Receber itens do AirDrop de outras pessoas:** Passe o dedo para cima na tela, a partir da margem inferior, para abrir a Central de Controle. Toque em AirDrop e escolha entre receber itens de "Apenas Contatos" ou "Todos". Você pode aceitar ou recusar cada pedido quando ele chegar.

#### <span id="page-33-1"></span><span id="page-33-0"></span>**Compartilhamento Familiar**

Com o Compartilhamento Familiar, até seis familiares podem compartilhar suas compras da iTunes Store, App Store e iBooks Store, além de um calendário e fotos familiares. Tudo sem contas compartilhadas.

Um adulto em sua casa (o organizador da família) convida familiares para ingressarem no grupo familiar e concorda em pagar por qualquer compra da iTunes Store, App Store e iBooks Store iniciada pelos familiares enquanto parte do grupo familiar. Uma vez configurado, os familiares obterão acesso imediato às músicas, filmes, programas de TV, livros e aplicativos qualificados de outros familiares. Além disso, os familiares podem compartilhar fotos em um álbum familiar compartilhado, adicionar eventos a um calendário familiar, compartilhar suas localizações com outros familiares e até ajudá-los a encontrar um dispositivo perdido.

Crianças menores de 13 anos também podem participar do Compartilhamento Familiar. Sendo um dos pais ou tutor, o organizador da família pode fornecer consentimento parental para que uma criança tenha o seu próprio ID Apple e criá-lo em nome da criança. Uma vez criada a conta, ela é adicionada ao grupo familiar automaticamente.

O Compartilhamento Familiar exige que você inicie uma sessão no iCloud com o seu ID Apple. Você também será solicitado a confirmar o ID Apple usado na iTunes Store, App Store e iBooks Store. Ele está disponível em dispositivos com o iOS 8, computadores Mac com OS X Yosemite e PCs com o iCloud para Windows 4.0. Você só pode fazer parte de um grupo familiar por vez.

**Configurar o Compartilhamento Familiar:** Abra Ajustes > iCloud > Configurar Compart. Familiar. Siga as instruções na tela para configurar o Compartilhamento Familiar como o organizador da família e convide familiares para ingressar.

**Criar um ID Apple para uma criança:** Abra Ajustes > iCloud > Família, role até a parte inferior da tela e toque em "Criar um ID Apple para uma criança".

**Aceitar um convite do Compartilhamento Familiar:** Certifique-se de ter iniciado a sessão no iCloud e de poder aceitar um convite do Compartilhamento Familiar no seu dispositivo (é necessário ter o iOS 8), Mac (é necessário ter o OS X Yosemite) ou PC (é necessário ter o iCloud para Windows 4.0). Caso o organizador esteja por perto durante o processo de configuração, ele pode simplesmente pedir que você digite o ID Apple e a senha que você usa para o iCloud.

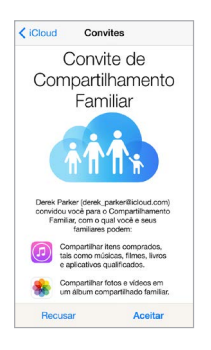

**Acessar compras compartilhadas da iTunes Store, App Store e iBooks Store:** Abra a iTunes Store, iBooks Store ou App Store, toque em Comprado e escolha um familiar no menu exibido.

Quando um familiar inicia uma compra, ela é faturada diretamente na conta do organizador da família. Uma vez comprado, o item é adicionado à conta do familiar que iniciou a compra e compartilhado com o restante da família. Se o Compartilhamento Familiar for desativado, cada pessoa manterá seus itens comprados (mesmo que eles tenham sido pagos pelo organizador da família).

**Ativar "Pedir para Comprar":** O organizador da família pode exigir que os membros mais jovens da família solicitem aprovação para compras ou para transferências gratuitas. Abra Ajustes > iCloud > Família e toque no nome da pessoa.

*Nota:* As restrições de idade do "Pedir para Comprar" variam por região. Nos Estados Unidos, o organizador da família pode ativar o "Pedir para Comprar" para qualquer familiar abaixo de 18 anos; para crianças abaixo de 13 anos, ele vem ativado por padrão.

**Ocultar compras da iTunes Store, App Store e iBooks Store:** Para ocultar todas as suas compras de familiares, toque em Ajustes > iCloud > Família > [*seu nome*] e desative "Compartilhar Minhas Compras". No seu computador, também é possível ocultar compras específicas para que elas não sejam disponibilizadas para outros familiares. Consulte [support.apple.com/en-us/HT201322?viewlocale=pt\\_BR](https://support.apple.com/en-us/HT201322?viewlocale=pt_BR).

**Compartilhar fotos ou vídeos com familiares:** Ao configurar o Compartilhamento Familiar, um álbum chamado "Família" é criado automaticamente no aplicativo Fotos de todos os dispositivos dos familiares. Para compartilhar uma foto ou vídeo com familiares, abra o aplicativo Fotos e visualize uma foto ou vídeo ou selecione várias fotos ou vídeos. Toque em  $\hat{\Box}$ , toque em Fotos do iCloud, adicione comentários e compartilhe no álbum familiar compartilhado. Consulte [Fotos do](#page-80-1)  [iCloud](#page-80-1) na página [81.](#page-80-0)

**Adicionar um evento ao calendário familiar:** Ao configurar o Compartilhamento Familiar, um calendário chamado "Família" é criado automaticamente no aplicativo Calendário de todos os dispositivos dos familiares. Para adicionar um evento, abra o aplicativo Calendário, crie um evento e adicione o evento ao calendário familiar. Consulte [Compartilhe calendários do iCloud](#page-75-1) na página [76](#page-75-0).

**Criar um lembrete familiar:** Ao configurar o Compartilhamento Familiar, uma lista chamada "Família" é criada automaticamente no aplicativo Lembretes de todos os dispositivos dos familiares. Para adicionar um lembrete à lista familiar, abra o aplicativo Lembretes, toque na lista familiar e adicione um lembrete à lista. Consulte [Visão geral dos lembretes](#page-102-1) na página [103](#page-102-0).

**Compartilhar sua localização com familiares:** Os familiares podem compartilhar suas localizações tocando em Ajustes > iCloud > Compartilhar Localização (sob Avançado). Para encontrar a localização de um familiar, use o aplicativo Buscar Amigos (transfira gratuitamente na App Store). Ou use o aplicativo Mensagens (requer o iOS 8). Para obter mais informações sobre o uso do aplicativo Mensagens para compartilhar ou ver localizações, consulte [Compartilhe fotos, vídeos,](#page-48-1)  [sua localização e outros itens](#page-48-1) na página [49](#page-48-0).

**Localizar os dispositivos da família:** Caso os familiares tenham ativado o recurso Compartilhar Localização no iCloud, você pode ajudá-los a localizar dispositivos perdidos. Abra o aplicativo Buscar iPhone no seu dispositivo ou em iCloud.com. Para obter mais informações, consulte [Buscar iPod](#page-39-0) na página [40](#page-39-1).

**Sair do Compartilhamento Familiar:** Abra Ajustes > iCloud > Família e toque em Sair do Compart. Familiar. Caso seja o organizador, abra Ajustes > iCloud > Família, toque no seu nome e toque em Parar Compart. Familiar. Para obter mais informações, consulte [support.apple.com/kb/HT201081?viewlocale=pt\\_BR](http://support.apple.com/kb/HT201081?viewlocale=pt_BR).

# <span id="page-35-0"></span>iCloud Drive

# **Sobre o iCloud Drive**

O iCloud Drive armazena suas suas apresentações, planilhas, PDFs, imagens e qualquer outro tipo de documentos no iCloud para que você possa acessá-los de qualquer um dos seus dispositivos configurados com o iCloud. Ele permite que os aplicativos compartilhem documentos para que você possa trabalhar no mesmo arquivo em aplicativos diferentes.

O iCloud Drive funciona em dispositivos com o iOS 8, computadores Mac com OS X Yosemite, PCs com o iCloud para Windows 4.0 ou em iCloud.com. Para acessar o iCloud Drive, você deve ter uma sessão iniciada no iCloud usando o seu ID Apple. O iCloud Drive é integrado ao Pages, Numbers, Keynote, GarageBand e alguns aplicativos de terceiros compatíveis com o iCloud. Os limites de armazenamento estão sujeitos ao seu plano de armazenamento do iCloud.

*Nota:* O iCloud Drive é ativado automaticamente para novas contas e usuários (iOS 8 ou posterior).

#### <span id="page-35-1"></span>**Configure o iCloud Drive**

Se o iCloud Drive não estiver ativado, você pode configurá-lo usando o Assistente de Configuração ao instalar o iOS 8 ou mais tarde, nos Ajustes. O iCloud Drive é uma atualização do recurso "Documentos e Dados". Ao atualizar para o iCloud Drive, seus documentos são copiados para o iCloud Drive, ficando disponíveis em seus outros dispositivos que também usem o iCloud Drive. Você não poderá acessar os documentos armazenados no iCloud Drive em seus outros dispositivos até que eles sejam atualizados para o iOS 8 ou OS X Yosemite. Para obter mais informações sobre a atualização para o iCloud Drive, consulte [support.apple.com/kb/HT6345?viewlocale=pt\\_BR](http://support.apple.com/kb/HT6345?viewlocale=pt_BR).

**Configurar o iCloud Drive:** Abra Ajustes > iCloud > iCloud Drive, ative o iCloud Drive e siga as instruções na tela.

# Transfira arquivos

Há várias maneiras de transferir arquivos entre o iPod touch e o seu computador ou outro dispositivo iOS.

**Transferir arquivos usando o iTunes:** Conecte o iPod touch ao computador usando o cabo incluído. No iTunes em seu computador, selecione o iPod touch e clique em Aplicativos. Use a seção Compartilhamento de Arquivos para transferir documentos entre o iPod touch e o computador. Os aplicativos compatíveis com o compartilhamento de arquivos aparecem na lista Aplicativos de Compartilhamento de Arquivos no iTunes. Para apagar um arquivo, selecione-o na lista Documentos e pressione a tecla Apagar.

Você também pode visualizar os arquivos recebidos como anexos de e-mail no iPod touch.

É possível transferir arquivos via AirDrop em alguns aplicativos. Consulte [AirDrop](#page-32-2) na página [33.](#page-32-0)

# **AirPlay**

Use o AirPlay para transmitir músicas, fotos e vídeos via conexão sem fio para o Apple TV e outros dispositivos configurados com o AirPlay. Caso não veja dispositivos configurados com o AirPlay ao tocar em  $\Box$ , certifique-se de que os dispositivos estejam na mesma rede Wi-Fi.

**Exibir os controles do AirPlay:** Passe o dedo para cima, a partir da borda inferior da tela, para abrir a Central de Controle e, em seguida, toque em  $\mathbb{Z}$ .

**Transmitir conteúdo:** Toque em  $\Box$  e, em seguida, escolha o dispositivo para o qual deseja transmitir.
<span id="page-36-1"></span>Alternar de volta ao iPod touch: Toque em e escolha o iPod touch.

**Exibir a tela do iPod touch em uma TV:** Toque em  $\Box$ , escolha um Apple TV e toque em Espelhamento. Uma barra azul aparecerá no topo do iPod touch quando o AirPlay estiver ativado.

Você também pode conectar o iPod touch a uma TV, um projetor ou outro monitor externo usando um cabo ou adaptador Apple adequado. Consulte [support.apple.com/kb/HT4108?viewlocale=pt\\_BR](http://support.apple.com/kb/HT4108?viewlocale=pt_BR).

#### <span id="page-36-0"></span>AirPrint

Use o AirPrint para imprimir via conexão sem fio em uma impressora configurada com o AirPrint, a partir de aplicativos como o Mail, Fotos e Safari. Vários aplicativos disponíveis na App Store também são compatíveis com o AirPrint.

O iPod touch e a impressora devem estar na mesma rede Wi-Fi. Para obter informações sobre o AirPrint, consulte o site [support.apple.com/kb/HT4356?viewlocale=pt\\_BR](http://support.apple.com/kb/HT4356?viewlocale=pt_BR).

**Imprimir um documento:** Toque em  $\leq$  ou  $\hat{\Box}$  (dependendo do aplicativo sendo usado).

**Ver o estado de um trabalho de impressão:** Pressione duas vezes o botão Início e depois toque em Impressão. O aviso no ícone mostra quantos documentos estão na fila.

**Cancelar um trabalho de impressão:** Selecione-o na Impressão e toque em Cancelar Impressão.

#### Dispositivos Bluetooth

Com o iPod touch, você pode usar dispositivos Bluetooth como fones de ouvido estéreo ou um teclado Apple Wireless Keyboard. Para obter os perfis Bluetooth compatíveis, visite o site [support.apple.com/kb/HT3647?viewlocale=pt\\_BR](http://support.apple.com/kb/HT3647?viewlocale=pt_BR).

*ADVERTÊNCIA:* Para obter informações importantes sobre a perda de audição e evitar distrações que poderiam levar a situações perigosas, consulte [Informações importantes sobre segu](#page-164-0)[rança](#page-164-0) na página [165.](#page-164-1)

*Nota:* O uso de certos acessórios com o iPod touch pode afetar o desempenho sem fio. Nem todos os acessórios para iPhone e iPad são compatíveis com o iPod touch. A ativação do Modo Avião pode eliminar a interferência de áudio entre o iPod touch e um acessório. O desempenho sem fio pode melhorar se o iPod touch e o acessório conectado forem reorientados ou relocados.

**Ativar ou desativar o Bluetooth:** Vá em Ajustes > Bluetooth. Você também pode ativar ou desativar o Bluetooth  $\frac{1}{2}$  na Central de Controle.

**Conectar a um dispositivo Bluetooth:** Toque no dispositivo na lista Dispositivos e depois siga as instruções da tela para conectá-lo. Consulte a documentação que acompanha o dispositivo para obter informações sobre o emparelhamento Bluetooth. Para obter informações sobre como usar um teclado Apple Wireless Keyboard, consulte [Use um teclado Apple Wireless Keyboard](#page-26-0) na página [27.](#page-26-1)

O iPod touch deve estar a um máximo de 10 metros do dispositivo Bluetooth.

**Retornar a saída de áudio para o iPod touch:** Desative ou desemparelhe o dispositivo, desative o Bluetooth em Ajustes > Bluetooth, ou use o AirPlay  $\Box$  para alternar a saída de áudio para o iPod touch. Consulte [AirPlay](#page-35-0) na página [36](#page-35-1). A saída de áudio retorna ao iPod touch sempre que o dispositivo Bluetooth estiver fora de alcance.

<span id="page-37-1"></span>**Desemparelhar um dispositivo:** Abra Ajustes > Bluetooth, toque em  $\overline{1}$  ao lado do dispositivo e toque em "Esquecer este Dispositivo". Se a lista Dispositivos não estiver aparecendo, verifique se o Bluetooth está ligado.

#### <span id="page-37-2"></span>Restrições

Você pode definir restrições para alguns aplicativos e para o conteúdo comprado. Por exemplo, pais podem restringir a visualização de música explícita nas listas ou impedir mudanças em determinados ajustes. Use restrições para impedir o uso de determinados aplicativos, a instalação de novos aplicativos, mudanças em contas ou o limite do volume.

**Ativar as restrições:** Vá em Ajustes > Geral > Restrições e toque em Ativar Restrições. Você será solicitado a definir um código de restrição que será necessário para alterar os ajustes realizados. Este código pode ser diferente do código utilizado para o desbloqueio do iPod touch.

*Importante:* Se você esquecer o seu código de restrições, terá que restaurar o software do iPod touch. Consulte [Restaure o iPod](#page-171-0) touch na página [172.](#page-171-1)

#### <span id="page-37-0"></span>Privacidade

Os ajustes de privacidade permitem ver e controlar quais aplicativos e serviços do sistema têm acesso aos Serviços de Localização e aos contatos, calendários, lembretes e fotos.

Os Serviços de Localização permitem que aplicativos como Mapas e Câmera e Passbook obtenham e usem dados que indicam a sua localização. Sua localização aproximada é determinada utilizando informações disponíveis de redes Wi-Fi locais (se tiver ativado o Wi-Fi). Os dados de localização obtidos pela Apple não são obtidos de forma que possam identificar você pessoalmente. Quando um aplicativo estiver usando os Serviços de Localização,  $\mathcal I$  aparecerá na barra de estado.

**Ativar ou desativar os Serviços de Localização:** Vá em Ajustes > Privacidade > Serviços de Localização. Você pode desativá-los em alguns ou todos os aplicativos e serviços. Se os Serviços de Localização forem desativados, será solicitado que você os reative na próxima vez em que um aplicativo ou serviço tentar usá-los.

**Desativar os Serviços de Localização em serviços do sistema:** Diversos serviços do sistema usam os Serviços de Localização, como a publicidade baseada em localização. Para ver o estado dos Serviços de Localização, ativá-los ou desativá-los ou mostrar  $\mathcal I$  na barra de menu quando esses serviços usarem a sua localização, vá em Ajustes > Privacidade > Serviços de Localização > Serviços do Sistema.

**Desativar o acesso a informações privadas:** Vá em Ajustes > Privacidade. Você pode ver quais aplicativos e recursos solicitaram e receberam acesso às seguintes informações:

- Contatos
- Calendários
- Lembretes
- Fotos
- Compartilhamento por Bluetooth
- Microfone
- Câmera
- Saúde
- HomeKit
- Twitter
- Facebook

<span id="page-38-1"></span>É possível desativar o acesso de cada aplicativo a cada categoria de informações. Reveja os termos e a política de privacidade de cada aplicativo de terceiros para compreender como os dados solicitados são usados. Para obter mais informações, consulte [support.apple.com/kb/HT6338?viewlocale=pt\\_BR](http://support.apple.com/kb/HT6338?viewlocale=pt_BR).

#### **Segurança**

Os recursos de segurança ajudam a proteger as informações do seu iPod touch, impedindo que sejam acessadas por outras pessoas.

#### <span id="page-38-2"></span>**Use um código com proteção de dados**

Para obter uma segurança melhor, é possível definir um código que precisa ser digitado sempre que você ligar ou despertar o iPod touch.

**Definir um código:** Vá em Ajustes > Código e defina um código de 4 dígitos.

A configuração de um código ativa a proteção de dados, usando seu código de acesso como chave para criptografar mensagens do Mail e seus anexos armazenados no iPod touch, por meio de criptografia AES de 256 bits. (Outros aplicativos também podem usar proteção de dados.)

**Aumentar a segurança:** Desative o Código Simples e use um código mais longo. Para inserir um código que seja uma combinação de números e letras, utilize o teclado. Se você prefere desbloquear o iPod touch usando o teclado numérico, defina um código mais longo que usa apenas números.

**Permitir o acesso a recursos quando o iPod touch estiver bloqueado:** Vá em Ajustes > Código. Os recursos opcionais incluem:

- Hoje (consulte [Central de Notificações](#page-30-0) na página [31\)](#page-30-1)
- Visualização de Notificações (consulte [Central de Notificações](#page-30-0) na página [31\)](#page-30-1)
- Siri (se estivar ativada, consulte [Ajustes da Siri](#page-44-0) na página [45\)](#page-44-1)
- Passbook (consulte Capítulo [26](#page-124-0), [Passbook](#page-124-0), na página [125\)](#page-124-0)
- Responder com Texto (consulte [Faça e atenda ligações](#page-71-0) na página [72](#page-71-1)).

**Permitir o acesso a recursos quando o iPod touch estiver bloqueado:** Abra Ajustes > Central de Controle. Consulte [Central de Controle](#page-29-0) na página [30.](#page-29-1)

**Apagar os dados após dez tentativas incorretas para digitar o código:** Abra Ajustes > Código e toque em Eliminar Dados. Após dez tentativas incorretas, todos os ajustes serão redefinidos e todas as suas informações e mídias serão apagadas com a remoção do código de criptografia dos dados.

Se você esquecer o código, terá que restaurar o software do iPod touch. Consulte [Restaure o](#page-171-0)  iPod [touch](#page-171-0) na página [172.](#page-171-1)

#### <span id="page-38-0"></span>**Chaves do iCloud**

As Chaves do iCloud mantém seus nomes de usuário e senhas do Safari, informações de cartão de crédito e informações da rede Wi-Fi atualizados. As Chaves do iCloud funcionam em todos os seus dispositivos (iOS 7 ou posterior) e computadores (OS X Mavericks ou posterior) aprovados.

As Chaves do iCloud funcionam com o Gerador de Senhas do Safari e o Preenchimento Automático. Quando você está configurando uma nova conta, o Gerador de Senhas do Safari sugere senhas únicas e difíceis de adivinhar. Você pode usar o Preenchimento Automático para que o iPod touch digite seu nome de usuário e informações de senha, tornando o início de sessão mais fácil. Consulte [Preencher formulários](#page-59-0) na página [60](#page-59-1).

*Nota:* Alguns sites não são compatíveis com o Preenchimento Automático.

As Chaves do iCloud são protegidas por criptografia 256-bit AES durante o armazenamento e transmissão e não podem ser lidas pela Apple.

**Configuração das Chaves do iCloud:** Vá em Ajustes > iCloud > Chaves. Ative as Chaves do iCloud e siga as instruções na tela. Se você configurou as Chaves do iCloud em outros dispositivos, é necessário aprovar o uso das Chaves do iCloud de um desses dispositivos ou usar o Código de Segurança do iCloud.

*Importante:* Se você esquecer o seu código de segurança, terá que reiniciar o processo e configurar as Chaves do iCloud novamente.

**Configurar Preenchimento Automático:** Vá em Ajustes > Safari > Senhas e Preenchimento Automático Certifique-se de que os Nomes e Senhas, e Cartões de crédito, estejam ativados (eles estão por padrão). Para adicionar informações sobre os cartões de crédito, toque em Salvar Cartões de Crédito.

O código de segurança doo seu cartão de crédito não está salvo, você deve digitá-lo manualmente.

Para preencher automaticamente os nomes, senhas ou informações de cartões de crédito em sites que suportam, toque em um campo de texto, depois toque em Preenchimento Automático.

Para proteger suas informações pessoais, defina um código se você ativar as Chaves do iCloud e o Preenchimento Automático.

#### **Limite a publicidade rastreada**

**Restringir ou redefinir a Publicidade Rastreada:** Vá para Ajustes > Privacidade > Publicidade. Ative a opção Limitar Publicidade Rastreada para impedir que aplicativos acessem o identificador de publicidade do iPod touch. Para obter mais informações, toque em "Sobre Publicidade e Privacidade".

#### **Buscar iPod**

O aplicativo Buscar iPod pode ajudar a localizar e proteger o seu iPod touch usando o aplicativo Buscar iPhone (disponível na App Store) em outro iPod touch, iPhone ou iPad ou usando um navegador em um Mac ou PC e iniciando uma sessão em [www.icloud.com/find](http://www.icloud.com/find). O Buscar iPod inclui o "Bloqueio de Ativação", feito para evitar que outros usem o seu iPod touch caso venha a perdê-lo. Seu ID Apple e senha são necessários para desativar o Buscar iPod ou para apagar e reativar seu iPod touch.

**Ativar o recurso Buscar iPod:** Vá em Ajustes > iCloud > Buscar iPod.

*Importante:* Para usar estes recursos, o Buscar iPod deve estar ativado *antes* que o iPod touch seja perdido. O iPod touch deve ser capaz de conectar-se à Internet para que você localize e defenda o dispositivo. O iPod touch envia sua última localização antes da bateria acabar quando "Enviar Última Localização" está ativado nos Ajustes.

**Usar o aplicativo Buscar iPhone:** Abra o aplicativo Buscar iPhone em um dispositivo iOS ou visite [www.icloud.com/find](http://www.icloud.com/find) no seu computador Inicie a sessão e selecione o seu dispositivo.

- *Reproduzir um Som:* Reproduz um som no volume máximo por dois minutos, mesmo que o dispositivo esteja no modo silencioso.
- *Modo Perdido:* Bloqueia imediatamente o iPod touch perdido com um código e envia uma mensagem para ele exibindo um número de contato. O iPod touch também rastreia e relata sua localização, para que você possa ver onde ele esteve ao usar o aplicativo Buscar iPhone.

• *Apagar o iPod touch:* Protege a sua privacidade apagando todas as informações e mídias do seu iPod touch e restaurando-o aos ajustes originais de fábrica.

*Nota:* Antes de vender ou doar o seu iPod touch, você deve apagá-lo completamente para remover todos os seus dados pessoais e desativar o Buscar iPod para garantir que o próximo dono possa ativar e usar o dispositivo normalmente. Vá para Ajustes > Geral > Redefinir > Apagar Todo o Conteúdo e Ajustes. Consulte [Venda ou doação do iPod](#page-171-2) touch na página [172.](#page-171-1)

# Carregue e monitore a bateria

O iPod touch possui uma bateria interna recarregável de íon de lítio. Para obter mais informações sobre a bateria (inclusive dicas para maximizar a duração da bateria), consulte [www.apple.com/br/batteries](http://www.apple.com/br/batteries).

*ADVERTÊNCIA:* Para obter informações de segurança importantes sobre a bateria e o carregamento do iPod touch, consulte [Informações importantes sobre segurança](#page-164-0) na página [165](#page-164-1).

**Carregar a bateria:** Conecte o iPod touch ao computador usando o cabo incluído. Você pode sincronizar o iPod touch com o iTunes ao mesmo tempo O carregamento pode levar mais tempo caso você sincronize ou use o iPod touch enquanto ele carrega.

A menos que o seu teclado possua uma porta USB 2.0 ou 3.0 de alta potência, você deve conectar o iPod touch a uma porta USB 2.0 ou 3.0 do computador.

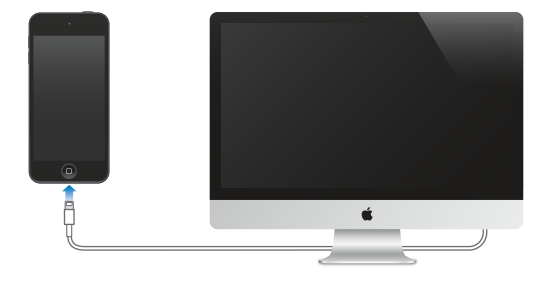

*Importante:* Se o iPod touch estiver conectado a um computador desligado, em repouso ou em espera, talvez a bateria do iPod touch se esgote em vez de carregar.

**Carregue a bateria usando um adaptador de corrente:** Conecte o iPod touch a uma tomada usando o cabo incluído e o adaptador de alimentação USB (disponível separadamente).

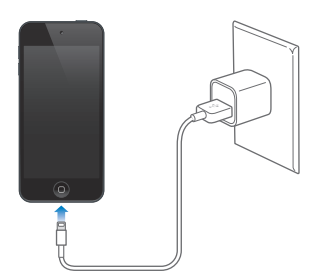

*Nota:* Conectar o iPod touch a uma tomada pode iniciar um backup do iCloud ou a sincronização sem fio do iTunes. Consulte [Backup do iPod](#page-170-0) touch na página [171](#page-170-1) e [Sincronize com o iTunes](#page-15-0) na página [16](#page-15-1).

O ícone da bateria no canto superior direito mostra o nível ou o estado de carregamento da bateria.

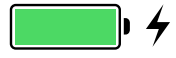

*Importante:* Se a carga da bateria do iPod touch estiver muito baixa, ele pode exibir uma imagem de uma bateria quase vazia, indicando que o iPod touch precisa ser carregado por até dez minutos antes de você poder usá-lo. Se a carga da bateria do iPod touch estiver extremamente baixa, a tela poderá ficar em branco por até dois minutos antes que uma das imagens indicando pouca bateria apareça.

As baterias recarregáveis possuem um número limitado de ciclos de carregamento e talvez necessitem ser trocadas com o passar do tempo. A bateria do iPod touch não pode ser substituída pelo usuário. Ela deve ser substituída apenas pela Apple ou por um fornecedor de serviços autorizado Apple. Consulte [www.apple.com/br/batteries/service-and-recycling](http://www.apple.com/br/batteries/service-and-recycling/).

# Viaje com o iPod touch

Algumas companhias aéreas permitem que você mantenha o iPod touch ligado, se você ativar o Modo Avião. O Wi-Fi e o Bluetooth são desativados para que você não possa fazer ou receber ligações do FaceTime ou usar recursos que exijam comunicação sem fio, mas você pode ouvir música, jogar, assistir vídeos ou usar aplicativos que não exijam acesso à Internet. Caso a companhia aérea permita, você pode reativar o Wi-Fi ou o Bluetooth para ativar esses serviços, mesmo quando estiver no modo Avião.

**Ativar o Modo Avião:** Passe o dedo para cima, a partir da borda inferior da tela, para abrir a Central de Controle e, em seguida, toque em  $\rightarrow$ . Você também pode ativar ou desativar o Modo Avião em Ajustes. Quando o Modo Avião estiver ativado,  $\rightarrow$  aparecerá na barra de estado na parte superior da tela.

Você também pode ativar ou desativar o Wi-Fi e o Bluetooth na Central de Controle.

# <span id="page-42-1"></span>**Siri**

# <span id="page-42-0"></span>Faça solicitações

A Siri permite que você fale com o iPod touch para enviar mensagens, programar reuniões, fazer ligações do FaceTime e muito mais. A Siri entende a fala natural, então você não precisa aprender comandos especiais ou palavras-chave. Solicite qualquer coisa à Siri, desde "inicie um timer de 3 minutos" até "quais filmes estão no cinema hoje?". Abrir aplicativos e ativar ou desativar recursos como Modo Avião, Bluetooth, Não Perturbe e VoiceOver. A Siri é ótima para manter você atualizado com as últimas informações esportivas, ajudar a escolher um restaurante e para buscar compras na iTunes Store ou na App Store.

*Nota:* Para usar a Siri, o iPod touch deve estar conectado à Internet. Consulte [Conexão à Internet](#page-12-0) na página [13.](#page-12-1)

**Convocar a Siri:** Toque e mantenha pressionado o botão de Início até que o bipe da Siri soe e faça o seu pedido.

**Controlar quando a Siri deve ouvir:** Ao invés de deixar que a Siri detecte quando você para de falar, você pode continuar pressionando o botão Início enquanto fala e soltá-lo quando terminar.

**E aí Siri:** Com o iPod touch conectado a uma fonte de alimentação (ou caso já tenha iniciado uma conversa com a Siri), você pode usar a Siri sem sequer pressionar o botão Início. Basta dizer "E aí Siri" e fazer o seu pedido. Para ativar ou desativar este recurso, abra Ajustes > Geral > Siri > Permitir "E aí Siri".

Se estiver usando um headset, é possível usar o botão central ou o botão de ligação ao invés do botão Início.

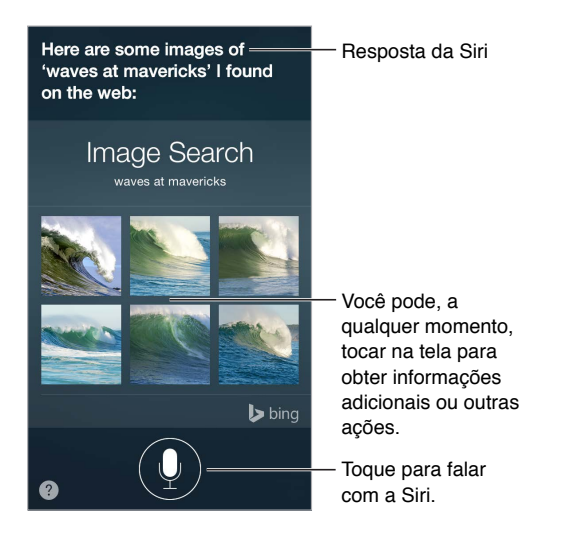

Para obter mais dicas, pergunte à Siri "o que você pode fazer?" ou toque em  $\bullet$ .

Dependendo do pedido, a resposta da Siri na tela por vezes inclui informações ou imagens que podem ser tocadas para obter detalhes adicionais ou para realizar outras ações, como buscar na web ou abir um aplicativo relacionado.

**Alterar a voz ou o gênero da Siri:** Abra Ajustes > Geral > Siri (talvez não esteja disponível em todas as regiões).

**Ajustar o volume da Siri:** Use os botões de volume enquanto você interage com a Siri.

# Siri e aplicativos

A Siri funciona com vários dos aplicativos do iPod touch, incluindo: FaceTime, Mensagens, Relógio, Calendário e muitos outros. Por exemplo, você pode dizer coisas como:

- "FaceTime com Mãe"
- "Tem alguma nova mensagem de texto do Rico?"
- "Estou com pouca gasolina"
- "Configure um alarme para as 8 da manhã"
- "Cancele todas as minhas reuniões na Sexta"

Outros exemplos de como você pode usar a Siri com os aplicativos aparecem por todo este manual.

# Conte à Siri sobre você

Se você contar à Siri sobre você – incluindo coisas como seu endereço de casa e do trabalho e seus relacionamentos – será possível obter serviços personalizados como "lembre-me de ligar para a minha esposa quando eu chegar em casa".

**Dizer à Siri quem você é:** Preencha seu cartão de informações nos Contatos e depois abra Ajustes > Geral > Siri > Meus Dados e toque no seu nome.

Para que a Siri saiba sobre um relacionamento, diga algo como "Helô Ferreira é minha esposa".

*Nota:* A Siri usa os Serviços de Localização quando seus pedidos requerem o conhecimento da sua localização. Consulte [Privacidade](#page-37-0) na página [38](#page-37-1).

## Faça correções

Caso a Siri não capte algo corretamente, você pode tocar para editar a sua solicitação.

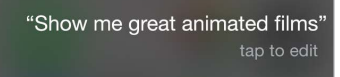

Ou toque em  $\psi$  novamente e esclareça o pedido verbalmente.

**Deseja cancelar o último comando?** Diga "cancelar", toque no ícone da Siri ou pressione e o botão Início.

# <span id="page-44-1"></span><span id="page-44-0"></span>Ajustes da Siri

Para definir opções para a Siri, vá em Ajustes > Geral > Siri. As opções incluem:

- Ativar ou desativar a Siri
- Ativar ou desativar o recurso Permitir "E aí Siri"
- Idioma
- Gênero da voz (talvez não esteja disponível em todas as áreas)
- Retorno de voz
- cartão Meus Dados

**Permitir o acesso a recursos quando o iPod touch estiver bloqueado:** Vá em Ajustes > Código. Você também pode ativar restrições para desativar a Siri. Consulte [Restrições](#page-37-2) na página [38](#page-37-1).

# **Mensagens**

# **5**

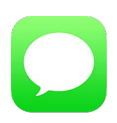

# Serviço iMessage

Com o aplicativo Mensagens e o recurso integrado iMessage, você pode enviar mensagens de texto por Wi-Fi para outras pessoas que usem o iOS 5 ou posterior ou o OS X Mountain Lion ou posterior. As mensagens podem incluir fotos, vídeos e outras informações. É possível ver quando outras pessoas estão digitando e informá-las quando você tiver lido suas mensagens. Se você iniciou a sessão no iMessage usando o mesmo ID Apple em outros dispositivos iOS ou em um Mac (OS X Mavericks ou posterior), será possível iniciar uma conversa em um dispositivo e continuá-la em outro. Por segurança, as mensagens enviadas com o iMessage são criptografadas antes de serem enviadas.

Com a Continuidade (iOS 8 ou posterior), você também pode enviar e receber mensagens SMS e MMS no iPod touch, transmitidos através do iPhone. Tanto o iPod touch quanto o iPhone devem ter uma sessão iniciada no Mensagens com o mesmo ID Apple. Podem ser cobradas taxas do serviço de mensagem de texto do seu iPhone. Consulte [Sobre os recursos de Continuidade](#page-21-0) na página [22](#page-21-1).

**Iniciar a sessão no iMessage:** Abra Ajustes > Mensagens e ative iMessage.

*ADVERTÊNCIA:* Para obter informações importantes sobre como evitar distrações que poderiam levar a situações perigosas, consulte [Informações importantes sobre segurança](#page-164-0) na página [165](#page-164-1).

*Nota:* Cobranças de dados de celular ou taxas adicionais podem incidir para os usuários de iPhone e iPod com quem você trocar mensagens através da rede de dados deles.

# Envie e receba mensagens

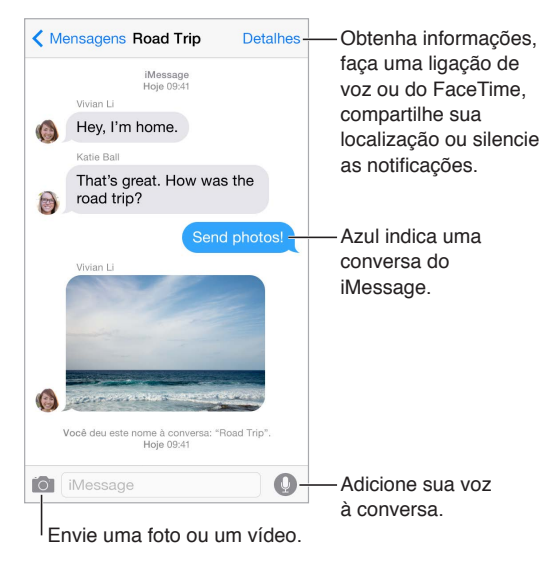

Iniciar uma conversa: Toque em  $\mathbb Z$  e digite um número de telefone ou endereço de e-mail, ou toque em  $\oplus$  e escolha um contato. Você também pode iniciar uma conversa tocando em um número de telefone no Contatos, Calendário, Safari ou a partir de um contato recente na tela multitarefa.

*Nota:* Um alerta  $\circled{T}$  será exibido se a mensagem não puder ser enviada. Toque no alerta em uma conversa para tentar enviar a mensagem novamente.

**Usar a Siri:** Diga algo como:

- "Envie uma mensagem para a Clara dizendo que tal amanhã"
- "Leia minhas mensagens"
- "Leia a última mensagem do Roberto"
- "Responda que novidade ótima"

**Retomar uma conversa:** Toque na conversa na lista Mensagens.

**Usar caracteres de figura:** Vá em Ajustes > Geral > Teclado > Teclados > Adicionar Novo Teclado e toque em Emoji para disponibilizar esse teclado. Enquanto digita uma mensagem, toque em para alternar ao teclado Emoji. Consulte [Métodos de digitação especiais](#page-162-0) na página [163](#page-162-1).

**Tocar para Falar:** Mantenha @ pressionado para gravar uma mensagem e passe o dedo para cima para enviá-la. Para apagá-la, passe o dedo à esquerda.

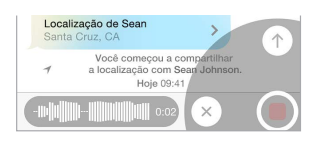

Para economizar espaço, as mensagens de áudio "Tocar para Falar" recebidas são apagadas automaticamente dois minutos após serem ouvidas – a não ser que você toque em Manter. Para mantê-las automaticamente, abra Ajustes > Mensagens > Expirar (sob Mensagens de Áudio) e toque em Nunca.

**Ver a que horas uma mensagem foi enviada ou recebida:** Arraste qualquer balão para a esquerda.

**Ver os dados de contato de uma pessoa:** Em uma conversa, toque em Detalhes e toque em  $\overline{1}$ . Toque nos itens de dados para realizar ações, como fazer uma ligação do FaceTime.

Enviar mensagens a um grupo: Toque em  $\mathbb Z$  e digite diversos destinatários.

**Nomear a um grupo:** Enquanto estiver visualizando a conversa, toque em Detalhes; arraste para baixo e digite o nome na linha de Assunto.

**Adicionar uma pessoa ao grupo:** Toque no campo Para e toque em Adicionar Contato.

**Sair de um grupo:** Toque em Detalhes e toque em "Sair desta Conversa".

**Manter o silêncio:** Toque em detalhes e ative Não Perturbe para silenciar as notificações da conversa.

**Boquear mensagens indesejadas:** Em um cartão de contato, toque em Bloquear este Chamador. Você pode ver o cartão de contato de alguém enquanto estiver visualizando uma mensagem tocando em Detalhes e depois em  $\circled{\scriptstyle\rm i}$ . Você também pode bloquear chamadores em Ajustes > Mensagens > Bloqueado. Você não receberá ligações do FaceTime ou mensagens de texto de chamadores bloqueados. Para obter informações sobre como bloquear ligações, consulte [support.apple.com/kb/HT5845?viewlocale=pt\\_BR](http://support.apple.com/kb/HT5845?viewlocale=pt_BR).

#### Gerencie conversas

As conversas são salvas na lista Mensagens. Um ponto azul indica mensagens não lidas. Toque em uma conversa para visualizá-la ou continuá-la.

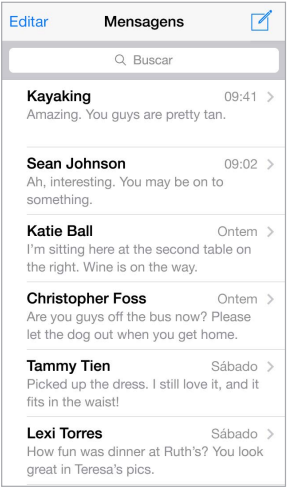

**Visualizar a lista de Mensagens:** A partir de uma conversa, toque em Mensagens ou passe o dedo à direita.

**Encaminhar uma mensagem ou anexo:** Toque e mantenha pressionada uma mensagem ou anexo, toque em Mais, selecione itens adicionais se desejar e então toque em  $\triangle$ .

**Apagar uma mensagem ou anexo:** Toque e mantenha pressionada uma mensagem ou anexo, toque em Mais, selecione itens adicionais se desejar e então toque em  $\bar{\mathbb{I}\hspace{-.1em}I}.$ 

**Apagar uma conversa:** Na lista de Mensagens, passe o dedo à esquerda sobre a conversa e toque em Apagar.

**Buscar conversas:** Na lista das Mensagens, toque na parte superior da tela para mostrar o campo de busca e digite o texto que você está procurando. Você também pode buscar conversas na tela de Início. Consulte [Busca do Spotlight](#page-29-2) na página [30.](#page-29-1)

# Compartilhe fotos, vídeos, sua localização e outros itens

Você pode enviar fotos, vídeos, localizações, informações de contato e gravações. O limite de tamanho para os anexos é determinado pela seu provedor de serviço—o iPod touch pode comprimir anexos com fotos e vídeos, se necessário.

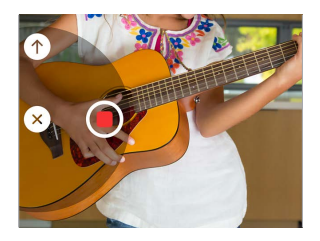

Tirar uma foto ou gravar um vídeo e enviar rapidamente: Mantenha **O** pressionado. Deslize para  $\odot$  ou  $\odot$  para tirar uma foto ou gravar um vídeo. As fotos são enviadas imediatamente. Toque em  $\blacktriangleright$  para pré-visualizar o vídeo. Para enviar a Mensagem de Vídeo, toque em  $\bigcirc$ .

Para economizar espaço, as Mensagens de Vídeo recebidas são apagadas automaticamente dois minutos após serem vistas – a não ser que você toque em Manter. Para mantê-las automaticamente, abra Ajustes > Mensagens > Expirar (sob Mensagens de Vídeo) e toque em Nunca.

**Enviar fotos e vídeos da biblioteca do aplicativo Fotos:** Toque em **101**. As fotos recentes encontram-se bem aqui; toque em Fototeca para as mais antigas. Selecione os itens que deseja enviar.

**Visualizar anexos:** Durante uma conversa, toque em Detalhes. Os anexos são exibidos em ordem cronológica reversa na parte inferior da tela. Toque em um anexo para vê-lo em tela cheia. No modo de tela cheia, toque em  $\equiv$  para ver os anexos em forma de lista.

**Enviar sua localização atual:** Toque em Detalhes e toque em "Enviar Minha Localização Atual" para enviar um mapa que mostra onde você se encontra.

**Compartilhar sua localização:** Toque em Detalhes, toque em Compartilhar Localização e especifique uma duração de tempo. A pessoa com a qual você está conversando pode ver a sua localização tocando em Detalhes. Para ativar ou desativar o recurso Compartilhar Localização ou para selecionar o dispositivo que determina a sua localização, abra Ajustes > iCloud > Compartilhar Localização (sob Avançado).

**Enviar itens de outro aplicativo:** No outro aplicativo, toque em Compartilhar ou  $\hat{\mathbb{L}}$  e, em seguida, toque em Mensagem.

**Compartilhar, salvar ou imprimir um anexo:** Toque no anexo e, em seguida, toque em  $\mathbb{L}$ .

**Copiar uma foto ou vídeo:** Toque e mantenha pressionado o anexo e, em seguida, toque em Copiar.

## Ajustes do aplicativo Mensagens

Abra Ajustes > Mensagens, onde você pode:

- Ativar ou desativar o iMessage
- Notificar outras pessoas ao ler suas mensagens
- Especificar números de telefone, IDs Apple e endereços de e-mail para usar com o Mensagens
- Mostrar o campo Assunto
- Boquear mensagens indesejadas
- Definir por quanto tempo manter as mensagens
- Filtrar remetentes desconhecidos

• Gerenciar a expiração das mensagens de áudio e de vídeo criadas dentro do Mensagens (os anexos de áudio e vídeo criados fora do Mensagens são mantidos até que sejam apagados manualmente)

**Gerenciar as notificações de mensagens:** Consulte [Não Perturbe](#page-31-0) na página [32.](#page-31-1)

**Definir o som de alerta para mensagens de texto recebidas:** Consulte [Sons e silêncio](#page-31-2) na página [32.](#page-31-1)

# **Mail**

**6**

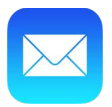

#### Escreva mensagens

O Mail permite que você acesse todas as suas contas de e-mail, de qualquer lugar.

*ADVERTÊNCIA:* Para obter informações importantes sobre como evitar distrações que poderiam levar a situações perigosas, consulte [Informações importantes sobre segurança](#page-164-0) na página [165](#page-164-1).

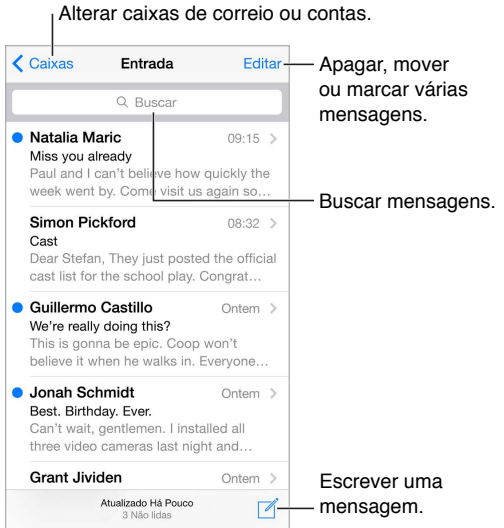

**Inserir uma foto ou um vídeo:** Toque duas vezes e toque em "Inserir Foto ou Vídeo". Consulte também [Edite texto](#page-25-0) na página [26](#page-25-1).

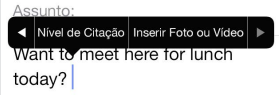

**Citar parte de um texto ao responder:** Toque no ponto de inserção e selecione o texto que deseja incluir. Toque em  $\leq$  e depois em Responder. Você pode desativar o recuo do texto citado em Ajustes > Mail, Contatos, Calendários > Aumentar Nível de Citação.

**Enviar uma mensagem a partir de outra conta:** Toque no campo De para escolher uma conta.

**Alterar um destinatário de Cc para Cco:** Após digitar os destinatários, você pode arrastá-los de um campo para outro ou alterar sua ordem.

**Marcar endereços fora de certos domínios:** Quando você endereça uma mensagem para um destinatário que não está no domínio da sua organização, o Mail pode colorir o nome do destinatário em vermelho para alertá-lo. Abra Ajustes > Mail, Contatos, Calendários > Marcar Endereços e defina os domínios que não deseja marcados. Você pode digitar vários domínios separados por vírgulas, como "apple.com, exemplo.org."

**Usar a Siri:** Diga algo como:

- "Novo e-mail para João Serafim"
- "Envie um e-mail para o Rodrigo dizendo que recebi os formulários, obrigado"

# Dê uma olhada preliminar

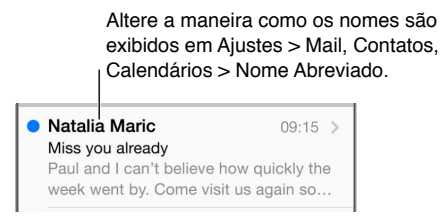

**Ver uma pré-visualização mais longa:** Vá em Ajustes > Mail, Contatos, Calendários > Pré-Visualização. Você pode exibir até cinco linhas.

**Essa mensagem é para mim?** Vá em Ajustes > Mail, Contatos, Calendários e ative "Mostrar Para/ Cc". Se a etiqueta disser Cc em vez de Para, você foi apenas copiado nesta mensagem. Você também pode usar a caixa Para/Cc, que reúne todos os endereços de e-mail para você. Para mostrá-la, toque em Editar enquanto estiver visualizando a lista Caixas.

#### Termine uma mensagem mais tarde

**Ver uma mensagem enquanto você escreve outra:** Passe o dedo para baixo na barra de título da mensagem sendo escrita. Quando estiver pronto para retornar à mensagem, toque em seu título na parte inferior da tela. Caso possua mais de uma mensagem pendente de conclusão, toque na parte inferior da tela para ver todas.

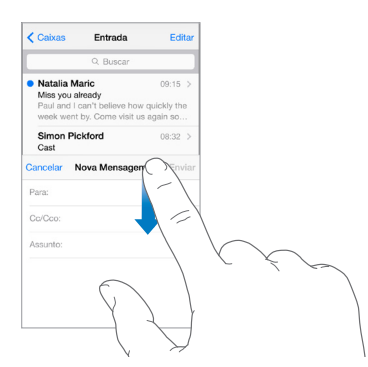

**Salvar um rascunho:** Se você está escrevendo uma mensagem e quer terminá-la posteriormente, toque em Cancelar e depois em Salvar Rascunho. Para vê-la de volta, mantenha "Nova mensagem" pressionado.

Com o OS X Yosemite, você pode usar o handoff para concluir as mensagens inacabadas no Mac. Consulte [Sobre os recursos de Continuidade](#page-21-0) na página [22.](#page-21-1)

#### Veja mensagens importantes

**Obter notificação de resposta a uma mensagem ou conversa:** Toque em  $\Xi$  e toque em Notifique-me. Enquanto estiver escrevendo uma mensagem, você também pode tocar em  $\bigcirc$ no campo Assunto. Para alterar a exibição das notificações, abra Ajustes > Notificações > Mail > Conversas Notificadas.

**Reunir mensagens importantes:** Adicione pessoas importantes à lista VIP para que todas as suas mensagens apareçam na caixa de correio VIP. Toque no nome do remetente em uma mensagem e depois toque em Adicionar aos VIPs. Para alterar a exibição das notificações, abra Ajustes > Notificações > Mail > VIP.

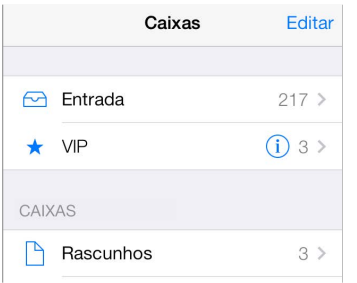

**Sinalizar uma mensagem para poder encontrá-la posteriormente:** Toque em  $\Box$  enquanto lê a mensagem. Para alterar a aparência do indicador da mensagem sinalizada, abra Ajustes > Mail, Contatos e Calendários > Estilo da Sinalização. Para ver a caixa de correio Sinalizadas, toque em Editar enquanto estiver visualizando a lista Caixas e depois toque em Sinalizadas.

**Buscar uma mensagem:** Role até ou toque no topo da lista de mensagens para revelar o campo de busca. A busca procura nos campos de endereço, assuntos e corpo da mensagem. Para buscar várias contas de uma vez, busque a partir de uma caixa de correio inteligente, como Todas as Enviadas.

**Buscar por período de tempo:** Role até ou toque no topo da lista de mensagens para revelar o campo de busca, digite algo como "reunião fevereiro" para encontrar todas as mensagens de fevereiro com a palavra "reunião".

**Buscar pelo estado da mensagem:** Para encontrar todas as mensagens sinalizadas, não lidas de pessoas em sua lista VIP, digite "sinalizada não lida vip". Você também pode buscar outros atributos de mensagem, como "anexo".

**Mensagens indesejadas, desapareçam!** Toque em  $\Xi$  enquanto estiver lendo uma mensagem e, em seguida, toque em Mover para Indesejadas para colocá-la na pasta Indesejadas. Se você mover acidentalmente uma mensagem, agite o iPod touch imediatamente para desfazer a ação.

**Usar a Siri:** Diga "Algum novo e-mail da Regina hoje?", por exemplo.

**Criar uma caixa de correio de favoritos:** As caixas de correio favoritas aparecem no topo da lista Caixas. Para adicionar uma favorita, toque em Editar enquanto estiver visualizando a lista Caixas. Toque em Adicionar Caixa e depois selecione a caixa a ser adicionada. Você também receberá notificações por push sobre suas caixas favoritas.

**Mostrar mensagens de rascunho de todas as suas contas:** Enquanto estiver visualizando a lista de caixas de correio, toque em Editar, toque em Adicionar Caixa de Correio e depois ative a caixa Todos os Rascunhos.

#### Anexos

**Salvar uma foto ou vídeo no aplicativo Fotos:** Toque e mantenha pressionada a foto ou o vídeo até que um menu apareça. Depois, toque em Salvar Imagem.

**Abrir um anexo com outro aplicativo:** Mantenha o anexo pressionado até que um menu apareça e toque no aplicativo que deseja usar para abrir o anexo. Alguns anexos mostram automaticamente um banner com botões que podem ser usados para abrir outros aplicativos.

**Ver mensagens com anexos:** A caixa Anexos mostra mensagens com anexos de todas as contas. Para adicioná-la, toque em Editar enquanto estiver visualizando a lista Caixas.

# Trabalhe com várias mensagens

**Apagar, mover ou marcar várias mensagens:** Ao visualizar uma lista de mensagens, toque em Editar. Selecione algumas mensagens, em seguida, escolha uma ação. Se cometer um erro, agite o iPod touch imediatamente para desfazer a ação.

**Gerenciar uma mensagem passando o dedo:** Enquanto estiver visualizando uma lista de mensagens, passe o dedo à esquerda sobre uma mensagem para revelar um menu de ações. Passe o dedo à esquerda até o final para selecionar a primeira ação. Você também pode passar o dedo à direita sobre uma mensagem para revelar outra ação. Escolha as ações que deseja ver exibidas em Ajustes > Mail, Contatos, Calendários > Passar o Dedo (Opções).

**Organize seu e-mail em caixas:** Toque em Editar na lista de caixas de correio para criar uma nova ou renomear ou apagar uma. (Algumas caixas integradas não podem ser alteradas.) Há várias caixas inteligentes, tais como a "Não lidas", que mostra mensagens de todas as suas contas. Toque nas caixas que deseja usar.

**Recuperar uma mensagem apagada:** Vá à caixa Lixo da conta, abra a mensagem, toque em e mova a mensagem da caixa. Ou, se você acabou de apagá-la, agite o iPod touch para desfazer a ação. Para ver mensagens apagadas de todas as suas contas, adicione a caixa Lixo. Para adicioná- -la, toque em Editar na lista de caixas de correio e selecione-a na lista.

**Arquivar em vez de apagar:** Em vez de apagar mensagens, você pode arquivá-las, de modo que estejam disponíveis se precisar delas. Selecione a opção Mensagens Arquivadas em Ajustes > Mail, Contatos, Calendários > *nome da conta* > Conta > Avançado. Para apagar uma mensagem, em vez de arquivá-la, toque e mantenha pressionada  $\Xi$ , e depois toque em Apagar.

**Guardar o lixo:** Você pode definir por quanto tempo mensagens apagadas permanecem na caixa Lixo. Vá em Ajustes > Mail, Contatos, Calendários > *nome da conta* > Conta > Avançado.

# Veja e salve endereços

**Ver quem recebeu uma mensagem:** Enquanto estiver vendo a mensagem, toque em Mais no campo Para.

**Adicionar alguém aos Contatos ou à lista VIP:** Toque no nome da pessoa ou no endereço de e-mail e toque em "Adicionar aos VIPs". Você também pode adicionar seus endereços a um contato novo ou existente.

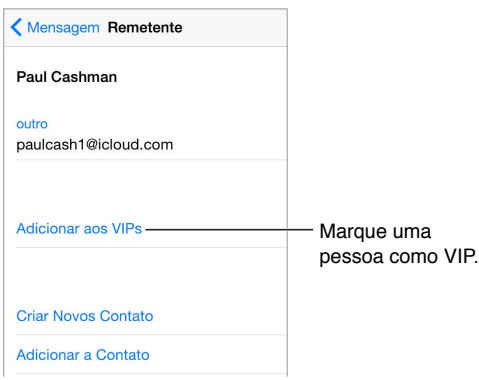

# Imprimir mensagens

Imprimir uma mensagem: Toque em  $\leq$  e depois em Imprimir.

Imprimir um anexo ou imagem: Toque para visualizá-lo, toque em  $\Diamond$  e escolha Imprimir Consulte [AirPrint](#page-36-0) na página [37.](#page-36-1)

# Ajustes do Mail

Vá em Ajustes > Mail, Contatos, Calendários, onde você pode:

- Criar assinaturas de e-mail diferentes para cada conta
- Adicionar contas de correio
- Configurar respostas de Ausente em contas de e-mail do Exchange
- Copiar a você mesmo como Cco em cada mensagem que enviar
- Ativar a opção Encadear Mensagens para agrupar mensagens relacionadas
- Desativar a confirmação para o apagamento de uma mensagem
- Desativar a entrega de mensagens por push para economizar a carga da bateria
- Desativar uma conta temporariamente

# **Safari**

**7**

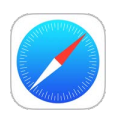

# Visão geral do Safari

Use o Safari no iPod touch para navegar na web, a Lista de Leitura para coletar páginas web para ler mais tarde e adicione ícones de páginas à tela de Início para acesso rápido. Use o iCloud para visualizar as páginas que você abriu em outros dispositivos e para manter seus favoritos, histórico e lista de leitura atualizados em seus outros dispositivos.

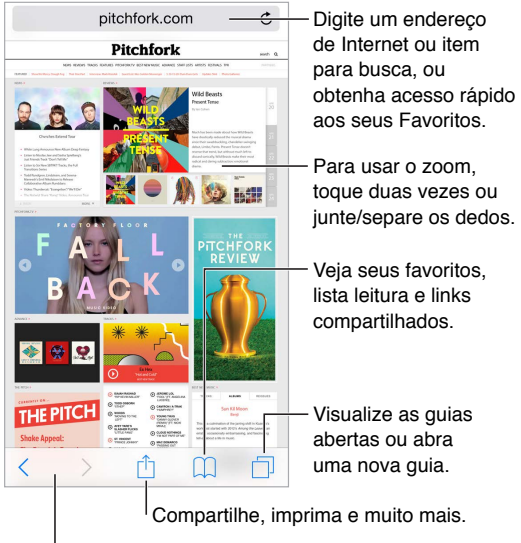

Revisitar as páginas recentes.

#### Para buscar na web

**Buscar na web:** Digite um termo de busca ou URL no campo de busca na parte superior da página, depois toque em uma sugestão ou em Ir no teclado para procurar exatamente o que você digitou. Caso não queira ver os termos de busca sugeridos, escolha Ajustes > Safari e, em seguida, (abaixo de Busca) desative Sugestões do Buscador.

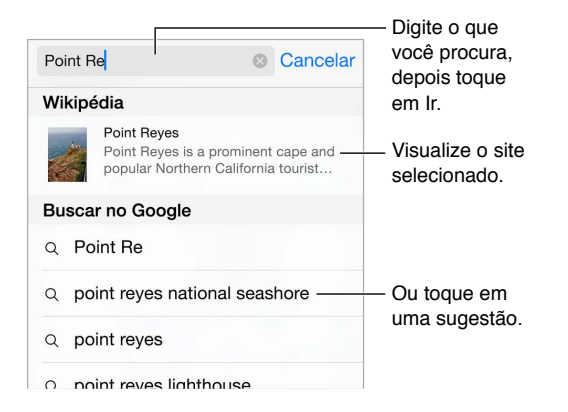

**Buscar rapidamente um site já visitado:** Digite o nome do site, seguido pelo termo da sua busca. Por exemplo, digite "wiki einstein" para buscar "einstein" na Wikipédia. Escolha Ajustes > Safari > Busca Rápida de Sites para desativar ou ativar este recurso.

**Fazer com que os seus favoritos apareçam no topo da lista:** Selecione-os em Ajustes > Safari > Favoritos.

**Buscar na página:** Role até a parte inferior da lista de resultados sugeridos e toque na entrada sob Nesta Página. Toque em  $\geq$  para ver a próxima ocorrência na página.

**Escolher a ferramenta de busca:** Escolha Ajustes > Safari > Buscador.

## Navegue na web

**Olhar antes de saltar:** Para ver o URL de um link antes de visitá-lo, toque e mantenha pressionado o link.

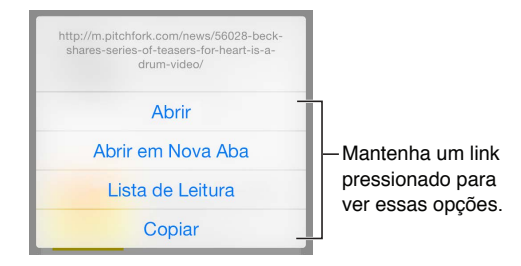

**Abrir um link em uma nova aba:** Mantenha o link pressionado e toque em Abrir em Nova Aba. Se preferir abrir páginas novas em segundo plano, abra Ajustes > Safari > Abrir Links.

**Navegar em abas abertas:** Toque em  $\Box$ . Para fechar uma aba, toque em  $\times$  na parte superior esquerda ou deslize a aba para a esquerda.

**Ver abas abertas em outros dispositivos:** Se você ativar o Safari em Ajustes > iCloud, poderá ver as abas abertas em seus outros dispositivos. Toque em  $\Box$  e, em seguida, role pela lista da parte inferior da página.

*Nota:* Caso feche a aba no iPod touch, ela também será fechada em seus outros dispositivos.

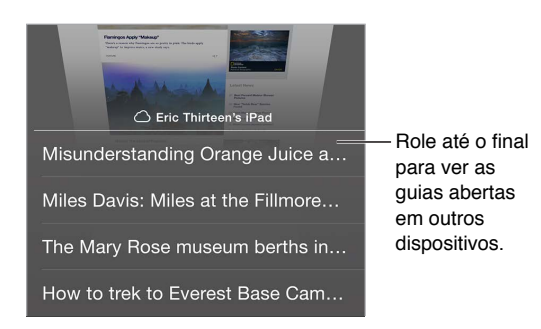

**Ver abas fechadas recentemente:** Mantenha  $\oplus$  pressionado.

**Voltar à parte superior:** Toque na borda superior da tela para retornar rapidamente à parte superior de uma página longa.

**Ver mais:** Gire o iPod touch para a orientação horizontal.

**Ver a versão mais recente:** Toque em  $\circlearrowright$  ao lado do endereço no campo de busca para atualizar a página.

**Ver o histórico de uma aba:** Mantenha pressionado  $\langle$  ou  $\rangle$ .

**Ver a versão de um site para computadores:** Caso deseje ver a versão completa de um site ao invés da versão móvel, toque no campo de busca, puxe a visualização dos preferidos para baixo e toque em "Versão para Computador".

# Manter favoritos

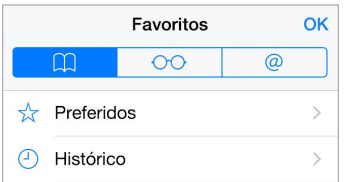

Adicionar a página atual aos favoritos: Toque em  $\hat{\mathbb{D}}$  (ou mantenha  $\widehat{\mathbb{D}}$  pressionado) e toque em Novo Favorito.

**Ver os seus favoritos:** Toque em  $\Box$  e depois em  $\Box$ .

Organizar-se: Para criar uma pasta para os favoritos, toque em  $\Box$  e depois toque em Editar.

**Adicionar uma página web aos favoritos:** Abra a página, toque no campo de busca, arraste para baixo e toque em Novo Favorito.

**Ver rapidamente seus preferidos e sites mais visitados:** Toque no campo de busca para ver os preferidos. Role para baixo para ver os sites mais visitados.

**Editar os preferidos:** Toque no campo de busca e mantenha uma página ou pasta pressionada até que o ícone se expanda. Você poderá então apagar o item ou tocar em Editar para renomeá-lo ou movê-lo.

**Escolher quais favoritos aparecem quando você toca no campo de busca:** Escolha Ajustes > Safari > Favoritos.

**Barra de favoritos no seu Mac?** Escolha Ajustes > iCloud e, em seguida, ative o Safari caso queira que itens da barra de favoritos do Safari do seu Mac apareçam nos Favoritos do iPod touch.

Salvar um ícone da página atual na tela de Início: Toque em  $\hat{\mathbb{C}}$  e, em seguida, toque em Adicionar à Tela de Início. O ícone aparece somente no dispositivo onde você o criou.

## Salve uma lista de leitura para ler depois

Salve itens interessantes na sua lista de leitura para poder visitá-los posteriormente. Você pode ler páginas da sua lista de leitura mesmo quando não estiver conectado à Internet.

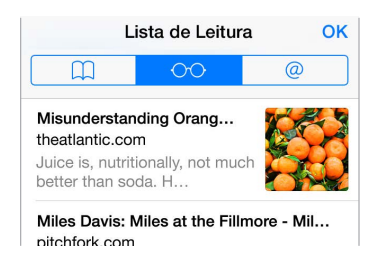

**Adicionar a página atual à lista de leitura:** Toque em ① e, em seguida, toque em Adicionar à Lista de Leitura.

**Adicionar uma página vinculada sem abri-la:** Toque no link e mantenha-o pressionado e, em seguida, toque em Adicionar à Lista de Leitura.

**Visualizar a lista de leitura:** Toque em  $\Box$  e depois em  $\Diamond \Diamond$ .

**Apagar um item da lista de leitura:** Passe o dedo para a esquerda sobre o item da sua lista de leitura.

## Links compartilhados e assinaturas

Você pode ver links compartilhados de mídias sociais (como o Twitter) ou feeds de suas assinaturas.

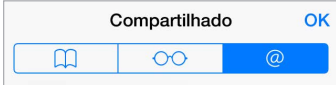

**Ver links compartilhados e assinaturas:** Toque em  $\Box$  e depois em  $\oslash$ .

Assinar um feed: Visite um site que forneça um feed de assinatura, toque em  $\hat{\mathbb{I}}$ , toque em Links Compartilhados e confirme tocando em Links Compartilhados.

**Apagar uma assinatura:** Toque em []], toque em @, toque em Assinaturas (abaixo da lista dos links compartilhados) e toque então em  $\bigcirc$  ao lado da assinatura que deseja apagar.

**Espalhar notícias:** Toque em .

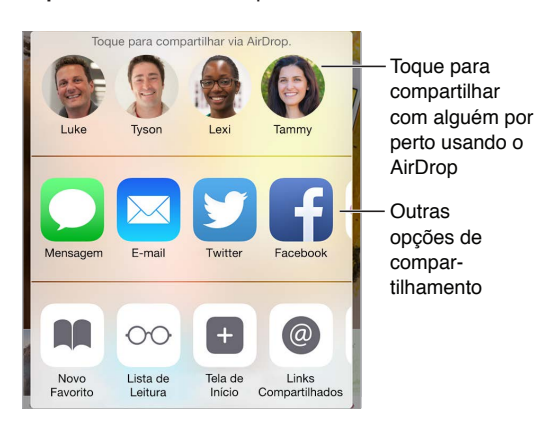

# <span id="page-59-1"></span><span id="page-59-0"></span>Preencher formulários

Se você estiver iniciando a sessão em um site, inscrevendo-se em um serviço ou realizando uma compra, você pode preencher um formulário da web usando o teclado da tela ou pode deixar que o Safari o preencha para você usando o Preenchimento Automático.

**Cansado de ter sempre que iniciar a sessão?** Quando vir uma mensagem perguntando se deseja salvar a senha para o site, toque em Sim. Na próxima vez que você visitar o site, seu nome de usuário e senha estarão escritos para você.

**Preencher um formulário:** Toque em qualquer campo para exibir o teclado da tela. Toque em ou em  $>$  acima do teclado para mover-se de um campo a outro.

**Preencher automaticamente:** Escolha Ajustes > Safari > Senhas e Preench. Autom. e, em seguida, ative Dados de Contato. Em seguida, toque em Preenchimento Automático acima do teclado da tela quando estiver preenchendo o formulário. Nem todos os sites são compatíveis com o Preenchimento Automático.

**Adicionar cartão de crédito para compras:** Escolha Ajustes > Safari > Senhas e Preench. Autom. > Cartões de Crédito Salvos > Adicionar Cartão. Para inserir informações sem digitar, toque em Usar Câmera e posicione o iPod touch de maneira que a imagem do cartão fique enquadrada. Você também pode adicionar um cartão de crédito quando o Safari oferecer esta opção ao fazer uma compra on-line. Consulte [Chaves do iCloud](#page-38-0) na página [39.](#page-38-1)

**Usar as informações do seu cartão de crédito:** Procure o botão Preenchimento Automático de Cartão de Crédito acima do teclado da tela quando estiver em um campo de cartão de crédito. O código de segurança do seu cartão de crédito não é armazenado, de forma que você terá que inseri-lo. Talvez você queira usar um código de acesso para proteger o seu iPod touch, caso ainda não esteja fazendo isso. Consulte [Use um código com proteção de dados](#page-38-2) na página [39.](#page-38-1)

**Enviar um formulário:** Toque em Ir, Buscar ou no link da página.

# Evite a aglomeração com o Leitor

Use o Leitor do Safari para concentrar-se no conteúdo principal de uma página.

Leitor Disponível

Toque para visualizar a página no Leitor.

**Focar no conteúdo:** Toque em ≡ na extremidade esquerda do campo de endereço. Caso não veja o ícone, significa que o Leitor não está disponível para a página que você está vendo.

**Compartilhar apenas o que é bom:** Para compartilhar apenas textos de artigo e um link dele, toque em  $\mathbb D$  enquanto estiver visualizando a página no Leitor.

**Retornar à página completa:** Toque novamente no ícone do Leitor, no campo de endereço.

## Privacidade e segurança

Você pode ajustar as configurações do Safari de modo a manter suas atividades de navegação privadas e proteger-se de sites maliciosos.

**Quer manter um perfil discreto?** Escolha Ajustes > Safari e, em seguida, ative Não Rastrear. O Safari solicitará aos sites que você visita para que não rastreiem sua navegação; saiba porém, que um site pode escolher não respeitar esse pedido.

**Cookies de controle:** Escolha Ajustes > Safari > Bloquear Cookies. Para remover os cookies que já estão no iPod touch, escolha Ajustes > Safari > Limpar Histórico e Dados dos Sites.

**Permita que o Safari crie senhas seguras e as armazene para você:** Toque no campo de senha ao criar uma nova conta, e o Safari se oferecerá para criar uma senha para você.

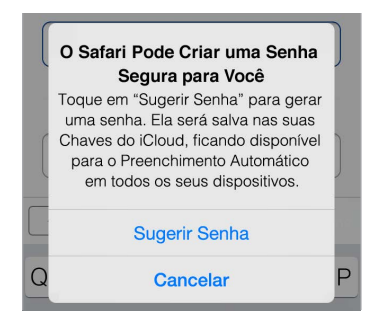

**Apagar os seus dados e histórico de navegação do iPod touch:** Escolha Ajustes > Safari > Limpar Histórico e Dados dos Sites.

**Visitar sites sem deixar um histórico:** Toque em  $\Box$  e toque em Privado. Os sites visitados não aparecerão nas Abas do iCloud nem serão adicionados ao Histórico do iPod touch. Para colocar seus sites privados de lado, toque em  $\Box$  e toque em Privado novamente. Você pode fechar as páginas ou mantê-las para que as veja da próxima vez que usar o Modo Navegação Privada.

**Esteja atento aos sites suspeitos:** Escolha Ajustes > Safari e, em seguida, ative Aviso de Site Fraudulento.

# Ajustes do Safari

Escolha Ajustes > Safari, onde é possível:

- Escolher o mecanismo de busca e configurar os resultados da busca
- Fornecer as informações de Preenchimento Automático
- Escolher quais favoritos são exibidos quando você faz uma busca
- Abrir links em uma página nova ou em segundo plano
- Bloquear pop-ups
- Restringir a privacidade e a segurança
- Limpar o histórico e os dados de sites
- Configurar ajustes avançados e outros

# **Música**

**8**

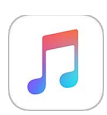

# Visão geral de Música

Use o aplicativo Música para curtir músicas armazenadas no iPod touch ou transmitidas através da Internet, incluindo a emissora mundial ao vivo Beats 1. Com uma assinatura opcional do Apple Music, ouça milhões de faixas e conecte-se aos seus artistas favoritos.

*Nota:* É necessária uma conexão Wi-Fi para transmitir conteúdo do Apple Music, Rádio e Connect. Em alguns casos, um ID Apple também é necessário. Os serviços e recursos não estão disponíveis em todas as regiões e os recursos podem variar de acordo com a região.

*ADVERTÊNCIA:* Para obter informações importantes sobre como evitar a perda de audição, consulte [Informações importantes sobre segurança](#page-164-0) na página [165.](#page-164-1)

## Acesse músicas

Reproduza músicas e outros conteúdos de áudio no iPod touch das seguintes maneiras:

• *Torne-se membro do Apple Music:* Com uma assinatura e uma conexão Wi-Fi, transmita quantas músicas quiser do catálogo do Apple Music e disponibilize músicas, álbuns e listas para reprodução off-line.

*Nota:* Caso termine a sua assinatura do Apple Music, você não poderá mais transmitir faixas do Apple Music ou reproduzir faixas do Apple Music salvas para reprodução off-line.

- *Ouça à Beats 1:* A rádio com anúncios está disponível nos EUA e na Austrália. Todas as pessoas no mundo podem sintonizar a Beats 1 gratuitamente.
- *Comprar música da iTunes Store:* Abra a iTunes Store. Consulte [Visão geral da iTunes Store](#page-109-0) na página [110.](#page-109-1)
- *Biblioteca de Música do iCloud:* A Biblioteca de Música do iCloud inclui todas as suas músicas do Apple Music, compras do iTunes e músicas enviadas do seu computador, junto com a sua biblioteca do iTunes Match. Encontrar esta música em Músicas. Consulte [Músicas](#page-68-0) na página [69](#page-68-1).
- *Compartilhamento Familiar:* Compre uma Assinatura Familiar do Apple Music para que todos no seu grupo de Compartilhamento Familiar curtam o Apple Music. Caso não seja assinante do Apple Music, você ainda poderá ouvir as músicas compradas de outros familiares que tenham optado por compartilhar suas compras. Acesse iTunes Store, toque em Mais, toque em Comprado e escolha um familiar. Consulte [Compartilhamento Familiar](#page-33-0) na página [34.](#page-33-1)
- *Sincronizar conteúdo com o iTunes no seu computador:* Consulte [Sincronize com o iTunes](#page-15-0) na página [16](#page-15-1).

# Apple Music

Como assinante do Apple Music, você pode ouvir dezenas de emissoras de rádio feitas à mão sem anúncio e criar suas próprias emissoras, podendo omitir músicas ilimitadamente. Você também pode acessar milhões de músicas para transmissão e reprodução off-line, receber recomendações de artistas e especialistas em música, compartilhar listas com os amigos e curtir conteúdo publicado diretamente por artistas.

Assim como não assinantes, você também pode ouvir músicas armazenadas no iPod touch, acessar compras do iTunes disponibilizadas através do Compartilhamento Familiar, transmitir compras anteriores do iTunes para o iPod touch e ouvir à rádio Beats 1 (também é possível reproduzir faixas identificadas pelo iTunes Match caso você tenha uma assinatura do iTunes Match).

Você pode assinar o Apple Music quando abrir o aplicativo Música pela primeira vez. Ou acesse Ajustes > Música > Assinar Apple Music.

*Nota:* Você pode reproduzir faixas do Apple Music e do Rádio apenas em um dispositivo por vez, a não ser que você tenha uma Assinatura Familiar do Apple Music, a qual permite que você reproduza músicas em vários dispositivos ao mesmo tempo.

## Obtenha recomendações personalizadas

Com uma pequena ajuda para conhecer suas preferências de gêneros e artistas, o Apple Music pode sugerir músicas que talvez você curta.

**Para selecionar seus gêneros e artistas favoritos:** Da primeira vez que tocar em Para Você, indique as suas preferências conforme solicitado. Toque nos gêneros que você gosta (toque duas vezes naqueles que você gosta muito e mantenha o toque naqueles que você não gosta). Toque em Seguinte e faça o mesmo com os nomes dos artistas exibidos. O Apple Music usa essas preferências ao recomendar músicas para você.

Para atualizar as preferências de gêneros e artistas: Toque em <sup>1</sup> e toque em Escolher Artistas Para Você.

# Para Você

Descubra listas e álbuns selecionados por especialistas com base no seu gosto.

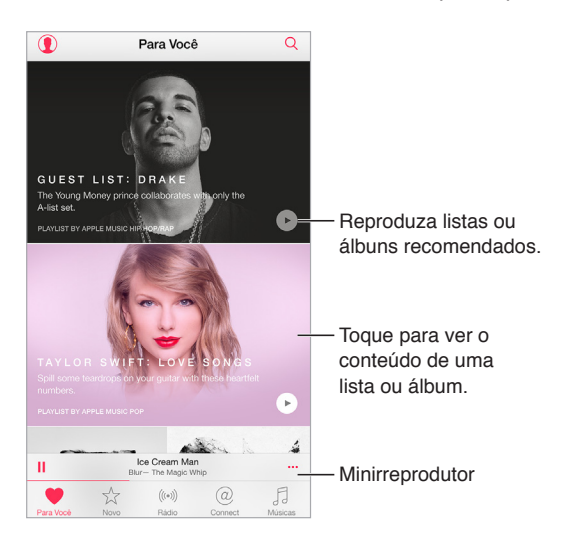

**Visualizar músicas selecionadas conforme o seu gosto:** Toque em para reproduzir um álbum ou lista. Toque em um álbum ou na capa de um álbum de uma lista para visualizar seu conteúdo. Caso encontre uma recomendação que você não gosta, mantenha o toque na recomendação para indicar não gostar dela. Para obter mais recomendações, puxe para baixo.

Para indicar o que você curte: Toque em  $\heartsuit$  ao visualizar o conteúdo de um álbum, a tela de um artista ou em Reproduzindo Agora para ajudar a melhorar recomendações posteriores.

**Reorganizar uma lista Para Você:** Reproduza a lista, toque no Minirreprodutor para mostrar a tela Reprod. Agora e, em seguida, toque em  $\equiv$ . Arraste  $\equiv$  para reorganizar a ordem das músicas.

Para adicionar listas "Para Você": Toque em **··**· e toque em "Adicionar a Músicas". A lista permanecerá na sua biblioteca e será atualizada automaticamente se for alterada (acesse Ajustes > Música e ative "Biblioteca de Música do iCloud" para usar este recurso).

Fazer mais com suas músicas: Ao visualizar o conteúdo de um álbum, toque em **··**· para adicionar músicas à fila Seguintes, criar uma emissora baseada na música selecionada atualmente ou compartilhar músicas com um amigo.

## Busque e adicione músicas

**Para encontrar suas músicas:** Toque em , toque em Músicas e digite o nome de uma música, álbum, lista, artista, coletânea ou gênero. Os resultados incluem as músicas no iPod touch, assim como aquelas na sua Biblioteca de Música do iCloud. Toque em um resultado para reproduzi-lo.

**Buscar Apple Music:** Toque em , toque em Apple Music, selecione uma tendência de busca ou digite nome de uma música, álbum, lista, artista, curador, videoclipe, atividade, emissora de rádio ou gênero. Toque em um resultado para reproduzi-lo.

**Adicionar músicas do Apple Music:** Para adicionar músicas, toque em ao lado de qualquer resultado e toque em "Adicionar a Músicas". Para transmitir uma música adicionada ao iPod touch, toque-a em Músicas. Para salvar músicas no iPod touch e poder reproduzi-las quando não tiver uma conexão Wi-Fi, toque em Disponibilizar Off-line.

Para ver o progresso das músicas sendo salvas no iPod touch e acessar opções de pausa ou remoção de faixas da lista de Transferências, toque na barra de Transferências.

*Nota:* A opção Ajustes > Música > Biblioteca de Música do iCloud deve estar ativada para adicionar e salvar músicas do Apple Music na biblioteca.

# Reproduzir músicas

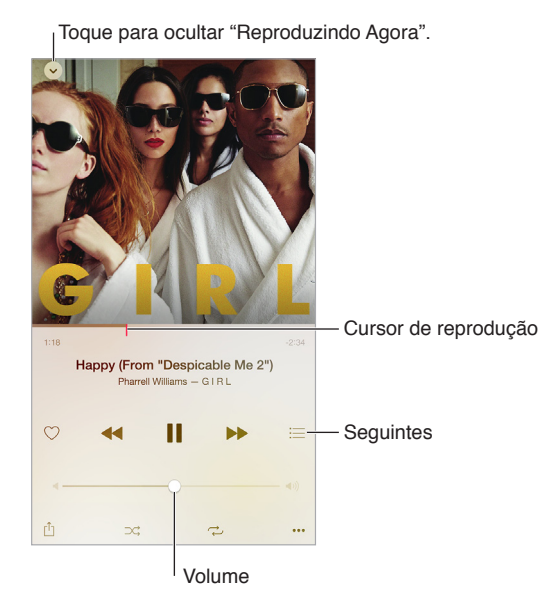

**Controlar a reprodução:** Toque em uma música para reproduzi-la e mostrar o Minirreprodutor. Toque no Minirreprodutor para mostrar a tela Reproduzindo Agora, onde é possível fazer o seguinte:

- Toque em >> para passar para a música seguinte.
- Toque em para retornar ao início da música.
- Toque duas vezes em < para reproduzir um álbum ou uma música anterior da lista.

**Saltar para qualquer ponto da música:** Arraste o cursor de reprodução. Diminua a velocidade de exploração deslizando o dedo para baixo na tela.

**Compartilhar músicas:** Toque em  $\hat{\mathbb{D}}$  e, em seguida, escolha uma opção de compartilhamento.

Reproduzir de forma aleatória: Toque em  $\mathbb{R}^2$  para reproduzir suas músicas em ordem aleatória.

**Repetir:** Toque em  $\overrightarrow{C}$  para repetir um álbum ou lista. Toque duas vezes em  $\overrightarrow{C}$  para repetir uma única música.

Mais: Toque em ••• para obter opções adicionais.

**Ver músicas seguintes:** Toque em . Toque em uma música para reproduzir a ela e às próximas. Arraste  $\equiv$  para reorganizar a lista.

**Para transmitir músicas para um dispositivo compatível com AirPlay:** Toque em **Landman** Reproduzindo Agora e escolha um dispositivo. Consulte [AirPlay](#page-35-0) na página [36](#page-35-1).

#### Novo

Os especialistas em música escolhem as melhores músicas do momento. Toque em Novas para explorar suas recomendações.

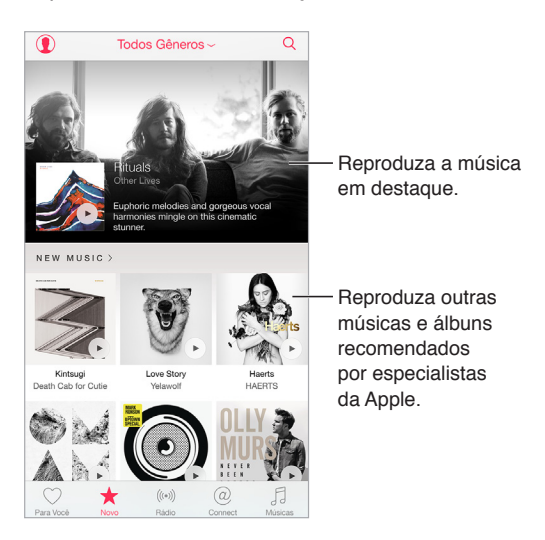

**Para explorar recomendações de especialistas:** Toque em Novo e, em seguida, toque em um álbum, música, artista ou lista em destaque.

**Navegar seus gêneros favoritos:** Toque em "Todos os Gêneros", escolha um gênero e toque em um álbum, música, artista ou lista em destaque para ouvir músicas escolhidas a dedo por especialistas em música.

**Para combinar a música com a atividade:** Toque em Atividade para reproduzir músicas que combinam com o que você está fazendo (ou sentindo).

**Obter conselhos de especialistas:** Toque em "Editores da Apple" ou Curadores para descobrir músicas recomendadas por especialistas em música. Toque em Seguir para acompanhar seus especialistas favoritos.

**Ver o que está em alta:** Toque em Mais Vendidos para ver as músicas, álbuns e outros conteúdos populares.

# Rádio

O Rádio oferece a emissora Beats 1 (sempre no ar), com DJs famosos tocando as melhores músicas do momento. As emissoras em destaque, criadas por especialistas, fornecem uma ótima maneira de explorar e curtir novas músicas de diversos gêneros. Você também pode criar suas próprias emissoras personalizadas, com base na escolha de artistas, músicas ou gênero.

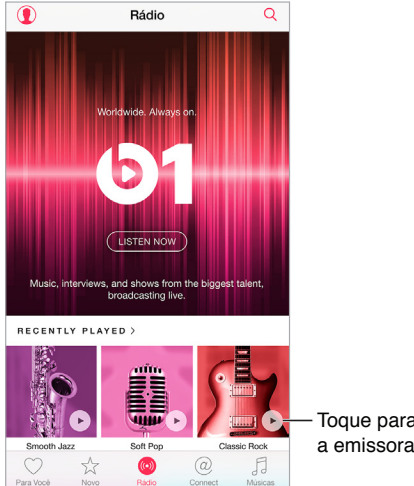

Toque para reproduzir a emissora.

**Ouvir rádio ao vivo:** Toque em Ouvir Agora para sintonizar a Beats 1.

**Ouvir seu gênero de música favorito:** Toque em uma emissora ou, caso já tenha ouvido uma emissora, toque em uma emissora reproduzida recentemente.

**Criar uma emissora:** Ao explorar um artista, música ou gênero, toque em **·** • • e toque em Iniciar Emissora.

## **Connect**

Sendo ou não assinante do Apple Music, você pode seguir seus artistas preferidos, saber mais sobre eles, ler suas publicações recentes e comentar sobre achados.

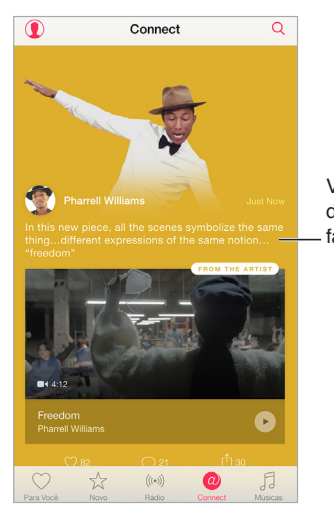

Veja publicações dos seus artistas favoritos. Veja publicações<br>dos seus artistas<br>favoritos.

**Seguir um artista:** Os artistas encontrados na sua biblioteca de música são seguidos automaticamente. Para seguir outros artistas, navegue até a página de um artista e toque em Seguir. Para parar de seguir um artista, navegue até a página do artista e toque em "Deixar de Seguir". Ou toque em  $\mathbb Q$ , toque em Seguir e toque em "Deixar de Seguir" ao lado do nome do artista.

**Ver a página Connect de um artista:** Toque em Connect para ver o conteúdo compartilhado por artistas que você segue. Você também pode navegar para a página de um artista para ver o que ele está compartilhando.

**Comentar:** Toque em  $\bigcirc$  para escrever um comentário. Crie um apelido na primeira vez em que comentar.

**Compartilhar a publicação de um artista:** Toque em  $\hat{\Box}$  e, em seguida, escolha uma opção de compartilhamento.

#### Listas

**Criar listas para organizar suas músicas:** Caso seja assinante do Apple Music, toque em Músicas, toque em Listas e toque em Nova. Digite um título e toque em Adicionar Músicas. Selecione músicas e álbuns para adicionar à lista (se você optou por ocultar os recursos do Apple Music, você pode tocar em Listas para criar uma nova lista).

Para personalizar a capa da sua lista, toque em **101** e tire uma foto ou escolha uma imagem da sua fototeca.

**Para ver listas específicas:** Além daquelas que você cria, a seção Listas inclui listas que você adicionou do Apple Music, assim como aquelas que foram compartilhadas com você. Para ver apenas as listas que você criou, toque em "Todas as Listas" e toque em Minhas Listas. Você também pode optar por ver apenas as listas do Apple Music ou somente as listas salvas no iPod touch.

Para criar uma lista do Genius: Em Músicas, toque em **··**· ao lado de uma música e toque em "Criar Lista do Genius".

**Editar uma lista criada no iPod touch:** Selecione a lista e, em seguida, toque em Editar.

- *Adicionar mais músicas:* Toque em Adicionar Músicas.
- *Apagar uma música:* Toque em e toque em Apagar. O apagamento de uma música da lista não a remove do iPod touch.
- $\bullet$  *Alterar a ordem das músicas*: Arraste  $\equiv$

As listas novas e alteradas são adicionadas à Biblioteca de Música do iCloud e aparecem em todos os seus dispositivos se você for assinante do Apple Music ou do iTunes Match. Caso não seja um assinante, elas serão copiadas para a sua biblioteca de música da próxima vez que o iPod touch for sincronizado com o computador.

<span id="page-68-1"></span>Para limpar ou apagar uma lista criada no iPod touch: Toque em ... ao lado da lista e toque em Apagar.

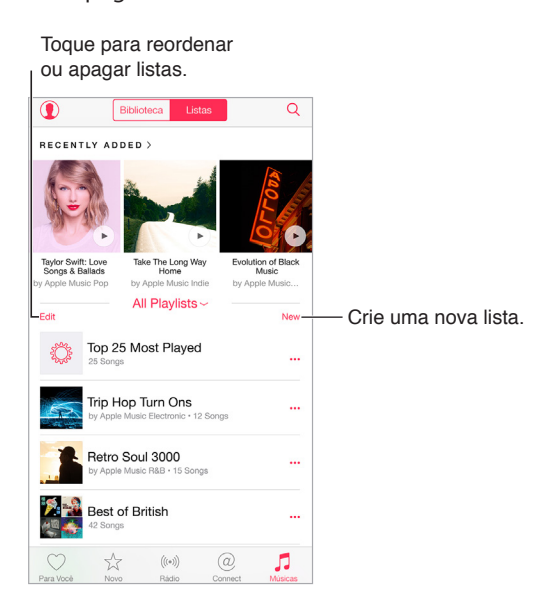

## iTunes Match

Se você for assinante do iTunes Match e do Apple Music, sua biblioteca do iTunes Match estará acessível na Biblioteca de Música do iCloud.

**Assinar o iTunes Match:** Acesse Ajustes > iTunes Store e App Store > Assinar iTunes Match.

**Ativar o iTunes Match:** Acesse Ajustes > iTunes Store e App Store. Inicie a sessão caso ainda não o tenha feito.

## <span id="page-68-0"></span>Músicas

A seção Músicas inclui qualquer conteúdo adicionado do Apple Music, músicas e videoclipes sincronizados com o iPod touch, compras do iTunes e músicas disponibilizadas através do iTunes Match.

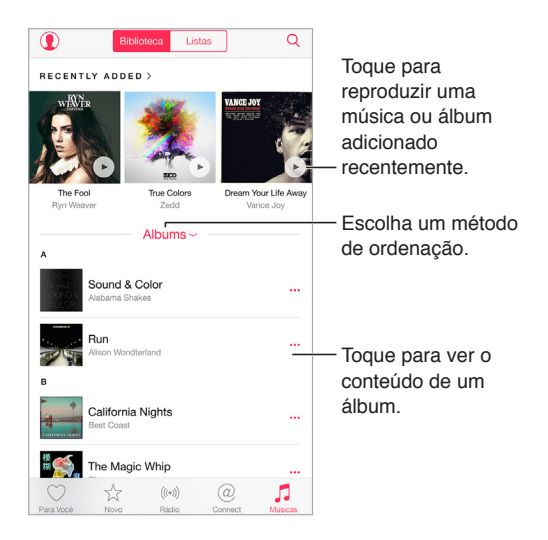

**Navegar e reproduzir músicas:** Toque no menu de ordenação para exibir suas músicas por Artistas, Álbuns, Músicas e outros. Toque na capa do álbum para reproduzir uma música ou álbum. Toque no Minirreprodutor para exibir a tela Reproduzindo Agora.

Para salvar músicas no iPod touch: Toque em  $\bullet\bullet\bullet$  ao lado de um álbum ou faixa e toque em Disponibilizar Off-line.

**Para ver apenas as músicas armazenadas no iPod touch:** Toque em Músicas, toque no menu de ordenação e ative "Músicas Disponíveis Off-line".

Para remover uma música armazenada no iPod touch: Toque em ··· ao lado da música e toque em Remover Transferência. A música é apagada do iPod touch, mas não da Biblioteca de Música do iCloud.

Para gerenciar o armazenamento de músicas no iPod touch, acesse Ajustes > Geral > Uso > Gerenciar Armazenamento > Música.

Adicionar música a uma lista: Toque em ··· ao lado de um álbum ou faixa, toque em "Adicionar a uma Lista" e escolha uma lista.

**Obter os controles de áudio na tela bloqueada ou quando estiver usando outro aplicativo:**  Passe o dedo para cima na tela, a partir da margem inferior, para abrir a Central de Controle. Consulte [Central de Controle](#page-29-0) na página [30](#page-29-1).

## Siri e Controle por Voz

Você pode usar a Siri ou o Controle por Voz para controlar a reprodução de músicas. Consulte [Faça solicitações](#page-42-0) na página [43](#page-42-1) e [Controle por Voz](#page-28-0) na página [29](#page-28-1).

A Siri também pode ajudar você a encontrar músicas na iTunes Store. Consulte "Achar com a Siri" em [Explore ou busque](#page-109-2) na página [110](#page-109-1).

**Usar o Controle por Voz:** Mantenha pressionado o botão Início. O Controle por Voz funciona apenas quando a Siri está desativada.

- *Reproduzir ou pausar uma música:* Diga "toque música". Para pausar, diga "pause", "pause a música" ou "pare". Você também pode dizer "música seguinte" ou "música anterior".
- *Reproduzir um álbum, um artista ou uma lista:* Diga "toque o álbum", "toque o artista" ou "toque a lista" seguido do nome do artista, álbum ou lista que deseja tocar.
- *Saber mais sobre a música atual:* Diga "o que está tocando", "quem canta esta música" ou "de quem é essa música".

**Usar a Siri:** Mantenha pressionado o botão Início. Além dos comandos disponíveis através do Controle por Voz, a Siri aceita os seguintes comandos:

- *Para reproduzir um álbum, artista, música, lista ou emissora de Rádio:* Diga "toque" seguido do nome do artista, álbum, música, lista ou emissora que deseja tocar. Se a Siri não encontrar o que você pediu, seja mais específico. Por exemplo, diga "toque a emissora de rádio 'Só Pop'" ao invés de dizer "toque 'Só Pop'".
- *Para reproduzir músicas em ordem aleatória:* Diga "toque aleatório" seguido do nome do artista ou álbum que deseja reproduzir aleatoriamente.
- *Para reproduzir músicas parecidas:* Enquanto houver música em reprodução, diga "toque mais músicas como esta" ou "crie uma emissora de rádio baseada nesta música".
- *Navegar o Apple Music:* Você pode reproduzir qualquer faixa do Apple Music por título ("toque 'Nanã' de Moacir Santos"), por artista ("toque Rita Lee"), por filme ("toque aquela música de Central do Brasil"), por popularidade ("toque a música mais popular de março de 1981") e depois trocar de versão ("toque a versão ao vivo desta música").
- *Para adicionar músicas do Apple Music à sua coleção (requer assinatura do Apple Music):* Diga "adicionar 'Falta de Ar' da Céu a Músicas" ou, quando estiver reproduzindo uma música, diga "adicionar esta à minha coleção".

# Ajustes do aplicativo Música

Acesse Ajustes > Música para definir opções do aplicativo Música. As opções exibidas dependem do estado da sua assinatura.

- *Apple Music:* Caso você não seja atualmente um membro do Apple Music, poderá optar por mostrar recursos do Apple Music, bem como tornar-se um membro.
- *Connect:* Mostra ou oculta o Connect e mostra publicações e compartilhamentos de artistas na tela Reproduzindo Agora e na tela Bloqueada.
- *Ordenar Álbuns:* Você pode optar por ordenar por artista ou título.
- *Biblioteca de Música do iCloud:* Com esta opção desativada, todo o conteúdo do Apple Music é removido do iPod touch. Músicas compradas ou sincronizadas e músicas identificadas pelo iTunes Match que foram adicionadas para reprodução off-line permanecem.
- *Equalização (EQ):* Normalmente, os ajustes de equalização são aplicados somente a músicas reproduzidas a partir do aplicativo Música, mas eles afetam todas as saídas de som, incluindo o conector de headset e conexões de áudio AirPlay e Bluetooth.

*Nota:* O ajuste Madrugada comprime o alcance dinâmico da saída de áudio, reduzindo o volume nas partes altas e aumentando o volume nas partes silenciosas. Você pode usar esse ajuste para ouvir música em um avião ou em algum outro ambiente barulhento. (O ajuste Madrugada aplica-se a todas as saídas de áudio, vídeo e música).

• *Limite de Volume:* Em alguns países da União Europeia (UE), o iPod touch pode indicar quando você definir o volume acima do nível recomendado pela UE para a segurança auditiva. Para aumentar o volume além desse nível, talvez seja necessário soltar o controle de volume brevemente. Para limitar o volume máximo do headset neste nível, acesse Ajustes > Música > Limite de Volume e ative "Limite de Volume da UE".

*Nota:* Para impedir alterações no limite de volume, acesse Ajustes > Geral > Restrições > Limite de Volume e toque em "Não Permitir Alterações".

• *Verificação de Som:* A Verificação de Som normaliza o nível de volume do conteúdo de áudio.

# <span id="page-71-1"></span>**FaceTime**

# **9**

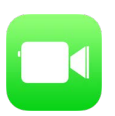

# Visão geral do FaceTime

Use o FaceTime para fazer ligações de vídeo ou áudio para outros dispositivos ou computadores iOS compatíveis com o FaceTime. A câmera do FaceTime permite conversar cara a cara; alterne para a câmera iSight na parte traseira (não disponível em todos os modelos) para compartilhar o que você está vendo ao redor.

*Nota:* O FaceTime pode não estar disponível em todas as áreas.

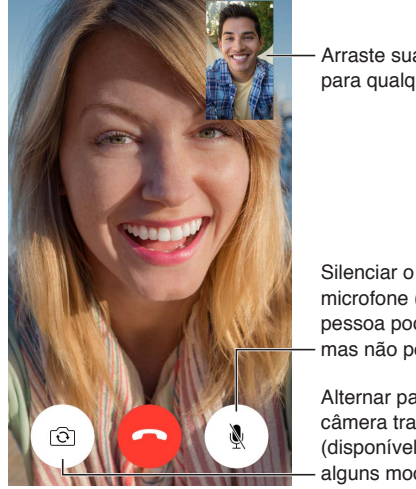

Arraste sua imagem para qualquer canto. Arraste sua imagem para qualquer canto.

microfone (a outra pessoa pode ver, mas não pode ouvir). Silenciar o<br>microfone (a outra<br>pessoa pode ver,<br>mas não pode ouvir).<br>Alternar para a

câmera traseira (disponível em alguns modelos).

Com uma conexão Wi-Fi e um ID Apple, você pode realizar e receber ligações do FaceTime (primeiro inicie a sessão com seu ID Apple ou crie uma conta nova).

# Faça e atenda ligações

**Fazer uma ligação do FaceTime:** Verifique se o FaceTime está ativado em Ajustes > FaceTime. Toque em FaceTime e digite o nome ou número para o qual deseja ligar no campo de entrada na parte superior. Toque em  $\square$ 4 para fazer uma ligação de vídeo ou toque em  $\mathbb Q$  para fazer uma ligação do FaceTime de áudio. Ou toque em  $\oplus$  para abrir os Contatos e inicie de lá a sua ligação.

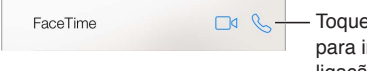

<span id="page-71-0"></span>Toque num ícone para iniciar uma ligação do FaceTime.
**Usar sua voz para iniciar a ligação:** Mantenha o botão de Início pressionado e diga "FaceTime", seguido pelo nome da pessoa para quem você deseja ligar.

**Deseja ligar novamente?** Toque em FaceTime para ver o histórico das suas ligações na tela. Toque em Áudio ou em Vídeo para refinar a busca e toque em um nome ou número para ligar novamente. Toque em  $\overline{1}$  para abrir o nome ou número nos Contatos.

**Apagar uma ligação do histórico de ligações:** Toque em FaceTime para ver o histórico das suas ligações na tela. Passe o dedo à esquerda e toque em Apagar para apagar o nome ou número do histórico de ligações.

**Não pode atender uma ligação agora?** Ao receber uma ligação do FaceTime, você pode atender, recusar ou escolher outra opção.

**Usar a Siri:** Diga "Faça uma ligação do FaceTime", por exemplo.

Configurar um lembrete Configurar um lembrete para retornar a ligação para retornar a ligação mais tarde. mais tarde.

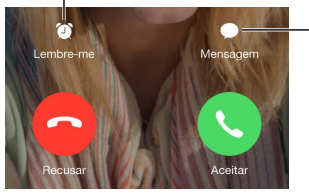

Enviar uma Enviar uma mensagem de texto ao mensagem de texto ao chamador. chamador.

**Ver a turma toda:** Gire o iPod touch para usar o FaceTime na orientação horizontal. Para evitar mudanças de orientação indesejadas, bloqueie o iPod touch na orientação vertical. Consulte [Mude a orientação da tela](#page-20-0) na página [21](#page-20-1).

### Gerencie ligações

**Multitarefas durante uma ligação:** Pressione o botão Início e toque em um ícone de aplicativo. Você ainda pode conversar com seu amigo, porém, vocês não podem se ver. Para retornar ao vídeo, toque na barra verde da parte superior da tela.

**Alternar entre ligações:** As ligações do FaceTime não são encaminhadas. Caso receba outra ligação durante uma ligação do FaceTime, você pode finalizar a primeira ligação e atender a ligação recebida, recusar a ligação recebida ou responder com uma mensagem de texto. Só é possível colocar uma ligação em espera nas ligações do FaceTime de Áudio.

**Colocar ligação em espera nas ligações de áudio:** Se você estiver em uma ligação de áudio do FaceTime e receber outra ligação, você pode recusar a ligação, finalizar a primeira ligação e atender a nova ou colocar a primeira ligação em espera e responder a ligação nova.

**Bloquear chamadores indesejados:** Vá em Ajustes > FaceTime > Bloqueado > Adicionar Novo. Você não receberá ligações do FaceTime ou mensagens de texto de chamadores bloqueados. Para obter informações sobre como bloquear ligações, consulte [support.apple.com/kb/HT5845?viewlocale=pt\\_BR](http://support.apple.com/kb/HT5845?viewlocale=pt_BR).

#### **A**iustes

Abra Ajustes > FaceTime, onde você pode:

- Ativar ou desativar o FaceTime
- Especificar um número de telefone, ID Apple ou endereço de e-mail para usar com o FaceTime
- Definir o seu ID de chamador

# **Calendário**

# **10**

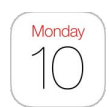

## Visão geral do Calendário

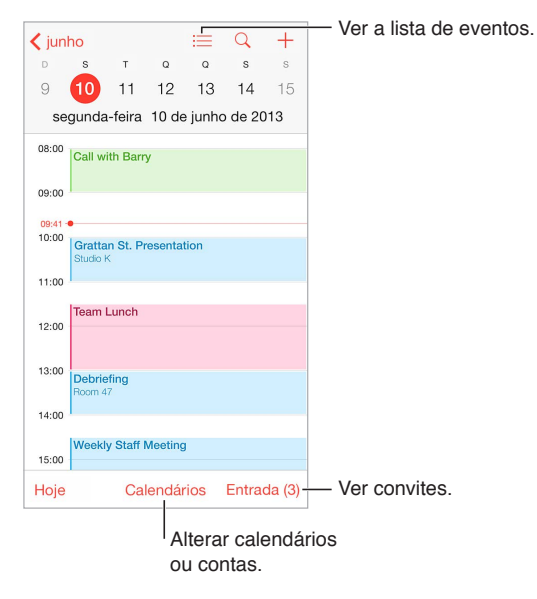

Adicionar um evento: Toque em  $\bigoplus$  e preencha os detalhes do evento. Caso adicione uma localização e escolha Alerta > Hora de sair, o Calendário avisará você sobre o evento baseado no tempo de viagem atual para chegar ao evento.

**Usar a Siri:** Diga "Marque uma reunião com o Bruno às 9", por exemplo.

**Buscar eventos:** Toque em  $\mathbb Q$  e digite o texto no campo de busca A busca será feita nos títulos, convidados, locais e notas dos calendários que você está vendo.

**Visualizar um calendário semanal:** Gire o iPod touch lateralmente.

**Alterar a visualização:** Toque em um ano, mês ou dia para ampliar ou reduzir no seu calendário. Na visualização semanal ou diária, junte ou separe os dedos para ampliar ou reduzir.

**Ver uma lista de eventos:** Na visualização mensal, toque em **□** para ver os eventos de um dia. Na visualização diária, toque em  $\equiv$ .

**Usar a Siri:** Diga "O que está no meu calendário para sexta-feira?", por exemplo.

**Alterar a cor de um calendário:** Toque em Calendários, toque em  $\overline{1}$  ao lado do calendário e escolha uma cor na lista. Para algumas contas de calendário, como as do Google, a cor é definida pelo servidor.

**Ajustar um evento:** Toque e mantenha pressionado o evento e, em seguida, arraste-o a um novo horário ou ajuste as alças.

**Usar a Siri:** Diga "Remarque meu compromisso com o Bruno para a próxima segunda-feira às 9 da manhã", por exemplo.

#### **Convites**

Servidores do iCloud, Microsoft Exchange e alguns servidores CalDAV, permitem o envio e recebimento de convites de reunião.

**Convidar alguém para um evento:** Toque em um evento, toque em Editar e depois em Convidados. Digite nomes ou toque em  $\oplus$  para escolher pessoas dos Contatos. Caso não deseje ser notificado quando alguém recusa uma reunião, abra Ajustes > Mail, Contatos, Calendários > Mostrar Recusados.

**RSVP:** Toque em um evento ao qual você foi convidado ou toque em Caixa de Entrada e toque em um convite. Se você adicionar comentários (que podem não estar disponíveis em todos os calendários), eles poderão ser vistos pelo organizador, mas não por outros participantes. Para ver os eventos que você recusou, toque em Calendários e ative "Mostrar Eventos Recusados".

**Programar uma reunião sem bloquear sua agenda:** Toque no evento, toque em Disponibilidade e toque em "livre". Caso seja um evento criado por você, toque em "Mostrar Como" e toque em "livre". O evento permanecerá no calendário, mas ele não aparecerá como ocupado para outras pessoas que lhe enviarem convites.

**Enviar um e-mail aos participantes rapidamente:** Toque no evento, toque em Participante e toque em  $\boxtimes$ .

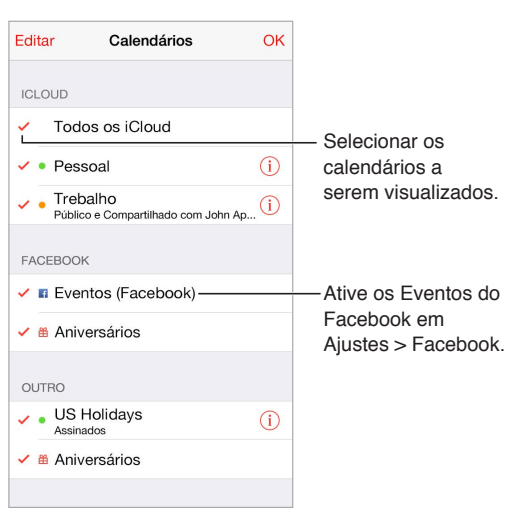

### Use vários calendários

**Ativar os calendários do iCloud, Google, Exchange ou Yahoo!:** Vá em Ajustes > Mail, Contatos, Calendários, toque em uma conta e ative o Calendário.

**Assinar um calendário:** Vá em Ajustes > Mail, Contatos, Calendários e toque em Adicionar Conta. Selecione Outra e toque em Adicionar Calendário Assinado. Especifique o servidor e o nome do arquivo .ics a ser assinado. Você também pode assinar um calendário iCalendar (.ics) publicado na web, tocando no link do calendário.

**Adicionar uma conta CalDAV:** Vá em Ajustes > Mail, Contatos, Calendários, toque em Adicionar Conta e selecione Outra. Na seção Calendários, toque em Adicionar Conta CalDAV.

**Visualizar o calendário de Aniversários:** Toque em Calendários e depois toque em Aniversários para incluir os aniversários dos seus Contatos nos seus eventos. Caso configure uma conta do Facebook, você também pode incluir os aniversários dos seus amigos do Facebook.

**Visualizar o calendário de Feriados:** Toque em Calendários e depois toque em Feriados para incluir os feriados nacionais nos seus eventos.

**Ver vários calendários de uma vez:** Toque em Calendários e, em seguida, selecione os calendários que deseja visualizar.

**Mover um evento para outro calendário:** Toque no evento, toque em Editar, toque em Calendários e selecione um calendário para onde mover o evento.

### Compartilhe calendários do iCloud

Com o Compartilhamento Familiar, um calendário compartilhado com todos os familiares é criado automaticamente. Consulte [Compartilhamento Familiar](#page-33-0) na página [34](#page-33-1). Você pode compartilhar um calendário do iCloud com outros usuários do iCloud. Quando você compartilha um calendário, as outras pessoas podem vê-lo e você pode permitir que adicionem ou alterem eventos. Também é possível compartilhar uma versão apenas de leitura para que todos possam visualizar.

**Criar um calendário do iCloud:** Toque em Calendários, toque em Editar e depois toque em Adicionar Calendário na seção iCloud.

**Compartilhar um calendário do iCloud:** Toque em Calendários, toque em Editar e depois toque no calendário do iCloud que você deseja compartilhar. Toque em Adicionar Pessoa e digite um nome ou toque em  $\oplus$  para navegar pelos Contatos. As pessoas que você convidar receberão um convite por e-mail para participar do calendário, mas precisarão de uma conta do iCloud para poder aceitar o convite.

**Alterar o acesso de uma pessoa ao calendário compartilhado:** Toque em Calendários, toque em Editar, toque no calendário compartilhado e depois toque na pessoa. Você pode desativar a capacidade de editar o calendário, reenviar o convite para assinar o calendário ou parar de compartilhar o calendário com a pessoa.

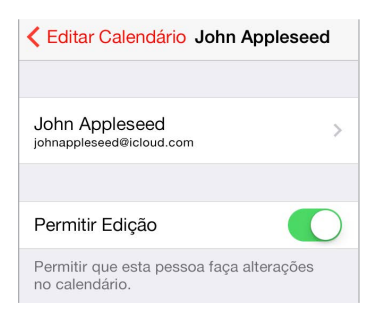

**Desativar as notificações de calendários compartilhados:** Quando alguém modifica um calendário compartilhado, você recebe uma notificação da mudança. Para desativar as notificações de calendários compartilhados, vá em Ajustes > Notificações > Calendário > Alterações de Compartilhamento.

**Compartilhar um calendário apenas para leitura com alguém:** Toque em Calendários, toque em Editar e depois toque no calendário do iCloud que você deseja compartilhar. Ative a opção Calendário Público e, em seguida, toque em Compartilhar Link para copiar ou enviar o URL do seu calendário. Qualquer pessoa pode usar o URL para assinar o calendário com um aplicativo compatível, como o Calendário do OS X.

## Ajustes do Calendário

Diversos ajustes em Ajustes > Mail, Contatos, Calendários afetam o aplicativo Calendário e suas contas de calendário. Eles incluem:

- Sincronizar os eventos passados (os eventos futuros sempre são sincronizados):
- Tom de alerta reproduzido por novos convites
- Calendário padrão para novos eventos.
- Hora padrão para alertas
- Compatibilidade com fusos horários para mostrar datas e horas usando um fuso horário diferente.
- Qual o dia que inicia a semana
- Exibição de datas chinesas, hebraicas ou islâmicas

## **Fotos**

# **11**

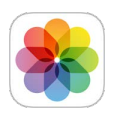

## Visualize fotos e vídeos

O aplicativo Fotos permite que você veja as fotos e vídeos:

- Feitos com o aplicativo Câmera no iPod touch
- Armazenados no iCloud (consulte [Fototeca do iCloud](#page-79-0) na página [80\)](#page-79-1)
- Compartilhados por outros (consulte [Fotos do iCloud](#page-80-0) na página [81](#page-80-1))
- Sincronizados do seu computador (consulte [Sincronize com o iTunes](#page-15-0) na página [16](#page-15-1))
- Salvos de um e-mail, mensagem, página web ou capturados da tela

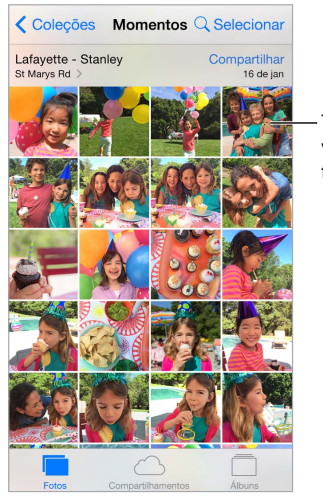

Toque para visualizar em tela cheia.

O aplicativo Fotos inclui as abas Fotos, Compartilhado e Álbuns.

- Toque em Fotos para ver todas as suas fotos e vídeos, organizados por Anos, Coleções e Momentos. Para navegar rapidamente pelas fotos de uma coleção ou ano, mantenha o toque por algum tempo e arraste.
- Toque em Compartilhado para ver as fotos e vídeos que você compartilhou ou que outras pessoas compartilharam com você. Consulte [Meu Compartilhamento de Fotos](#page-80-2) na página [81](#page-80-1) e [Fotos do iCloud](#page-80-0) na página [81](#page-80-1).
- Toque em Álbuns para ver como as fotos e vídeos estão organizados em álbuns no iPod touch. Consulte [Organize fotos e vídeos](#page-78-0), a seguir.

**Visualizar todas as fotos e vídeos:** Por padrão, o aplicativo Fotos mostra um subconjunto representativo das suas fotos quando você visualiza por ano ou por coleção. Para ver todas as fotos e vídeos, abra Ajustes > Fotos e Câmera e desative a opção Resumir Fotos.

Visualizar por localização: Enquanto estiver vendo por ano ou por coleção, toque em  $\geq$ . As fotos e vídeos que incluem informações de localização aparecem em um mapa, mostrando onde elas foram tiradas.

Ao visualizar uma foto ou um vídeo, toque na tela para mostrar ou ocultar os controles. Passe o dedo para a esquerda ou para a direita para avançar ou retroceder.

**Buscar fotos:** A partir de Álbuns ou Fotos, toque em  $\mathbb Q$  para buscar por data (mês e ano) ou lugar (cidade e estado). A busca também mantém suas Buscas Recentes disponíveis e gera uma lista de buscas sugeridas.

**Ampliar ou reduzir:** Toque duas vezes ou junte/separe os dedos sobre uma foto. Ao ampliar, você pode arrastar para ver outras partes da foto.

Reproduzir um vídeo: Toque em  $\blacktriangleright$ . Para alternar entre a visualização em tela cheia e a ajustada à tela, toque duas vezes na tela.

**Reproduzir uma apresentação de slides:** Ao visualizar uma foto, toque em  $\Box$  e depois em Apresentação. Selecione as opções e toque em Iniciar Apresentação. Para interromper a apresentação, toque na tela. Para definir outras opções para a apresentação de slides, vá em Ajustes > Fotos e Câmera.

Para transmitir uma apresentação de slides ou um vídeo a uma TV, consulte [AirPlay](#page-35-0) na página [36](#page-35-1).

#### <span id="page-78-0"></span>Organize fotos e vídeos

A aba Álbum inclui os álbuns que você cria e outros que são criados para você, dependendo de como você usa o Fotos. Por exemplo, os vídeos são adicionados automaticamente ao álbum Vídeos e, caso você use o recurso Meu Compartilhamento de Fotos, você verá um álbum com este nome (consulte [Meu Compartilhamento de Fotos,](#page-80-2) a seguir). Todas as suas fotos do iCloud ficam no álbum "Todas as Fotos" caso você use a Fototeca do iCloud (consulte [Fototeca do](#page-79-0)  [iCloud](#page-79-0) na página [80](#page-79-1)). Caso não use a Fototeca do iCloud, você verá o álbum Rolo da Câmera, que inclui as fotos e vídeos feitos com o iPod touch e de outras fontes.

*Nota:* Caso use a Fototeca do iCloud, os álbuns serão armazenados no iCloud, atualizados e acessíveis em qualquer dispositivo iOS 8.1 ou posterior, Mac com o OS X Yosemite 10.10.3 ou posterior e em [iCloud.com](https://www.icloud.com) usando o mesmo ID Apple. Consulte [Fototeca do iCloud](#page-79-0) na página [80](#page-79-1).

**Criar um novo álbum:** Toque em Amigos, toque em  $\oplus$ , digite um nome e depois toque em Salvar. Selecione fotos e vídeos que deseja adicionar ao álbum e toque em OK.

**Adicionar itens a um álbum existente:** Ao visualizar miniaturas, toque em Adicionar A e depois selecione o álbum.

**Gerenciar álbuns:** Ao visualizar sua lista de álbuns, toque em Editar.

- *Renomear um álbum:* Selecione o álbum e digite um novo nome.
- *Reorganizar os álbuns:* Arraste =.
- *Apagar um álbum:* Toque em  $\bigcirc$ .

Com a Fototeca do iCloud, você pode gerenciar seus álbuns de qualquer dispositivo iOS 8.1 ou posterior configurado com a Fototeca do iCloud.

**Marcar seus favoritos:** Enquanto estiver visualizando uma foto ou vídeo, toque em  $\heartsuit$  para adicioná-lo automaticamente ao álbum Favoritas. Uma foto ou vídeo pode fazer parte de outro álbum além do álbum Favoritos.

<span id="page-79-1"></span>**Ocultar fotos que deseja manter mas não exibir:** Mantenha uma foto pressionada e escolha Ocultar. A foto é movida para o álbum Itens Ocultos. Mantenha uma foto oculta pressionada para mostrá-la.

Remover uma foto ou vídeo de um álbum: Toque na foto ou vídeo, toque em <sup>i a</sup> e toque em Apagar Foto. A foto ou vídeo será removido do álbum e da aba Fotos.

**Apagar uma foto ou vídeo no aplicativo Fotos:** Toque na aba Fotos, toque na foto ou vídeo, toque em  $\mathbb {I\! I}$  e toque em Apagar Foto ou Apagar Vídeo. Fotos e vídeos apagados são mantidos no álbum "Apagado Há Pouco" no iPod touch, com um aviso exibindo o número de dias restantes até que o item seja removido permanentemente do iPod touch. Para apagar a foto ou vídeo permanentemente antes do término deste tempo, toque no item, toque em Apagar e toque em Apagar Foto ou Apagar Vídeo. Caso use a Fototeca do iCloud, as fotos e vídeos apagados serão removidos permanentemente de todos os dispositivos que usem a Fototeca do iCloud com o mesmo ID Apple.

**Recuperar uma foto ou vídeo apagado:** No álbum Apagados, toque na foto ou vídeo, toque em Recuperar e toque em Recuperar Foto ou Recuperar Vídeo para mover o item para o "Rolo da Câmera" ou, caso use a Fototeca do iCloud, para o álbum "Todas as Fotos".

### <span id="page-79-0"></span>Fototeca do iCloud

A Fototeca do iCloud fornece acesso às suas fotos e vídeos em qualquer dispositivo iOS 8.1 ou posterior, Mac com o OS X Yosemite 10.10.3 ou posterior e em [iCloud.com](http://www.icloud.com) usando o mesmo ID Apple. Você pode alterar fotos e vídeos no aplicativo Fotos, preservar tanto a versão original quanto a editada e ver as alterações atualizadas entre os seus dispositivos (consulte [Edite fotos e](#page-82-0)  [recorte vídeos](#page-82-0) na página [83](#page-82-1)). Armazene o máximo de fotos e vídeos que for permitido pelo seu plano de armazenamento do iCloud.

*Nota:* Caso ative a Fototeca do iCloud, você não poderá usar o iTunes para sincronizar fotos e vídeos com o iPod touch.

**Ativar a Fototeca do iCloud:** Vá em Ajustes > iCloud > Fotos. Ou abra Ajustes > Fotos e Câmera.

**Visualizar fotos e vídeos na Fototeca do iCloud:** Além de ver suas fotos e vídeos na aba Fotos, organizados por Anos, Coleções e Momentos, você também pode visualizá-los em um fluxo contínuo, organizados por data de adição, no álbum "Todas as Fotos".

**Escolher entre otimizar o armazenamento ou manter todas as fotos e vídeos em resolução completa no iPod touch:** Se o seu plano de armazenamento do iCloud tiver mais de 5 GB, a opção "Otimizar no iPod touch" fica ativada por padrão. Ela gerencia o armazenamento do dispositivo preservando automaticamente fotos e vídeos em alta resolução no iCloud e versões leves no iPod touch, conforme o espaço for necessário. Toque em "Transferir e Manter Originais" para manter os originais em resolução completa no iPod touch. Os originais sempre estarão armazenados no iCloud.

**Transferir uma foto ou vídeo em resolução completa:** Caso não esteja armazenando os originais no iPod touch, basta separar os dedos para ampliar até 100% ou tocar em Editar.

*Nota:* Para enviar fotos e vídeos para a Fototeca do iCloud, o iPod touch deve estar conectado à rede Wi-Fi.

Caso as fotos e vídeos enviados excedam seu plano de armazenamento, você pode atualizar o armazenamento do iCloud. Abra Ajustes > iCloud > Armazenamento > Mudar Plano de Armazenamento para saber mais sobre as opções disponíveis.

### <span id="page-80-2"></span><span id="page-80-1"></span>Meu Compartilhamento de Fotos

O Meu Compartilhamento de Fotos, ativado por padrão, envia automaticamente as novas fotos e vídeos para os seus outros dispositivos que usam o recurso "Meu Compartilhamento de Fotos".

**Ativar ou desativar o Meu Compartilhamento de Fotos:** Abra Ajustes > Fotos e Câmera ou Ajustes > iCloud > Fotos.

*Nota:* As fotos armazenadas no iCloud são contabilizadas no total do seu armazenamento do iCloud, mas as fotos enviadas para o Meu Compartilhamento de Fotos não o são.

**Usar o Meu Compartilhamento de Fotos sem a Fototeca do iCloud:** As fotos e vídeos feitos no iPod touch são adicionados automaticamente ao álbum "Meu Compartilhamento de Fotos" depois que você sair do aplicativo Câmera e o iPod touch estiver conectado via Wi-Fi. Qualquer foto adicionada (incluindo capturas de tela e fotos salvas de e-mails, por exemplo) também aparecem no álbum "Meu Compartilhamento de Fotos".

As fotos e vídeos adicionados ao Meu Compartilhamento de Fotos em seus outros dispositivos aparecem no álbum "Meu Compartilhamento de Fotos" no iPod touch. Os dispositivos iOS podem manter até 1.000 das fotos mais recentes no iCloud por 30 dias; você pode escolher importar essas fotos para o computador automaticamente, caso deseje mantê-las permanentemente.

**Gerenciar o conteúdo do Meu Compartilhamento de Fotos:** No álbum Meu Compartilhamento de Fotos, toque em Selecionar.

- *Salvar suas melhores fotos no iPod touch:* Selecione as fotos e toque em "Adic. a".
- *Compartilhar, imprimir ou copiar: S*elecione as fotos e depois toque em  $\mathbb{D}$ .
- Apagar fotos: Selecione as fotos e depois toque em  $\mathbb{\hat{I}}$ .

*Nota:* Embora as fotos apagadas sejam removidas do Meu Compartilhamento de Fotos em todos os seus dispositivos, as fotos originais permanecem no aplicativo Fotos do dispositivo onde foram tiradas originalmente. As fotos que você salvou em outro álbum de um dispositivo ou computador também não são apagadas. Consulte [support.apple.com/kb/HT4486?viewlocale=pt\\_BR](http://support.apple.com/kb/HT4486?viewlocale=pt_BR).

**Usar o Meu Compartilhamento de Fotos com a Fototeca do iCloud:** Caso use a Fototeca do iCloud no iPod touch, você pode usar o Meu Compartilhamento de Fotos para enviar as fotos e vídeos recentes e visualizá-los em outros dispositivos que não possuam a Fototeca do iCloud ativada.

### <span id="page-80-0"></span>Fotos do iCloud

Com as Fotos do iCloud, você pode criar álbuns de fotos e vídeos para compartilhar e assinar álbuns compartilhados de outras pessoas. Você pode convidar outras pessoas que usem as Fotos do iCloud (iOS 6 ou posterior ou OS X Mountain Lion ou posterior) para ver os seus álbuns; e elas podem deixar comentários caso desejem. Se elas estiverem usando o iOS 7 ou o OS X Mavericks ou posterior, elas poderão adicionar suas próprias fotos e vídeos. Você também pode publicar o álbum em um site para que qualquer pessoa possa vê-lo. Os Álbuns Compartilhados funcionam com ou sem a Fototeca do iCloud e o Meu Compartilhamento de Fotos.

*Nota:* Para usar o Compartilhamento de Fotos via iCloud, o iPod touch deve estar conectado à Internet.

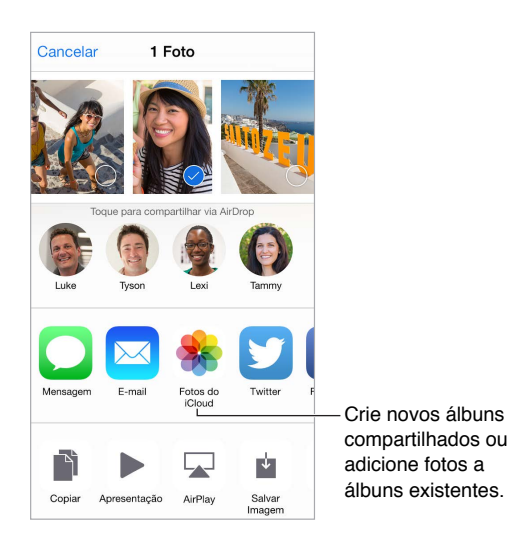

**Ativar as Fotos do iCloud:** Vá em Ajustes > iCloud > Fotos. Ou abra Ajustes > Fotos e Câmera.

**Compartilhar fotos e vídeos:** Ao visualizar uma foto ou um vídeo, ou quando tiver selecionado várias fotos e vídeos, toque em  $\mathbb{L}$ , toque em Álbuns Compartilhados, adicione comentários e então compartilhe em um álbum compartilhado existente ou crie um novo. Você pode convidar pessoas para visualizar o seu álbum compartilhado usando seus endereços de e-mail ou seus números de telefone do Mensagens.

**Ativar um site público:** Selecione o álbum compartilhado, toque em Pessoas e depois ative Site Público. Toque em Compartilhar Link se quiser anunciar um site.

**Adicionar itens a um álbum compartilhado:** Visualize um álbum compartilhado, toque em , selecione itens e depois toque em OK. Você pode adicionar um comentário e depois tocar em Publicar.

**Apagar fotos de um álbum compartilhado:** Selecione o álbum compartilhado, toque em Selecionar, selecione as fotos e vídeos que deseja apagar e depois toque em  $\mathbb I$ . Você deve ser o proprietário do álbum compartilhado ou proprietário da foto.

**Apagar comentários de um álbum compartilhado:** Selecione a foto ou o vídeo que contém o comentário. Toque e mantenha pressionado o comentário e, em seguida, toque em Apagar. Você deve ser o proprietário do álbum compartilhado ou proprietário do comentário.

**Renomear um álbum compartilhado:** Toque em Compartilhamentos, toque em Editar, toque no nome e digite um novo.

**Adicionar ou remover assinantes ou ativar e desativar as Notificações:** Selecione o álbum compartilhado e toque em Pessoas.

**Assinar um álbum compartilhado:** Ao receber um convite, toque na aba Compartilhado  $\bigcirc$ <sup>o</sup> e toque em Aceitar. Também é possível aceitar um convite em um e-mail.

**Adicionar itens a um álbum compartilhado que você assinou:** Visualize o álbum compartilhado e toque em  $\oplus$ . Selecione itens e toque em OK. Você pode adicionar um comentário e depois tocar em Publicar.

<span id="page-82-1"></span>**Visualizar seu álbum de Família:** Quando o Compartilhamento Familiar está configurado, um álbum chamado "Família" é criado automaticamente no aplicativo Fotos de todos os dispositivos dos familiares. Todos na família podem contribuir com fotos, vídeos e comentários para o álbum e ser notificados sempre que algo novo for adicionado. Para obter mais informações sobre a configuração do Compartilhamento Familiar, consulte [Compartilhamento Familiar](#page-33-0) na página [34](#page-33-1).

### Outras maneiras de compartilhar fotos e vídeos

Você pode compartilhar fotos e vídeos através do Mail, Mensagens ou de outros aplicativos instalados.

**Compartilhar ou copiar uma foto ou vídeo:** Escolha uma foto ou um vídeo e toque em  $\hat{\mathbb{L}}$ . Se não estiver vendo  $\hat{\Box}$ , toque na tela para mostrar os controles.

Em Compartilhamento, toque em Mais para ativar os aplicativos que deseja usar para compartilhar.

O limite de tamanho para os anexos é determinado pelo seu provedor de serviço. O iPod touch pode comprimir anexos com fotos e vídeos, se necessário.

Você também pode copiar uma foto ou vídeo e depois colá-lo em um e-mail ou em uma mensagem de texto (iMessage).

**Compartilhar ou copiar diversas fotos e vídeos:** Ao visualizar por momento, toque em Compartilhar.

#### **Salvar ou compartilhar uma foto ou vídeo que você recebeu:**

- *Por E-mail:* Toque para transferir, se necessário, depois toque e mantenha pressionado o item para ver o compartilhamento e outras opções.
- Mensagem de texto: Toque no item da conversa e depois toque em  $\hat{\mathbb{L}}$ .

As fotos e vídeos recebidos em mensagens ou salvos de uma página web são salvos na aba Fotos. Eles também podem ser vistos no "Rolo da Câmera" ou, caso esteja usando a Fototeca do iCloud, no álbum "Todas as Fotos".

### <span id="page-82-0"></span>Edite fotos e recorte vídeos

Você pode editar fotos diretamente no iPod touch. Caso as fotos sejam armazenadas no iCloud, as edições serão atualizadas entre todos os seus dispositivos configurados com o iCloud e, tanto as versões originais quanto as editadas serão salvas. Caso apague uma foto, ela será apagada de todos os seus dispositivo e do iCloud. As extensões do aplicativo Fotos podem fornecer opções especiais de edição. Consulte [Extensões de aplicativo](#page-20-2) na página [21](#page-20-1).

**Editar uma foto:** Visualize a foto em tela cheia, toque em Editar e toque em uma das ferramentas. Para editar uma foto que não foi tirada com o iPod touch, toque na foto, toque em Editar e toque em "Duplicar e Editar".

- A Melhora Automática « melhora a exposição, contraste, saturação e outras qualidades da foto.
- Com a ferramenta Olho Vermelho  $\mathcal{D}$ , toque em cada olho que precisa ser corrigido.

• Toque em  $\Box$  para que o aplicativo Fotos sugira um corte ideal (embora você possa arrastar as bordas da ferramenta de grade para definir seu próprio corte). Mova a roda para inclinar ou endireitar a foto. Toque em Auto para alinhar a foto ao horizonte e toque em Redefinir para desfazer as alterações de alinhamento. Toque em para girar a foto em 90 graus. Toque em para para escolher uma proporção padrão de recorte, como 2:3 ou Quadrada.

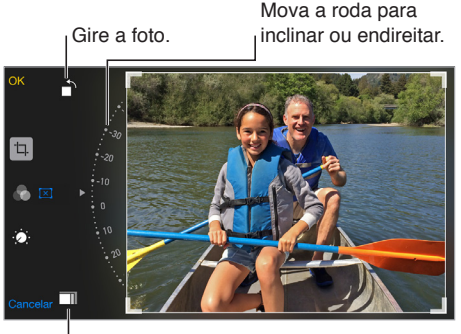

Escolha um formato Escolha um formato de foto padrão.de foto padrão.

- Os filtros de foto co permitem que você aplique vários efeitos de cores, como Mono ou Cromo.
- Toque em Ajustes  $\dot{\bullet}$  para definir as opções Luz, Cor e P&B (preto e branco). Toque na seta para baixo e toque em  $\equiv$  ao lado de Luz, Cor ou P&B para escolher o elemento que deseja ajustar. Mova o controle até atingir o efeito desejado.

**Comparar a versão editada com a original:** Mantenha a foto pressionada para ver a original. Solte para ver suas edições.

**Não está satisfeito com os resultados?** Toque em Cancelar e toque em Ignorar Alterações. Toque em OK para salvar as alterações.

**Reverter ao original:** Depois de editar uma foto e salvar suas edições, é possível reverter à imagem original. Toque na imagem, toque em Editar e toque em Reverter.

**Recortar um vídeo:** Toque na tela para exibir os controles, arraste uma das extremidades do visualizador de quadros e depois toque em Recortar.

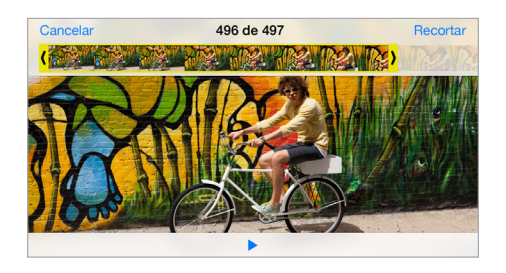

*Importante:* Se você selecionou Recortar Original, os quadros recortados serão apagados permanentemente do vídeo original. Se você selecionou "Salvar como Novo Clipe", um novo clipe recortado será salvo no álbum Vídeos e o vídeo original permanecerá inalterado.

## Imprima fotos

**Imprimir em uma impressora compatível com AirPrint:** 

- *Imprimir uma única foto:* Toque em  $\hat{\Box}$  e depois em Imprimir.
- *Imprimir várias fotos:* Enquanto estiver visualizando um álbum de fotos, toque em Selecionar, selecione as fotos, toque em  $\hat{\mathbb{D}}$  e depois toque em Imprimir.

Consulte [AirPrint](#page-36-0) na página [37.](#page-36-1)

## Ajustes das fotos

Os ajustes das fotos estão em Ajustes > Fotos e Câmera. Eles incluem:

- Fototeca do iCloud, Meu Compartilhamento de Fotos e Álbuns Compartilhados
- Aba Fotos
- Apresentação
- Grade da Câmera
- HDR (Grande Alcance Dinâmico) (modelos com câmera iSight)

# **Câmera**

# **12**

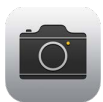

## Visão geral da Câmera

Rápido! Pegue a câmera! Na tela bloqueada, basta passar o dedo para cima em **[0]**. Ou passe o dedo para cima, a partir da borda inferior da tela, para abrir a Central de Controle e, em seguida, toque em **.**.

*Nota:* Ao abrir a Câmera a partir da tela Bloqueada, você pode visualizar e editar fotos e vídeos feitos enquanto o dispositivo está bloqueado tocando na miniatura do canto inferior esquerdo da tela. Para compartilhar fotos e vídeos, primeiro desbloqueie o iPod touch.

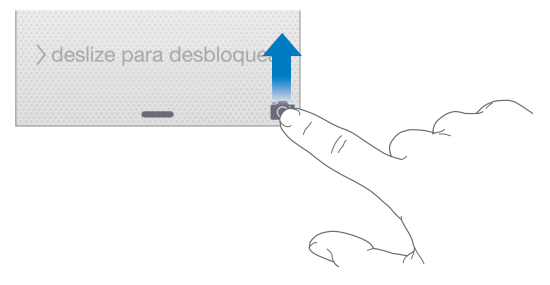

Com o iPod touch, você pode produzir fotos estáticas e vídeos usando a câmera do FaceTime na frente ou, em alguns modelos, a câmera iSight atrás.

O flash LED (modelos com a câmera iSight) fornece luz extra quando for preciso – até mesmo como uma lanterna, a um deslizar de dedo de distância, na Central de Controle. Consulte [Central](#page-29-0)  [de Controle](#page-29-0) na página [30.](#page-29-1)

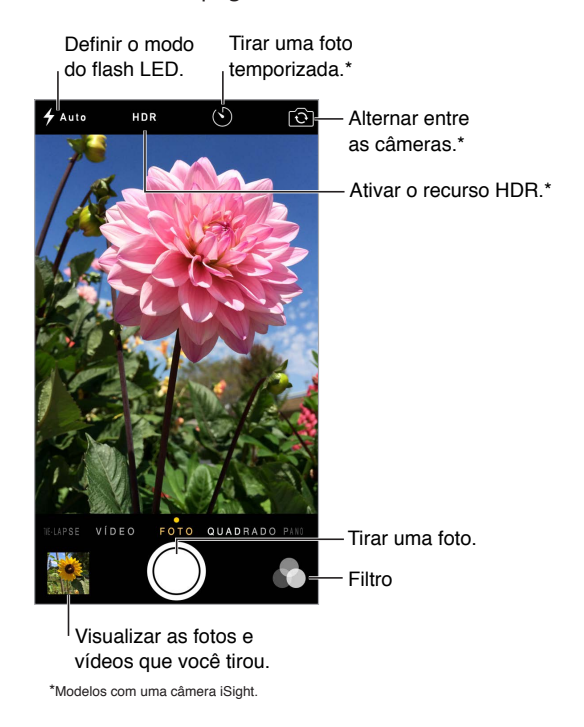

## Compartilhe fotos e vídeos

A Câmera oferece diversos modos de foto e vídeo que permitem produzir fotos estáticas, fotos em formato quadrado, time-lapse, vídeos, vídeos em câmera lenta (alguns modelos) e panoramas (alguns modelos).

**Escolher um modo:** Arraste a tela para a esquerda ou direita ou toque nas etiquetas de modo de câmera.

**Tirar uma foto:** Escolha Foto e toque no botão branco Tirar Foto ou pressione um dos botões de volume.

- *Tirar um Grupo de fotos:* (alguns modelos) toque e mantenha o dedo sobre o botão Tirar Foto para tirar um grupo de fotos em disparos rápidos (disponível nos modos Quadrado ou Foto). O som do obturador é diferente e o contador mostra quantas fotos foram tiradas até você erguer o dedo. Para ver as fotos sugeridas e selecionar aquelas que deseja manter, toque na miniatura e, em seguida, toque em Selecionar. Pontos cinza indicam as fotos sugeridas. Para copiar uma foto do grupo como uma foto separada no seu álbum Grupos no Fotos, toque no círculo no canto inferior direito da foto. Para apagar o grupo de fotos, toque nele e, em seguida, toque em  $\mathbb{I}$ .
- *Aplicar um filtro:* Toque em  $\bullet$  para aplicar efeitos de cores diferentes, como Mono ou Cromo. Para desativar um filtro, toque em  $\bullet$  e depois toque em Nenhum. Você também pode aplicar um filtro posteriormente, quando editar a foto. Consulte [Edite fotos e recorte vídeos](#page-82-0) na página [83](#page-82-1).

Um retângulo aparecerá brevemente onde a exposição estiver definida. Ao fotografar pessoas, a detecção de rosto equilibra a exposição em até 10 rostos. Um retângulo aparece para cada rosto detectado.

A exposição é automática, mas você pode defini-la manualmente para a próxima foto, tocando em um objeto ou área da tela. Como uma câmera iSight, o toque na tela define o foco e a exposição, desativando temporariamente a detecção de rosto. Para bloquear a exposição e o foco, toque e mantenha pressionado até que o retângulo pulse. Tire quantas fotos desejar. Ao tocar na tela novamente, os ajustes automáticos e a detecção de rosto são reativados.

Ajustar a exposição: Toque para ver  $\frac{1}{2}$  ao lado do retângulo de exposição; passe o dedo para cima ou para baixo para ajustar a exposição.

**Tirar uma foto panorâmica:** Câmera iSight: escolha Panorama, toque no botão Tirar Foto e mova lentamente na direção da seta. Para realizar uma panorâmica na outra direção, toque primeiro na seta. Para realizar uma panorâmica verticalmente, primeiro gire o iPod touch para a orientação horizontal. Também é possível inverter a direção de uma panorâmica vertical.

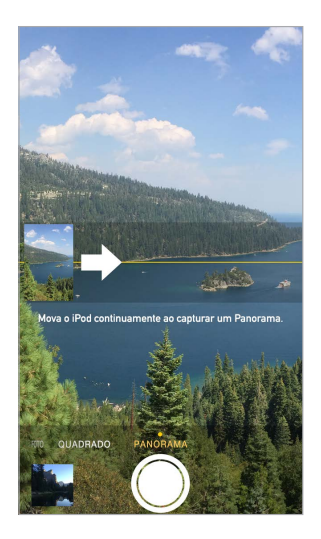

**Capturar uma experiência com espaço de tempo:** Câmera iSight: Escolha Time-Lapse, posicione o iPod touch onde deseja e toque no botão "Gravar Vídeo Time-Lapse" para iniciar a captura de um pôr-do-sol, um desabrochar de flor ou outras experiências por um período de tempo. Toque no botão "Gravar Vídeo do Espaço de Tempo" novamente para parar. As fotos do espaço de tempo são compiladas em um vídeo curto, para que você assista e compartilhe.

**Gravar vídeo:** Escolha Vídeo e toque no botão Gravar Vídeo ou pressione um dos botões de volume para iniciar e parar a gravação. O vídeo é gravado em 30 fps (fotogramas por segundo).

**Em câmera lenta:** (alguns modelos) escolha Câm. Lenta para gravar um vídeo em câmera lenta. Você pode definir qual o trecho a ser reproduzido em câmera lenta ao editar o vídeo.

**Para definir o trecho em câmera lenta de um vídeo:** Toque na miniatura e use as barras verticais abaixo do visualizador de fotogramas para definir o trecho que deseja reproduzir em câmera lenta.

> Deslize para ajustar a seção Deslize para ajustar a seção<br>do vídeo em câmera lenta.

**MONDANDRO CONTRACTOR** CONTRACTOR COMMUNISMENT

**Ampliar ou reduzir:** Câmera iSight: junte/separe os dedos sobre a imagem na tela.

Se os Serviços de Localização estiverem ativados, as fotos e vídeos incluirão dados de localização que podem ser usados por aplicativos e sites de compartilhamento de fotos. Consulte [Privacidade](#page-37-0) na página [38.](#page-37-1)

**Usar o timer de captura para colocar-se na foto:** Evite "movimento de câmera" ou coloque-se na foto usando o timer de captura. Para colocar-se na foto, primeiro estabilize o iPod touch e enquadre a foto. Toque em  $\langle \cdot \rangle$ , toque em 3 s (segundos) ou 10 s e toque no botão Tirar Foto.

**Quer capturar o que está sendo exibido na sua tela?** Pressione e solte simultaneamente os botões Repousar/Despertar e Início. A captura de tela é adicionada à aba Fotos no Fotos e também pode ser visualizada nos álbuns "Rolo da Câmera" ou "Todas as Fotos" (caso esteja usando a Fototeca do iCloud).

**Melhore as fotos:** Você pode editar fotos e recortar vídeos, diretamente no iPod touch. Consulte [Edite fotos e recorte vídeos](#page-82-0) na página [83.](#page-82-1)

**Usar a Siri:** Diga algo como:

- "Abra a Câmera"
- "Tire uma foto"

#### **HDR**

*HDR* (Grande Alcance Dinâmico) ajuda você a tirar ótimas fotos em situações onde o contraste é alto. O iPod touch tira várias fotos seguidas rapidamente (com ajustes de exposição diferentes) e as combina. A foto final tem mais detalhes nas áreas de tons claros e médios.

**Usar o HDR:** (Câmera iSight) Toque em HDR. Para obter resultados melhores, mantenha o iPod touch estável e evite o movimento do tema da foto.

**Manter a foto normal e a versão HDR:** Escolha Ajustes > Fotos e Câmera > Manter Foto Normal. Tanto a foto normal quanto a versão HDR aparecerão no aplicativo Fotos. As versões HDR das fotos são marcadas nos álbuns com "HDR" no canto.

### Visualize, compartilhe e imprima

Fotos e vídeos que você fizer com o iPod touch são salvos no Fotos. Com a Biblioteca de Fotos do iCloud ativada, todas as fotos e vídeos novos são carregados automaticamente e disponibilizados nas Fotos de todos os seus dispositivos iOS 8.1 ou posteriores configurados com a Biblioteca de Fotos do iCloud. Consulte [Fototeca do iCloud](#page-79-0) na página [80](#page-79-1). Quando a Biblioteca de Fotos do iCloud estiver desativada, ainda será possível coletar até 1000 de suas fotos mais recentes no álbum Meu Compart. de Fotos de seus dispositivos configurados com o iCloud. Consulte [Meu Compartilhamento de Fotos](#page-80-2) na página [81](#page-80-1).

**Ver as fotos:** Toque na imagem em miniatura e passe o dedo à esquerda ou à direita para ver as fotos tiradas recentemente. Toque em "Todas as Fotos" para ver tudo no aplicativo Fotos.

Toque na tela para mostrar ou ocultar os controles.

**Obter opções de compartilhamento e impressão:** Toque em  $\hat{\Box}$ . Consulte Compartilhar a partir [de aplicativos](#page-32-0) na página [33](#page-32-1).

**Enviar fotos e vídeos:** Use a Biblioteca de Fotos do iCloud para carregar fotos e vídeos do iPod touch para o iCloud e acessá-los em seus dispositivos iOS 8.1 ou posteriores cuja sessão tiver sido iniciada com o mesmo ID Apple. Você também pode enviar e transferir suas fotos e vídeos do aplicativo Fotos em iCloud.com. Consulte [Fototeca do iCloud](#page-79-0) na página [80.](#page-79-1)

## Ajustes da câmera

Escolha Ajustes > Fotos e Câmera para ver opções da câmera, entre elas:

- Fototeca do iCloud, Meu Compartilhamento de Fotos e Álbuns Compartilhados
- Apresentação
- Grade
- HDR (modelos com câmera iSight)

Ajuste o volume do som do obturador com as configurações de Sons de Toque e Alertas em Ajustes > Sons. Ou silencie o som, usando o interruptor Toque/silencioso. (Em alguns países, o silenciamento está desativado.)

## **Tempo**

# **13**

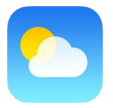

Obtenha a temperatura atual e uma previsão de dez dias para uma ou mais cidades ao redor do mundo, com previsões horárias para as próximas 12 horas. O aplicativo Tempo usa os Serviços de Localização para obter a previsão da sua localização atual.

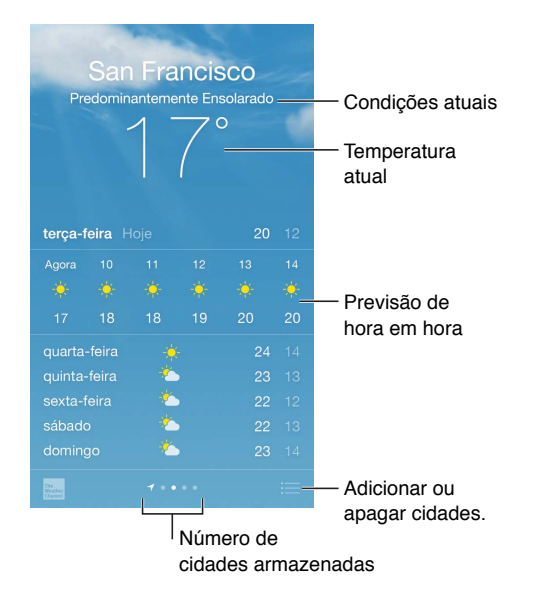

Passe o dedo para cima para ver a previsão detalhada. Passe o dedo à esquerda ou à direita para ver o tempo de outra cidade ou toque em  $\equiv$  e escolha uma cidade da lista. A tela mais à esquerda mostra o tempo local quando os Serviços de Localização estão ativados (Ajustes > Privacidade > Serviços de Localização).

**Adicionar uma cidade ou realizar outras alterações:** Toque em .

- Adicionar uma cidade: Toque em  $\oplus$ . Digite o nome de uma cidade ou o código postal, depois toque em Buscar.
- *Reorganizar a ordem das cidades:* Toque e mantenha pressionada uma cidade, depois arraste-a para cima ou para baixo.
- *Apagar uma cidade:* Deslize a cidade para a esquerda e toque em Apagar.
- *Escolher entre Fahrenheit ou Celsius:* Toque em °F ou °C.

**Visualizar a previsão horária:** Arraste a exibição horária para a esquerda ou para a direita.

**Usar a Siri:** Diga algo como:

- "Como está o tempo hoje?"
- "Está ventando muito lá fora?"
- "Quando o sol nasce em Paris?"

**Ver várias cidades de uma vez:** Junte dois dedos na tela ou toque em .

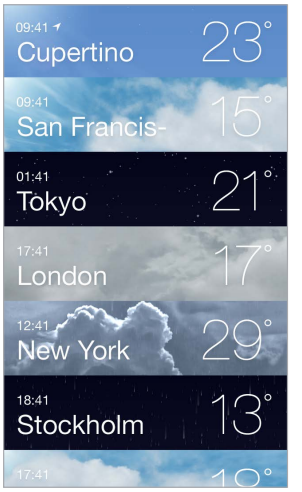

**Ativar ou desativar o tempo local:** Vá em Ajustes > Privacidade > Serviços de Localização. Consulte [Privacidade](#page-37-0) na página [38.](#page-37-1)

**Usar o iCloud para sincronizar a lista de cidades com outros dispositivos iOS:** Abra Ajustes > iCloud e certifique-se de que iCloud Drive ou "Documentos e Dados" esteja ativado. Consulte [iCloud](#page-12-0) na página [13](#page-12-1).

# **Relógio**

# **14**

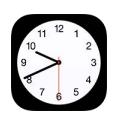

## Visão geral do Relógio

O primeiro relógio exibe a hora de acordo com a sua localização quando você configurou o iPod touch. Adicione outros relógios para mostrar a hora em outras cidades grandes e fusos horários.

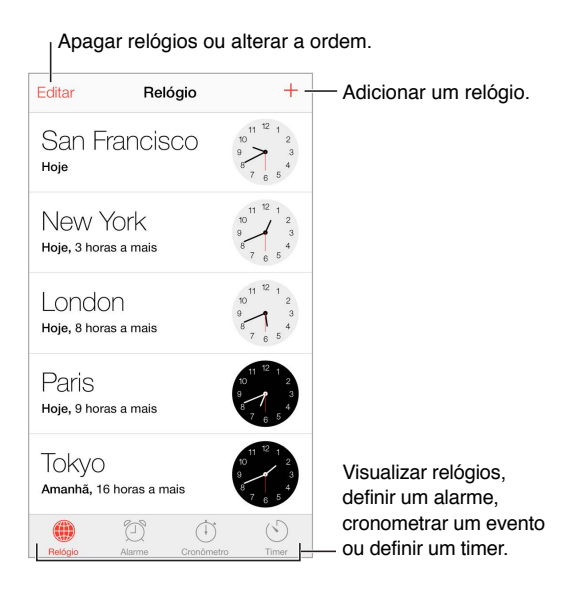

## Alarmes e timers

**Quer que o iPod touch lhe acorde?** Toque em Alarme e depois em  $\oplus$ . Defina a hora de despertar e outras opções e depois dê um nome ao alarme (como "Bom dia").

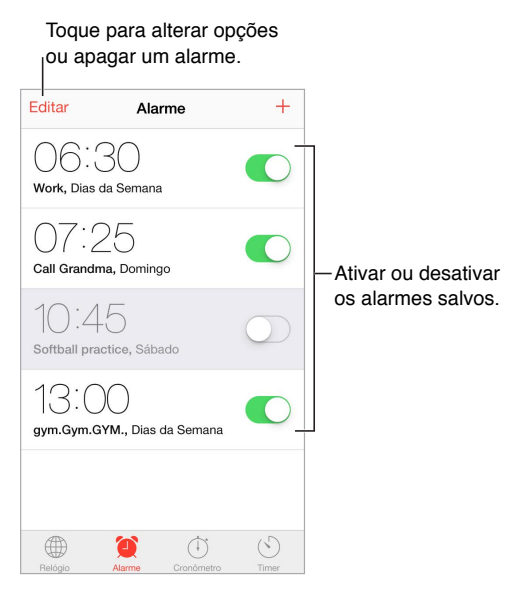

**Sem perder tempo!** Também é possível usar o cronômetro para controlar tempo, registrar tempos de volta ou definir um timer para alertá-lo quando o tempo terminar.

**Quer adormecer ouvindo música ou um podcast?** Toque em Timer, toque em Ao Terminar e escolha Parar Reprodução, na parte inferior.

**Obter um acesso rápido aos recursos do relógio:** Passe o dedo para cima, a partir da borda inferior da tela, para abrir a Central de Controle e, em seguida, toque em  $\Diamond$ . Você pode acessar o Timer na Central de Controle mesmo quando o iPod touch estiver bloqueado. Você também pode navegar para os outros recursos do relógio.

**Usar a Siri:** Diga algo como:

- "Crie um timer de 3 minutos"
- "Acorde-me amanhã às 7 da manhã"
- "Quais alarmes estão configurados?"

# **Mapas**

# **15**

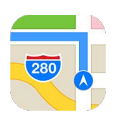

## Encontre lugares

*ADVERTÊNCIA:* Para obter informações importantes sobre navegação e evitar distrações que poderiam levar a situações perigosas, consulte [Informações importantes sobre segurança](#page-164-0) na página [165](#page-164-1). Veja também [Privacidade](#page-37-0) na página [38](#page-37-1).

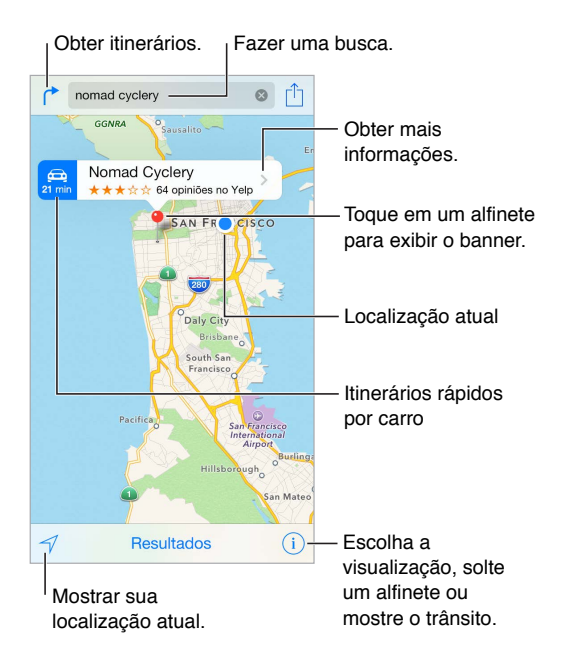

Para mover-se nos Mapas, arraste a tela. Para ficar de frente para outra direção, gire com dois dedos. Para retornar ao norte, toque na bússola **to** no canto superior direito.

**Ampliar ou reduzir:** Toque duas vezes com um dedo para ampliar, com dois dedos para reduzir ou junte e separe os dedos. A escala é exibida na parte superior esquerda ao ampliar ou ao tocar na tela com dois dedos. Para alterar como a distância é mostrada (milhas ou quilômetros), vá em Ajustes > Mapas.

**Buscar uma localização:** Toque no campo de busca. Você pode buscar uma localização de várias maneiras: Por exemplo:

- Um cruzamento ("rua augusta e alameda santos")
- Uma área ("vila madalena")
- Um ponto de referência ("parque do ibirapuera")
- Um CEP
- Uma empresa ("cinema", "restaurantes são paulo")

O aplicativo Mapas também pode listar localizações, buscas ou itinerários recentes dos quais é possível escolher.

**Usar a Siri:** Diga "Encontre um café próximo", por exemplo.

**Encontrar a localização de um contato, de um favorito ou de uma busca recente:** Toque em Favoritos.

**Alterar a visualização:** Toque em , e depois escolha Padrão, Híbrido ou Satélite.

**Marcar uma localização manualmente:** Toque no mapa e mantenha pressionado até que o alfinete apareça.

### Obtenha mais informações

**Obter informações sobre uma localização:** Toque em um alfinete para exibir o seu banner e, em seguida, toque em  $\geq$ . As informações podem incluir avaliações do Yelp e fotos, o link de uma página na web, itinerários e outros.

Para compartilhar a localização, adicioná-la aos Favoritos ou usar outro aplicativo instalado, toque em  $\hat{\mathbb{L}}$ . Consulte [Compartilhar a partir de aplicativos](#page-32-0) na página [33](#page-32-1).

## Obtenha itinerários

*Nota:* Para obter itinerários, o iPod touch deve estar conectado à Internet. Para obter itinerários que envolvam sua localização atual, os Serviços de Localização também devem estar ativados.

**Obter itinerários:** Toque em (<sup>\*</sup>, digite os locais de início e término e toque em Rota. Ou escolha uma localização ou uma rota da lista, se disponível. Toque para selecionar itinerários de carro ou a pé, ou use um aplicativo para transporte público ou outros meios de transporte.

Se o banner de uma localização estiver aparecendo, o itinerário do seu local para esta localização é exibido. Para obter outros itinerários, toque no campo de busca.

Se aparecerem várias rotas, toque naquela que você deseja usar.

- *Ver os itinerários passo a passo:* Toque em iniciar e passe o dedo para a esquerda para ver a próxima instrução.
- *Obter uma visão geral da rota:* Toque em Visão Geral.
- *Visualizar as instruções em uma lista:* Toque em Passos.

**Obter itinerários de carro a partir da sua localização atual:** Toque em no banner do seu destino. Toque para selecionar itinerários de carro ou a pé, ou use um aplicativo para transporte público ou outros meios de transporte.

**Usar a Siri:** Diga algo como:

- "Obtenha itinerários para casa"
- "Itinerários para o trabalho do meu pai"
- "Qual o horário de chegada estimado?"
- "Encontre um posto de gasolina"

**Usar o Mapas no Mac para obter itinerários:** Abra o Mapas no Mac (OS X Mavericks ou posterior), obtenha itinerários para a sua viagem e escolha Arquivo > Compartilhar > Enviar para *seu dispositivo*. O Mac e o iPod touch devem ter uma sessão iniciada no iCloud usando o mesmo ID Apple. **Informar-se sobre as condições do trânsito:** Toque em  $\overline{1}$  e, em seguida, toque em Mostrar Trânsito. Os pontos em laranja indicam trânsito lento, e os pontos em vermelho indicam trânsito parado. Para ver um relatório de acidente, toque em um marcador.

**Comunicar um problema.** Toque em  $\mathbb{D}$  e, em seguida, toque em Comunicar Problema.

## 3D e Flyover

Com 3D e Flyover, você pode ver panoramas tridimensionais e até sobrevoar muitas das principais cidades do mundo.

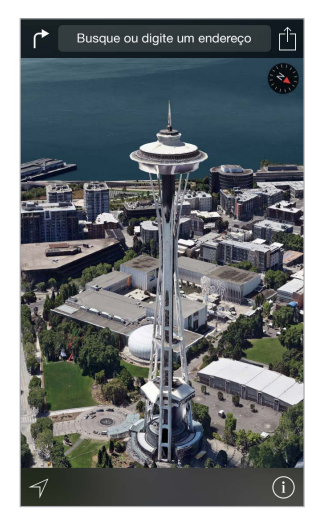

**Ver mapa 3D:** Toque em  $\widehat{\mathbb{U}}$  e toque em Mostrar Mapa 3D. Ou arraste dois dedos para cima. Amplie para ver mais de perto caso Mostrar Mapa 3D não seja exibido.

**Ajustar o ângulo:** Arraste dois dedos para cima ou para baixo.

**Passear com o Flyover:** O passeio aéreo está disponível para cidades selecionadas, sendo indicado por  $\circledast$  ao lado do nome da cidade. Reduza caso não veja nenhum  $\circledast$  marcador. Toque no nome da cidade para mostrar seu banner e toque em Passear para iniciar o passeio. Para interromper o passeio, toque na tela para exibir os controles e toque em "Fechar Passeio c/ Flyover". Para voltar à visualização padrão, toque em  $(i)$ .

## Ajustes dos Mapas

Vá em Ajustes > Mapas. Os ajustes incluem:

- Distâncias em milhas ou quilômetros
- As legendas dos mapas (sempre aparecem no idioma especificado em Ajustes > Geral > Internacional > Idioma)

# **Vídeos**

# **16**

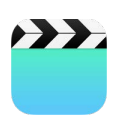

## Visão geral dos Vídeos

Abra o aplicativo Vídeos para assistir filmes, programas de TV e videoclipes. Para assistir podcasts de vídeo, abra o aplicativo Podcasts. Consulte [Visão geral de podcasts](#page-127-0) na página [128](#page-127-1). Para assistir vídeos gravados usando a Câmera do iPod touch, abra o aplicativo Fotos.

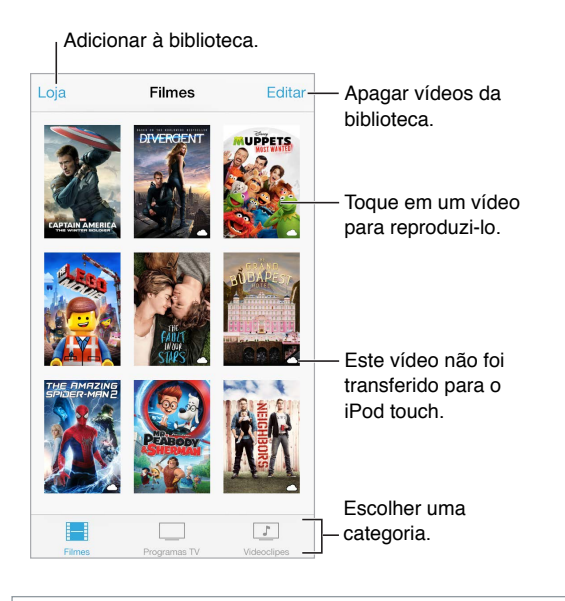

*ADVERTÊNCIA:* Para obter informações importantes sobre como evitar a perda de audição, consulte [Informações importantes sobre segurança](#page-164-0) na página [165.](#page-164-1)

**Assistir um vídeo:** Toque no vídeo na lista de vídeos.

**E os vídeos gravados com o iPod touch?** Abra o aplicativo Fotos.

**Transmitir ou transferir?** Se  $\bigcirc$  aparecer na miniatura de um vídeo, você pode assisti-lo sem transferi-lo para o iPod touch, caso possua uma conexão à Internet. Para transferir o vídeo para o iPod touch e assisti-lo sem usar uma conexão Wi-Fi, toque em  $\mathbb Q$  nos detalhes do vídeo.

**Está procurando podcasts ou vídeos do iTunes U?** Abra o aplicativo Podcasts ou transfira o aplicativo gratuito iTunes U da App Store.

**Definir um timer de repouso:** Abra o aplicativo Relógio e toque em Timer, depois passe o dedo para cima ou para baixo para definir o número de horas e minutos. Toque em Ao Terminar e escolha Parar Reprodução, toque em Definir e depois toque em Iniciar.

## Adicione vídeos à sua biblioteca

**Comprar ou alugar vídeos da iTunes Store:** Toque em Loja no aplicativo Vídeos ou abra a iTunes Store no iPod touch e toque em Vídeos. Consulte [Visão geral da iTunes Store](#page-109-0) na página [110](#page-109-1). A iTunes Store não está disponível em todas as regiões.

**Transferir vídeos do computador:** Conecte o iPod touch e sincronize os vídeos do iTunes no computador. Consulte [Sincronize com o iTunes](#page-15-0) na página [16.](#page-15-1)

**Transmitir vídeos do computador:** Ative o Compartilhamento Familiar do iTunes no computador. Então, no iPod touch, vá em Ajustes > Vídeos e digite o ID Apple e a senha que você usou para configurar o Compartilhamento Familiar no computador. Depois abra o aplicativo Vídeos no iPod touch e toque em Compartilhado acima da lista de vídeos.

**Converter um vídeo para o iPod touch:** Se você tentar sincronizar um vídeo do iTunes com o iPod touch e surgir uma mensagem dizendo que o vídeo não pode ser reproduzido no iPod touch, você pode converter o vídeo. Selecione o vídeo na sua biblioteca do iTunes e escolha Arquivo > Criar Nova Versão > "Criar Versão Para iPod ou iPhone". Depois sincronize o vídeo convertido com o iPod touch.

Apagar um vídeo: Toque em Editar na parte superior esquerda da coleção e toque em **O** na miniatura do vídeo. Se não estiver vendo o botão Editar, procure  $\bigcirc$  nas miniaturas dos seus vídeos – estes vídeos não foram transferidos para o iPod touch, então você não pode apagá-los. Para apagar um episódio individual de uma série, passe o dedo para a esquerda no episódio na lista Episódios.

Quando um vídeo (que não seja um filme alugado) é apagado do iPod touch, ele não é apagado da biblioteca do iTunes no computador e você pode transferi-lo de volta para o iPod touch mais tarde. Se não quiser sincronizar o vídeo de volta com o iPod touch, defina isso no iTunes. Consulte [Sincronize com o iTunes](#page-15-0) na página [16.](#page-15-1)

*Importante:* Se você apagar um filme alugado do iPod touch, ele será apagado permanentemente e não poderá ser transferido para o seu computador.

#### Controle a reprodução Assistir em um televisor usando um Apple TV. Toque para mostrar ou ocultar os controles. Arraste para avançar ou retroceder. retroceder. Arraste para Arraste para ajustar o ajustar o volume. volume.

**Redimensionar o vídeo para preencher ou ajustar à tela:** Toque em  $\Box$  ou em  $\Box$  Ou toque duas vezes no vídeo. Caso não veja os controles de redimensionamento, seu vídeo já cabe na tela perfeitamente.

**Recomeçar a partir do início:** Se o vídeo contiver capítulos, arraste o cursor de reprodução para a esquerda na barra de progressão. Se não houverem capítulos, toque em  $\blacktriangleleft$ .

Pular para o capítulo sequinte ou anterior: Toque em ▶▶I ou em I<</a></a>I ouê também pode pressionar o botão central ou equivalente em um headset compatível duas vezes (pular para o seguinte) ou três vezes (pular para o anterior).

Avançar ou retroceder: Mantenha pressionado <sup>1</sup>< ou > ▶ Ou arraste o cursor de reprodução à esquerda ou à direita. Mova o dedo em direção à parte superior da tela ao arrastar para ter mais controle.

**Selecionar um idioma de áudio diferente:** Se o vídeo oferecer outros idiomas, toque em  $=$  e, em seguida, escolha um idioma na lista Áudio.

**Mostrar legendas ou legendas opcionais:** Toque em . Nem todos os vídeos oferecem legendas ou legendas opcionais.

**Personalizar a aparência das legendas ocultas:** Vá em Ajustes > Geral > Acessibilidade > Legendas e Legendas Opcionais.

**Ver legendas opcionais e legendas para surdos e deficientes auditivos:** Abra Ajustes > Geral > Acessibilidade > Legendas e Legendas Opcionais e ative a opção Legendas Opcionais + SDH.

Assistir vídeos em uma TV: Toque em  $\Box$ . Para obter mais informações sobre o AirPlay e outras formas de conexão, consulte [AirPlay](#page-35-0) na página [36.](#page-35-1)

### Ajustes dos Vídeos

Abra Ajustes > Vídeos, onde você pode:

- Escolher onde retomar a reprodução da próxima vez que abrir um vídeo
- Optar por mostrar somente os vídeos que foram transferidos para este dispositivo
- Iniciar a sessão no Compartilhamento Familiar

## **Notas**

# **17**

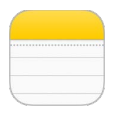

## Visão geral das Notas

Digite notas no iPod touch e o iCloud as disponibilizará automaticamente nos seus outros dispositivos iOS e computadores Mac. Também é possível ler e criar notas em outras contas, como as do Gmail ou do Yahoo!.

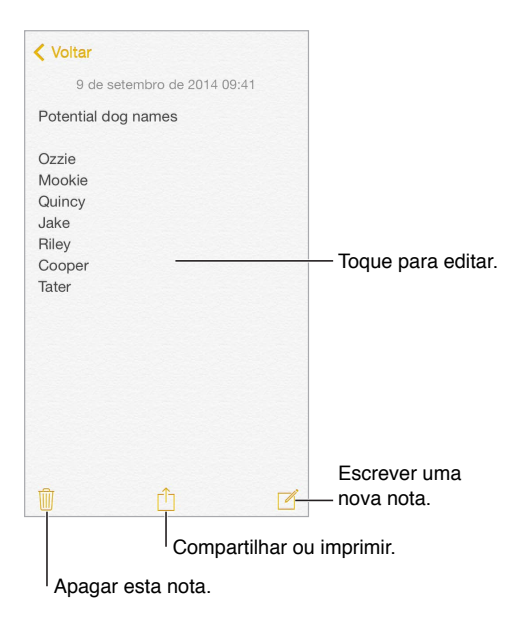

**Ver suas notas em outros dispositivos:** Se você usa um endereço de e-mail icloud.com, me.com ou mac.com para o iCloud, abra Ajustes > iCloud e ative Notas. Se você usa Gmail ou outra conta IMAP para o iCloud, abra Ajustes > Mail, Contatos, Calendários e ative Notas para a conta. Suas notas aparecerão no aplicativo Notas em todos os seus outros dispositivos iOS e computadores Mac que usam o mesmo ID Apple.

**Buscar uma nota:** Role até o topo de uma lista de notas (ou toque na parte superior da tela) para mostrar o campo de busca, depois toque no campo e digite o que está procurando. Você também pode buscar as notas a partir da tela Início: basta arrastar para baixo no meio da tela.

**Compartilhar ou imprimir:** Toque em  $\hat{I}$  na base da nota. Você pode compartilhar via Mensagens, Mail ou AirDrop.

**Apagar uma nota:** Passe o dedo para a esquerda sobre a nota, na lista de notas.

**Usar a Siri:** Diga algo como:

- "Crie uma nova nota itens de viagem"
- "Adicione escova de dentes a itens de viagem"
- "Adicione guarda-chuva"

## Use várias notas em contas diversas

**Compartilhar notas com outras contas:** Você pode compartilhar notas com outras contas, tais como Google, Yahoo! ou AOL. Vá em Ajustes > Mail, Contatos, Calendários e ative as Notas para a conta.

**Criar uma nota em uma conta específica:** Toque em Contas, no parte superior de uma lista de notas, selecione a conta e toque em Nova. Notas que você cria na conta do iPod touch aparecem na pasta de notas da conta.

**Escolher a conta padrão para novas notas:** Vá em Ajustes > Notas.

**Visualizar todas as notas em uma conta:** Toque em Contas, no topo da lista de notas, e depois escolha a conta.

# **Lembretes**

# **18**

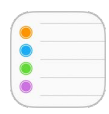

## Visão geral dos lembretes

Os Lembretes permitem controlar todas as coisas que você precisa fazer.

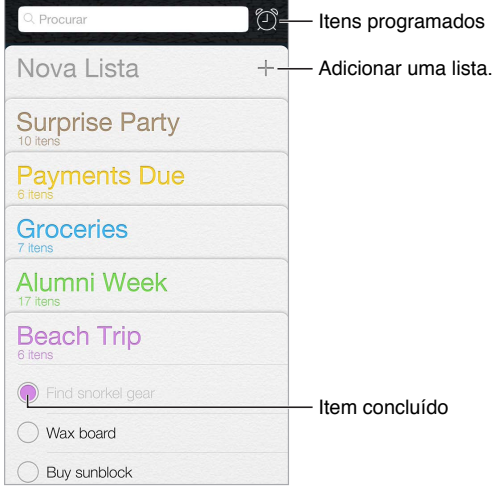

**Adicionar um lembrete:** Toque em uma lista e, em seguida, toque em uma linha em branco.

**Usar a Siri:** Diga algo como:

- "Lembrar de levar guarda-chuva"
- "Adicione alcachofra à minha lista de compras"
- "Leia minha lista de tarefas"

**Compartilhar uma lista:** Toque em uma lista e toque em Editar. Toque em Compartilhamento e toque em Adicionar Pessoa. As pessoas com quem você compartilha também precisam ser usuários do iCloud. Depois que as pessoas aceitarem o convite para compartilhar a lista, você poderá adicionar, apagar e marcar itens como concluídos. Familiares também podem compartilhar uma lista. Consulte [Compartilhamento Familiar](#page-33-0) na página [34.](#page-33-1)

**Apagar uma lista:** Quando visualizar uma lista, toque em Editar e, em seguida, toque em Apagar Lista. Todos os lembretes da lista também serão apagados.

**Apagar um lembrete:** Passe o dedo no lembrete para a esquerda e toque em Apagar.

**Alterar a ordem das listas:** Toque e mantenha pressionado o nome da lista, depois arraste a lista para o novo local. Para alterar a ordem dos itens em uma lista, toque em Editar.

**Em qual lista isso estava?** Role a partir da parte superior para ver o campo de busca. O nome do lembrete será buscado em todas as listas. Você também pode usar a Siri para buscar lembretes. Por exemplo, diga "Encontre o lembrete sobre o leite".

Com o OS X Yosemite, você pode usar o Handoff para editar os lembretes tanto no Mac quanto no iPod touch. Consulte [Sobre os recursos de Continuidade](#page-21-0) na página [22.](#page-21-1)

### Lembretes programados

Lembretes programados notificam você no devido momento.

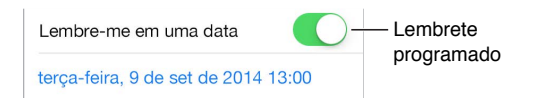

**Programar um lembrete:** Enquanto edita um lembrete, toque em  $\overline{1}$ ) e ative a opção "Lembre-me em uma data". Toque em Alarme para configurar a data e a hora. Toque em Repetir para programar o lembrete para intervalos que ocorram regularmente.

**Usar a Siri:** Diga "Lembre-me de tomar o remédio às 6 horas amanhã", por exemplo.

**Ver todos os lembretes programados:** Toque em  $\oslash$  para mostrar a lista Programado.

**Não me incomodar agora:** Você pode desativar as notificações dos Lembretes em Ajustes > Notificações. Para silenciar as notificações temporariamente, ative o modo Não Perturbe.

### Ajustes dos Lembretes

Abra Ajustes > Lembretes, onde você pode:

- Definir a lista padrão para novos lembretes
- Sincronizar lembretes anteriores

**Manter os lembretes atualizados em outros dispositivos:** Vá em Ajustes > iCloud e ative Lembretes. Para manter os lembretes atualizados com os Lembretes no OS X, ative o iCloud também no seu Mac. Alguns tipos de contas, como as contas do Exchange e outras, também são compatíveis com os Lembretes. Vá em Ajustes > Mail, Contatos, Calendários e ative os Lembretes para as contas que deseja usar.

## **Bolsa**

# **19**

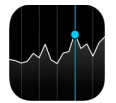

Mantenha-se atualizado sobre as principais moedas e seu portfólio de ações, veja as variações de valor ao longo do tempo e obtenha notícias sobre as empresas que você acompanha.

*Nota:* Para usar o aplicativo Bolsa, o iPod touch deve estar conectado à Internet. Consulte [Conexão à Internet](#page-12-2) na página [13](#page-12-1).

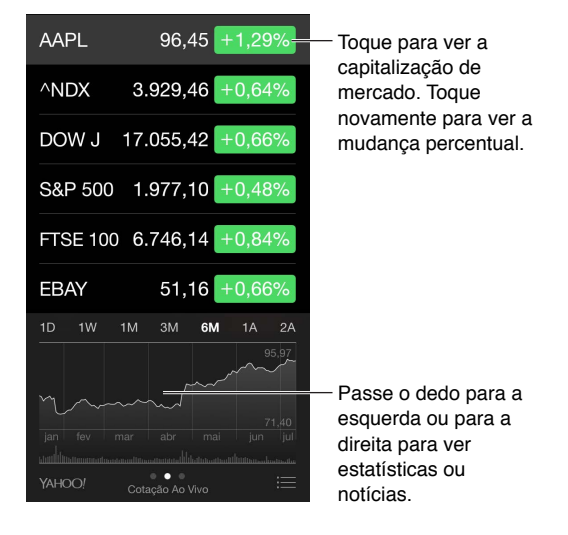

**Gerenciar sua lista de ações:** Toque em .

- Adicionar um item: Toque em  $\oplus$ . Digite um símbolo, o nome da empresa, o nome do fundo ou do índice e toque em Buscar.
- Apagar um item: Toque em  $\bigcirc$ .
- Reorganizar a ordem dos itens: Arraste **ieda** para cima ou para baixo.

Enquanto estiver visualizando informações sobre ações, você pode tocar em qualquer dos valores do lado direito da tela para alternar a exibição para variação de preço, capitalização de mercado ou variação percentual. Deslize as informações abaixo da lista de ações para visualizar o resumo, gráfico ou notícias sobre a ação selecionada. Toque em um artigo das notícias para visualizá-lo no Safari.

Também é possível ver suas ações na aba Hoje da Central de Notificações. Consulte [Central de](#page-30-0)  [Notificações](#page-30-0) na página [31.](#page-30-1)

*Nota:* As cotações podem ter um atraso de 20 minutos ou mais, dependendo do serviço de informações.

**Adicionar uma notícia à lista de leitura:** Toque na notícia e mantenha-a pressionada e, em seguida, toque em "Adicionar à Lista de Leitura".

**Usar a Siri:** Diga algo como:

- "Como está o mercado?"
- "Como estão as ações da Apple hoje?"

**Saber mais:** Toque em YAHOO!

**Ver um gráfico em tela cheia:** Gire o iPod touch para a orientação horizontal. Passe os dedos à esquerda ou direita para visualizar os gráficos das suas outras ações.

• *Ver o valor de uma data ou hora específica:* Toque no gráfico com um dedo.

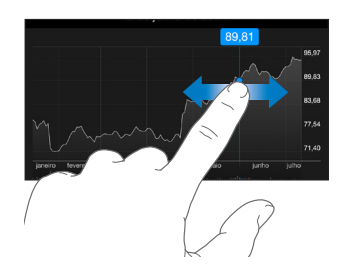

• *Ver a diferença no valor ao longo do tempo:* Toque no gráfico com dois dedos.

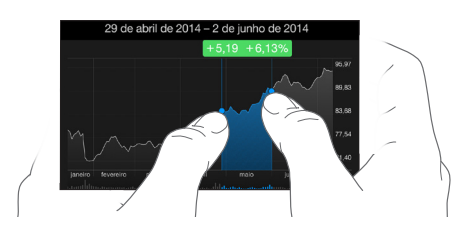

**Usar o iCloud para manter sua lista de ações atualizada nos seus computadores e dispositivos iOS:** Abra Ajustes > iCloud e ative iCloud Drive ou "Documentos e Dados". Consulte [iCloud](#page-12-0) na página [13.](#page-12-1)

## **Game Center**

# **20**

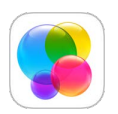

## Visão geral do Game Center

O Game Center permite desfrutar dos seus jogos favoritos com amigos que tenham um dispositivo iOS ou um Mac (OS X Mountain Lion ou posterior). Você deve estar conectado à Internet para usar o Game Center.

*ADVERTÊNCIA:* Para obter informações importantes sobre como evitar lesões por movimentos repetitivos, consulte [Informações importantes sobre segurança](#page-164-0) na página [165](#page-164-1).

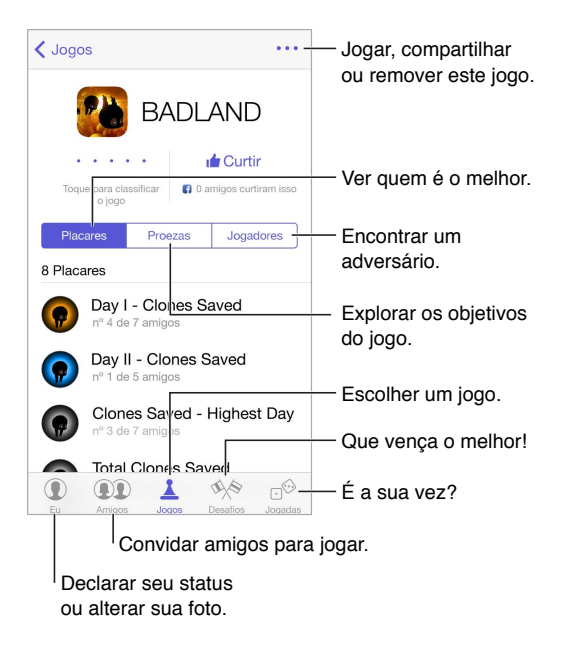

**Introdução:** Abra o Game Center. Caso veja seu apelido na parte superior da tela, sua sessão já está iniciada. Caso contrário, seu Apple ID e senha serão solicitados.

**Obter alguns jogos:** Toque em Jogos e toque em um jogo recomendado; explore os jogos na App Store (procure por "Compatível com Game Center" nos detalhes do jogo) ou compre um jogo que um dos seus amigos possui. Consulte [Jogue com amigos](#page-107-0) na página [108.](#page-107-1)

Jogar! Toque em Jogos, escolha um jogo, toque em ··· na parte superior direita e depois toque em Jogar.

**Finalizar a sessão?** Não é preciso finalizar a sessão ao sair do Game Center mas, se desejar, vá em Ajustes > Game Center e toque no seu ID Apple.

#### <span id="page-107-1"></span><span id="page-107-0"></span>Jogue com amigos

**Convidar amigos para um jogo em grupo:** Toque em Amigos, escolha um amigo, escolha um jogo e depois toque em ••• no canto superior direito. Se o jogo permitir ou exigir mais jogadores, escolha os jogadores e toque em Seguinte. Envie o seu convite e aguarde até as pessoas aceitarem. Quando todos estiverem prontos, inicie o jogo. Se o amigo não estiver disponível ou não responder, você pode tocar em Seleção Automática para que o Game Center procure outro jogador para você, ou pode tocar em Convidar para tentar convidar um outra pessoa.

**Enviar um pedido de amizade:** Toque em Amigos, toque em  $\oplus$  e digite o endereço de e-mail do amigo ou seu apelido no Game Center. Para ver seus contatos, toque em  $\oplus$ . (Para adicionar diversos amigos no mesmo pedido, digite Retorno após cada endereço.) Ou toque em qualquer jogador que você veja no Game Center.

**Desafiar alguém para lhe superar:** Toque em uma das suas pontuações ou proezas, depois toque em Desafiar Amigos.

**O que seus amigos estão jogando e qual é o desempenho deles?** Toque em Amigos, toque no nome do seu amigo e depois toque em Jogos ou no balão Pontos.

**Deseja comprar um jogo que o seu amigo possui?** Toque em Amigos e toque no nome do seu amigo ou amiga. Toque no balão Jogos, toque no jogo na lista e toque em ••• no canto superior direito.

**Fazer novas amizades:** Para ver uma lista de amigos dos seus amigos, toque em Amigos, toque no nome do seu amigo e depois toque no balão Amigos do seu amigo ou amiga.

**Remover um amigo:** Toque em Amigos, toque no nome do amigo e depois em ••• na parte superior direita.

**Manter o seu endereço de e-mail privado:** Desative o Perfil Público nos ajustes da sua conta do Game Center. Consulte [Ajustes do Game Center](#page-107-2), abaixo.

**Desativar os jogos em grupo ou os pedidos de amizade:** Vá em Ajustes > Geral > Restrições. Se os controles estiverem esmaecidos, toque primeiro em Ativar Restrições, na parte superior.

**Manter o clima de amizade:** Para denunciar comportamento ofensivo ou inadequado, toque em Amigos, toque no nome de uma pessoa, toque em ••• no canto superior direito e depois em Comunicar Problema.

#### <span id="page-107-2"></span>Ajustes do Game Center

Abra Ajustes > Game Center, onde você pode:

- Finalizar a sessão (toque no seu ID Apple)
- Permitir convites
- Permitir que jogadores próximos encontrem você
- Editar o seu perfil do Game Center (toque no seu apelido)
- Obter recomendações de amigos dos Contatos ou do Facebook

**Especificar quais notificações do Game Center você deseja receber:** Vá em Ajustes > Notificações > Game Center. Se o Game Center não estiver aparecendo, ative as notificações.

**Alterar as restrições do Game Center:** Vá em Ajustes > Geral > Restrições.
## **Banca**

# **21**

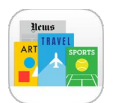

A Banca organiza seus aplicativos de revistas e jornais, e os atualiza automaticamente quando o iPod touch está conectado ao Wi-Fi.

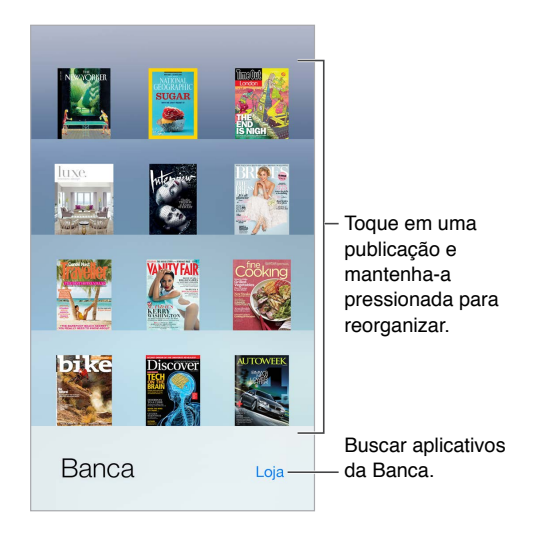

*Nota:* É preciso ter uma conexão à Internet e um ID Apple para transferir aplicativos da Banca, mas você pode ler o conteúdo transferido sem uma conexão à Internet. A Banca não está disponível em todas as regiões.

**Encontre aplicativos da Banca.** Toque em Banca para exibir a estante, depois toque em Loja. Quando você compra um aplicativo da Banca, ele é adicionado à estante. Depois que o aplicativo for transferido, abra-o para visualizar as edições e as opções de assinatura. Assinaturas são compras dentro dos aplicativos, cobradas da conta de seu ID Apple.

**Desativar as atualizações automáticas:** Os aplicativos são atualizados automaticamente por meio de Wi-Fi, a menos que você desative a opção correspondente em Ajustes > Geral > Atualização em 2º Plano.

## **iTunes Store**

# **22**

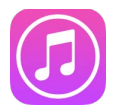

### Visão geral da iTunes Store

Use a iTunes Store para adicionar músicas, filmes, programas de TV e outros ao iPod touch.

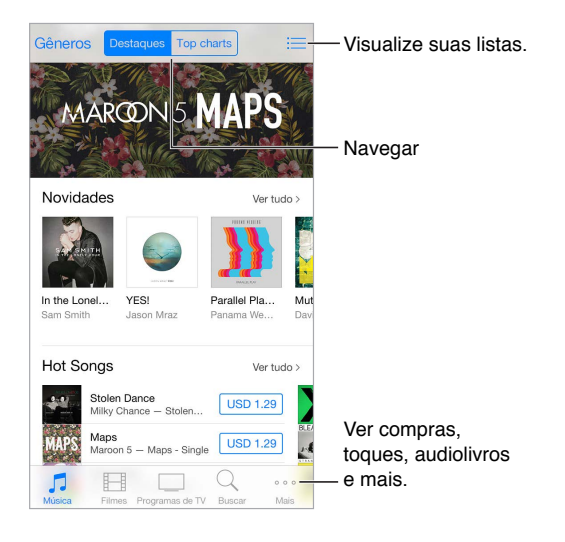

*Nota:* Você precisa de uma conexão à Internet e de um ID Apple para usar a iTunes Store. A iTunes Store não está disponível em todas as regiões.

## Explore ou busque

**Explorar por categoria ou gênero:** Toque em uma das categorias (Música, Filmes ou Programas de TV). Toque em Gêneros para refinar a lista.

**Se souber o que está buscando, toque em Buscar:** Você pode tocar em um termo da busca que esteja em voga com outros usuários do iTunes ou digitar informações no campo de busca e tocar em Buscar novamente.

**Acessar compras de familiares:** Com o Compartilhamento Familiar ativado, você pode ver e transferir músicas, programas de TV e filmes comprados por outros familiares. Toque em Comprados, toque no seu nome ou em Minhas Compras e selecione um familiar no menu.

**Achar com a Siri:** A Siri pode buscar itens e fazer compras na iTunes Store. Por exemplo, você pode dizer "Obter um novo toque" ou "Adquirir *nome da música* de *nome da banda*". Você pode pedir à Siri para transferir um podcast ou resgatar um vale-presente. Para obter resultados melhores, diga "adquirir" ao invés de "comprar" no início do comando da Siri.

**Pedir à Siri para marcar:** Quando você ouvir uma música tocando por perto, pergunte à Siri "Que música está tocando?". A Siri diz qual é a música e fornece um jeito fácil de você comprá-la. Ela também a salva na aba Siri da iTunes Store para que você possa comprá-la mais tarde. Toque em Música, toque em  $\equiv$  e toque na aba Siri para ver uma lista de músicas marcadas disponíveis para pré-visualização ou compra.

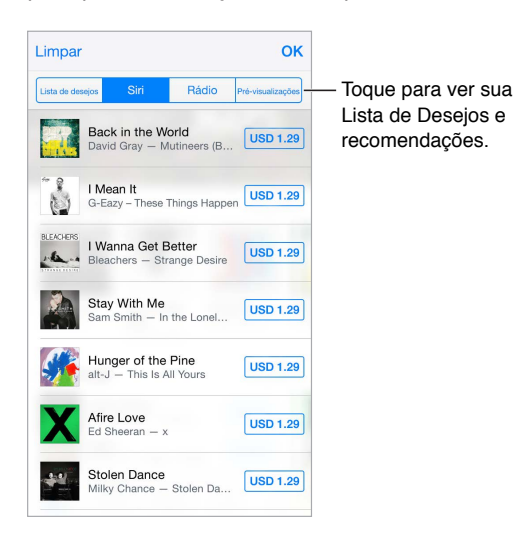

**Descobrir músicas novas incríveis no Rádio:** Quando você escuta o Rádio, as músicas reproduzidas aparecem na aba Rádio da iTunes Store para que você possa pré-visualizar ou comprar as músicas. Toque em Música, toque em  $\equiv$  e toque em Rádio.

**Pré-visualizar uma música ou vídeo:** Toque na música ou vídeo.

**Adicionar à Lista de Desejos:** Quando você ouvir algo que deseja comprar na iTunes Store, toque em  $\hat{\mathbb{I}}$  e toque em "Adicionar à Lista de Desejos". Para ver a sua Lista de Desejos na iTunes Store, toque em Música, Filmes ou Programas de TV, toque em  $\equiv$  e toque em Lista de Desejos.

**Escolha os seus botões favoritos** Para reordenar os botões, toque em Mais e depois em Editar. Para substituir um botão, arraste outro ícone sobre aquele que você deseja substituir. Em seguida, toque em OK.

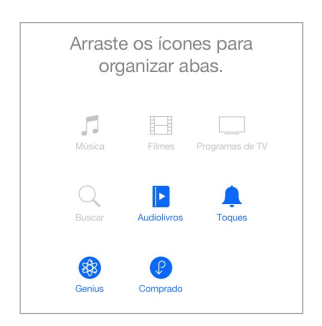

#### Compre, alugue ou resgate

Toque no preço de um item (ou toque em "Grátis") e, em seguida, toque novamente para comprá-lo. Se você vir  $\bigoplus$  em vez do preço, significa que você já comprou o item e pode transferi-lo novamente sem cobrança.

**Aprovar compras com o Compartilhamento Familiar:** Com o Compartilhamento Familiar configurado, o organizador da família pode revisar e aprovar compras feitas por outros familiares menores de 18 anos. Por exemplo, se Parente/Tutor > Pedir para Comprar estiver configurado para familiares menores de idade específicos, quando estes membros tentarem fazer uma compra, uma mensagem será enviada ao organizador da família para aprovação. Para obter mais informações sobre a configuração do Compartilhamento Familiar, consulte [Compartilhamento](#page-33-0)  [Familiar](#page-33-0) na página [34.](#page-33-1)

*Nota:* As restrições de idade do "Pedir para Comprar" variam por região. Nos Estados Unidos, o organizador da família pode ativar o "Pedir para Comprar" para qualquer familiar abaixo de 18 anos; para crianças abaixo de 13 anos, ele vem ativado por padrão.

**Ocultar compras individuais:** Usando o iTunes em um computador, os familiares podem ocultar qualquer uma de suas compras para que outros familiares não possam vê-las ou transferi-las. Para obter mais informações, consulte [Compartilhamento Familiar](#page-33-0) na página [34](#page-33-1).

**Usar um código ou um cartão de presente:** Toque em uma categoria (como Música), role até a parte inferior e toque em Resgatar. Ou diga à Siri "Resgate um vale-presente da iTunes Store".

**Usar iTunes Pass:** Você pode adicionar um iTunes Pass ao Passbook, o que facilita a adição de dinheiro ao seu ID Apple para que você possa comprar na iTunes Store, App Store e iBooks Store sem usar um cartão de crédito ou débito. Para adicionar seu iTunes Pass na iTunes Store, toque em uma categoria, role até a parte inferior, toque em Resgatar e toque em "Comece a Usar" abaixo de iTunes Pass. Você pode adicionar dinheiro ao seu iTunes Pass em uma Apple Retail Store na maioria dos países.

Enviar um presente: Visualize o item que deseja dar, toque em  $\hat{\mathbb{D}}$  e roque em Presentear. Ou toque em uma das categorias (Música, Filmes ou Programas de TV), role até a parte inferior e toque em Enviar Presente para enviar um certificado de presente do iTunes para alguém.

**Ver o progresso de uma transferência:** Toque em Mais e depois em Transferências.

**Comprou algo em outro dispositivo?** Vá em Ajustes > iTunes Store e App Store para configurar as transferências automáticas no iPod touch. Sempre é possível ver suas músicas, filmes e Programas de TV comprados na iTunes Store (toque em Mais e depois em Comprados).

**Ficar atento ao tempo de aluguel:** Em algumas áreas, você pode alugar filmes. Você tem 30 dias para começar a assistir um filme alugado. Depois de começar a assisti-lo, você pode reproduzi-lo quantas vezes quiser durante o tempo designado (24 horas na iTunes Store dos EUA; 48 horas em outros países). Uma vez que o tempo se esgotar, o filme será apagado. Os aluguéis não podem ser transferidos para outro dispositivo; entretanto, você pode usar o AirPlay e o Apple TV para ver um item alugado na televisão.

### Ajustes da iTunes Store

Para configurar as opções da iTunes Store, abra Ajustes > iTunes Store e App Store.

**Visualizar ou editar a sua conta:** Toque no seu ID Apple e toque em Ver ID Apple. Para mudar a sua senha, toque no campo ID Apple e toque em Senha.

**Iniciar a sessão usando um ID Apple diferente:** Toque no nome da sua conta e, em seguida, toque em Finalizar Sessão. Você poderá então digitar um ID Apple diferente.

**Assinar ou ativar o iTunes Match:** Você pode assinar o iTunes Match, um serviço que armazena suas músicas e mais no iCloud. Consulte [iTunes Match](#page-68-0) na página [69](#page-68-1). Se você for um assinante, ative o iTunes Match para que você possa acessar suas músicas no iPod touch em qualquer lugar.

**Ativar as transferências automáticas:** Toque em Música, Livros ou Atualizações. O conteúdo é atualizado automaticamente por meio de Wi-Fi, a menos que você desative a opção em Transferências Automáticas.

# **App Store**

# **23**

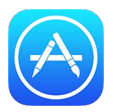

## Visão geral da App Store

Use a App Store para explorar, comprar e transferir aplicativos para o iPod touch. Seus aplicativos são atualizados automaticamente via Wi-Fi (a não ser que tenha desativado este recurso), para que você fique em dia com as últimas melhorias e recursos.

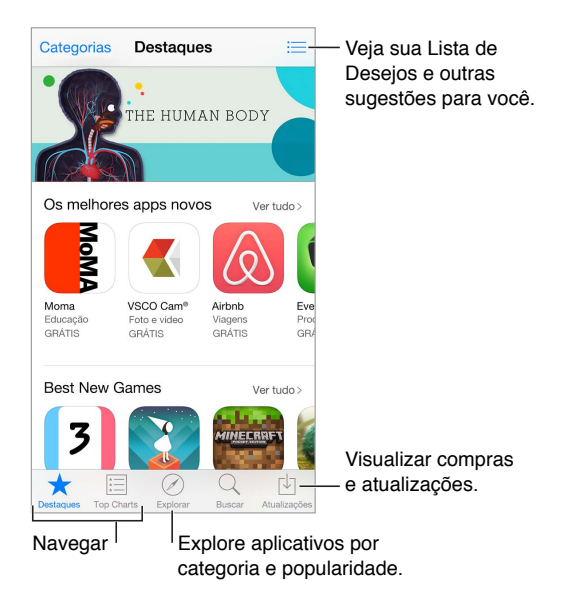

*Nota:* Você precisa de uma conexão à Internet e de um ID Apple para usar a App Store. A App Store não está disponível em todas as regiões.

## Encontre aplicativos

**Se souber o que está buscando, toque em Buscar:** Ou toque em Categorias para explorar por tipo de aplicativo.

**Pedir à Siri para encontrar:** A Siri pode buscar itens e fazer compras na App Store. Por exemplo, diga à Siri "Encontre aplicativos da Apple" ou "Adquirir *nome do aplicativo*".

**Acessar aplicativos de familiares:** Com o Compartilhamento Familiar ativado, você pode ver e transferir aplicativos comprados por outros familiares. Toque em Comprados, toque no seu nome ou em Minhas Compras e selecione um familiar no menu. Para obter mais informações, consulte [Compartilhamento Familiar](#page-33-0) na página [34](#page-33-1).

**Gostaria de informar um amigo sobre um aplicativo?** Encontre o aplicativo, toque em  $\mathbb{\hat{}}$  e depois escolha o método. Consulte [Compartilhar a partir de aplicativos](#page-32-0) na página [33](#page-32-1).

**Usar a Lista de Desejos:** Para rastrear um aplicativo que talvez você queira comprar posteriormente, toque em  $\mathbb D$  na página do aplicativo e, em seguida, toque em Adicionar à Lista de Desejos.

**Buscar aplicativos por categoria:** Toque em Explorar, role até Categorias e toque em uma categoria para concentrar nos aplicativos que deseja, como por exemplo, Educação, Medicina ou Esportes. Toque em subcategorias para refinar ainda mais os resultados.

**Quais aplicativos estão em uso nas redondezas?** Toque em Explorar para saber quais são os aplicativos mais populares que as outras pessoas perto de você estão usando (os Serviços de Localização devem estar ativados em Ajustes > Privacidade > Serviços de Localização). Experimente esse recurso em um museu, evento esportivo ou ao viajar, para explorar sua experiência mais profundamente.

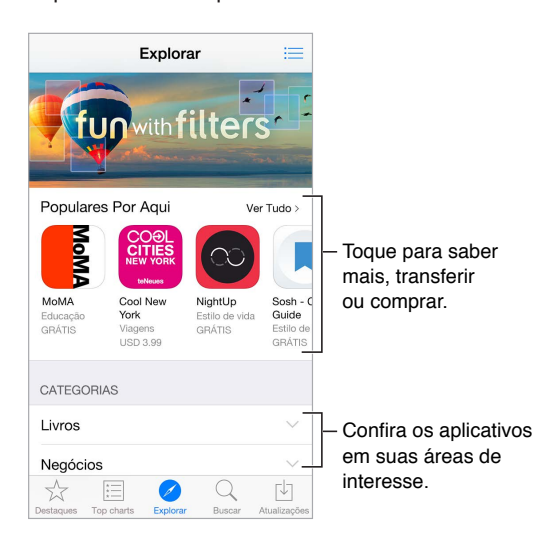

**Apagar um aplicativo:** Toque e segure o ícone do respectivo aplicativo na tela de Início até que o ícone trema e toque em (x). Quando terminar, pressione o botão Início. Não é possível apagar os aplicativos originais. Se você apagar um aplicativo, também apagará todos os dados relacionados. Você pode transferir qualquer aplicativo comprado na App Store novamente, sem nenhum custo.

Para obter informações sobre como apagar todos ose seus aplicativos, dados e ajustes, consulte [Redefinir os ajustes do iPod](#page-168-0) touch na página [169](#page-168-1).

#### Comprar, resgatar e transferir

Toque no preço do aplicativo e toque em Comprar para adquiri-lo. Se ele for gratuito, toque em Grátis e toque em Instalar.

Se você vir  $\mathbb Q$  em vez do preço, significa que você já comprou o aplicativo e pode transferi-lo novamente sem cobrança. Enquanto o aplicativo é transferido ou atualizado, seu ícone aparece na tela Início com um indicador de progresso.

**Aprovar compras com o Compartilhamento Familiar:** Com o Compartilhamento Familiar configurado, o organizador da família pode revisar e aprovar compras feitas por outros familiares menores de 18 anos. Por exemplo, se Parente/Tutor > Pedir para Comprar estiver configurado para familiares menores de idade específicos, quando estes membros tentarem fazer uma compra, uma mensagem será enviada ao organizador da família para aprovação. Para obter mais informações sobre a configuração do Compartilhamento Familiar, consulte [Compartilhamento](#page-33-0)  [Familiar](#page-33-0) na página [34.](#page-33-1)

*Nota:* As restrições de idade do "Pedir para Comprar" variam por região. Nos Estados Unidos, o organizador da família pode ativar o "Pedir para Comprar" para qualquer familiar abaixo de 18 anos; para crianças abaixo de 13 anos, ele vem ativado por padrão.

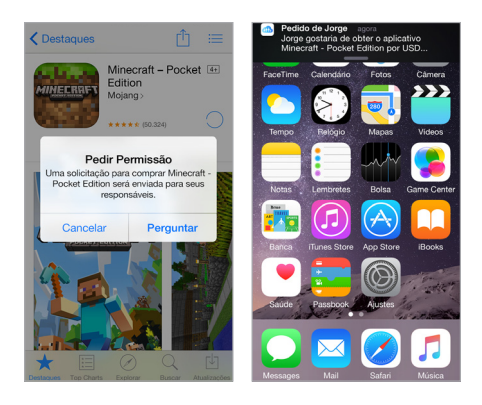

**Ocultar compras individuais:** Usando o iTunes em um computador, os familiares podem ocultar qualquer uma de suas compras para que outros familiares não possam vê-las ou transferi-las. Para obter mais informações, consulte [Compartilhamento Familiar](#page-33-0) na página [34](#page-33-1).

**Usar um código ou um cartão de presente:** Toque em Destaques, role até o final e toque em Resgatar. Ou diga à Siri "Resgate um vale-presente da iTunes Store".

**Enviar um presente:** Visualize o item que deseja dar, toque em  $\mathbb{\hat{}}$  e toque em Presentear. Ou toque em Destaques, role até a parte inferior e toque em Enviar Presente para enviar um certificado de presente do iTunes para alguém.

**Restringir as compras em aplicativos:** Muitos aplicativos fornecem conteúdo adicional ou melhorias cobrando uma taxa. Para limitar as compras que podem ser feitas de dentro do aplicativo, abra Ajustes > Geral > Restrições (certifique-se de que Restrições esteja ativado) e configure as opções (por exemplo, restrinja por classificação etária ou exija uma senha imediatamente ou a cada 15 minutos). Você pode desativar as "Compras dentro do app" para impedir todas as compras. Consulte [Restrições](#page-37-0) na página [38.](#page-37-1)

**Usar iTunes Pass:** Você pode adicionar um iTunes Pass ao Passbook, o que facilita a adição de dinheiro ao seu ID Apple para que você possa comprar na iTunes Store, App Store e iBooks Store sem usar um cartão de crédito ou débito. Para adicionar seu iTunes Pass na App Store, toque em Destaques, role até a parte inferior, toque em Resgatar e toque em "Comece a Usar" abaixo de iTunes Pass. Você pode adicionar dinheiro ao seu iTunes Pass em uma Apple Retail Store na maioria dos países.

### Ajustes da App Store

Para configurar as opções da App Store, abra Ajustes > iTunes Store e App Store.

**Visualizar ou editar a sua conta:** Toque no seu ID Apple e toque em Ver ID Apple. Para mudar a sua senha, toque no campo ID Apple e toque em Senha.

**Iniciar a sessão usando um ID Apple diferente:** Toque no nome da sua conta e, em seguida, toque em Finalizar Sessão. Em seguida, digite outro ID Apple.

**Desativar as transferências automáticas:** Toque em Aplicativos em Transferências Automáticas. Os aplicativos são atualizados automaticamente por meio de Wi-Fi, a menos que você desative a opção.

## **iBooks**

# **24**

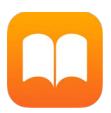

#### Obtenha livros

**Obter livros da iBooks Store:** No iBooks, use os botões na parte inferior da tela para acessar a iBooks Store. Toque em Destaques para explorar os últimos lançamentos ou em Top Charts para ver os mais populares. Para encontrar um livro específico, toque em Buscar.

**Usar a Siri:** Diga "Encontre livros de *nome do autor*", por exemplo.

## Leia um livro

 $\begin{CD} \overline{\text{Conteúdo, favorite}} & \text{enotas.} \\ \overline{\text{infinite}} & \overline{\text{AA}} & \overline{\text{A}} & \overline{\text{A}} \\ \text{then said, "No, no, they no kill } \overline{\text{he}}, & \text{a est.} \end{CD}$ **Biblioteca** Adicionar um marcador Adicionar um marcador a esta página. they willing love learn." He meant by this, they would be willing to<br>learn. He added, they learned much Buscar neste livro. of the bearded mans that came in the boat. Then I asked him if he would go back to them. He smiled at that, and told me that he could not swim so far. I told him I would make a canoe for him. He told me he would go if I would go with him. "I go!" says I; "why, they will eat me if I come there." "No, no," says he, "me make they no eat you; me make they much love you." He meant, he would tell them how I had killed his enemies, and saved his life, and so he would make them love me. Then he told me, as well as he could, how kind they were to - Ir para uma página. restam 3 pág. Voltar à p.1 689 de 936

**Abrir um livro:** Toque no livro que você deseja ler. Se não o estiver vendo na estante, passe o dedo à esquerda ou à direita para ver outras coleções.

**Mostrar os controles:** Toque perto do centro da página. Nem todos os livros possuem os mesmos controles, mas algumas das coisas que você pode fazer incluem buscar, visualizar o índice e compartilhar o que estiver lendo.

**Fechar um livro:** Toque em Biblioteca ou junte os dedos na página.

**Ampliar uma imagem:** Toque duas vezes na imagem. Em alguns livros, mantenha a imagem pressionada para exibir uma lupa que pode ser usada para visualizar uma imagem.

**Ler por colunas:** Em livros compatíveis, toque duas vezes em uma coluna de texto para ampliar e deslize para cima ou para a esquerda para mover para a coluna seguinte.

**Ir a uma página específica:** Use os controles de navegação na parte inferior da página. Ou toque em  $\mathbb Q$  e digite o número de uma página e toque no número da página nos resultados da busca.

**Obter uma definição:** Toque duas vezes em uma palavra, depois toque em Definir no menu que aparecerá. As definições não estão disponíveis em todos os idiomas.

Lembrar de onde você parou: Toque em <sub>o</sub> para adicionar um marcador, ou toque novamente para removê-lo. É possível ter vários marcadores — para ver todos, toque em  $\equiv$  e toque em Marcadores. Não é preciso adicionar um marcador ao fechar o livro, pois o iBooks se lembra de onde você parou.

**Lembrar das partes boas:** Alguns livros permitem adicionar notas e destaques. Para adicionar um destaque, mantenha uma palavra pressionada e mova o dedo para marcar o destaque. Para adicionar uma nota, toque duas vezes em uma palavra para selecioná-la, mova os pontos de captura para ajustar a seleção e, no menu exibido, toque em Nota. Para ver todas as notas e destaques feitos, toque em  $\equiv$  e toque em Notas.

**Compartilhar as partes boas:** Toque em um texto destacado e, no menu exibido, toque em  $\mathbb{L}$ . Se o livro for da iBooks Store, um link para o livro será incluído automaticamente. O compartilhamento pode não estar disponível em todas as regiões.

**Compartilhar o link de um livro:** Toque perto do centro da página para exibir os controles, depois toque em  $\equiv$ . Toque em  $\Box$  e toque em Compartilhar Livro.

**Alterar a aparência de um livro:** Alguns livros permitem alterar fonte, o tamanho da fonte e a cor da página. Toque em  $_AA$ . Você pode alterar a justificação e a hifenização em Ajustes > iBooks. Os ajustes serão aplicados a todos os livros compatíveis.

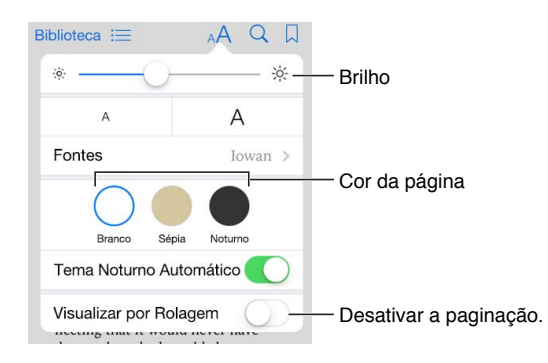

Alterar o brilho: Toque em  $\frac{1}{2}$ . Se não estiver vendo  $\frac{1}{2}$ , toque em <sub>A</sub>A primeiro.

**Escurecer a tela quando estiver escuro:** Ative "Tema Noturno Automático" para alterar automaticamente a estante, cor da página e brilho ao usar o iBooks em ambientes pouco iluminados. Nem todos os livros são compatíveis com o Tema Noturno Automático.

#### Interagir com multimídia

Alguns livros têm elementos interativos, tais como filmes, diagramas, apresentações, galerias e objetos 3D. Para interagir com um objeto de multimídia, toque, passe o dedo ou junte/separe os dedos sobre ele. Para visualizar um elemento em tela cheia, separe dois dedos. Ao terminar, junte os dedos para fechá-lo.

#### Notas de estudo e termos de glossário

Em livros compatíveis, é possível revisar todos os seus destaques e notas como fichas.

**Ver todas as suas notas:** Toque em **.** É possível buscar notas ou tocar em um capítulo para ver as notas que você escreveu nele.

**Apagar notas:** Toque em Selecionar, selecione algumas notas e, em seguida, toque em  $\overline{m}$ .

**Revisar suas notas como fichas:** Toque em Fichas. Deslize para mover-se entre as fichas. Toque em Virar Ficha para ver o verso.

**Ordenar as fichas aleatoriamente:** Toque em . き e, em seguida, ative Aleatório.

**Estudar termos do glossário:** Se um livro contiver um glossário, toque em  $\ddot{\gg}$  para incluir as palavras correspondentes nas fichas.

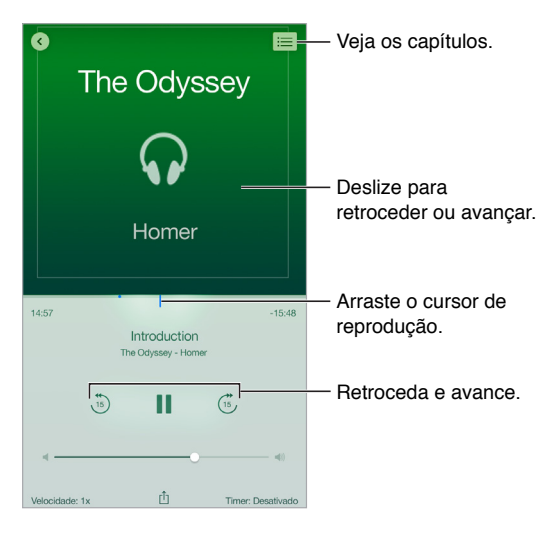

#### Ouvir um audiolivro

Abrir um audiolivro: Audiolivros são identificados por um **O** na capa. Toque no livro que quiser ouvir. Caso não o veja na biblioteca, passe o dedo à direita à esquerda para ver outras coleções.

**Avançar ou retroceder mais:** Mantenha o toque nas setas ou passe o dedo e mantenha o toque na capa. Para alterar o número de segundos avançados ou retrocedidos, acesse Ajustes > iBooks.

**Acelerar ou desacelerar:** Toque em Velocidade e, em seguida, escolha uma velocidade de reprodução. 1x é a velocidade normal, 0,75x é três quartos da velocidade e assim por diante.

**Ir para um capítulo:** Toque em  $\equiv$  e toque em um capítulo. Alguns livros não definem marcadores de capítulo.

**Ir a um tempo específico:** Arraste o controle de reprodução que se encontra abaixo da capa do livro. O local onde você começou a ouvir nesta sessão é marcado na linha do tempo. Toque na marca para ir para este trecho.

**Definir um timer de repouso:** Antes de iniciar a reprodução, toque em "Timer de Repouso" e escolha uma duração para que o áudio seja interrompido automaticamente.

**Transferir um audiolivro comprado anteriormente:** É possível retransferir um livro da lista Comprados na iBooks Store.

#### Organize os livros

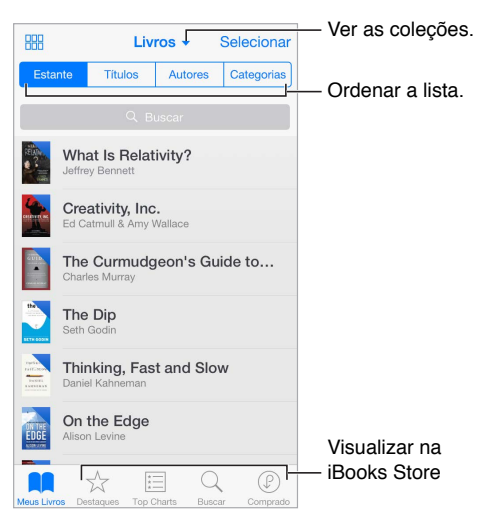

**Visualizar os livros por título ou por capa:** Toque em  $\Xi$  ou em  $\Xi$ .

**Para visualizar somente audiolivros ou PDFs:** Toque no nome da coleção atual (na parte superior da tela) e escolha PDFs ou Audiolivros.

**Organizar os livros em coleções:** Toque em Selecionar e selecione alguns livros para agrupá-los em uma coleção. Para editar ou criar coleções, toque no nome da coleção atual (na parte superior da tela). Algumas coleções integradas, tais como PDFs, não podem ser renomeadas ou apagadas.

**Reorganizar os livros:** Quando estiver visualizando livros por capa, mantenha uma capa pressionada e arraste-a para um novo local. Quando estiver visualizando os livros por título, use os botões na parte superior da tela para ordenar a lista. A coleção "Todos os Livros" é organizada automaticamente para você; alterne para outra coleção caso deseje ordenar seus livros manualmente.

**Buscar um livro:** Puxe para baixo para revelar o campo de busca na parte superior da tela. A busca procura o título e o nome do autor.

**Ocultar livros comprados que não foram transferidos:** Toque no nome da coleção atual (na parte superior da tela) e ative "Ocultar Livros do iCloud".

#### Leia PDFs

**Sincronizar um PDF:** Em um Mac, adicione o PDF ao iBooks para OS X; abra o iTunes, selecione o PDF e sincronize. No iTunes em um computador Windows, escolha Arquivo > Adicionar à Biblioteca, selecione o PDF e sincronize. Consulte a ajuda do iTunes para obter mais informações sobre como sincronizar.

**Adicionar um PDF anexado a um e-mail ao iBooks:** Abra a mensagem de e-mail e mantenha o PDF em anexo pressionado. Escolha "Abrir no iBooks" no menu exibido.

Imprimir um PDF: Com o PDF aberto, toque em <sup>n</sup>e escolha Imprimir. Você precisará de uma impressora compatível com AirPrint. Para obter mais informações sobre o AirPrint, consulte [AirPrint](#page-36-0) na página [37.](#page-36-1)

Enviar um PDF por e-mail: Com o PDF aberto, toque em <sup>f</sup>l e escolha E-mail.

### Ajustes do iBooks

**Para restringir o acesso a livros e audiolivros com conteúdo explícito:** Acesse Ajustes > Geral > Restrições e selecione uma opção para Livros.

Vá para Ajustes > iBooks, onde você pode:

- Sincronizar coleções e marcadores (incluindo notas e informações sobre a página atual) com seus outros dispositivos.
- Exibir conteúdo on-line dentro de um livro. Alguns livros podem acessar vídeo ou áudio armazenado na web.
- Alterar a direção em que as páginas viram quando você toca na margem esquerda.

## **Saúde**

# **25**

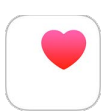

### Uma visão geral da sua saúde

Use o aplicativo Saúde para acompanhar informações sobre a sua saúde e condicionamento físico. Insira os dados dos parâmetros principais ou deixe que o aplicativo Saúde colete dados de outros aplicativos e dispositivos que monitorem sua saúde e atividade. Você pode inclusive compartilhar dados específicos com aplicativos selecionados e através de aplicativos com alguns provedores de serviços de saúde.

*ADVERTÊNCIA:* O iPod touch e o aplicativo Saúde não são dispositivos médicos. Consulte [Informações importantes sobre segurança](#page-164-0) na página [165.](#page-164-1)

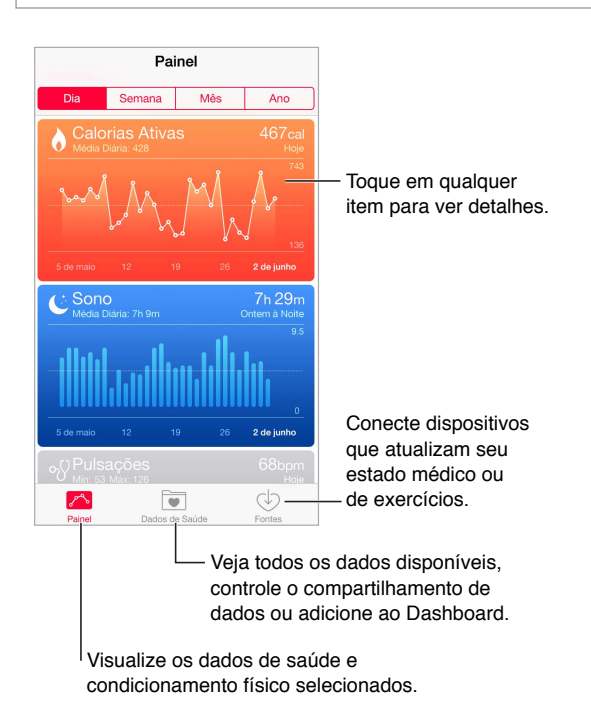

## Colete dados de saúde e de condicionamento físico

**Inserir seus próprios dados:** Se o parâmetro estiver no Painel, toque nele e toque em "Adicionar Ponto de Dados". Caso contrário, toque em "Dados de Saúde" na parte inferior da tela, toque no parâmetro que deseja atualizar e toque em "Adicionar Ponto de Dados".

**Coletar dados de um dispositivo:** Siga as instruções fornecidas com o dispositivo para configurá- -lo. Caso seja um dispositivo Bluetooth, será necessário emparelhá-lo com o iPod touch. Consulte [Dispositivos Bluetooth](#page-36-2) na página [37](#page-36-1).

**Coletar dados de um aplicativo:** Siga as instruções fornecidas pelo aplicativo para configurá-lo e aguarde um pedido de compartilhamento, onde será possível controlar se os dados serão compartilhados com o aplicativo Saúde.

**Interromper coleta de dados do aplicativo:** Toque em Fontes na parte inferior da tela do aplicativo Saúde e selecione o aplicativo na lista de Aplicativos. Ou então toque no parâmetro associado em seu Painel ou, na lista "Dados de Saúde", toque em Compartilhar Dados e escolha o aplicativo sob "Fontes dos Dados".

#### Compartilhe dados de saúde e de condicionamento físico

**Compartilhar dados:** Siga as instruções fornecidas pelo aplicativo ou pelo dispositivo para configurá-lo e atente a um pedido de compartilhamento, onde será possível controlar se os dados serão compartilhados pelo aplicativo Saúde. Por exemplo, sua seguradora de saúde pode fornecer um aplicativo que envie atualizações da pressão sanguínea para o seu médico. Basta que você instale o aplicativo e permita que o aplicativo Saúde compartilhe os dados de pressão sanguínea quando solicitado.

**Interromper compartilhamento de dados:** Toque em Fontes na parte inferior da tela do aplicativo Saúde e selecione o aplicativo na lista de Aplicativos. Ou então toque no parâmetro associado em seu Painel ou, na lista "Dados de Saúde", toque em Compartilhar Dados e escolha o aplicativo sob "Compartilhar Dados Com".

# **Passbook**

# **26**

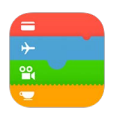

## Visão geral do Passbook

Use o Passbook para guardar seus cartões de embarque, entradas do cinema, vales-presente, cartões de fidelidade e muito mais, tudo em um único lugar. Passe um tíquete pelo scanner do iPod touch para fazer o check-in de um voo, entrar no cinema ou resgatar um cupom. Os tíquetes podem incluir informações úteis, como o saldo do seu cartão de café, a data de vencimento do seu cupom ou o número da sua poltrona em um show.

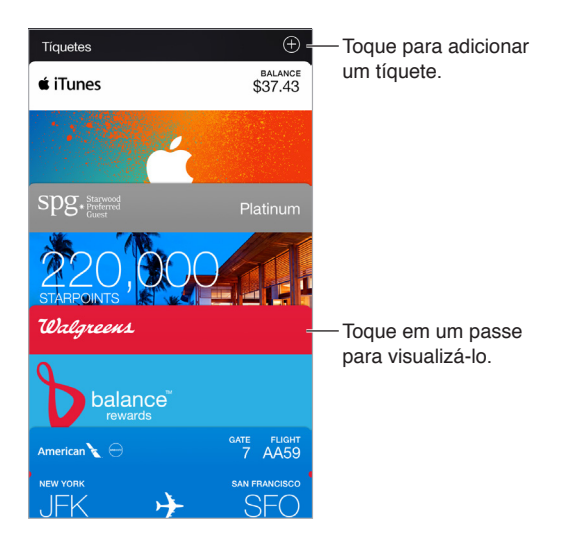

## Passbook em qualquer lugar

**Encontrar aplicativos compatíveis com o Passbook.** Toque em "Aplicativos para Passbook" no tíquete de Boas-vindas. Ou, no seu computador, consulte [www.itunes.com/passbookapps](http://www.itunes.com/passbookapps/). Adicione um tíquete a partir de um aplicativo, e-mail ou mensagem do Mensagens; ou a partir de um site ao realizar uma compra ou ao receber um cupom ou presente. Normalmente, você toca ou clica em um tíquete para adicioná-lo ao Passbook. Também é possível escanear códigos de anúncios ou de recibos de comerciantes, que são então transferidos para o Passbook.

**Escanear um código:** Toque em  $\oplus$  e toque em Escanear Código. Direcione o iPod touch para o código e enquadre-o para adicionar o tíquete.

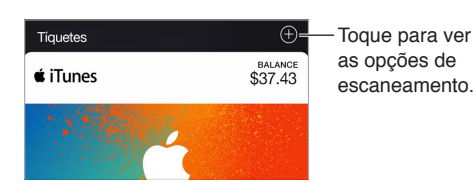

**Usar um tíquete:** Se um alerta de um tíquete aparecer na tela de bloqueio, deslize o alerta para mostrar o tíquete. Ou abra o Passbook, selecione o tíquete e, em seguida, passe o código de barras do tíquete no scanner.

**Compartilhar um tíquete:** Você pode compartilhar um tíquete usando o Mail, o Mensagens ou o AirDrop. Consulte [Compartilhar a partir de aplicativos](#page-32-0) na página [33](#page-32-1).

**Exibir tíquetes com base na localização:** Um tíquete pode aparecer na tela bloqueada quando você despertar o iPod touch no horário ou local correto – por exemplo, quando você chegar no aeroporto para pegar um avião. Os Serviços de Localização devem estar ativados em Ajustes > Privacidade >Serviços de Localização.

**Reorganizar tíquetes:** Arraste um tíquete da lista para movê-lo a um novo local. A ordem dos tíquetes será atualizada em todos os seus dispositivos iOS 7 ou posteriores.

**Atualizar um tíquete:** Geralmente, os tíquetes são atualizados automaticamente. Para atualizar um tíquete manualmente, toque no tíquete, toque em  $(i)$  e depois puxe o tíquete para baixo.

**Usar iTunes Pass:** Você pode adicionar um iTunes Pass ao Passbook, o que facilita a adição de dinheiro ao seu ID Apple para que você possa comprar na iTunes Store, App Store e iBooks Store sem usar um cartão de crédito ou débito. Para adicionar o seu iTunes Pass, visite App Store > Resgatar e, em seguida, toque em Começar, abaixo de iTunes Pass. Você pode adicionar dinheiro ao seu iTunes Pass em uma Apple Retail Store na maioria dos países.

**Usou um tíquete?** Toque no tíquete, toque em  $(i)$ , em seguida, toque em Apagar.

#### Ajustes do Passbook

**Impeça que os tíquetes apareçam na tela bloqueada.** Vá em Ajustes > Código e, em seguida, toque em Ativar Código. Em seguida, abaixo de Permitir Acesso Quando Bloqueado, desative o Passbook. Para tíquetes com notificações, para evitar que um determinado tíquete apareça na tela de bloqueio, toque no tíquete, toque em  $(i)$  e, em seguida, desative a opção Na Tela Bloqueada.

**Definir opções de notificação:** Escolha Ajustes > Notificações > Passbook.

**Incluir tíquetes em seus outros dispositivos iOS:** Escolha Ajustes > iCloud e, em seguida, ative o Passbook.

# **Calculadora**

# **27**

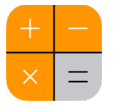

Toque em números e funções da Calculadora, assim como faria com uma calculadora convencional.

**Abra a Calculadora rapidamente!** Passe o dedo para cima na tela, a partir da margem inferior, para abrir a Central de Controle.

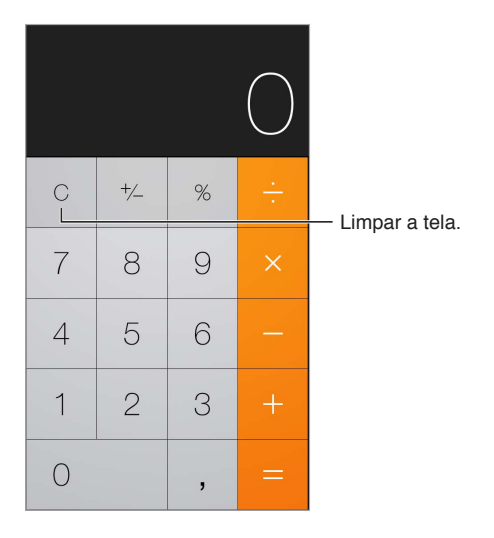

Para usar a calculadora científica, gire o iPod touch para a orientação horizontal.

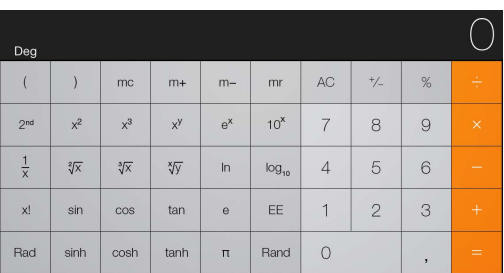

# **Podcasts**

# **28**

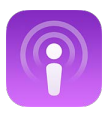

### Visão geral de podcasts

Abra o aplicativo Podcasts; explore, assine e reproduza seus podcasts de áudio ou de vídeo favoritos no iPod touch.

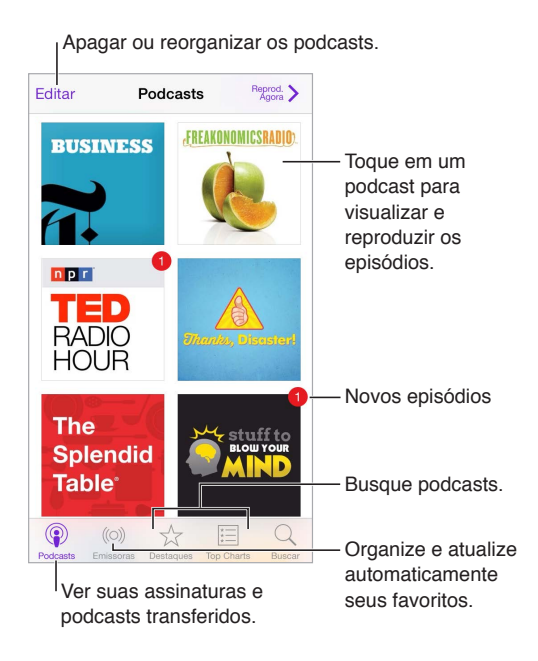

## Obtenha podcasts e episódios

**Descobrir mais podcasts:** Toque em Destaques ou Top Charts na parte inferior da tela.

**Buscar podcasts novos:** Toque em Buscar na parte inferior da tela.

**Buscar na sua biblioteca:** Toque em Meus Podcasts e arraste a parte central da tela para baixo para revelar o campo de Busca.

**Ouvir uma prévia ou transmitir um episódio:** Toque no podcast, em seguida, toque em um episódio.

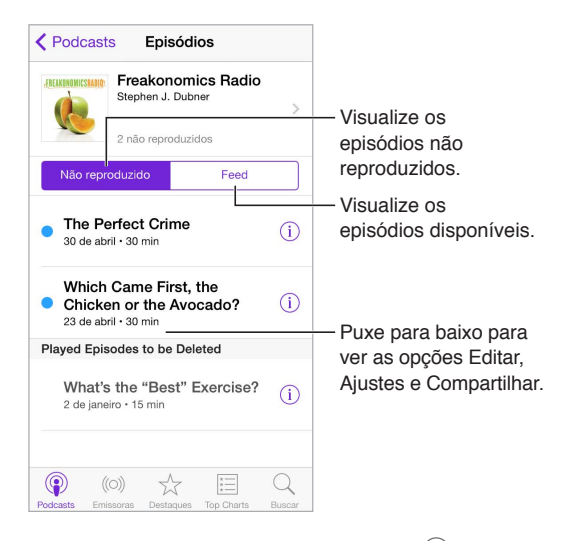

**Obter mais informações:** Toque em  $\overline{1}$  para obter os detalhes do episódio. Toque em qualquer link nas descrições do podcast ou episódio para abri-lo no Safari.

**Encontrar episódios novos:** Toque em Não Reproduzido para encontrar episódios que você ainda não ouviu.

**Explorar episódios:** Toque em Feed para ver os episódios disponíveis para transferência ou transmissão.

**Transfira um episódio para o iPod touch:** Toque em  $\bigcirc$  ao lado do episódio.

**Obter novos episódios assim que forem lançados:** Assine o podcast. Se você navegar pelos podcasts Em destaque ou Top Charts, toque no podcast, em seguida, toque em Assinar. Caso já tenha transferido episódios, toque em Podcasts, toque no podcast, toque em Ajustes na parte superior da lista de episódios e, em seguida, ative Assinados.

Salvar episódios: Toque em  $\overline{\mathbb{O}}$  ao lado de um episódio e toque em Salvar Episódio. Toque em Apagar Transferência para apagar um episódio salvo.

### Controle a reprodução

Use os controles de reprodução para avançar e retroceder no podcast, definir a velocidade e pular episódios, dentre outros.

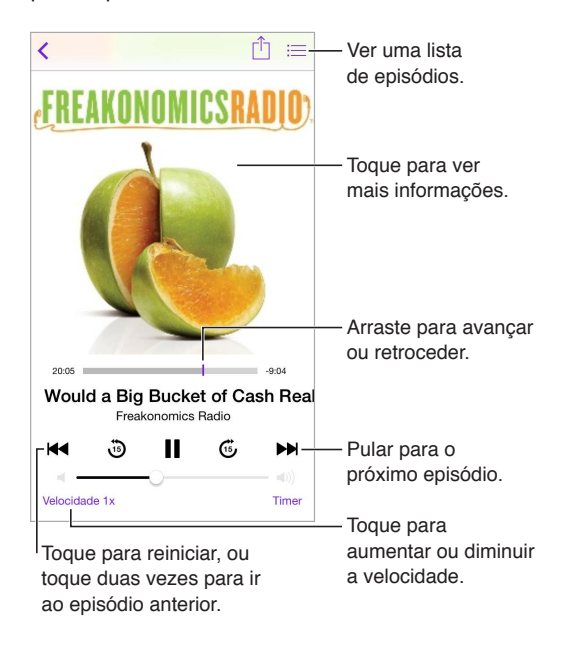

**Veja as informações do podcast enquanto ouve:** Toque na imagem do podcast na tela Reproduzindo Agora.

**Avançar ou retroceder com maior precisão:** Mova o dedo em direção à parte superior da tela ao arrastar o cursor de reprodução à esquerda ou à direita. Quando próximo dos controles de reprodução, você pode explorar todo o episódio rapidamente. Quando próximo da parte superior da tela, você pode explorar um segundo por vez.

**Usar a Siri:** Diga algo como:

- "Toque podcasts"
- "Toque duas vezes mais rápido"
- "Avance 10 segundos"

#### Organize seus favoritos em estações

Organize seus podcasts favoritos em estações personalizadas e atualize os episódios automaticamente em todos os seus dispositivos.

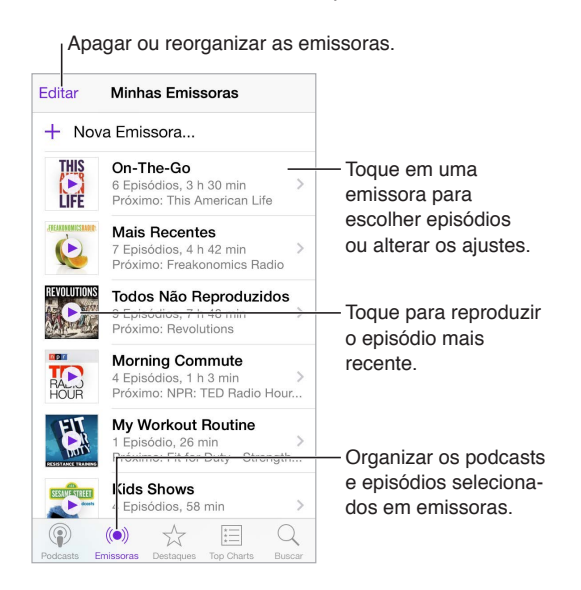

**Junte os episódios de podcasts diferentes:** Para adicionar episódios à sua emissora On-The-Go, toque em Minhas Emissoras, toque em On-The-Go e em Adicionar. Ou toque em  $\dot{\text{U}}$  ao lado de qualquer episódio na sua biblioteca. Também é possível tocar e manter qualquer episódio, em seguida, toque em Adicionar ao On-The-Go.

**Criar uma emissora:** Toque em Minhas Emissoras, em seguida, toque em  $\oplus$ .

**Alterar a ordem da lista de emissoras ou os podcasts de uma emissora:** Toque em Minhas Emissoras, toque em Editar acima da lista de emissoras ou da lista de episódios, em seguida,  $arraste \equiv para \, cima \, ou para baixo.$ 

**Alterar a ordem de reprodução dos episódios na emissora:** Toque na situação, em seguida, toque em Ajustes.

**Reorganizar sua biblioteca de podcasts:** Toque em Meus Podcasts, toque na exibição de lista na parte superior direita, toque em Editar, em seguida, arraste  $\equiv$  para cima ou para baixo.

**Listar primeiro os episódios mais antigos:** Toque em Meus Podcasts, toque em um podcast, em seguida, toque em Ajustes.

Reproduzir podcasts da lista de estações: Toque em **ada la ao lado do nome da estação.** 

#### Ajustes dos podcasts

Vá para Ajustes > Podcasts, onde você pode:

- Optar por manter suas assinaturas de podcasts atualizadas em todos os seus dispositivos
- Escolher com que frequência o Podcasts busca atualizações de novos episódios das assinaturas
- Fazer com que os episódios sejam transferidos automaticamente
- Escolher se deseja manter os episódios depois de concluí-los

# **Gravador**

# **29**

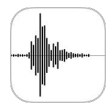

## Visão geral do Gravador

O Gravador permite usar o iPod touch como um dispositivo de gravação portátil. Use-o com o microfone integrado, com um headset compatível ou com um microfone externo.

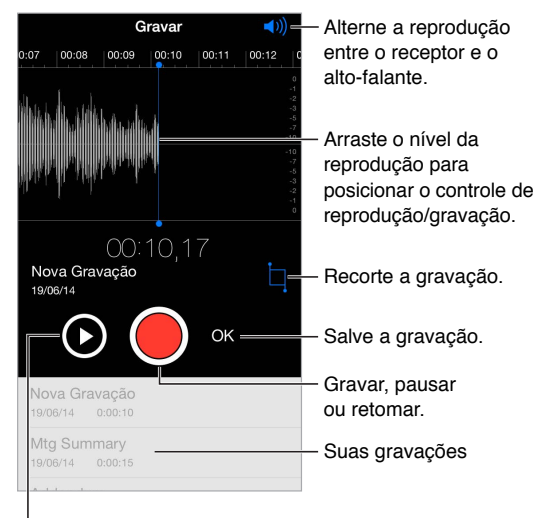

Ouça antes de salvar.

## Grave

Fazer uma gravação: Pressione **o** ou o botão central do headset. Toque novamente para pausar ou retomar.

As gravações feitas com o microfone integrado são mono, mas você pode gravar em estéreo usando um microfone estéreo externo que funcione com a porta para fones de ouvido do iPod touch ou com o conector Lightning. Procure acessórios marcados com os logotipos da Apple "Made for iPod" ou "Works with iPod".

**Ajustar o volume da gravação:** Mova o microfone para perto do que você está gravando. Para obter a melhor qualidade de gravação, o volume mais alto deve ficar entre –3 dB e 0 dB.

**Ouvir antes de salvar:** Toque em à esquerda do botão Gravar. Para posicionar o cursor de reprodução, arraste o mostrador do nível de gravação à esquerda ou à direita.

**Gravar sobre uma seção:** Arraste o mostrador do nível de gravação para posicionar o cursor de gravação/reprodução e toque em .

**Recortar o excesso:** Toque em  $\Box$  e arraste os puxadores de recorte vermelhos. Toque em  $\triangleright$ para verificar a edição. Ajuste os puxadores de recorte (caso necessário) e toque em Recortar ao terminar.

**Salvar a gravação:** Toque em Concluído.

**Silenciar os tons de início e fim:** Use os botões de volume do iPod touch para diminuir o volume totalmente.

**Realizar várias tarefas:** Para usar outro aplicativo durante a gravação, pressione o botão Início e abra o outro aplicativo. Para retornar ao Gravador, toque na barra vermelha na parte superior da tela.

#### Reproduza

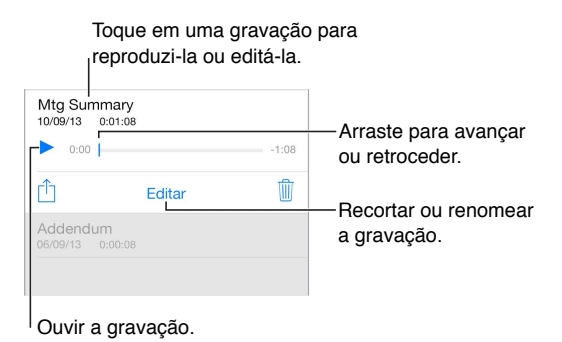

**Renomear uma gravação:** Toque no nome da gravação.

#### Mova as gravações para o computador

Você pode sincronizar gravações com a biblioteca do iTunes do seu computador e depois ouvi-las no computador ou sincronizá-las com outro iPod touch ou iPhone.

Quando você apaga uma gravação sincronizada do iTunes, ela permanece no dispositivo no qual foi gravada, mas é apagada de qualquer outro iPod touch ou iPhone que você sincronizou. Se você apagar uma gravação sincronizada do iPod touch, ela será copiada de volta para o iPod touch na próxima vez que você sincronizar com o iTunes, mas você não pode sincronizar essa cópia de volta para o iTunes uma segunda vez.

**Sincronizar gravações com o iTunes:** Conecte o iPod touch ao computador. Abra o iTunes no computador e selecione o iPod touch. Selecione Música no topo da tela, escolha Sincronizar Músicas, depois selecione "Incluir gravações" e clique em Aplicar.

As gravações sincronizadas do iPod touch no seu computador aparecem na lista Música e na lista Gravações do iTunes. As gravações sincronizadas do seu computador aparecem no aplicativo Gravações do iPod touch, mas não no aplicativo Música.

# **Contatos**

# **30**

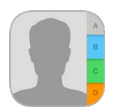

#### Visão geral dos Contatos

O iPod touch permite que você acesse e edite suas listas de contato da sua conta pessoal, empresarial e outras contas.

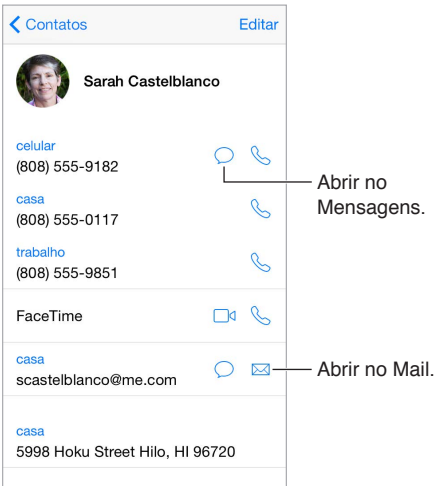

**Definir seu cartão Meus Dados para o Safari, Siri e outros aplicativos:** Abra Ajustes > Mail, Contatos, Calendários, toque em Meus Dados e selecione o cartão com o seu nome e informações.

**Informar à Siri quem é quem:** No seu cartão de contato, use "Adicionar Nome Relacionado" para definir as relações que você deseja que a Siri conheça e poder dizer coisas como "envie uma mensagem para minha irmã".

**Usar a Siri:** Diga "Sara Castelo é minha irmã", por exemplo.

**Buscar um contato:** Toque no campo de busca na parte superior da lista de contatos e digite sua busca. Você também pode buscar contatos usando a Busca do Spotlight (consulte [Busca do](#page-29-0)  [Spotlight](#page-29-0) na página [30](#page-29-1)).

**Usar a Siri:** Diga "Qual é o endereço do trabalho do meu irmão?", por exemplo.

**Compartilhar um contato:** Toque em um contato e depois em Compartilhar Contato. Consulte [Compartilhar a partir de aplicativos](#page-32-0) na página [33.](#page-32-1)

**Alterar uma etiqueta:** Se um campo estiver com a etiqueta errada, como por exemplo Casa em vez de Trabalho, toque em Editar. Em seguida, toque na etiqueta e escolha uma da lista ou toque em Campo Personalizado para criar seu próprio campo.

**Adicionar perfis sociais de amigos:** Ao visualizar um contato, toque em Editar e toque em "adicionar perfil de rede social". Você pode adicionar contas do Twitter, Facebook, LinkedIn, Flickr, Myspace e Sina Weibo ou criar uma entrada personalizada.

**Apagar um contato:** Vá ao cartão do contato e toque em Editar. Role para baixo e depois toque em Apagar Contato.

#### Adicione contatos

Além de inserir contatos, você pode:

- *Usar seus contatos do iCloud:* Vá em Ajustes > iCloud e ative a opção Contatos.
- *Importar amigos do Facebook:* Vá em Ajustes > Facebook e ative os Contatos na lista "Permitir que Estes Aplicativos Usem Sua Conta". Um grupo do Facebook será criado nos Contatos.
- *Usar seus contatos do Google:* Vá em Ajustes > Mail, Contatos, Calendários, toque na sua conta do Google e ative Contatos.
- *Acessar uma Lista de Endereços Global do Microsoft Exchange:* Vá em Ajustes > Mail, Contatos, Calendários, toque na sua conta do Exchange e ative Contatos.
- *Configurar uma conta LDAP ou CardDAV para acessar diretórios de trabalho ou escolares:* Vá em Ajustes > Mail, Contatos, Calendários > Adicionar Conta > Outra. Toque em "Adicionar Conta LDAP" ou em "Adicionar Conta CardDAV" e digite as informações da conta.
- *Sincronizar os contatos do seu computador:* No iTunes do computador, ative a sincronização de contatos no painel de informações do dispositivo. Para obter informações, consulte a Ajuda iTunes.
- *Importar contatos de um cartão vCard:* Toque em um anexo .vcf de um e-mail ou de uma mensagem.

**Buscar em um diretório:** Toque em Grupos, toque nos diretórios GAL, CardDAV ou LDAP que você deseja pesquisar e, em seguida, digite sua busca. Para salvar as informações de uma pessoa em seus contatos, toque em Adicionar Contato.

**Mostrar ou ocultar um grupo:** Toque em Grupos e, em seguida, selecione os grupos que você deseja ver. Esse botão aparece somente se você tiver mais de uma fonte de contatos.

**Atualizar contatos usando Twitter, Facebook e Sina Weibo:** Abra Ajustes > Twitter, Ajustes > Facebook ou Ajustes > Sina Weibo e toque em Atualizar Contatos. Isso atualiza as fotos dos contatos e os nomes das contas de mídias sociais no aplicativo Contatos.

#### Unifique contatos

Se você tiver contatos de diversas fontes, talvez surjam diversas entradas para a mesma pessoa. Para impedir que contatos redundantes apareçam na sua lista Todos os Contatos, os contatos de fontes diferentes que possuam os mesmos nomes e sobrenomes são vinculados e exibidos como um único *contato unificado*. Ao visualizar um contato unificado, o título Informação Unificada aparece.

**Combinar contatos:** Se duas entradas para a mesma pessoa não estiverem vinculadas automaticamente, você pode unificá-las manualmente. Edite um dos contatos, toque em Editar, toque em Combinar Contato e escolha a outra entrada do contato para vincular.

Se você vincular os contatos com nomes ou sobrenomes diferentes, os nomes de cartões individuais não serão alterados, mas somente um nome aparecerá no cartão unificado. Para escolher qual nome aparecerá ao visualizar o cartão unificado, toque em Editar, toque no cartão vinculado com o nome que você preferir e, em seguida, toque em Usar Este Nome Para Cartão Unificado.

## Ajustes dos Contatos

Vá em Ajustes > Mail, Contatos, Calendários, onde você pode:

- Alterar a maneira como os contatos são ordenados
- Exibir os contatos por nome ou sobrenome
- Alterar como nomes longos são abreviados em listas
- Escolher exibir contatos recentes na tela multitarefa
- Definir a conta padrão para novos contatos
- Definir o cartão Meus Dados

# **Acessibilidade**

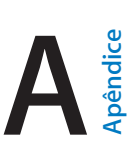

#### Recursos de acessibilidade

O iPod touch oferece vários recursos de acessibilidade:

#### **Visão**

- [VoiceOver](#page-137-0)
- [Suporte para terminais braille](#page-147-0)
- [Zoom](#page-149-0)
- [Inverta Cores e Use Tons de Cinza](#page-150-0)
- [Fale a Seleção](#page-150-1)
- [Falar Conteúdo da Tela](#page-151-0)
- [Falar texto automático](#page-151-1)
- [Texto grande, em negrito e de alto contraste](#page-151-2)
- [Figuras nos Botões](#page-151-3)
- [Reduzir o movimento da tela](#page-151-4)
- [Etiquetas de controles do tipo ativar/desativar](#page-151-5)
- [Toques atribuíveis](#page-152-0)
- [Audiodescrições](#page-152-1)

#### **Audição**

- [Aparelhos auditivos](#page-152-2)
- [Áudio Mono e balanço](#page-153-0)
- [Legendas e legendas opcionais](#page-153-1)

#### **Interação**

- [Siri](#page-154-0)
- [Teclados com formato panorâmico](#page-154-1)
- [Acesso Guiado](#page-154-2)
- [Controle Assistivo](#page-155-0)
- [AssistiveTouch](#page-158-0)

**Ativar os recursos de acessibilidade:** Vá em Ajustes > Geral > Acessibilidade ou use o Atalho de Acessibilidade. Consulte [Atalho de Acessibilidade](#page-137-1) na página [138.](#page-137-2)

Com a sua voz, você também pode usar a Siri para abrir aplicativos, inverter cores, ler a tela em alguns aplicativos e trabalhar com o VoiceOver. Consulte [Faça solicitações](#page-42-0) na página [43](#page-42-1).

**Usar o iTunes no computador para configurar a acessibilidade no iPod touch:** Você pode escolher algumas opções de acessibilidade do iTunes no seu computador. Conecte o iPod touch ao computador e selecione-o na lista de dispositivos do iTunes. Clique em Resumo, em seguida, clique em Configurar Acessibilidade na parte inferior da tela Resumo.

<span id="page-137-2"></span>Para obter mais informações sobre os recursos de acessibilidade do iPod touch, consulte [www.apple.com/br/accessibility/](http://www.apple.com/br/accessibility/).

#### <span id="page-137-1"></span>Atalho de Acessibilidade

**Usar o Atalho de Acessibilidade:** Pressione o botão Início rapidamente três vezes para ativar ou desativar qualquer um desses recursos:

- VoiceOver
- Inverter Cores
- Tons de cinza
- Zoom
- Controle Assistivo
- AssistiveTouch
- Acesso Guiado (o atalho inicia o Acesso Guiado, caso já esteja ativado. Consulte [Acesso Guiado](#page-154-2) na página [155](#page-154-3).)
- Controle de Aparelho Auditivo (se você tiver aparelhos auditivos Feitos para iPhone emparelhados)

**Escolher os recursos que você deseja controlar:** Vá em Ajustes > Geral > Acessibilidade > Atalho de Acessibilidade e selecione os recursos de acessibilidade que utiliza.

**Mais devagar:** Para diminuir a velocidade do clique triplo, abra Ajustes > Geral > Acessibilidade > Clique no botão Início. Isto também diminui a velocidade de cliques duplos.

#### <span id="page-137-0"></span>VoiceOver

O VoiceOver descreve em voz alta o que aparece na tela. Assim, você pode usar o iPod touch sem ter que vê-lo.

O VoiceOver informa você sobre cada item da tela conforme você o seleciona. O cursor do VoiceOver (um retângulo) emoldura o item e o VoiceOver fala o nome dele e o descreve.

Toque na tela ou arraste o seu dedo sobre ele para ouvir os itens da tela. Quando texto é selecionado, o VoiceOver o lê. Se a opção Falar Dicas estiver ativada, talvez o VoiceOver lhe informe o nome do item ou forneça instruções – por exemplo, "toque duas vezes para abrir". Para interagir com os itens, como botões e links, use os gestos descritos em [Para usar os gestos](#page-140-0)  [do VoiceOver](#page-140-0) na página [141](#page-140-1).

Quando você vai para uma tela nova, o VoiceOver reproduz um som e seleciona e fala o primeiro item da tela (normalmente no canto superior esquerdo). O VoiceOver também permite saber quando a tela muda para a orientação horizontal ou vertical e quando ela está esmaecida ou bloqueada.

*Nota:* O VoiceOver fala o idioma especificado em Ajustes > Geral > Idioma e Região. O VoiceOver está disponível em diversos idiomas, mas não em todos.

#### **Noções básicas do VoiceOver**

*Importante:* O VoiceOver altera os gestos usados para controlar o iPod touch. Quando o VoiceOver estiver ativado, você deve usar os gestos do VoiceOver para usar o iPod touch – até mesmo para desativar o VoiceOver.

**Ativar ou desativar o VoiceOver:** Vá em Ajustes > Geral > Acessibilidade > VoiceOver ou use o Atalho de Acessibilidade. Consulte [Atalho de Acessibilidade](#page-137-1) acima.

**Usar a Siri:** Diga:

- "Ative o VoiceOver"
- "Desative o VoiceOver"

**Explorar:** Arraste o dedo sobre a tela. O VoiceOver fala cada item em que você toca. Levante o dedo para deixar um item selecionado.

- *Selecionar um item:* Toque nele ou levante o dedo enquanto estiver arrastando sobre ele.
- *Selecionar o item seguinte ou anterior:* Passe um dedo para a direita ou para a esquerda. A ordem dos itens é da esquerda para a direita, de cima para baixo.
- *Selecionar o item acima ou abaixo:* Defina o rotor para Navegação Vertical e passe um dedo para cima ou para baixo. Caso não encontre a Navegação Vertical no rotor, você pode adicioná-la. Consulte [Use o rotor do VoiceOver](#page-141-0) na página [142.](#page-141-1)
- *Selecionar o primeiro ou o último item na tela:* Toque com quatro dedos na parte superior ou inferior da tela.
- *Selecionar um item pelo nome:* Toque três vezes com dois dedos em qualquer lugar da tela para abrir o Seletor de Itens. Então digite um nome no campo de busca ou passe o dedo para a esquerda ou para a direita. Navegue pela lista alfabeticamente ou toque no índice da tabela (à direita da lista) e passe o dedo para cima ou para baixo para avançar rapidamente pela lista de itens. Você também pode usar o manuscrito para selecionar um item, escrevendo seu nome. Consulte [Escreva com o dedo](#page-143-0) na página [144](#page-143-1). Para fechar o Seletor de Itens sem fazer uma seleção, esfregue dois dedos (mova dois dedos para trás e para frente três vezes rapidamente, fazendo um "z").
- *Alterar o nome de um item para facilitar sua localização:* Selecione o item, toque duas vezes em qualquer lugar da tela com dois dedos e mantenha-os na tela.
- *Falar o texto do item selecionado:* Defina o rotor para caracteres ou palavras e, em seguida, passe um dedo para baixo ou para cima.
- *Ativar ou desativar as dicas faladas:* Vá em Ajustes > Geral > Acessibilidade > VoiceOver > Falar Dicas.
- *Usar a ortografia fonética:* Vá em Ajustes > Geral > Acessibilidade > VoiceOver > Retorno Fonético.
- *Falar a tela inteira desde a parte superior:* Passe dois dedos para cima.
- *Falar do item atual até a parte de baixo da tela:* Passe dois dedos para baixo.
- *Pausar fala:* Toque uma vez com dois dedos. Toque com os dois dedos novamente para retomar ou selecione outro item.
- *Silenciar o VoiceOver:* Toque duas vezes com três dedos; repita para cancelar. Se estiver usando um teclado externo, pressione a tecla Controle.
- *Silenciar efeitos sonoros:* Vá em Ajustes > Geral > Acessibilidade > VoiceOver e desative "Usar Efeitos Sonoros".

**Usar um cursor maior para o VoiceOver:** Vá em Ajustes > Geral > Acessibilidade > VoiceOver e ative Cursor Grande.

**Ajustar a voz falada:** Você pode ajustar a voz da fala do VoiceOver:

• *Alterar o volume:* Use os botões de volume do iPod touch. Você também pode adicionar volume ao rotor e passar o dedo para cima e para baixo para ajustar; consulte [Use o rotor do](#page-141-0)  [VoiceOver](#page-141-0) na página [142](#page-141-1).

- *Alterar a velocidade da fala:* Vá em Ajustes Geral > Acessibilidade > VoiceOver e arraste o controle Velocidade da Fala. Também é possível configurar o rotor a Velocidade da Fala e passar o dedo para cima ou para baixo para ajustar.
- *Alterar o tom:* O VoiceOver usa um tom mais alto quando fala o primeiro item de um grupo (como uma lista ou tabela) e um tom mais baixo quando fala o último item de um grupo. Vá em Ajustes > Geral > Acessibilidade > VoiceOver > Alteração de Tom.
- *Falar a pontuação:* Defina o rotor em Pontuação e passe o dedo para cima ou para baixo para selecionar o quanto deseja ouvir.
- *Controlar redução de áudio:* Para decidir se o áudio em reprodução durante a fala do VoiceOver é diminuído, ajuste o rotor em "Redução de Áudio" e passe o dedo para cima ou para baixo.
- *Alterar o idioma do iPod touch:* Abra Ajustes > Geral > Idioma e Região. A pronúncia do VoiceOver em certos idiomas é influenciada pelo Formato da Região escolhido.
- *Alterar a pronúncia:* Ajuste o rotor em Idioma e, em seguida, passe o dedo para cima e para baixo. O idioma estará disponível no rotor somente se você tiver adicionado um idioma em Ajustes > Geral > Acessibilidade > VoiceOver > Fala > Idiomas do Rotor.
- *Escolher os dialetos disponíveis no rotor:* Vá em Ajustes > Geral > Acessibilidade > VoiceOver > Fala > Idiomas do Rotor. Para ajustar a qualidade da voz ou a velocidade da fala, toque em  $(i)$ ao lado do idioma. Para remover idiomas do rotor e alterar a ordem, toque em Editar, toque no botão apagar ou arraste para cima ou para baixo; toque então em Concluído.
- *Definir o dialeto padrão para o idioma atual do iPod touch:* Vá em Ajustes > Geral > Acessibilidade > VoiceOver > Fala.
- *Transferir uma voz de leitura com qualidade aprimorada:* Abra Ajustes > Geral > Acessibilidade > VoiceOver > Fala, toque em um idioma e toque em Qualidade Aprimorada. Caso use o idioma inglês, você pode transferir o Alex (869 MB), a mesma voz de inglês americano de alta qualidade usada no VoiceOver em computadores Mac.

#### **Use o iPod touch com VoiceOver**

**Desbloquear o iPod touch:** Pressione o botão Início ou o botão Repousar/Despertar, deslize para selecionar o botão Desbloquear e toque duas vezes na tela.

**Inserir seu código silenciosamente:** Para evitar que o seu código seja falado enquanto você o insere, utilize a escrita manual; consulte [Escreva com o dedo](#page-143-0) na página [144.](#page-143-1)

**Abrir um aplicativo, ativar um controle ou tocar em um item:** Selecione o item e toque duas vezes na tela.

**Tocar duas vezes no item selecionado:** Toque três vezes na tela.

**Ajustar um controle deslizante:** Selecione o controle e, em seguida, passe um dedo para cima ou para baixo.

**Usar um gesto padrão:** Toque duas vezes e mantenha seu dedo na tela até que você escute três tons crescentes, então, faça o gesto. Quando você levantar o seu dedo, os gestos do VoiceOver serão retomados. Por exemplo, para arrastar o controle de volume com o dedo ao invés de passar o dedo para cima e para baixo, selecione o controle, dê dois toques e mantenha o dedo na tela; aguarde os três tons e deslize para a esquerda ou para a direita.

**Rolar uma lista ou área da tela:** Passe três dedos para cima ou para baixo.

• *Rolar continuamente por uma lista:* Toque duas vezes e mantenha o toque até escutar três tons crescentes e, em seguida, arraste para cima ou para baixo.

- <span id="page-140-1"></span>• *Usar o índice da lista:* Algumas listas possuem uma tabela de índice alfabético do lado direito. Selecione o índice e passe o dedo para cima ou para baixo para mover pelo índice. Você também pode tocar duas vezes, manter o dedo e deslizá-lo para cima ou para baixo.
- *Reordenar uma lista:* Você pode alterar a ordem dos itens em algumas listas, como os itens do Rotor nos ajustes de Acessibilidade. Selecione  $\equiv$  à direita de um item, toque duas vezes e mantenha o toque até ouvir três tons crescentes e, em seguida, arraste para cima ou para baixo.

**Abrir a Central de Notificações:** Selecione qualquer item da barra de menus e depois deslize três dedos para baixo. Para descartar a Central de Notificações, esfregue dois dedos (mova dois dedos para trás e para frente três vezes rapidamente, fazendo um "z").

**Abrir a Central de Controle:** Selecione qualquer item da barra de menus e depois deslize três dedos para cima. Para descartar a Central de Controle, esfregue dois dedos.

**Alternar entre aplicativos:** Pressione o botão Início duas vezes para ver os aplicativos abertos e passe um dedo à esquerda ou à direita para selecionar um aplicativo; toque-o duas vezes para abri-lo. Ou ajuste o rotor em Ações enquanto estiver vendo aplicativos abertos e passe e o dedo para cima ou para baixo.

**Reordenar a tela de Início:** Selecione um ícone na tela Início, toque duas vezes, mantenha o toque e depois arraste. Levante seu dedo quando o ícone estiver em sua nova localização. Arraste um ícone para a borda da tela para movê-lo para outra tela Início. Você pode continuar a selecionar e mover itens até pressionar o botão Início.

**Falar as informações de estado do iPod touch:** Toque na barra de estado na parte superior da tela e passe o dedo para a esquerda ou direita para ouvir informações sobre hora, estado da bateria, intensidade do sinal Wi-Fi e outros.

**Falar notificações:** Vá em Ajustes > Geral > Acessibilidade > VoiceOver e ative "Sempre Falar Notificações". As notificações, incluindo o texto das mensagens de texto, são faladas assim que ocorrem, mesmo que o iPod touch esteja bloqueado. As notificações não confirmadas são repetidas ao desbloquear o iPod touch.

**Ativar ou desativar a cortina de tela:** Toque três vezes com três dedos. Quando a cortina de tela está ativada, o conteúdo da tela fica ativo mesmo quando a tela é desligada.

#### <span id="page-140-0"></span>**Para usar os gestos do VoiceOver**

Quando o VoiceOver estiver ativado, os gestos da tela sensível ao toque padrão possuem diferentes efeitos e os gestos adicionais permitem que você se mova pela tela e controle itens individuais. Os gestos do VoiceOver incluem passar dois, três e quatro dedos e tocar com dois, três e quatro dedos. Para obter melhores resultados ao usar os gestos com vários dedos, relaxe e deixe que seus dedos toquem na tela com algum espaço entre eles.

Você pode usar técnicas diferentes para realizar os gestos do VoiceOver. Por exemplo, você pode tocar com dois dedos usando dois dedos de uma só mão ou um dedo de cada mão. Você pode usar até os polegares. Alguns usuários utilizam um toque dividido: em vez de selecionar um item e tocá-lo duas vezes, toque e mantenha pressionado um item com um dedo e, em seguida, toque na tela com outro dedo.

Tente usar técnicas diferentes para descobrir qual funciona melhor para você. Se um gesto não funcionar, tente usar um movimento mais rápido, especialmente para um toque duplo ou ao passar o dedo. Para passar o dedo, tente roçar a tela rapidamente com o seu dedo ou dedos.

Nos ajustes do VoiceOver você pode entrar em uma área especial onde praticar os gestos do VoiceOver, sem afetar o iPod touch ou seus ajustes.

<span id="page-141-1"></span>**Praticar os gestos do VoiceOver:** Vá em Ajustes > Geral > Acessibilidade > VoiceOver e toque em Treino do VoiceOver. Quando acabar de praticar, pressione OK. Se não estiver conseguindo ver o botão Treino do VoiceOver, verifique se o VoiceOver está ligado.

Veja abaixo alguns dos gestos principais do VoiceOver:

#### **Navegação e leitura**

- *Tocar:* Selecione e fale o item.
- *Passar o dedo para a esquerda ou para a direita:* Selecionar o item seguinte ou anterior.
- *Passar o dedo para cima ou para baixo:* Depende do ajuste do rotor. Consulte [Use o rotor do](#page-141-0)  [VoiceOver](#page-141-0) na página 142.
- *Passar dois dedos para cima.* Ler tudo, começando no topo da tela.
- *Passar dois dedos para baixo.* Ler tudo, começando na posição atual.
- *Tocar com dois dedos:* Parar ou retomar a fala.
- *Explorar com dois dedos:* Mova dois dedos para trás e para frente três vezes rapidamente (fazendo um "z") para ignorar um aviso ou voltar para a tela anterior.
- *Passar três dedos para cima ou para baixo:* Rolar uma página de cada vez.
- *Passar três dedos para a esquerda ou para a direita:* Ir para a página seguinte ou anterior (na tela de Início, por exemplo).
- *Tocar com três dedos:* Falar informações adicionais, como a posição em uma lista ou se o texto está selecionado ou não.
- *Tocar com quatro dedos no topo da tela:* Selecionar o primeiro item da página.
- *Tocar com quatro dedos na parte inferior da tela:* Selecionar o último item da página.

#### **Ativação**

- *Tocar duas vezes:* Ativar o item selecionado.
- *Tocar três vezes:* Tocar em um item duas vezes.
- *Toque dividido:* Como alternativa para selecionar um item e tocar duas vezes para ativá-lo, mantenha um item pressionado e depois toque na tela com outro dedo.
- *Tocar duas vezes e segurar (1 segundo) + gesto padrão:* Usar um gesto padrão. O gesto de tocar duas vezes e segurar faz com que o iPod touch interprete o gesto subsequente como um gesto padrão. Você pode, por exemplo, dar um toque duplo e segurar; então, sem levantar o dedo, pode arrastá-lo para deslizar um controle.
- *Tocar duas vezes com dois dedos:* Reproduzir ou pausar nos aplicativos Música, Vídeos, Gravador ou Fotos. Tirar uma foto com a Câmera. Iniciar ou pausar a gravação da Câmera ou do Gravador. Iniciar ou parar o cronômetro.
- *Tocar duas vezes com dois dedos e manter os dedos na tela:* Alterar a etiqueta de um item para facilitar sua localização.
- *Tocar três vezes com dois dedos:* Abrir o Seletor de Itens.
- *Tocar duas vezes com três dedos:* Silenciar ou reativar o som do VoiceOver.
- *Tocar três vezes com três dedos:* Ativar ou desativar a cortina de tela.

#### <span id="page-141-0"></span>**Use o rotor do VoiceOver**

Use o rotor para decidir o que acontece ao passar o dedo para cima ou para baixo quando o VoiceOver estiver ativado ou para selecionar métodos de entrada especiais, como "Braille via Tela" ou Texto Manuscrito.

**Usar o rotor:** Gire dois dedos na tela ao redor de um ponto entre eles.

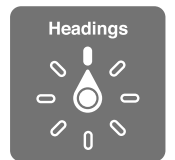

**Escolher as opções do rotor:** Vá em Ajustes > Geral > Acessibilidade > VoiceOver > Rotor e selecione as opções que deseja incluir no rotor.

As opções disponíveis no rotor e seus efeitos dependem do que você estiver fazendo. Por exemplo, se estiver lendo um e-mail, você pode usar o rotor para alternar entre ouvir o texto falado palavra por palavra ou caractere por caractere quando passar o dedo para cima ou para baixo. Se estiver navegando em uma página web, você pode configurar o rotor para falar todo o texto (palavra por palavra ou caractere por caractere), ou pular de um item para outro item de um certo tipo, como cabeçalhos ou links.

Ao usar o Teclado sem fio da Apple para controlar o VoiceOver, o rotor permite que você ajuste configurações como volume, velocidade da fala, uso do tom ou do sistema fonético, digitação em voz alta e leitura da pontuação. Consulte [Use o VoiceOver com um teclado Apple Wireless](#page-145-0)  [Keyboard](#page-145-0) na página [146](#page-145-1).

#### **Use o teclado na tela**

Quando você ativar um campo de texto editável, o teclado na tela aparece (a não ser que você tenha um Teclado Apple Wireless Keyboard anexado).

**Ativar um campo de texto:** Selecione o campo de texto e depois toque duas vezes. O ponto de inserção e o teclado na tela aparecem.

**Digitar texto:** Digitar caracteres usando o teclado na tela:

- *Digitação padrão:* Selecione uma tecla no teclado passando o dedo para a esquerda ou para a direita; em seguida, toque duas vezes para digitar o caractere. Ou mova o dedo pelo teclado para selecionar uma tecla e, enquanto mantém a tecla pressionada com um dedo, toque na tela com outro dedo para digitar o caractere. O VoiceOver falará a tecla quando ela for selecionada e novamente quando o caractere for inserido.
- *Digitação profissional:* Toque numa tecla do teclado para selecioná-la e depois levante o dedo para digitar o caractere. Se tocar na tecla errada, deslize seu dedo para a tecla desejada. O VoiceOver fala o caractere para cada tecla tocada, mas não insere um caractere até que você levante o seu dedo.
- *Digitação por Toque Direto:* O VoiceOver é desativado somente no teclado, para que você possa digitar como se o VoiceOver estivesse desligado.
- *Escolher o estilo de digitação:* Vá em Ajustes > Geral > Acessibilidade > VoiceOver > Estilo de Digitação. Ou ajuste o rotor em "Estilo de Digitação" e passe o dedo para cima e para baixo.

**Mover o ponto de inserção:** Passe o dedo para cima ou para baixo para mover o ponto de inserção para frente ou para trás no texto. Utilize o rotor para escolher se você deseja mover o ponto de inserção por caractere, por palavra ou por linha. Para saltar para o início ou final, toque duas vezes no texto.

<span id="page-143-1"></span>O VoiceOver emite um som quando o ponto de inserção se move e fala o caractere, palavra ou linha sobre o qual o ponto de inserção passou. Quando estiver avançando por palavras, o ponto de inserção é colocado no fim da cada palavra, antes do espaço ou pontuação que a segue. Quando estiver retrocedendo, o ponto de inserção é colocado no fim da palavra anterior, antes do espaço ou pontuação que a segue.

**Mova o ponto de inserção para além da pontuação ao final de uma palavra ou frase.** Use o rotor para voltar ao modo caractere.

Ao mover o ponto de inserção por linha, o VoiceOver fala cada linha enquanto você se move por elas. Ao mover para a frente, o ponto de inserção é colocado no começo da próxima linha (exceto quando você alcança a última linha de um parágrafo, quando o ponto de inserção é movido para o final da linha falada recentemente). Ao mover para trás, o ponto de inserção é colocado no começo da linha falada.

**Alterar a fala da digitação:** Vá em Ajustes > Geral > Acessibilidade > VoiceOver > Falar Digitação.

**Usar o sistema fonético na fala da digitação:** Vá em Ajustes > Geral > Acessibilidade > VoiceOver > Retorno Fonético. O texto é lido caractere por caractere. O VoiceOver fala primeiro o nome do caractere e depois seu equivalente fonético. Por exemplo, "f" e depois "foxtrot".

Apagar um caractere: Use  $\sqrt{2}$  com qualquer um dos estilos de digitação do VoiceOver. O VoiceOver fala cada caractere conforme ele é apagado. Se a opção Usar alteração de tom estiver ativada, o VoiceOver fala os caracteres apagados em um tom inferior.

**Selecionar texto:** Ajuste o rotor para Editar, passe o dedo para cima e para baixo para escolher Selecionar ou Selecionar Tudo e, em seguida, toque duas vezes. Se você escolher Selecionar, a palavra que estiver mais próxima ao ponto de inserção será selecionada quando você tocar duas vezes. Para aumentar ou diminuir a seleção, explore com dois dedos para ignorar o menu local, então faça o gesto de pinça.

**Cortar, copiar ou colar:** Ajuste o rotor para Editar, selecione o texto, passe o dedo para cima e para baixo para escolher Cortar, Copiar ou Colar, em seguida, toque duas vezes.

**Desfazer:** Agite o iPod touch, passe o dedo para a esquerda ou para a direita para escolher a ação a ser desfeita e, em seguida, toque duas vezes.

**Digitar um caractere acentuado:** No estilo de digitação padrão, selecione o caractere simples, depois toque duas vezes e mantenha pressionado até ouvir um som indicando que os caracteres alternativos apareceram. Arraste para a esquerda ou para a direita para selecionar e ouvir as opções. Solte o dedo para inserir a seleção atual. No estilo de digitação datilográfica, mantenha um caractere pressionado até que o caractere alternativo apareça.

**Alterar o idioma do teclado:** Ajuste o rotor em Idioma e, em seguida, passe o dedo para cima e para baixo. Escolha "idioma padrão" para utilizar o idioma especificado no ajuste "Idioma e Região". O rotor Idioma só aparece se você selecionar mais de um idioma em Ajustes > Geral > Acessibilidade > VoiceOver > Fala.

#### <span id="page-143-0"></span>**Escreva com o dedo**

O modo Manuscrito permite que você insira texto escrevendo os caracteres na tela com o dedo. Além da entrada de texto normal, use o modo manuscrito para inserir o código do seu iPod touch silenciosamente ou para abrir aplicativos da tela de Início.

**Entrar no modo manuscrito:** Use o rotor para selecionar Manuscrito. Se o modo Manuscrito não estiver no rotor, vá em Ajustes > Geral > Acessibilidade > VoiceOver > Rotor e adicione-o.

**Escolher um tipo de caractere:** Passe três dedos para cima ou para baixo para escolher letra minúscula, números, letra maiúscula ou pontuação.
**Ouvir o tipo de caractere selecionado atualmente:** Toque três dedos.

**Inserir um caractere:** Trace o caractere na tela com o seu dedo.

**Inserir um espaço:** Passe dois dedos para a direita.

**Ir a uma linha nova:** Passe três dedos para a direita.

**Apagar um caractere antes do ponto de inserção:** Passe dois dedos para a esquerda.

**Criar um item na tela de Início:** Comece escrevendo o nome do item. Caso haja vários resultados, continue a soletrar o nome até ele ser único ou passe dois dedos para cima ou para baixo para selecionar entre os resultados atuais.

**Inserir seu código silenciosamente:** Defina o rotor como Manuscrito na tela do código e depois escreva os caracteres do seu código.

**Usar um índice para passar por uma lista longa:** Selecione o índice à direita da tabela (ao lado da lista de contatos ou no Seletor de Itens do VoiceOver, por exemplo) e escreva a letra.

**Definir o rotor para um tipo de elemento de navegação web:** Escreva a primeira letra de um tipo de elemento da página: Por exemplo, escreva "l" para que ao passar o dedo para cima ou para baixo salte para os links, ou "t" para saltar para os títulos.

**Sair do modo manuscrito:** Esfregue dois dedos ou gire o rotor para outra opção.

#### **Digite braille na tela**

Com o recurso "Braille via Tela" ativado, você pode usar os dedos para inserir códigos de braille de seis pontos ou de braille abreviado diretamente na tela do iPod touch. Insira os códigos com o iPod touch nivelado na horizontal na sua frente (modo mesa) ou segure o iPod touch com a tela virada para trás, para que seus dedos se curvem para tocar na tela (modo tela para frente).

**Ativar Braille via Tela:** Use o rotor para selecionar "Braille via Tela". Caso não encontre o rotor, abra Ajustes > Geral > Acessibilidade > VoiceOver > Rotor e adicione-o.

**Inserir códigos braille:** Posicione o iPod touch nivelado na horizontal na sua frente ou segure-o com a tela virada para frente e toque na tela com um ou vários dedos ao mesmo tempo.

**Ajustar as posições dos pontos de entrada:** Para mover os pontos de entrada para que correspondam à posição natural dos seus dedos, toque e levante três dedos direitos de uma só vez para posicionar os pontos 4, 5 e 6 e, logo depois, três dedos esquerdos para os pontos 1, 2 e 3.

**Alternar entre o braille de 6 pontos e o braille abreviado:** Passe três dedos para a direita. Para definir o padrão, abra Ajustes > Geral > Acessibilidade > VoiceOver > Braille > Braille via Tela.

**Inserir um espaço:** Passe um dedo para a direita. No modo tela para frente, passe um dedo para a *sua* direita.

**Apagar o caractere anterior:** Passe um dedo para a esquerda.

**Mover para uma nova linha (digitando):** Passe dois dedos para a direita.

**Passar pelas sugestões de ortografia:** Passe um dedo para cima ou para baixo.

**Criar um item na tela de Início:** Comece a inserir o nome do item. Caso haja vários resultados, continue a soletrar o nome até ele ser único ou passe um dedo para cima ou para baixo para selecionar um resultado parcial.

**Abrir o aplicativo selecionado:** Passe dois dedos para a direita.

**Ativar ou desativar as abreviações de braille:** Passe três dedos para a direita.

**Traduzir imediatamente (quando as abreviações estão ativadas):** Passe dois dedos para baixo.

<span id="page-145-1"></span>**Parar de inserir braille:** Esfregue dois dedos ou defina o rotor em outro ajuste.

#### <span id="page-145-0"></span>**Use o VoiceOver com um teclado Apple Wireless Keyboard**

Você pode controlar o VoiceOver usando um teclado Apple Wireless Keyboard emparelhado com o iPod touch. Consulte [Use um teclado Apple Wireless Keyboard](#page-26-0) na página [27](#page-26-1).

Utilize comandos de teclado do VoiceOver para navegar na tela, selecionar itens, ler o conteúdo da tela, ajustar o rotor e realizar outras ações do VoiceOver. A maioria dos comandos utilizam a combinação de teclas Controle + Opção, abreviada na lista a seguir como "VO".

Você pode usar a Ajuda VoiceOver para aprender o leiaute do teclado e as ações associadas com várias combinações de tecla. A Ajuda VoiceOver fala as teclas e comandos do teclado conforme você as digita, sem realizar a ação associada.

#### **Comandos de teclado do VoiceOver**

VO = Controle + Opção

- *Ativar a Ajuda VoiceOver:* VO + K
- *Desativar a Ajuda VoiceOver:* Esc
- *Selecionar o item seguinte ou anterior:* VO + Seta Direita ou VO + Seta Esquerda
- *Tocar duas vezes para ativar o item selecionado:* VO + Barra de espaço
- *Pressionar o botão Início:* VO + H
- *Manter pressionado o item selecionado:* VO + Maiúsculas + M
- *Mover para a barra de estado:* VO + M
- *Ler a partir da posição atual:* VO + A
- *Ler a partir do início:* VO + B
- *Interromper ou retomar a leitura:* Controle
- *Copiar o último texto falado para a área de transferência:* VO + Maiúsculas + C
- *Buscar texto:* VO + F
- *Silenciar ou reativar o som do VoiceOver:* VO + S
- *Abrir a Central de Notificações:* Fn + VO + Seta Acima
- *Abrir a Central de Controle:* Fn + VO + Seta Abaixo
- *Abrir o Seletor de Itens:* VO + I
- *Alterar a etiqueta do item selecionado:* VO + /
- *Tocar duas vezes com três dedos:* VO + "-"
- *Ajustar o rotor:* Use a Navegação Rápida (veja abaixo)
- *Passar o dedo para cima ou para baixo:* VO + Seta Acima ou VO + Seta Abaixo
- *Ajustar o rotor de fala:* VO + Comando + Seta Esquerda ou VO + Comando + Seta Direita
- *Configurar o ajuste especificado pelo rotor de fala:* VO + Comando + Seta Acima ou VO + Comando + Seta Abaixo
- *Ativar ou desativar a cortina de tela:* VO + Maiúsculas + S
- *Voltar para a tela anterior:* Esc
- *Alternar entre aplicativos:* Comando + Tab ou Comando + Maiúsculas + Tab

#### **Navegação Rápida**

Ative a Navegação Rápida para controlar o VoiceOver com as teclas de seta.

• *Ativar ou desativar a Navegação Rápida:* Seta Esquerda + Seta Direita

- *Selecionar o item seguinte ou anterior:* Seta Direita ou Seta Esquerda
- *Selecionar o item seguinte ou anterior especificado pelo rotor:* Seta Acima ou Seta Abaixo
- *Selecionar o primeiro ou o último item:* Controle + Seta Acima ou Controle + Seta Abaixo
- *Tocar em um item:* Seta Acima + Seta Abaixo
- *Rolar para cima, para baixo, para a esquerda ou para a direita:* Opção + Seta Acima, Opção + Seta Abaixo, Opção + Seta Esquerda ou Opção + Seta Direita
- *Ajustar o rotor:* Seta Acima + Seta Esquerda ou Seta Acima + Seta Direita

Você também pode usar as teclas numéricas de um teclado Apple Wireless Keyboard para inserir números na Calculadora.

#### **Teclas únicas de Navegação Rápida para a navegação na web**

Ao visualizar uma página da web com a Navegação Rápida ativada, é possível usar as teclas a seguir para navegar pela página rapidamente. Quando você digita uma tecla, a página desloca-se para o próximo item do tipo indicado. Para voltar ao item anterior, mantenha a tecla Maiúsculas pressionada enquanto digita a letra.

- *Ativar a Navegação Rápida de tecla única:* VO + Q
- *Título:* H
- *Link:* L
- *Campo de texto:* R
- *Botão:* B
- *Controle de formulário:* C
- *Imagem:* I
- *Tabela:* T
- *Texto estático:* S
- *Ponto de referência ARIA:* W
- *Lista:* X
- *Item do mesmo tipo* M
- *Título nível 1:* 1
- *Título nível 2:* 2
- *Título nível 3:* 3
- *Título nível 4:* 4
- *Título nível 5:* 5
- *Título nível 6:* 6

#### **Edição de texto**

Use esses comandos (com a Navegação Rápida ativada) para trabalhar com o texto. O VoiceOver lê o texto conforme você move o ponto de inserção.

- *Avançar ou retroceder um caractere:* Seta Direita ou Seta Esquerda
- *Avançar ou retroceder uma palavra:* Opção + Seta Direita ou Opção + Seta Esquerda
- *Subir ou descer uma linha:* Seta Acima ou Seta Abaixo
- *Ir ao início ou final da linha:* Comando + Seta Esquerda ou Comando + Seta Abaixo
- *Ir ao início ou final do parágrafo:* Opção + Seta Direita ou Opção + Seta Abaixo
- *Ir ao parágrafo anterior ou seguinte:* Opção + Seta Direita ou Opção + Seta Abaixo
- <span id="page-147-1"></span>• *Ir a parte superior ou inferior do campo de texto:* Comando + Seta Acima ou Comando + Seta Abaixo
- *Selecionar o texto enquanto se move:* Maiúsculas + qualquer um dos comandos de movimento do ponto de inserção acima
- *Selecionar texto:* Comando + A
- *Copiar, cortar ou colar o texto selecionado:* Comando + C, Comando + X ou Comando + V
- *Desfazer ou refazer a última alteração:* Comando + Z ou Maiúsculas + Comando + Z

#### <span id="page-147-0"></span>**Suporte para terminais braille**

Você pode usar um terminal de braille Bluetooth para ler a saída do VoiceOver, e também pode usar um terminal em braille com teclas de entrada e outros controles para controlar o iPod touch quando o VoiceOver estiver ativado. Para obter uma lista dos terminais de braile compatíveis, consulte [www.apple.com/br/accessibility/ios/braille-display.html](http://www.apple.com/br/accessibility/ios/braille-display.html).

**Conectar a um terminal de braille:** Ligue a tela e vá em Ajustes > Bluetooth e ative o Bluetooth. Depois abra Ajustes > Geral > Acessibilidade > VoiceOver > Braille e escolha o terminal.

**Ajustar configurações de braille:** Vá em Ajustes > Geral > Acessibilidade > VoiceOver > Braille, onde você pode:

- Escolher a entrada ou a saída em braille abreviado, braille de oito pontos não abreviado ou braille de seis pontos não abreviado
- Ativar a célula de estado e escolher sua localização
- Ativar o código Nemeth para equações
- Exibir o teclado na tela
- Decidir se a página é virada automaticamente ao deslocar
- Mudar a tradução de braille de inglês unificado

Para obter informações sobre os comandos braille mais comuns da navegação do VoiceOver e informações específicas sobre determinados terminais, consulte o site [support.apple.com/kb/HT4400?viewlocale=pt\\_BR](http://support.apple.com/kb/HT4400?viewlocale=pt_BR).

**Definir o idioma do VoiceOver:** Abra Ajustes > Geral > Idioma e Região.

Se você alterar o idioma do iPod touch, talvez seja necessário redefinir o idioma do VoiceOver e do seu terminal braille.

É possível definir a célula mais à esquerda e mais à direita do seu terminal braille para fornecer o estado do sistema e outras informações. Por exemplo:

- O Histórico de Avisos contém um mensagem não lida
- A mensagem do Histórico de Avisos atual não foi lida
- A fala do VoiceOver está silenciada
- A bateria do iPod touch está baixa (carga inferior a 20%)
- O iPod touch está na orientação horizontal.
- A tela está desligada
- A linha atual contém texto adicional à esquerda
- A linha atual contém texto adicional à direita

**Definir a célula mais à esquerda ou mais à direita para exibir as informações de estado:**  Vá em Ajustes > Geral > Acessibilidade > VoiceOver > Braille > Célula de Estado e depois toque em Esquerda ou Direita.

**Ver uma descrição expandida da célula de estado:** No terminal braille, pressione o botão do roteador da célula de estado.

## **Leia equações matemáticas**

O VoiceOver pode ler em voz alta as equações matemáticas que foram codificadas usando:

- MathML na web
- MathML ou LaTeX no iBooks Author

**Ouvir uma equação:** Fazer com que o VoiceOver leia o texto como de costume. O VoiceOver diz "matemática" antes de começar a ler uma equação.

**Explorar a equação:** Toque duas vezes na equação selecionada para exibi-la em tela cheia e mover por ela um elemento por vez. Passe o dedo para a esquerda ou direita para ler os elementos da equação. Use o rotor para selecionar Símbolos, Expressões Pequenas, Expressões Medias ou Expressões Grandes e, em seguida, passe o dedo para cima ou para baixo para ouvir o próximo elemento daquele tamanho. Você pode continuar tocando duas vezes no elemento selecionado para "aprofundar-se" na equação e concentrar-se no elemento selecionado e, em seguida, passe o dedo para a esquerda ou direita, ou para cima ou para baixo, para ler uma parte de cada vez.

As equações lidas pelo VoiceOver também podem ser produzidas em um dispositivo braille usando o código Nemeth, assim como os códigos usados pelo Braille inglês unificado, inglês britânico, francês e grego. Consulte [Suporte para terminais braille](#page-147-0) na página [148.](#page-147-1)

#### **Use o VoiceOver com o Safari**

**Buscar na web:** Selecione o campo de busca, digite o texto que deseja buscar e passe o dedo para a esquerda ou para a direita para mover a lista de sugestões para cima ou para baixo. Então toque duas vezes na tela para buscar a frase selecionada na web.

**Saltar para o próximo elemento da página de um tipo específico:** Ajuste o rotor ao tipo de elemento e, em seguida, passe o dedo para cima ou para baixo.

**Definir as opções do rotor para navegação na web:** Vá em Ajustes > Geral > Acessibilidade > VoiceOver > Rotor. Toque para selecionar as opções ou arraste  $\equiv$  para cima ou para baixo para reposicionar um item.

**Ignorar imagens ao navegar:** Vá em Ajustes > Geral > Acessibilidade > VoiceOver > Navegar Imagens. Você pode optar entre ignorar todas as imagens ou apenas as que não tiverem descrição.

**Reduzir as distrações na página para facilitar a leitura e a navegação:** Selecione o Leitor no campo de endereço do Safari (não disponível em todas as páginas).

Se você emparelhar um teclado Apple Wireless Keyboard com o iPod touch, você poderá usar as teclas únicas dos comandos de Navegação Rápida para navegar pelas páginas web. Consulte [Use](#page-145-0)  [o VoiceOver com um teclado Apple Wireless Keyboard](#page-145-0) na página [146](#page-145-1).

#### **Use o VoiceOver com os Mapas**

Com o VoiceOver, você pode ampliar ou reduzir, selecionar um alfinete ou obter informações sobre um local.

**Explorar o mapa:** Arraste o dedo pela tela ou passe o dedo para a esquerda ou para a direita para mover para outro item.

**Ampliar ou reduzir:** Selecione o mapa, defina o rotor para Zoom e passe um dedo para cima ou para baixo.

**Deslocar o mapa:** Passe três dedos.

<span id="page-149-1"></span>**Explorar os pontos de interesse visíveis:** Defina o rotor para Pontos de Interesse e passe um dedo para cima ou para baixo.

**Seguir uma rua:** Mantenha o dedo sobre a rua, aguarde até ouvir "pausa para seguir" e mova o dedo sobre a rua enquanto ouve o tom guia. O tom fica mais alto se você sair da rua.

**Selecionar um alfinete:** Toque num alfinete ou passe o dedo para esquerda ou para a direita para selecioná-lo.

**Obter informações sobre uma localização:** Com um alfinete selecionado, toque duas vezes para exibir a sinalização de informação. Passe o dedo para a esquerda ou para a direita para selecionar o botão Mais Informações e, em seguida, toque duas vezes para exibir a página de informações.

#### **Edite vídeos e gravações com o VoiceOver**

Você pode usar os gestos do VoiceOver para recortar vídeos da Câmera e gravações do Gravador.

**Recortar um vídeo:** Quando estiver visualizando um vídeo no aplicativo Fotos, toque duas vezes na tela para exibir os controles de vídeo, então selecione o início ou o fim da ferramenta de recorte. Em seguida, passe o dedo para cima para arrastar para a direita ou passe o dedo para baixo para arrastar para a esquerda. O VoiceOver anuncia a quantidade de tempo que a posição atual recortará da gravação. Para completar o recorte, selecione Recortar e toque duas vezes.

**Recortar uma gravação:** Selecione a gravação em Gravações, toque em Editar e depois toque em Iniciar Recorte. Selecione o início ou o final da seleção, toque duas vezes e mantenha o toque e depois arraste para ajustar. O VoiceOver anuncia a quantidade de tempo que a posição atual recortará da gravação. Toque em Reproduzir para ouvir a gravação recortada. Quando estiver da forma desejada, toque em Recortar.

## <span id="page-149-0"></span>Zoom

Muitos aplicativos permitem que você amplie e reduza itens específicos. Você pode, por exemplo, tocar duas vezes ou separar os dedos para ver fotos mais de perto ou para expandir colunas de uma página web no Safari. Também há um recurso de Zoom geral que permite ampliar a tela a qualquer momento. Você pode ampliar toda a tela (Zoom em Tela Cheia) ou parte da tela em uma janela redimensionável e deixar o resto da tela sem ampliação (Zoom em Janela). E você pode usar o Zoom em conjunto com o VoiceOver.

**Ativar ou desativar o zoom:** Vá em Ajustes > Geral > Acessibilidade > Zoom. Ou use o Atalho de Acessibilidade. Consulte [Atalho de Acessibilidade](#page-137-0) na página [138.](#page-137-1)

**Ampliar ou reduzir:** Com o Zoom ativado, toque duas vezes na tela com três dedos.

**Ajustar a ampliação:** Toque duas vezes na tela com três dedos e arraste para cima ou para baixo. O gesto de tocar e arrastar é semelhante a um toque duplo, exceto pelo fato de que você não levanta os dedos no segundo toque; em vez disso, você arrasta os dedos na tela. Você também pode tocar três vezes com três dedos e arrastar o controle "Nível do Zoom" nos controles de zoom exibidos. Para limitar a ampliação máxima, abra Ajustes > Geral > Acessibilidade > Zoom > Nível Máximo de Zoom.

**Deslocar para ver mais:** Arraste a tela com três dedos. Ou mantenha um dedo próximo da borda da tela para deslocar para este lado. Mova o dedo mais perto da borda para deslocar-se mais rapidamente.

**Alternar entre "Modo de Tela Cheia" e "Zoom em Janela":** Toque três vezes com três dedos, toque em "Zoom em Tela Cheia" ou "Zoom em Janela" nos controles de zoom exibidos. Para escolher o modo usado ao ativar o Zoom, abra Ajustes > Geral > Acessibilidade > Zoom > Ampliar Região.

**Redimensionar a janela de zoom (Zoom em Tela Cheia):** Toque três vezes com três dedos, toque em Redimensionar Lente e arraste uma das alças redondas exibidas.

**Mover a janela de zoom (Zoom em Tela Cheia):** Arraste a alça na borda da janela de zoom.

**Mostrar o controlador de zoom:** Abra Ajustes > Geral > Acessibilidade > Zoom > Mostrar Controlador e ative Mostrar Controlador ou toque três vezes com três dedos e escolha Mostrar Controlador. Você pode então tocar duas vezes no botão flutuante "Controles de Zoom" para ampliar ou reduzir, tocar uma vez no botão para exibir os controles de zoom ou arrastá-lo para deslocar. Para mover o botão "Controles de Zoom", mantenha-o pressionado e arraste-o para um local novo. Para ajustar a transparência do controlador de zoom, abra Ajustes > Geral > Acessibilidade > Zoom > Visibilidade Quando Inativo.

**Configurar o Zoom para rastrear as seleções ou o ponto de inserção do texto:** Ative em Ajustes > Geral > Acessibilidade > Zoom > Seguir Foco. Então, por exemplo, se você usar o VoiceOver, a ativação desta opção faz com que a janela de zoom amplie cada elemento na tela conforme você os seleciona no VoiceOver passando o dedo.

**Amplie a digitação sem ampliar o teclado:** Abra Ajustes > Acessibilidade > Zoom, ative Seguir Foco e desative Ampliar Teclado. Quando você amplia durante a digitação (no Mensagens ou Notas, por exemplo), o texto digitado é ampliado mas todo o teclado permanece visível.

**Exibir a parte ampliada da tela em tons de cinza ou com a cor invertida:** Toque três vezes com três dedos e toque em Escolher Filtro nos controles de zoom exibidos.

Ao usar o Zoom com um Teclado sem fio da Apple, a imagem da tela segue o ponto de inserção, mantendo-o no centro a exibição. Consulte [Use um teclado Apple Wireless Keyboard](#page-26-0) na página [27.](#page-26-1)

## Inverta Cores e Use Tons de Cinza

Às vezes, pode ser mais fácil ler a tela do iPod touch com as cores invertidas ou em tons de cinza.

**Inverter as cores da tela:** Abra Ajustes > Geral > Acessibilidade > Inverter Cores.

**Ver a tela em tons de cinza:** Abra Ajustes > Geral > Acessibilidade > Tons de Cinza.

Ative ambos os efeitos para visualizar tons de cinza invertidos. Você também pode aplicar estes efeitos apenas ao conteúdo da janela de zoom. Consulte [Zoom](#page-149-0) na página [150.](#page-149-1)

## <span id="page-150-0"></span>Fale a Seleção

Mesmo com o VoiceOver desativado, o iPod touch pode ler em voz alta qualquer texto que você selecionar.

**Ativar o recurso Falar Seleção:** Vá em Ajustes > Geral > Acessibilidade > Fala. Lá você também pode:

- Ajustar a velocidade da fala
- Optar por destacar as palavras individuais enquanto são faladas

**Fazer com que o texto seja lido para você:** Selecione o texto e toque em Falar.

Também é possível fazer com que o iPod touch leia toda a tela para você. Consulte [Falar](#page-151-0)  [Conteúdo da Tela](#page-151-0), a seguir.

# <span id="page-151-0"></span>Falar Conteúdo da Tela

O iPod touch pode ler o conteúdo da tela para você mesmo que você não use o VoiceOver.

**Ativar o recurso "Falar Conteúdo da Tela":** Vá em Ajustes > Geral > Acessibilidade > Fala.

**Para que o iPod touch fale o conteúdo da tela:** Passe dois dedos para baixo a partir da parte superior da tela. Use os controles exibidos para colocar a fala em pausa ou ajustar a velocidade.

**Destacar o que está sendo falado:** Ative Destacar Conteúdo abaixo do controle "Falar Conteúdo da Tela" quando este estiver ativado.

**Usar a Siri:** Diga "fale a tela".

Também é possível fazer com que o iPod touch leia apenas o texto selecionado. Consulte [Fale a](#page-150-0)  [Seleção](#page-150-0) acima.

### Falar texto automático

O recurso "Falar texto automático" pronuncia as correções e sugestões de texto que o iPod touch faz quando você digita.

**Ativar ou desativar o recurso "Falar texto automático":** Vá em Ajustes > Geral > Acessibilidade > Fala.

O recurso "Falar texto automático" também funciona com o VoiceOver e com o Zoom.

## Texto grande, em negrito e de alto contraste

**Exibir texto grande em aplicativos como Ajustes, Calendário, Contatos, Mail, Mensagens e Notas:** Abra Ajustes > Geral > Tamanho do Texto e ajuste o controle. Para que o texto fique ainda maior, abra Ajustes > Geral > Acessibilidade > Texto Maior e ative Tamanhos Maiores.

**Exibir texto em negrito no iPod Touch:** Vá em Ajustes > Geral > Acessibilidade e ative a opção Texto em Negrito.

**Aumentar o contraste do testo, onde possível:** Vá em Ajustes > Geral > Acessibilidade e ative a opção Aumentar Contraste.

## Figuras nos Botões

O iPod touch pode adicionar uma forma de fundo colorida aos botões ou sublinhá-los para que sejam mais fáceis de ler.

**Enfatizar os botões:** Vá em Ajustes > Geral > Acessibilidade e ative "Figuras nos Botões".

### Reduzir o movimento da tela

Você pode parar o movimento de certos elementos da tela, como por exemplo, o efeito de paralaxe dos ícones e alertas sobre o fundo da tela ou as transições de movimento.

**Reduzir o movimento:** Vá em Ajustes > Geral > Acessibilidade e ative a opção Reduzir Movimento.

#### Etiquetas de controles do tipo ativar/desativar

Para ver facilmente se um ajuste está ativado ou desativado, você pode fazer com que o iPod touch mostre uma etiqueta adicional em controles do tipo ativar/desativar.

**Adicionar etiquetas aos seletores:** Vá em Ajustes > Geral > Acessibilidade e ative a opção "Símbolos nos Seletores".

## Toques atribuíveis

É possível atribuir toques distintos aos seus contatos para obter uma identificação audível do chamador do FaceTime. Você também pode atribuir toques distintos para alertá-lo sobre outros eventos diversos, incluindo novo e-mail, e-mail enviado, Tuíte, Publicação do Facebook e lembretes. Consulte [Sons e silêncio](#page-31-0) na página [32](#page-31-1).

Você pode comprar toques da iTunes Store no iPod touch. Consulte [Visão geral da iTunes](#page-109-0)  [Store](#page-109-0) na página [110.](#page-109-1)

## Audiodescrições

As audiodescrições fornecem descrições em áudio das cenas de vídeo. Se você possui um vídeo que inclua audiodescrições, o iPod touch pode reproduzi-las para você.

**Ativar Audiodescrições:** Vá em Ajustes > Geral > Acessibilidade > Audiodescrições.

## Aparelhos auditivos

Se você possui aparelhos auditivos "Made for iPhone", é possível usar o iPod touch para configurar seus ajustes, transmitir áudio ou usar o iPod touch como um microfone remoto.

**Emparelhar com o iPod touch:** Caso os aparelhos auditivos não estejam listados em Ajustes > Geral > Acessibilidade > Aparelhos Auditivos, você deverá emparelhá-los com o iPod touch. Para começar, abra as tampas das baterias de cada aparelho auditivo. Depois no iPod touch, abra Ajustes > Bluetooth e certifique-se de que o Bluetooth esteja ativado. Vá então em Ajustes > Geral > Acessibilidade > Aparelhos Auditivos. Feche as portas das baterias dos aparelhos auditivos e aguarde até que seus nomes apareçam na lista de dispositivos (pode levar um minuto). Quando o nome for exibido, toque-o e responda à solicitação de emparelhamento.

Quando o emparelhamento for concluído, você ouvirá uma série de bipes e um tom; uma marca será mostrada ao lado dos aparelhos auditivos na lista Dispositivos. O emparelhamento pode levar até 60 segundos – não tente transmitir áudio ou utilizar os aparelhos auditivos até que o emparelhamento seja concluído.

O emparelhamento só deve ser necessário uma vez (seu audiólogo poderá fazê-lo para você). Depois disso, todas as vezes que os aparelhos auditivos forem religados, eles serão reconectados ao iPod touch.

**Ajustar as configurações de aparelho auditivo e visualizar o estado:** Abra Ajustes > Geral > Acessibilidade > Aparelhos Auditivos ou escolha Aparelhos Auditivos no "Atalho de Acessibilidade". Consulte [Atalho de Acessibilidade](#page-137-0) na página [138.](#page-137-1) Os ajustes do aparelho auditivo aparecem somente após seu emparelhamento com o iPod touch.

Para um acesso por atalho a partir da tela Bloqueada, abra Ajustes > Geral > Acessibilidade > Aparelhos Auditivos e ative "Controle na Tela Bloqueada". Use os ajustes para:

- Conferir o estado da bateria do aparelho auditivo.
- Ajustar o volume do microfone do ambiente e a equalização.
- Escolha quais aparelhos auditivos (esquerdo, direito ou ambos) recebem a transmissão do áudio.
- Controlar o Ouvir ao Vivo.

**Transmitir áudio aos seus aparelhos auditivos:** Transmita áudio da Siri, Música, Vídeos e outros escolhendo os aparelhos auditivos no menu AirPlay ...

**Usar o iPod touch como um microfone remoto:** Você pode usar o modo Ouvir ao Vivo para transmitir som do microfone do iPod touch aos seus aparelhos auditivos. Isso pode lhe ajudar a ouvir melhor em algumas situações, posicionando o iPod touch mais perto da fonte sonora. Clique três vezes no botão Início, escolha Aparelhos Auditivos e toque em Iniciar Ouvir ao Vivo.

**Usar os aparelhos auditivos com mais de um dispositivo iOS:** Caso emparelhe os aparelhos auditivos com mais de um dispositivo iOS (um iPhone e um iPod touch, por exemplo), a conexão dos aparelhos auditivos é alternada automaticamente de um para o outro ao fazer algo que gere áudio em um dos dispositivos ou ao receber uma ligação telefônica no iPhone. As alterações feitas nos ajustes do aparelho auditivo em um dispositivo são enviadas automaticamente aos seus outros dispositivos iOS. Para desfrutar disto, todos os dispositivos devem estar na mesma rede Wi-Fi e ter uma sessão inciada no iCloud usando o mesmo ID Apple.

# Áudio Mono e balanço

O áudio mono combina o som dos canais esquerdo e direito em um sinal mono que é reproduzido dos dois lados. Desta maneira, você pode ouvir tudo em um dos ouvidos ou em ambos os ouvidos com um canal configurado mais alto.

**Ativar ou desativar Áudio Mono:** Vá em Ajustes > Geral > Acessibilidade > Áudio Mono.

**Ajustar o balanço:** Vá em Ajustes > Geral > Acessibilidade e arraste o controle Balanço Estéreo Esquerda Direita.

## Legendas e legendas opcionais

O aplicativo Vídeos inclui um botão de Faixa alternativa  $\equiv$  que você pode tocar para escolher legendas e legendas opcionais oferecidas pelo vídeo que está assistindo. As legendas padrão e opcionais são geralmente listadas, mas se você preferir legendas acessíveis especiais, como legendas para surdos e deficientes auditivos (SDH), você pode configurar o iPod touch para que ele liste estas legendas caso estejam disponíveis.

**Preferir legendas e legendas opcionais acessíveis para deficientes auditivos na lista de legendas disponíveis:** Abra Ajustes > Geral > Acessibilidade > Legendas e Legendas Opcionais e ative a opção Legendas Opcionais + SDH. Isso também ativa as legendas e legendas opcionais no aplicativo Vídeos.

**Escolher legendas e legendas opcionais disponíveis:** Toque em  $\equiv$  enquanto estiver vendo um vídeo em Vídeos.

**Personalizar as legendas:** Vá em Ajustes > Geral > Acessibilidade > Legendas e Legendas Opcionais > Estilo, onde você pode escolher um estilo de legenda existente ou criar o seu estilo próprio baseado na sua escolha de:

- Fonte, tamanho e cor
- Cor de fundo e opacidade
- Estilo da margem, destaque e opacidade do texto

Nem todos os vídeos contêm legendas opcionais.

## Siri

Com a Siri você pode fazer coisas como solicitar a abertura de aplicativos e o VoiceOver pode ler as respostas da Siri para você. Consulte [Faça solicitações](#page-42-0) na página [43](#page-42-1).

## Teclados com formato panorâmico

Muitos aplicativos, incluindo o Mail, Safari, Mensagens, Notas e Contatos permitem girar o iPod touch enquanto você digita, para poder usar um teclado maior.

## Acesso Guiado

O Acesso Guiado ajuda um usuário do iPod touch a manter o foco em uma tarefa. O Acesso Guiado dedica o iPod touch a um único aplicativo e permite controlar quais recursos do aplicativo estão disponíveis. Use o Acesso Guiado para:

- Restringir temporariamente o iPod touch a um aplicativo específico
- Desativar áreas da tela que não são relevantes para a tarefa, ou áreas onde um gesto acidental pode causar uma distração
- Limitar por quanto tempo alguém pode usar um aplicativo
- Desativar os botões de hardware do iPod touch

**Usar o Acesso Guiado:** Vá em Ajustes > Geral > Acessibilidade > Acesso Guiado, onde você pode:

- Ativar ou desativar o Acesso Guiado
- Definir um código que controla o uso do Acesso Guiado e impede o usuário de deixar uma sessão
- Tocar em "Limites de Tempo" para definir um som ou fazer com que o tempo restante do Acesso Guiado seja falando antes do término do tempo
- Definir se outros atalhos de acessibilidade devem estar disponíveis durante uma sessão

**Iniciar uma sessão do Acesso Guiado:** Após ativar o Acesso Guiado, abra o aplicativo e pressione três vezes o botão Início. Ajuste as configurações da sessão e toque em Iniciar.

- *Desativar as áreas e controles de aplicativos da tela do aplicativo:* Desenhe um círculo ou retângulo em volta da parte da tela que deseja desativar. Arraste a máscara para a posição ou use as alças para ajustar seu tamanho.
- *Ativar os botões de Repouso/Despertar ou de volume:* Toque em Opções, abaixo de "Botões de Hardware".
- *Impedir que o iPod touch alterne entre a orientação vertical e horizontal ou responda a outro movimento:* Toque em Opções e desative Movimento.
- *Impedir digitação:* Toque em Opções e desative Teclados.
- *Ignorar todos os toques da tela:* Na parte inferior da tela, desative Toque.
- *Definir um limite de tempo de sessão:* Toque em "Opções de Limite de Tempo" na parte inferior da tela.

**Finalizar a sessão:** Pressione três vezes o botão Início e digite o código do Acesso Guiado.

# Controle Assistivo

O Controle Assistivo permite que você controle o iPod touch usando um único controle ou vários. Use qualquer um dos vários métodos para realizar ações como selecionar, tocar, arrastar, digitar e até mesmo desenho à mão livre. A técnica básica utiliza um controle para selecionar um item ou localização na tela e depois usa o mesmo controle (ou um diferente) para escolher uma ação para realizar nesse item ou localização. Existem três métodos básicos:

- *Escaneamento de item (padrão),* que destaca diferentes itens na tela até que você selecione um.
- *Escaneamento de Ponto,* que permite que você utilize retículas de escaneamento para escolher uma localização da tela.
- *Seleção Manual ,* que permite que você mova de um item a outro item sob demanda (requer vários controles).

Não importa o método que você utilizar, quando você selecionar um item individual (em vez de um grupo), aparecerá um menu para que você possa escolher como atuar no item selecionado (tocar, arrastar ou juntar os dedos, por exemplo).

Se você utilizar vários controles, você pode configurar cada controle para realizar uma ação específica e personalizar o método de seleção do seu item. Por exemplo, em vez de escanear automaticamente os itens da tela, você pode configurar os controles para que se movam para o item anterior ou seguinte encomendado.

Você pode ajustar o comportamento do Controle Assistivo de diferentes formas para atender à suas necessidades e estilo específicos.

### **Adicione um controle e ative o Controle Assistivo**

Você pode usar qualquer um desses itens como um controle:

- *Um controle adaptável externo:* Escolha a partir de vários controles USB ou Bluetooth populares.
- *A tela do iPod touch:* Toque na tela para acionar o controle.
- *A câmera do FaceTime do iPod touch:* Mova a sua cabeça para acionar o controle. Você pode usar a câmera como dois controles; um quando você move a cabeça para a esquerda e outro quando você move a cabeça para a direita.

**Adicionar um controle e escolher sua ação:** Vá em Ajustes > Geral > Acessibilidade > Controle Assistivo > Controles. Se você usa somente um controle, ele será o seu controle Selecionar Item por padrão.

Caso esteja adicionando um controle externo, é necessário conectá-lo ao iPod touch antes que ele apareça na lista de controles disponíveis. Siga as instruções fornecidas com o controle. Caso ele use Bluetooth para conexão, você deve emparelhá-lo ao iPod touch; ligue o controle, abra Ajustes > Bluetooth, toque no controle e siga as instruções na tela. Para obter mais informações, consulte [Dispositivos Bluetooth](#page-36-0) na página [37](#page-36-1).

**Ativar o Controle Assistivo:** Abra Ajustes > Geral > Acessibilidade > Controle Assistivo ou use o Atalho de Acessibilidade. Consulte [Atalho de Acessibilidade](#page-137-0) na página [138.](#page-137-1)

**Desativar o Controle Assistivo:** Use qualquer método de escaneamento para selecionar e toque em Ajustes > Geral > Acessibilidade > Controle Assistivo. Ou pressione o botão Início três vezes.

#### **Técnicas Básicas**

O funcionamento básico do Controle Assistivo é o mesmo, usando escaneamento de item ou escaneamento de ponto.

**Selecionar um item:** Enquanto o item estiver destacado, acione o controle que configurou como seu controle Selecionar Item. Se você está usando um único controle, será o seu controle Selecionar Item por padrão.

**Realizar uma ação no item selecionado:** Escolha um comando no menu de controles exibido ao selecionar o item. O leiaute do menu depende se você usa ou não o Toque Automático.

- *Com Toque Automático desativado:* O menu de controles inclui somente o botão Tocar e o botão Mais (dois pontos na parte inferior). Caso esteja em uma área da tela onde possa rolar, o botão Rolar também aparece. Para tocar no item destacado, acione o botão Selecionar Item quando Tocar for destacado. Para ver botões de ações adicionais, escolha Mais na parte inferior do menu. Caso tenha vários controles, você pode configurar um especificamente para o toque.
- *Com Toque Automático ativado:* Toque no item e não faça nada (o item é tocado automaticamente quando o intervalo do Toque Automático terminar (0,75 segundos caso não tenha sido alterado). Para ver o menu de controles, acione o botão Selecionar Item antes que o intervalo do Toque Automático termine. O menu de controles pula o botão Tocar, indo direto para o conjunto completo de botões de ações.

**Ativar Toque Automático:** Vá em Ajustes > Geral > Acessibilidade > Controle Assistivo > Toque Automático. Para tocar em um item com o Toque Automático ativado, basta aguardar o término do intervalo do Toque Automático.

**Fechar o menu de controles sem escolher uma ação:** Toque enquanto o item original estiver destacado e todos os ícones no menu de controles serão esmaecidos. Ou escolha Escape no menu de controles. O menu é fechado após percorrer o número de vezes especificado em Ajustes > Geral > Acessibilidade > Controle Assistivo > Ciclos.

**Realizar gestos na tela:** Escolha Gestos no menu de controles.

**Rolar a tela:** Selecione um item em uma área da tela onde possa rolar e:

- *Com Toque Automático desativado:* Escolha o botão "Rolar p/ Baixo" (ao lado do botão Tocar) no menu de controles. Ou, para obter mais opções de rolagem, escolha Mais e depois Rolar.
- *Com Toque Automático ativado:* Escolha Rolar no menu de controles. Se muitas ações estiverem disponíveis, talvez você precise escolher Mais primeiro.

**Tocar no botão Início:** Escolha Início no menu de controles.

**Realizar outras ações de hardware:** Selecione qualquer item e escolha Dispositivo no menu exibido. Use o menu para imitar estas ações:

- Pressionar duas vezes o botão Início para multitarefa
- Abrir a Central de Notificações ou a Central de Controle
- Pressionar o botão Repouso/Despertar para bloquear o iPod touch
- Girar o iPod touch
- Pressionar os botões de volume
- Manter pressionado o botão de Início para abrir a Siri
- Pressionar três vezes o botão Início
- Agitar o iPod touch
- Pressionar os botões Início e Repouso/Despertar simultaneamente para capturar a tela
- Passar dois dedos para baixo a partir da parte superior para falar a tela (se "Falar Conteúdo da Tela" estiver ativado)

Essas técnicas funcionam se você está escaneando por item ou por ponto.

#### **Escaneamento de itens**

O escaneamento de itens destaca alternadamente cada item ou grupo de itens de toda a tela até que você acione o controle Selecionar Item. Caso haja muitos itens, o Controle Assistivo os destaca em grupos. Quando você seleciona um grupo, o destacado continua com os itens do grupo. Quando você seleciona um único item, o escaneamento para e o menu de controles é exibido. O escaneamento de item é padrão quando você ativa o Controle Assistivo pela primeira vez.

**Selecionar um item ou entrar em um grupo:** Observe (ou escute) como os itens são destacados. Quando o item que você deseja controlar (ou o grupo que contém o item) estiver destacado, acione o seu controle Selecionar Item. Desça acompanhando a hierarquia dos itens até selecionar o item individual que deseja controlar.

**Sair de um grupo:** Acione o controle Selecionar Item quando o destaque pontilhado ao redor do grupo ou do item for exibido.

**Fechar o menu de controles sem realizar uma ação:** Acione o controle Selecionar Item quando o item em si for destacado. Ou escolha Escape no menu de controles.

**Ouvir os nomes dos itens conforme são destacados:** Vá em Ajustes > Geral > Acessibilidade > Controle Assistivo e ative Fala. Ou escolha Ajustes no menu de controles e escolha Voz Ativada.

**Desacelerar o escaneamento:** Vá em Ajustes > Geral > Acessibilidade > Controle Assistivo > Escaneamento Automático.

#### **Escaneamento de Ponto**

O escaneamento de ponto permite selecionar um item na tela apontando para ele com as cruzetas de escaneamento.

**Alternar para escaneamento de ponto:** Use o escaneamento de item para escolher "Modo de Ponto" no menu de controles. A retícula vertical aparece quando você fecha o menu.

**Selecionar um item:** Acione o controle Selecionar Item quando o item desejado estiver dentro da banda de escaneamento horizontal larga e acione-o novamente quando a linha de escaneamento fina estiver no item. Repita para o escaneamento vertical.

**Refinar o ponto de seleção:** Escolha Refinar Seleção no menu de controles.

**Retornar ao escaneamento de item:** Escolha "Modo do Item" no menu de controles.

#### **Seleção manual**

Você pode selecionar um item na tela diretamente usando controles dedicados ao invés de esperar que o iPod touch destaque cada item alternadamente.

**Parar o escaneamento e destacar os itens sozinho:** Adicione controles *além do controle Selecionar Item* para realizar as ações "Mover ao Item Seguinte" e "Mover ao Item Anterior". Você pode usar a câmera FaceTime do iPod touch com movimentos laterais da cabeça para estes controles. Depois de adicionar os controles, desative Ajustes > Geral > Acessibilidade > Controle Assistivo > Escaneamento Automático.

*Importante:* Não desative o Escaneamento Automático caso use apenas um controle. Você precisa de ao menos dois: um para mover itens e outro para selecionar itens.

#### **Configurações e ajustes**

**Ajustar configurações básicas:** Vá em Ajustes > Geral > Acessibilidade > Controle Assistivo, onde você pode:

• Adicionar controles e especificar suas funções

- Desativar o escaneamento automático (apenas se você adicionou um controle "Mover ao Item Seguinte")
- Ajustar a velocidade de escaneamento dos itens
- Definir que o escaneamento seja pausado no primeiro item de um grupo
- Escolher quantas vezes a tela deve ser percorrida antes de ocultar o Controle Assistivo
- Ativar ou desativar o Toque Automático e definir o intervalo para a realização do segundo acionamento de controle para exibir o menu de controle
- Definir se uma ação de movimento deve ser repetida quando você mantém um controle pressionado e quanto tempo esperar antes da repetição
- Definir se e por quanto tempo você precisa manter um controle pressionado antes que seja aceito como uma ação de controle
- Fazer com que o Controle Assistivo ignore acionamentos de controle repetidos acidentais
- Ajustar a velocidade do escaneamento de ponto
- Ativar efeitos sonoros ou fazer com que itens sejam lidos enquanto forem escaneados
- Decidir o que incluir no menu do Controle Assistivo
- Definir se os itens deveriam ser agrupados durante o escaneamento dos itens
- Tornar o cursor de seleção maior ou de uma cor diferente
- Salvar gestos personalizados no menu de controles (em Gestos > Salvos)

**Ajustar o Controle Assistivo:** Escolha Ajustes no menu de controle para:

- Ajustar a velocidade do escaneamento
- Mudar a localização do menu de controle
- Alternar entre o modo de escaneamento de item e o modo de escaneamento de ponto
- Escolher se o modo de escaneamento de ponto exibe cruzetas ou uma grade
- Reverter a direção do escaneamento
- Ativar ou desativar o acompanhamento de som ou fala
- Desativar grupos para escanear itens um a um

## AssistiveTouch

O AssistiveTouch ajuda a usar o iPod touch, caso você tenha dificuldades para tocar na tela ou para pressionar os botões. Também é possível usar o AssistiveTouch sem um acessório para realizar gestos que são difíceis para você. Você também pode usar um acessório adaptável compatível (como um joystick) com o AssistiveTouch para controlar o iPod touch.

O menu do AssistiveTouch permite que você realize ações como as seguintes através de simples toques (ou o equivalente em seu acessório):

- Pressionar o botão Início
- Convocar a Siri
- Realizar gestos com vários dedos
- Acessar a Central de Controle ou a Central de Notificações
- Ajustar o volume do iPod touch
- Agitar o iPod touch
- Capturar a tela

**Ativar o AssistiveTouch:** Vá em Ajustes > Geral > Acessibilidade > AssistiveTouch ou use o Atalho de Acessibilidade. Consulte [Atalho de Acessibilidade](#page-137-0) na página [138.](#page-137-1) Quando o AssistiveTouch está ativado, o botão de menu flutuante aparece na tela.

**Mostrar ou ocultar o menu:** Toque no botão do menu flutuante ou clique o botão secundário do seu acessório.

**Simular um toque no botão Início:** Toque no botão do menu e depois toque em Início.

**Bloquear ou girar a tela, ajustar o volume do iPod touch ou simular a agitação do iPod touch:**  Toque no botão do menu e depois toque em Dispositivo.

**Passar ou arrastar com 2, 3, 4 ou 5 dedos:** Toque no botão do menu, toque em Dispositivo > Mais > Gestos e depois toque no número de dígitos exigidos pelo gesto. Quando os círculos correspondentes aparecerem na tela, arraste na direção exigida pelo gesto. Ao terminar, toque no botão do menu.

**Fazer um gesto de juntar os dedos:** Toque no botão do menu, toque em Favoritos e depois toque em 2 Dedos. Quando os círculos de zoom aparecerem, toque em qualquer lugar da tela para movê-los e arraste-os para dentro ou para fora para ampliar ou reduzir. Ao terminar, toque no botão do menu.

**Criar seu próprio gesto:** Você pode adicionar seus próprios gestos favoritos ao menu de controles (por exemplo, tocar e segurar ou girar dois dedos). Toque no botão do menu, toque em Favoritos, depois toque em um gesto vazio. Ou vá em Ajustes > Geral > Acessibilidade > AssistiveTouch > Criar Novo Gesto.

*Exemplo 1:* Para criar o gesto de rotação, vá para Ajustes > Geral > Acessibilidade > AssistiveTouch > Criar Novo Gesto. Na tela de gravação de gestos que solicita que você toque para criar um gesto, gire dois dedos sobre a tela do iPod touch em torno de um ponto entre eles. Você pode fazer isto com um único dedo ou uma caneta – basta criar cada arco separadamente, em sequência. Se não sair muito bom, toque em Cancelar e tente novamente. Quando parecer correto, toque em Salvar e nomeie o gesto (como "Girar 90"). Então, para girar a exibição em Mapas, por exemplo, abra o Mapas, toque no botão de menu do AssistiveTouch e escolha Girar 90 nos Favoritos. Quando os círculos azuis representando as posições iniciais dos dedos forem exibidos, arraste-os ao ponto em torno do qual deseja girar o mapa e solte. Você pode criar vários gestos com diferentes graus de rotação.

*Exemplo 2:* Vamos criar o gesto "tocar e manter" que você usa para começar a reorganizar ícones na tela de Início. Desta vez, na tela de gravação de gestos, mantenha seu dedo em um ponto até que a barra de andamento da gravação atinja a metade, em seguida, levante o dedo. Tenha cuidado para não mover o dedo durante a gravação, senão o gesto será gravado como um arraste. Toque em Salvar e nomeie o gesto. Para usar o gesto, toque no botão do menu AssistiveTouch e escolha o seu gesto entre os Favoritos. Quando o círculo azul que representa o seu toque é exibido, arraste-o sobre um ícone da tela Início e solte.

Se você gravar uma sequência de toques ou arrastos, eles serão reproduzidos ao mesmo tempo. Por exemplo, o uso de um dedo ou caneta para gravar quatro toques sequenciais separados em quatro lacais na tela, cria um toque simultâneo de quatro dedos.

**Sair de um menu sem fazer um gesto:** Toque em qualquer lugar fora do menu. Para retornar ao menu anterior, toque na seta no meio do menu.

**Mover o botão do menu:** Arraste-o para qualquer lugar ao longo da borda da tela.

**Ajustar a velocidade de rastreamento do acessório:** Vá em Ajustes > Geral > Acessibilidade > AssistiveTouch > Velocidade do Toque.

**Ocultar o botão do menu (com um acessório conectado):** Vá em Ajustes > Geral > Acessibilidade > AssistiveTouch > Mostrar Menu.

# Controle por Voz

O Controle por Voz permite controlar a reprodução de músicas no iPod touch usando comandos de voz. Consulte [Controle por Voz](#page-28-0) na página [29](#page-28-1).

# Acessibilidade no OS X

Desfrute dos recursos de acessibilidade do OS X quando usar o iTunes para sincronizar com o iPod touch. No Finder, escolha Ajuda > Central de Ajuda (ou Ajuda > Ajuda Mac no OS X Yosemite) e busque por "acessibilidade".

Para obter mais informações sobre os recursos de acessibilidade do iPod touch e OS X, visite [www.apple.com/br/accessibility](http://www.apple.com/br/accessibility/).

# **Teclados internacionais**

# Use teclados internacionais

Os teclados internacionais permitem digitar o texto em vários idiomas diferentes, incluindo idiomas asiáticos e idiomas escritos da direita para a esquerda. Para obter uma lista de teclados compatíveis, visite o site [www.apple.com/br/ipod-touch/specs.html](http://www.apple.com/br/ipod-touch/specs.html) e role até Idiomas.

**Gerenciar os teclados:** Abra Ajustes > Geral > Teclado > Teclados.

- *Adicionar um teclado:* Toque em Adicionar Novo Teclado e, em seguida, escolha um teclado na lista. Repita o processo para adicionar mais teclados.
- Remover um teclado: Toque em Editar, toque em ao lado do teclado que deseja remover, toque em Apagar e depois em OK.
- *Editar a lista de teclados:* Toque em Editar, arraste  $\equiv$  ao lado do teclado para um novo lugar na lista e toque em OK.

Para digitar em um idioma diferente, alterne os teclados.

Alternar os teclados durante a digitação: Toque na tecla do Globo  $\textcircled{B}$  e mantenha-a pressionada para mostrar os teclados ativados. Para selecionar um teclado da lista, deslize o dedo para o nome do teclado e solte. A tecla do Globo  $\bigoplus$  só aparece quando há mais de um teclado ativado.

Você também pode tocar em  $\bigoplus$ . Ao tocar em  $\bigoplus$ , o nome do teclado ativado recentemente aparece rapidamente. Continue tocando para acessar outros teclados ativados.

Vários teclados fornecem letras, números e símbolos que não estão visíveis no teclado.

**Digitar letras com acentos ou outros caracteres:** Toque e mantenha pressionada a letra, número ou símbolo relacionado e, em seguida, deslize para escolher uma variante. Por exemplo:

- *Em um teclado tailandês:* Para escolher os números nativos, mantenha pressionado o número árabe relacionado.
- *Em um teclado chinês, japonês ou árabe:* Os caracteres sugeridos (ou candidatos) aparecem no topo do teclado. Toque em um candidato para inseri-lo ou passe o dedo para a esquerda para ver mais candidatos.

**Usar a lista de candidatos estendida sugerida:** Toque na seta para cima à direita para visualizar a lista completa de candidatos.

- *Rolar a lista:* Passe o dedo para cima ou para baixo.
- *Retornar à lista curta:* Toque na seta para baixo.

Quando estiver usando certos teclados chineses ou japoneses, você pode criar atalhos para palavras. O atalho será adicionado ao seu dicionário pessoal. Quando você digita um atalho usando um teclado compatível, a palavra associada é substituída pelo atalho.

**Ativar ou desativar os atalhos:** Vá em Ajustes > Geral > Teclado > Atalhos. Os atalhos estão disponíveis para:

- *Chinês simplificado:* Pinyin
- *Chinês tradicional:* Pinyin e Zhuyin
- *Japonês:* Romaji e 50 Teclas

**Redefinir seu dicionário pessoal:** Abra Ajustes > Geral > Redefinir > Redefinir Dicionário do Teclado. Todas as palavras e atalhos personalizados são apagados e o dicionário do teclado retorna ao seu estado padrão.

# Métodos de digitação especiais

Você pode usar teclados para digitar de maneiras diferentes em alguns idiomas. Alguns exemplos são Chinês Cangjie e Wubihua, Japonês Kana e Facemarks. Você também pode usar o dedo ou uma caneta para escrever caracteres chineses na tela.

**Construir caracteres chineses com as teclas Cangjie componentes:** Conforme você digita, aparecem caracteres sugeridos. Toque num caractere para selecioná-lo ou continue digitando até cinco componentes para ver mais opções.

**Construir caracteres chineses Wubihua (traços):** Use o teclado para construir caracteres chineses usando até cinco traços na sequência correta: horizontal, vertical, caindo para a esquerda, caindo para a direita e gancho. Por exemplo, o caractere chinês 圈 (círculo) deve começar com um traço vertical 丨.

- Conforme digita, os caracteres chineses sugeridos aparecem (os caracteres mais comumente utilizados aparecem primeiro). Toque em um caractere para selecioná-lo.
- Se não souber qual é o traço correto, digite um asterisco (\*). Para ver mais opções de caracteres, digite outro traço ou role pela lista de caracteres.
- Toque na tecla correspondente ( $\Xi$ 配) para mostrar apenas os caracteres que coincidem exatamente com o que você digitou.

**Escrever caracteres chineses:** Escreva os caracteres chineses diretamente na tela com o dedo quando o teclado manuscrito de chinês tradicional ou simplificado estiver ativado. Conforme você escreve os traços, o iPod touch os reconhece e mostra caracteres coincidentes em uma lista, com o mais parecido primeiro. Ao escolher um caractere, é provável que caracteres seguintes relacionados apareçam na lista como escolhas adicionais.

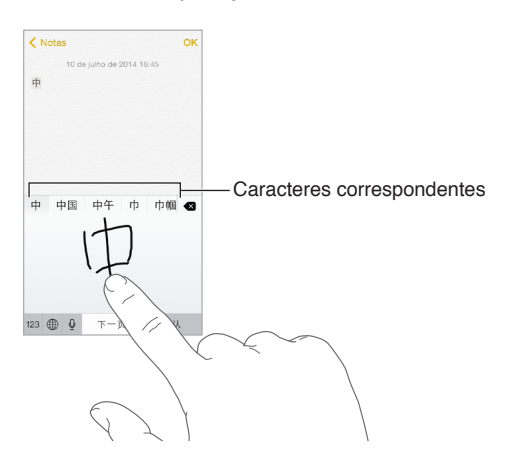

É possível digitar caracteres complexos, como 鱲 (parte do nome do Aeroporto Internacional de Hong Kong) escrevendo dois ou mais caracteres componentes em sequência. Toque no caractere para substituir os caracteres digitados. Os caracteres romanos também são reconhecidos.

**Digitar em japonês kana:** Use o teclado Kana para selecionar as sílabas. Para obter mais opções de sílabas, arraste a lista para a esquerda ou toque na tecla de seta.

**Digitar em japonês romaji:** Use o teclado Romaji para digitar sílabas. Opções alternativas aparecem na parte superior do teclado; toque em uma para digitá-la. Para obter mais opções de sílabas, toque na tecla da seta e selecione outra sílaba ou palavra da janela.

**Digitar facemarks ou emoticons:** Use o teclado japonês Kana e toque na tecla  $\triangle$  . Ou você pode:

- · Usar o teclado japonês Romaji (leiaute japonês QWERTY): Toque em 123 e, em seguida, toque na tecla  $\mathbb{A}$ .
- *Usar os teclados chineses Pinyin (simplificado ou tradicional) ou Zhuyin (tradicional):* Toque em #+= e, em seguida, toque na tecla  $\triangle$ .

# <span id="page-164-1"></span>**Segurança, manuseio e suporte**

# <span id="page-164-0"></span>Informações importantes sobre segurança

*ADVERTÊNCIA:* O não cumprimento destas instruções de segurança poderá resultar em fogo, choque elétrico, ferimentos ou danos ao iPod touch ou outra propriedade. Leia todas as informações de segurança abaixo antes de usar o iPod touch.

**Manuseio** Manuseie o iPod touch com cuidado. Ele é feito de metal, vidro e plástico e possui componentes eletrônicos sensíveis. O iPod touch pode ser danificado se cair, for queimado, furado, esmagado ou se entrar em contato com líquidos. Não use um iPod touch danificado (por exemplo, com a tela rachada) pois ele pode causar ferimentos. Use uma capa ou um estojo se estiver preocupado com arranhões na tela do iPod touch.

**Reparos** Não abra o iPod touch e não tente repará-lo por conta própria. Desmontar o iPod touch pode resultar em danos ou ferimentos. Se o iPod touch for danificado, apresentar defeitos ou entrar em contato com líquidos, contate a Apple ou um fornecedor de serviços autorizado Apple. É possível encontrar mais informações sobre obtenção de serviço em [www.apple.com/br/support/ipod/service/faq](http://www.apple.com/br/support/ipod/service/faq/).

**Bateria** Não tente trocar a bateria do iPod touch por conta própria. Você pode danificar a bateria, o que pode causar sobreaquecimento e ferimentos. A bateria de íon de lítio do iPod touch deve ser substituída apenas pela Apple ou por um fornecedor de serviços autorizado Apple e deve ser reciclada ou descartada separadamente do lixo doméstico. Não incinere a bateria. Para obter informações sobre manutenção e reciclagem da bateria, consulte [www.apple.com/br/batteries/service-and-recycling](http://www.apple.com/br/batteries/service-and-recycling/).

**Distração** Usar o iPod touch em algumas circunstâncias pode distraí-lo e provocar uma situação perigosa (por exemplo, evite usar fones de ouvido ao andar de bicicleta e evite enviar mensagens de texto enquanto dirige um carro). Observe as regras que proíbem ou restringem o uso de dispositivos móveis ou fones de ouvido.

**Navegação** Mapas, itinerários, Flyover e aplicativos baseados em localização dependem dos serviços de dados. Os serviços de dados estão sujeitos a alterações e talvez não estejam disponíveis em todas as regiões. Isso pode fazer com que os mapas, itinerários, Flyover ou informações baseadas em localização talvez não estejam disponíveis, sejam imprecisas ou incompletas. Alguns recursos dos Mapas exigem os Serviços de Localização. Compare as informações fornecidas no iPod touch com aquelas ao seu redor e obedeça às sinalizações para resolver qualquer discrepância. Não utilize esses serviços enquanto estiver realizando atividades que requeiram toda a sua atenção. Obedeça sempre à sinalização e às leis e regulamentos das áreas onde estiver utilizando o iPod touch e faça uso do bom senso.

**Recarregar** Carregue o iPod touch com o cabo USB e o adaptador de alimentação incluídos ou com outros cabos e adaptadores de alimentação de terceiros "Made for iPod" que sejam compatíveis com USB 2.0 ou posterior ou adaptadores de alimentação compatíveis com as normas aplicáveis do país e com uma ou mais das seguintes normas: EN 301489-34, IEC 62684, YD/T 1591- 2009, CNS 15285, ITU L.1000 ou outra norma de interoperabilidade. do adaptador de alimentação para celular aplicável. Um adaptador Micro USB para iPod touch (disponível separadamente em algumas áreas) ou outro adaptador pode ser necessário para conectar o iPod touch a alguns adaptadores de corrente compatíveis. Somente adaptadores de corrente micro USB em certas regiões que cumprem com as normas vigentes de interoperabilidade para adaptadores de corrente de dispositivos móveis são compatíveis. Entre em contato com o fabricante do adaptador de corrente para descobrir se o seu adaptador de corrente Micro USB está em conformidade com tais normas.

O uso de cabos ou carregadores danificados ou o carregamento quando houver umidade, podem causar fogo, choque elétrico, ferimentos ou danos ao iPod touch ou a outras propriedades. Ao usar o Adaptador de Alimentação USB da Apple para carregar o iPod touch (vendido separadamente), certifique-se de que o cabo USB esteja totalmente inserido no adaptador antes de conectá-lo a uma tomada.

**Cabo e conector Lightning** Evite o contato prolongado do conector com a pele quando o Cabo Lightning para USB estiver conectado a uma fonte de alimentação, pois ele pode causar desconforto ou ferimentos. Evite situações como dormir ou sentar sobre o conector Lightning.

**Exposição prolongada ao calor** O iPod touch e o seu adaptador de alimentação (disponível separadamente) estão em conformidade com os padrões e limites de temperatura da superfície aplicáveis. No entanto, mesmo dentro desses limites, contato contínuo com superfícies quentes durante longos períodos de tempo pode causar desconforto ou lesão. Use o bom senso para evitar situações nas quais a sua pele esteja em contato com um dispositivo ou seu adaptador de alimentação quando ele estiver em operação ou conectado a uma fonte de alimentação por longos períodos de tempo. Por exemplo, não durma sobre um dispositivo ou adaptador de alimentação ou coloque-os sob um cobertor, travesseiro ou o seu corpo quando ele estiver conectado a uma fonte de alimentação. É importante manter o iPod touch e seu adaptador de alimentação em uma área bem ventilada quando em uso ou ao carregar. Tome muito cuidado se você tiver uma condição física que afeta a sua capacidade de detectar o calor contra o corpo.

**Perda de audição** Ouvir música com volume alto pode danificar a sua audição. Sons de fundo, além da exposição contínua a volumes altos, podem fazer o som parecer mais baixo do que realmente é. Ative a reprodução de áudio e verifique o volume antes de inserir qualquer coisa no seu ouvido. Para obter mais informações sobre perda auditiva, consulte [www.apple.com/br/sound](http://www.apple.com/br/sound/). Para obter informações sobre como definir um limite de volume máximo no iPod touch, consulte [Ajustes do aplicativo Música](#page-70-0) na página [71.](#page-70-1)

Para evitar danos auditivos, use apenas receptores, fones de ouvido normais e intra-auriculares, alto-falantes ou aurículas compatíveis com o iPod touch. O headset vendido com o iPhone 4s ou modelos posteriores na China (identificados pelos anéis escuros isolantes no plugue) foram projetados para aderir às normas chinesas e são compatíveis apenas com o iPhone 4s ou posterior, iPad 2 ou posterior e iPod touch de 5ª geração ou posterior.

*ADVERTÊNCIA:* Para impedir possíveis danos à audição, não ouça com o volume muito alto por longos períodos.

**Exposição à radiofrequência** O iPod touch usa sinais de rádio para conectar-se à redes sem fio. Para obter informações sobre a energia de radiofrequência (RF) resultante de sinais de rádio e precauções que você pode tomar para minimizar a exposição, vá em Ajustes > Geral > Sobre > Legal > Exposição à Radiofrequência ou visite [www.apple.com/legal/rfexposure](http://www.apple.com/legal/rfexposure/).

**Interferência de frequência de rádio** Observe placas e avisos que proíbem ou restringem o uso de dispositivos eletrônicos (por exemplo, em hospitais ou postos de gasolina). Embora o iPod touch seja projetado, testado e fabricado em conformidade com as normas que governam as emissões de frequências de rádio, tais emissões do iPod touch podem afetar negativamente o funcionamento de outros equipamentos eletrônicos e causar defeitos. Desligue o iPod touch ou use o Modo Avião para desativar os transmissores sem fio do iPod touch quando seu uso for proibido, como ao viajar de avião ou quando solicitado pelas autoridades.

**Interferência em dispositivos médicos** O iPod touch contém componentes e rádios que emitem campos eletromagnéticos. O iPod touch também contém ímãs, assim como os fones de ouvido fornecidos. Esses campos eletromagnéticos e imãs podem interferir com marca-passos, desfibriladores ou outros dispositivos médicos. Mantenha uma distância segura entre o seu dispositivo médico e o iPod touch e os fones de ouvido. Consulte o seu médico e o fabricante do dispositivo médico para obter informações específicas do seu dispositivo médico. Caso suspeite que o iPod touch esteja interferindo com o seu marca-passo, defibrilador ou outro dispositivo médico, pare de usar o iPod touch.

**Não é um dispositivo médico** O iPod touch e o aplicativo Saúde não foram feitos nem intencionam diagnosticar doenças ou outras enfermidades, ou para a cura, alívio, tratamento ou prevenção de doenças.

**Condições médicas** Se você tem qualquer condição médica que possa ser afetada pelo iPod touch (por exemplo, convulsões, desmaios, fadiga ocular ou dores de cabeça), consulte seu médico antes de usar o iPod touch.

**Atmosferas explosivas** Pode ser perigoso, carregar ou usar o iPod touch em qualquer área com atmosfera potencialmente explosiva, como áreas onde o ar contenha níveis elevados de substâncias químicas, vapores ou partículas inflamáveis (como grãos, poeira ou pó metálico). Obedeça a todas as placas e instruções.

**Movimentos repetitivos** Ao realizar atividades repetitivas, como digitar ou jogar no iPod touch, você pode sentir um desconforto em suas mãos, braços, pulsos, ombros, pescoço ou outras partes do corpo. Se você sentir um desconforto, pare de usar o iPod touch e consulte um médico.

**Atividades de alto risco** Este dispositivo não deve ser usado onde uma falha do dispositivo possa levar à morte, danos pessoais ou danos severos ao meio ambiente.

**iPod touch loop (disponível em alguns modelos)** Pressione o botão na parte traseira do iPod touch para que salte, deslize a aba do loop sobre o botão e, em seguida, puxe o loop para firmá-lo no lugar. Ao usar o iPod touch loop, certas atividades podem representar risco de ferimento, especialmente se o loop ficar preso ou enganchado—por exemplo, ao trabalhar próximo a maquinário. Não balance o iPod touch enquanto usa o loop, pois o loop pode se soltar, causando ferimentos ou danos.

**Perigo de sufocamento** Alguns acessórios do iPod touch podem oferecer perigo de sufocamento a crianças pequenas. Mantenha esses acessórios longe de crianças pequenas.

## Informações importantes sobre manuseio

**Limpeza** Limpe o iPod touch imediatamente caso entre em contato com algo que possa causar manchas, como poeira, tinta, maquiagem ou cremes. Para limpar:

- Desconecte todos os cabos e desligue o iPod touch (mantenha pressionado o botão Repouso/ Despertar e, em seguida, deslize o controle na tela).
- Use um pano macio e sem fiapos.
- Evite a entrada de umidade nas aberturas.
- Não use produtos de limpeza ou ar comprimido.

A tampa frontal do iPod touch é feita de vidro com um revestimento oleofóbico (repele óleo) contra impressões digitais. O revestimento sofre desgaste com o tempo. Produtos de limpeza e materiais abrasivos desgastarão ainda mais o revestimento e podem arranhar o vidro.

**Uso de conectores, portas e botões** Nunca force um conector em uma porta ou aplique pressão excessiva em um botão, já que isso pode causar danos não cobertos pela garantia. Se o conector e a porta não se unirem com certa facilidade, provavelmente eles não coincidem. Verifique se há obstruções e certifique-se de que o conector coincide com a porta e que você tenha posicionado o conector corretamente com relação à porta.

**Cabo de Lightning para USB** A descoloração do conector Lightning com o uso regular é normal. Poeira, sujeira e contato com umidade podem causar descoloração. Se o cabo ou conector Lightning ficarem quentes durante o uso ou se o iPod touch não carregar ou sincronizar, desconecte-o do computador ou do adaptador de alimentação e limpe o conector Lightning com um pano macio, seco e sem fiapos. Não uso líquidos ou produtos de limpeza para limpar o conector Lightning.

Certos padrões de uso podem contribuir para o desgaste e o rompimento dos cabos. O Cabo Lightning para USB, como qualquer outro fio ou cabo de metal, está sujeito a ficar fraco ou sensível se dobrado no mesmo local repetidamente. Tente usar curvas suaves ao invés de ângulos ao manipular o cabo. Inspecione o cabo e o conector regularmente em busca de enroscamentos, rompimentos, dobras ou outros danos. Caso encontre um destes danos, interrompa o uso do Cabo Lightning para USB.

**Temperatura Operacional** O iPod touch foi projetado para funcionar em temperaturas ambiente entre 32° e 95° F (0° e 35° C) e armazenado sob temperaturas entre -4° e 113° F (-20° e 45° C). O iPod touch pode ser danificado e a autonomia da bateria reduzida se for armazenado ou operado fora destes limites de temperatura. Evite expor o iPod touch a diferenças dramáticas de temperatura ou umidade. Quando você estiver usando o iPod touch ou carregando a bateria, é normal que ele se aqueça.

Se a temperatura interna do iPod touch exceder as temperaturas normais de operação (por exemplo, em um carro quente ou sob luz solar direta por períodos prolongados), você pode perceber as reações seguintes, à medida que ele procura regular sua temperatura:

- O iPod touch para de carregar a bateria.
- A tela escurece.
- Uma tela de aviso de temperatura aparece.
- Alguns aplicativos podem se fechar.

<span id="page-168-1"></span>*Importante:* Talvez você não possa usar o iPod touch enquanto o aviso de temperatura estiver sendo exibido. Se o iPod touch não puder regular sua temperatura interna, ele entrará em um modo de repouso profundo até esfriar. Mova o iPod touch para um local mais frio e espere alguns minutos antes de tentar usá-lo novamente.

Para obter mais informações, consulte [support.apple.com/kb/HT2101?viewlocale=pt\\_BR](http://support.apple.com/kb/HT2101?viewlocale=pt_BR).

## <span id="page-168-0"></span>Site de suporte do iPod touch

Informações abrangentes de suporte estão disponíveis on-line em [www.apple.com/br/support/ipodtouch.](http://www.apple.com/br/support/ipodtouch/?cid=acs::ipodtouch4userguide&cp=acs::ipodtouch4userguide/) Para falar com a Apple sobre suporte personalizado (não disponível em todas as regiões), consulte [www.apple.com/br/support/contact](https://www.apple.com/br/support/contact/).

# Como atualizar ou restaurar o iPod touch

Se algo não estiver funcionando bem, tente reiniciar o iPod touch, forçar o encerramento de um aplicativo ou redefinir o iPod touch.

**Reinicie o iPod touch.** Mantenha pressionado o botão Repouso/Despertar até que o controle deslizante apareça. Deslize o dedo pelo controle para desligar o iPod touch. Para ligar o iPod touch novamente, mantenha pressionado o botão Repouso/Despertar até que o logotipo da Apple apareça.

**Forçar o encerramento de um aplicativo:** Na tela inicial, clique duas vezes no botão Início e deslize o dedo para cima na tela do aplicativo.

Se não conseguir desligar o iPod touch ou se o problema continuar, talvez você precise redefinir o iPod touch. Faça isso somente se não puder reiniciar o iPod touch.

**Redefinir o iPod touch:** Mantenha os botões Repouso/Despertar e Início pressionados ao mesmo tempo por pelo menos dez segundos, até que o logotipo da Apple apareça.

Você pode redefinir o dicionário de palavras, os ajustes de rede, o leiaute da tela inicial e os avisos de localização. Também é possível apagar todo o conteúdo e todos os ajustes.

## Redefinir os ajustes do iPod touch

**Redefinir os ajustes do iPod touch:** Vá em Ajustes > Geral > Redefinir e escolha uma opção:

- *Redefinir Todos os Ajustes:* Todas as suas preferências e ajustes serão redefinidos.
- *Apagar Todo o Conteúdo e Todos os Ajustes:* Suas informações e ajustes são removidos. O iPod touch não poderá ser usado até que seja configurado novamente.
- *Redefinir os Ajustes de Rede:* Quando você redefine os ajustes de rede, as redes usadas anteriormente e os ajustes de VPN que não foram instalados por um perfil de configuração serão removidos. Para remover os ajustes de VPN instalados por um perfil de configuração, vá em Ajustes > Geral > Perfil, selecione o perfil e toque em Remover. Isso também removerá outros ajustes ou contas fornecidos pelo perfil). A rede Wi-Fi será desativada e ativada novamente, desconectando-o de qualquer rede. Os ajustes Wi-Fi e "Solicitar Conexão" permanecem ativados.
- *Redefinir o Dicionário do Teclado:* Para adicionar palavras ao dicionário do teclado, rejeite as palavras que o iPod touch sugere enquanto você digita. A redefinição do dicionário do teclado apaga todas as palavras que você adicionou.
- *Redefinir o Leiaute da Tela de Início:* Restaura a organização original dos aplicativos integrados na tela de Início.

• *Redefinir a Localização e Privacidade:* Redefine os ajustes de privacidade e dos serviços de localização aos padrões.

# Obtenha informações sobre o iPod touch

**Ver informações sobre o iPod touch:** Vá em Ajustes > Geral > Sobre. Os itens que você pode ver incluem:

- Nome
- Número de músicas, vídeos, fotos e aplicativos
- Capacidade e espaço de armazenamento disponível
- Versão do iOS
- Número de modelo
- Número de série
- Endereços de Wi-Fi e Bluetooth
- Legal (inclusive avisos legais e de licença, garantia, marcas de regulamentação e informações sobre exposição à radiofrequência)

Para copiar o número de série e outros identificadores, mantenha o identificador pressionado até que a opção Copiar apareça.

Para ajudar a Apple a melhorar seus produtos e serviços, o iPod touch envia dados de diagnóstico e uso. Os dados não lhe identificam pessoalmente, mas podem incluir informações de localização.

**Ver ou desativar as informações de diagnóstico:** Abra Ajustes > Privacidade > Diagnóstico e Uso.

# Informações de uso

**Ver as informações sobre o uso:** Vá em Ajustes > Geral > Uso para:

- Ver o Uso da Bateria, incluindo o tempo decorrido desde que o iPod touch foi carregado e o uso por aplicativo
- Ver a disponibilidade de armazenamento geral e o armazenamento usado por aplicativo
- Visualizar e gerenciar o armazenamento do iCloud

# iPod touch desativado

Se o iPod touch for desativado porque você esqueceu seu código ou digitou um código incorreto muitas vezes, é possível restaurar o iPod touch a partir de um backup do iTunes ou iCloud e redefinir o código. A restauração apaga o conteúdo e os ajustes do iPod touch mas usa um backup para substituir os dados e ajustes. Para obter mais informações, consulte [Restaure o](#page-171-0)  iPod [touch](#page-171-0) na página [172](#page-171-1) e [Backup do iPod](#page-170-0) touch abaixo.

Se você receber uma mensagem do iTunes dizendo que o iPod touch está bloqueado e que você deve digitar um código, consulte [support.apple.com/kb/HT1212?viewlocale=pt\\_BR](http://support.apple.com/kb/HT1212?viewlocale=pt_BR).

## Ajustes de VPN

Redes VPN (Virtual Private Network) fornecem acesso seguro pela Internet a redes privadas, como a rede da sua organização. Talvez seja necessário instalar um aplicativo para VPN da App Store que configura o iPod touch para acessar uma rede. Entre em contato com o administrador da sua rede para obter informações sobre o aplicativo e os ajustes necessários.

# Ajustes de perfis

Os perfis de configuração definem ajustes para usar o iPod touch em redes ou contas de empresas ou escolas. Talvez você seja solicitado a instalar um perfil de configuração enviado por e-mail ou transferido de uma página web. O iPod touch solicita sua permissão para instalar o perfil e exibe informações sobre o conteúdo ao abrir o arquivo. Você pode visualizar os perfis instalados em Ajustes > Geral > Perfis. Se você apagar um perfil, todos os ajustes, aplicativos e dados associados ao perfil também serão apagados.

# <span id="page-170-0"></span>Backup do iPod touch

Você pode usar o iCloud ou o iTunes para realizar backups automáticos do iPod touch. Se optar por fazer backup usando o iCloud, você não poderá usar o iTunes também para fazer backup automático no seu computador, mas poderá usar o iTunes para fazer backup manual no seu computador. O iCloud faz backup do iPod touch diariamente por meio de Wi-Fi, quando está conectado a uma fonte de alimentação e bloqueado. A data e a hora do último backup são indicadas na parte inferior da janela de Armazenamento e Backup.

O iCloud faz o backup de:

- Músicas, filmes, programas de TV, aplicativos e livros comprados.
- Fotos e vídeos feitos no iPod touch (caso use a Fototeca do iCloud, suas fotos e vídeos já estão armazenados no iCloud, portanto não farão parte do backup do iCloud).
- Ajustes do iPod touch
- Dados de aplicativos
- A tela de Início, pastas e o leiaute dos aplicativos
- Mensagens

*Nota:* O backup dos conteúdos comprados não está disponível em todas as áreas.

**Ativar os backups do iCloud.** Vá em Ajustes > iCloud e inicie uma sessão com o seu ID Apple e a sua senha, se necessário. Abra Backup e ative o Backup do iCloud. Para ativar os backups no iTunes em seu computador, vá em Arquivo > Dispositivos > Efetuar o Backup.

**Fazer backup imediatamente:** Abra Ajustes > iCloud > Backup e toque em Efetuar Backup Agora.

**Criptografar seu backup:** Os backups do iCloud são criptografados automaticamente, para que seus dados fiquem protegidos contra acesso não autorizado durante a transmissão aos seus dispositivos e enquanto estiverem armazenados no iCloud. Se estiver usando o iTunes para fazer backup, selecione "Criptografar o Backup do iPod" no painel Resumo do iTunes.

**Gerenciar seus backups:** Vá em Ajustes > iCloud. Você pode gerenciar quais aplicativos terão um backup no iCloud tocando nos aplicativos para ativá-los ou desativá-los. Abra Ajustes > iCloud > Armazenamento > Gerenciar Armazenamento para remover os backups existentes e gerenciar o iCloud Drive ou Documentos e Dados. No iTunes, remova backups nas Preferências do iTunes.

**Visualizar os dispositivos com backups ativados:** Abra Ajustes > iCloud > Armazenamento > Gerenciar Armazenamento.

**Interromper os backups do iCloud:** Abra Ajustes > iCloud > Backup e desative o Backup do iCloud.

Não é feito um backup no iCloud das músicas que não foram compradas no iTunes. Utilize o iTunes para fazer backup e restaurar tal conteúdo. Consulte [Sincronize com o iTunes](#page-15-0) na página [16](#page-15-1).

<span id="page-171-1"></span>*Importante:* Backups de músicas, filmes ou programas de TV comprados não estão disponíveis em todos os países. Os itens comprados anteriormente podem não ser restaurados se não estiverem mais na iTunes Store, na App Store ou na iBooks Store.

Os conteúdos comprados e dos serviços Fotos do iCloud e Meu Compartilhamento de Fotos não são contabilizados nos 5 GB de armazenamento gratuito do iCloud.

Para obter mais informações sobre como fazer o backup do iPod touch, consulte [support.apple.com/kb/HT5262?viewlocale=pt\\_BR](http://support.apple.com/kb/HT5262?viewlocale=pt_BR).

# Atualize e restaure o software do iPod touch

## **Sobre atualizações e restaurações**

Você pode atualizar o software do iPod touch nos Ajustes ou usando o iTunes. Também é possível apagar ou restaurar o iPod touch e depois usar o iCloud ou o iTunes para restaurar um backup.

#### **Atualize o iPod touch**

Você pode atualizar o software do iPod touch nos Ajustes ou usando o iTunes.

**Atualizar ou restaurar o iPod touch através de conexão sem fio:** Escolha Ajustes > Geral > Atualização de Software. O iPod touch verifica atualizações de software disponíveis.

**Atualizar o software no iTunes:** O iTunes verifica se há atualizações de software sempre que você sincroniza o iPod touch usando o iTunes. Consulte [Sincronize com o iTunes](#page-15-0) na página [16](#page-15-1).

Para obter mais informações sobre como atualizar o software do iPod touch visite o site [support.apple.com/kb/HT4623?viewlocale=pt\\_BR](http://support.apple.com/kb/HT4623?viewlocale=pt_BR).

#### <span id="page-171-0"></span>**Restaure o iPod touch**

Você pode usar o iCloud ou o iTunes para restaurar um backup do iPod touch.

**Restaurar um backup do iCloud:** Redefina o iPod touch para apagar todo o seu conteúdo e ajustes; escolha Restaurar Backup e inicie a sessão no iCloud no Assistente de Configuração. Consulte [Como atualizar ou restaurar o iPod](#page-168-0) touch na página [169](#page-168-1).

**Restaurar um backup do iTunes:** Conecte o iPod touch ao computador com o qual é sincronizado normalmente, selecione iPod touch na janela do iTunes e clique em Restaurar no painel Resumo.

Quando o software do iPod touch tiver sido restaurado, você poderá configurá-lo como um novo iPod touch ou restaurar suas músicas, vídeos, dados de aplicativo e outros conteúdos de um backup.

Para obter mais informações sobre como restaurar o software do iPod touch, visite o site [support.apple.com/kb/HT1414?viewlocale=pt\\_BR](http://support.apple.com/kb/HT1414?viewlocale=pt_BR).

### Venda ou doação do iPod touch

Antes de vender ou doar seu iPod touch, certifique-se de eliminar todo o conteúdo e suas informações pessoais. Se você ativou o recurso Buscar iPod (consulte [Buscar iPod](#page-39-0) na página [40](#page-39-1)), o Bloqueio de Ativação está ativado. Você terá que desativar o Bloqueio de Ativação antes de que o novo proprietário possa ativar o iPod touch em sua própria conta.

**Apagar o iPod touch e remover o Bloqueio de Ativação:** Vá para Ajustes > Geral > Redefinir > Apagar Todo o Conteúdo e Ajustes.

Consulte [support.apple.com/kb/HT5661?viewlocale=pt\\_BR](http://support.apple.com/kb/HT5661?viewlocale=pt_BR).

# Informações adicionais, serviço e suporte

Consulte os seguintes recursos para obter mais informações sobre segurança, softwares e serviços relacionados ao iPod touch.

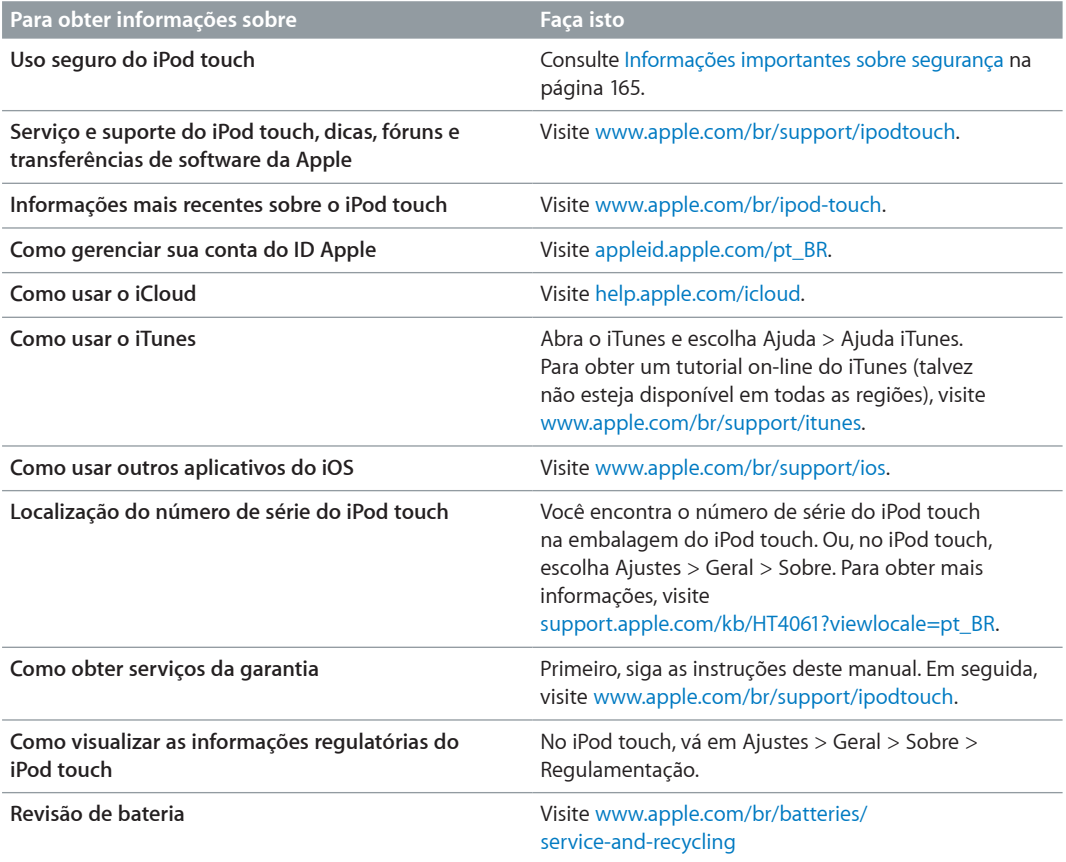

# Declaração de conformidade com a FCC

Este dispositivo está em conformidade com a parte 15 das normas da FCC. A operação está sujeita às duas condições a seguir: (1) este dispositivo não pode causar interferência prejudicial, e (2) este dispositivo deve aceitar qualquer interferência recebida, incluindo interferências que possam causar operação indesejada.

*Nota:* Este equipamento foi testado e mostrou estar em conformidade com os limites para dispositivos digitais da Classe B, de acordo com a parte 15 das regras da FCC. Tais limites foram projetados para proporcionar proteção razoável contra interferências nocivas em uma instalação residencial. Este equipamento gera, usa e pode irradiar energia de radiofrequência e, se não instalado e usado conforme as instruções, pode causar interferências nocivas às comunicações de rádio. Porém, não há garantia de que a interferência não ocorrerá em uma instalação em particular. Se este equipamento causar interferência nociva à recepção de rádio ou televisão, o que pode ser determinado ao desligar e ligar o equipamento, recomenda-se ao usuário tentar corrigir a interferência por meio de uma das medidas a seguir:

- Reorientar ou realocar a antena receptora.
- Aumentar a separação entre o equipamento e o receptor.
- Conectar o equipamento a uma tomada em um circuito diferente do que o receptor está conectado.
- Consultar o distribuidor ou um técnico experiente em rádio e TV para obter ajuda.

*Importante:* Mudanças ou modificações deste produto não autorizadas pela Apple podem anular a compatibilidade eletromagnética (EMC) e a conformidade sem fio, e negar a sua autoridade para operar o produto. Este produto demonstrou estar em conformidade com EMC sob condições que incluem o uso de dispositivos periféricos compatíveis e cabos protegidos entre os componentes do sistema. É importante que você use os dispositivos periféricos e cabos protegidos compatíveis entres os componentes do sistema para reduzir a possibilidade de causar interferências em rádios, televisores e outros dispositivos eletrônicos.

## Declaração de regulamentação do Canadá

Este dispositivo está em conformidade com os padrões RSS de isenção de licença do Ministério da Indústria do Canadá. A operação está sujeita às duas condições a seguir: (1) este dispositivo não pode causar interferência prejudicial, e (2) este dispositivo deve aceitar qualquer interferência, incluindo interferências que possam causar operação indesejada do dispositivo.

A operação na banda de 5150-5250 MHz é apenas para uso interno para reduzir o potencial de interferência prejudicial a sistemas de satélites móveis de canal conjunto.

Usuários são alertados de que radares de alta potência são alocados como usuários primários ( usuários prioritários) das bandas de 5250-5350 MHz e de 5650-5850 MHz e de que esses radares poderiam causar interferência e/ou danos a dispositivos LE-LAN.

Le présent appareil est conforme aux CNR d'Industrie Canada applicables aux appareils radio exempts de licence. L'exploitation est autorisée aux deux conditions suivantes : (1) l'appareil ne doit pas produire de brouillage, et (2) l'utilisateur de l'appareil doit accepter tout brouillage radioélectrique subi, même si le brouillage est susceptible d'en compromettre le fonctionnement.

La bande 5 150-5 250 MHz est réservés uniquement pour une utilisation à l'intérieur afin de réduire les risques de brouillage préjudiciable aux systèmes de satellites mobiles utilisant les mêmes canaux.

Les utilisateurs êtes avisés que les utilisateurs de radars de haute puissance sont désignés utilisateurs principaux (c.-à-d., qu'ils ont la priorité) pour les bandes 5 250-5 350 MHz et 5 650-5 850 MHz et que ces radars pourraient causer du brouillage et/ou des dommages aux dispositifs LAN-EL.

CAN ICES-3 (B)/NMB-3(B)

## Informações sobre descarte e reciclagem

O iPod touch e/ou sua bateria não devem ser descartados no lixo doméstico. Descarte o iPod touch e/ou sua bateria de acordo com as leis e diretrizes ambientais locais. Para obter informações sobre o programa de reciclagem da Apple e pontos de coleta para reciclagem, visite [www.apple.com/br/recycling.](http://www.apple.com/br/recycling) Para obter informações sobre substâncias restritas e outras iniciativas ambientais da Apple, visite [www.apple.com/br/environment](http://www.apple.com/br/environment/).

*Substituição da bateria:* A bateria de íon de lítio do iPod touch deve ser substituída pela Apple ou por um fornecedor de serviços autorizado. Para obter mais informações sobre reparo e reciclagem da bateria, visite [www.apple.com/br/batteries/service-and-recycling](http://www.apple.com/br/batteries/service-and-recycling/).

#### *Türkiye*

Türkiye Cumhuriyeti: AEEE Yönetmeliğine Uygundur.

台灣

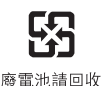

*Declaração sobre bateria de Taiwan*

警告:請勿戳刺或焚燒。此電池不含汞。

#### *Declaração sobre bateria da China*

警告: 不要刺破或焚烧。该电池不含水银。

#### *União Europeia - Informação de descarte*

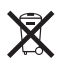

O símbolo acima significa que, de acordo com as leis e normas locais, seu produto e sua bateria devem ser descartados separadamente do lixo doméstico. Quando este produto atingir o fim de sua vida útil, leve-o a um ponto de coleta designado pelas autoridades locais. A coleta separada e a reciclagem de seu produto e/ou sua bateria no momento do descarte ajudarão a conservar os recursos naturais e a garantir que a reciclagem será feita de maneira a proteger a saúde humana e ambiental.

*Union Européenne—informations sur l'élimination:* Le symbole ci-dessus signifie que, conformément aux lois et réglementations locales, vous devez jeter votre produit et/ou sa batterie séparément des ordures ménagères. Lorsque ce produit arrive en fin de vie, apportez-le à un point de collecte désigné par les autorités locales. La collecte séparée et le recyclage de votre produit et/ou de sa batterie lors de sa mise au rebut aideront à préserver les ressources naturelles et à s'assurer qu'il est recyclé de manière à protéger la santé humaine et l'environnement.

*Europäische Union—Informationen zur Entsorgung:* Das oben aufgeführte Symbol weist darauf hin, dass dieses Produkt und/oder die damit verwendete Batterie den geltenden gesetzlichen Vorschriften entsprechend und vom Hausmüll getrennt entsorgt werden muss. Geben Sie dieses Produkt zur Entsorgung bei einer offiziellen Sammelstelle ab. Durch getrenntes Sammeln und Recycling werden die Rohstoffreserven geschont und es ist sichergestellt, dass beim Recycling des Produkts und/oder der Batterie alle Bestimmungen zum Schutz von Gesundheit und Umwelt eingehalten werden.

*Unione Europea—informazioni per lo smaltimento:* Il simbolo qui sopra significa che, in base alle leggi e alle normative locali, il prodotto e/o la sua batteria dovrebbero essere riciclati separatamente dai rifiuti domestici. Quando il prodotto diventa inutilizzabile, portalo nel punto di raccolta stabilito dalle autorità locali. La raccolta separata e il riciclaggio del prodotto e/o della sua batteria al momento dello smaltimento aiutano a conservare le risorse naturali e assicurano che il riciclaggio avvenga nel rispetto della salute umana e dell'ambiente.

*Europeiska unionen—information om kassering:* Symbolen ovan betyder att produkten och/ eller dess batteri enligt lokala lagar och bestämmelser inte får kastas tillsammans med hushållsavfallet. När produkten har tjänat ut måste den tas till en återvinningsstation som utsetts av lokala myndigheter. Genom att låta den uttjänta produkten och/eller dess batteri tas om hand för återvinning hjälper du till att spara naturresurser och skydda hälsa och miljö.

#### *Brasil—Informações sobre descarte e reciclagem*

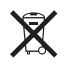

O símbolo indica que este produto e/ou sua bateria não devem ser descartados no lixo doméstico. Quando decidir descartar este produto e/ou sua bateria, faça-o de acordo com as leis e diretrizes ambientais locais. Para informações sobre substâncias de uso restrito, o programa de reciclagem da Apple, pontos de coleta e telefone de informações, visite [www.apple.com/br/environment](http://www.apple.com/br/environment/).

*Información sobre eliminación de residuos y reciclaje*

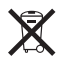

El símbolo indica que este producto y/o su batería no debe desecharse con los residuos domésticos. Cuando decida desechar este producto y/o su batería, hágalo de conformidad con las leyes y directrices ambientales locales. Para obtener información sobre el programa de reciclaje de Apple, puntos de recolección para reciclaje, sustancias restringidas y otras iniciativas ambientales, visite [www.apple.com/la/environment](http://www.apple.com/la/environment/).

# A Apple e o meio ambiente

Na Apple, reconhecemos nossa responsabilidade em minimizar os impactos ambientais de nossas operações e produtos. Para obter mais informações, consulte [www.apple.com/br/environment](http://www.apple.com/br/environment/).

 $#$  Apple Inc.

© 2015 Apple Inc. Todos os direitos reservados.

Apple, o logotipo da Apple, AirDrop, AirPlay, AirPort, Apple TV, FaceTime, Finder, GarageBand, Acesso Guiado, iBooks, Chaves do iCloud, iMessage, iPad, iPhone, iPod, iPod touch, iSight, iTunes, iTunes Pass, iTunes U, Chaves, Keynote, Mac, o logotipo Made for iPod, Numbers, OS X, Pages, Passbook, o logotipo Podcast, Safari, Siri e Spotlight, são marcas comerciais da Apple Inc., registradas nos EUA e em outros países.

AirPrint, EarPods, Flyover, Handoff, Lightning e Multi-Touch são marcas comerciais da Apple Inc.

Apple Store, Genius, iCloud, iTunes Extras, iTunes Match, iTunes Plus e iTunes Store são marcas de serviço da Apple Inc., registradas nos EUA e em outros países.

Apple 1 Infinite Loop Cupertino, CA 95014-2084 408-996-1010 [www.apple.com](http://www.apple.com)

App Store, iBooks Store e iTunes Radio são marcas de serviço da Apple Inc.

IOS é uma marca comercial ou registrada da Cisco nos EUA e em outros países e é utilizada sob licença.

A logomarca e os logotipos Bluetooth® são marcas de fábrica registradas de propriedade da Bluetooth SIG, Inc. e qualquer uso dessas marcas pela Apple Inc. é feito sob licença.

Outras empresas e nomes de produtos mencionados aqui podem ser marcas de fábrica das suas respectivas empresas.

Todos os esforços foram feitos para garantir que as informações contidas neste manual sejam exatas. Apple não é responsável por erros de impressão ou administrativos.

Alguns aplicativos não estão disponíveis em todas as regiões. A disponibilidade de aplicativos está sujeita à alterações.

BR019-00173/2015-07